#### NA CD PEŁNE WERSJE **Tech** [Spy Sweeper 5.0](#page-80-0) [PowerStrip 3.73](#page-79-0) **ponad 500 funkcii** Mod zwalcza spyware i adware [Pakiet ratunkowy](#page-45-0) **podkrecanie karty** skaner na żadanie **graficznej** monitoruje system **I** 3 pełne wersje programów **PowerStrip** I ustawienia trybu 2D/3D w czasie rzeczywistym do odzyskiwania danych Spy Sweeper i wiele aplikacji freeware obsługa większości kart aktualizacje Komputer kompetentny - praktyczny - niezbędny *<u>Swiath</u>* <sup>Z</sup> CD-ROM **9** 90 **miesięcznik • Nr 1 2007 (34) styczeń 2007 •** <www.ks-ekspert.pl> **Indeks 373 141 • ISSN 1644-440X**

#### **TESTY**

[Obraz i dźwięk](#page-13-0) w kieszeni

**Test odtwarzaczy multimedialnych 14**

**[Nowa jakość LCD](#page-10-0) 11 Monitor LCD z podświetlaniem diodowym**

#### PORADY

**[Piękno z Photoshopa](#page-25-0) 26 Poprawiamy wygląd osób na fotografiach**

**[Rozmowy za grosze](#page-33-0) <b>B** 34 **Jeszcze tańsze połączenia VoIP**

#### MAGAZYN

W fabryce **E12** procesorów

**Jak [produkuje się mózg peceta](#page-11-0)**

**[Bezpiecznie w VPN](#page-29-0) 30 Domowe zastosowanie wirtualnych sieci**

**[Błyskawiczny Windows](#page-37-0) @38 Sposób na ekspresową instalację systemu**

#### WEBMASTER

**[WWW na swoim](#page-55-0) 36** as **Wybór najlepszej domeny i serwera WWW**

### PROGRAMOWANIE

**[Najnowsze technologie](#page-62-0) <b>63 Jak tworzyć nowoczesne witryny WWW** 

**[Ekran na rozkaz](#page-67-0) 1968 Podłącz wyświetlacz LCD i steruj jego pracą**

# [Vista](#page-17-0) przed premierą

**<sup>w</sup> tym** 

**Odlotowy wygląd a 18 interfejs 3D, gadżety, przezroczyste okna, animacje**

[Bezpieczeństwo](#page-21-0) **22 Windows Defender, szyfrowanie danych, kontrola rodzicielska**

**[Praktyczne](#page-19-0) narzędzia a 20 flash zamiast RAM-u, nowa poczta, sidebar**

**Iultimedia <sub>23</sub> galeria Windows, HD Ready, DVD Maker**

Gorące tematy: [Overclocking](#page-53-0) **54** [Bezpieczeństwo](#page-52-0) **53** [p2p](#page-54-0) **55**

# MYËLISZ, ŽE WIESZ WSZYSTKO O GRACH?

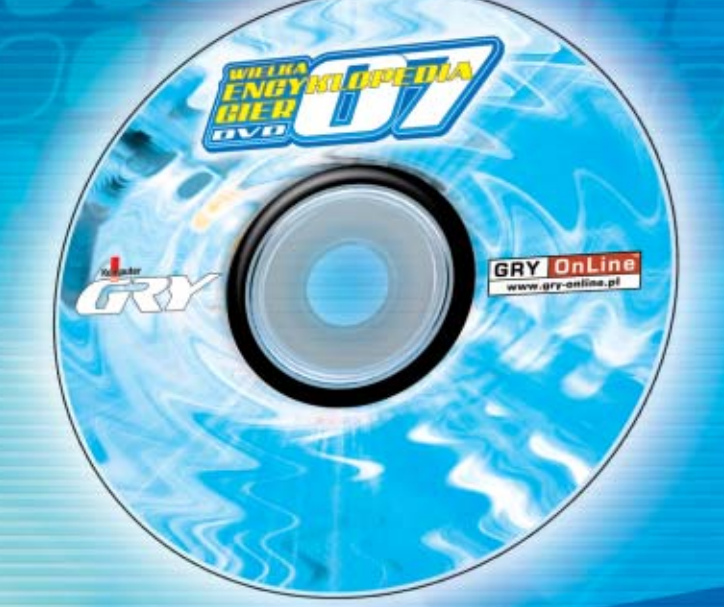

DOPISY PONAD 8 TYS. GIER NA PC I KONSOLE PRAWIE 15,5 TYS. SPRAWDZONYCH KODÓW 542 PORADNIKI MNÓSTWO ILUSTRACJI I FILMÓW

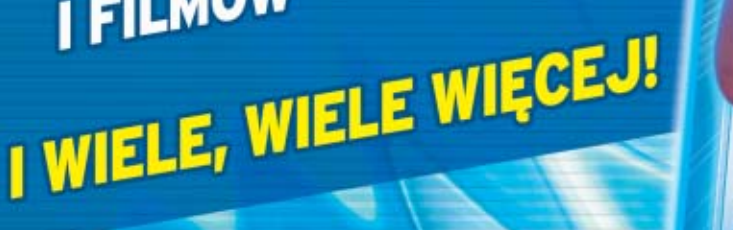

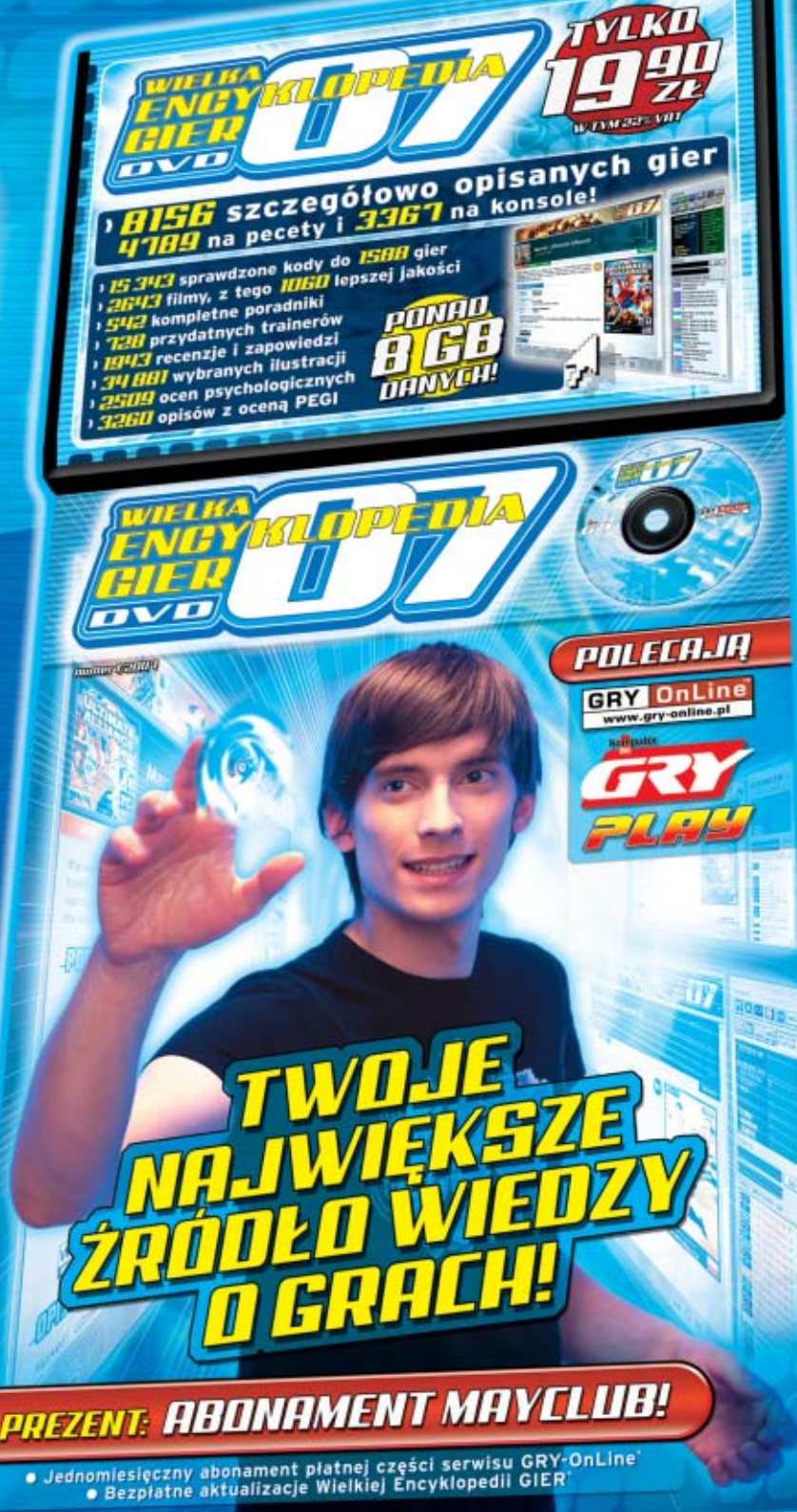

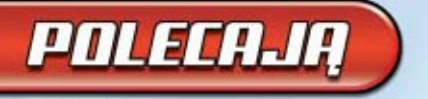

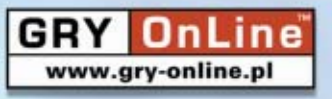

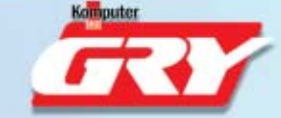

WIEDIEIHIE!!!

<u>PTEZERZERVOLIA) WIEDZĘ</u>

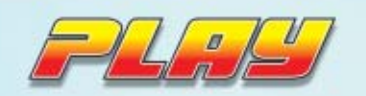

# od redaktora

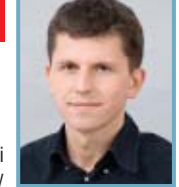

Łukasz Ośmiałowski redaktor prowadzący

#### Drodzy Czytelnicy

Choć lubimy ponarzekać na otaczającą nas rzeczywistość, to mieszkańcy Polski powinni się uważać za szczęściarzy. Statystyki mówią, że większości ludzi na świecie

#### W numerze:

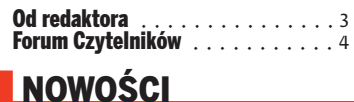

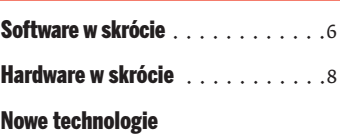

[LCD z podświetleniem diodowym .11](#page-10-0)

#### MAGAZYN

Krzemowe cudo [Jak produkuje się procesory . . . . .12](#page-11-0)

#### **TESTY**

[Multimedia na drogę](#page-13-0) Test odtwarzaczy MP4 . . . . . . . . .14

#### **PORADY**

Vista przed premierą Poznajemy system, narzędzia, [zabezpieczenia i multimedia . . . .18](#page-17-0)

[Kurs retuszu . . . . . . . . . . . . . . .26](#page-25-0)

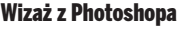

Oprogramowanie na CD-ROM-ie sprawdziliśmy następującymi programami antywirusowymi: NOD32 2.5, Panda Titanium Antivirus 2005, Steganos Antivirus 7. Redakcja nie odpowiada za ewentualne szkody powstałe w wyniku korzystania z płyty.

Oprogramowanie na CD-ROM-ie sprawdziliśmy następującymi programami antywirusowymi:

Antivirus 2005, Steganos Antivirus 7. Redakcja nie odpowiada za o

ewentualne szkody powstałe w wyniku korzystania z płyty

NOD322.5, Panda Titanium

żyje się znacznie gorzej niż przeciętnemu Kowalskiemu. Szkoda tylko, że rzadko mamy chwilę, żeby się tym cieszyć – ciągle goni nas czas.

Jak poradzić sobie z brakiem czasu i codziennym natłokiem zajęć? Z pomocą przychodzi nam nowoczesna technika i oczywiście Ekspert. W każdym numerze znajdziemy informacje, jak wykorzystać pecet, programy i elektroniczne gadżety do ułatwienia sobie życia.

Tym razem przeczytamy, jak uruchomić nawigację satelitarną w komórce oraz błyskawicznie zainstalować Windows. Nie zabrakło też porad do popularnych programów, dzięki którym praca z tymi aplikacjami zabierze nam mini-

[VoIP jeszcze tańszy . . . . . . . . . .34](#page-33-0)

[GPS w telefonie komórkowym . . .36](#page-35-0)

[Szybka instalacja Windows . . . .38](#page-37-0)

[Wielozadaniowy pendrive . . . . . .41](#page-40-0)

[Blender – przydatne triki . . . . . . .42](#page-41-0)

Wybór domeny i serwera WWW . .56

Uneraser, CD/DVD Recovery oraz [Outlook Express Repair . . . . . . .46](#page-45-0) [Stabilny system – wskazówki](#page-47-0) . . . . 48 [Kącik bezpieczeństwa](#page-52-0) . . . . . . . . . 53 [Kącik overclockera](#page-53-0) . . . . . . . . . . . . 54 **Kacik p2p** . . . . . . . . . . . . . . . . . 55

[VPN w domu . . . . . . . . . . . . . .30](#page-29-0)

**Dane w tunelu**<br>VPN w domu

Tańsze gadanie

Z komórką do celu

Instaluj na luzie

Biuro w kieszeni

3D do zadań specjalnych

Odzyskiwanie danych

[WEBMASTER](#page-55-0) Własne miejsce

mum czasu.A jeżeli chcemy umieścić swoją stronę w internecie, szybko dowiemy się, jaki serwis wybrać. W tym numerze Eksperta polecam też lekturę pierwszej kompletnej recenzji finalnej wersji Windows Vista. Dowiemysię w końcu, czy przygotowywany przez pięć lat system Microsoftu warto zainstalować na naszym pececie – czy też nie powinniśmy tracić na niego czasu. Przede wszystkim jednak w Nowym Roku redakcja Ekspertażyczy wszystkim Czytelnikom jak najwięcej wolnego cza-

su i miłych chwil. Niekoniecznie przed ekranem peceta. **lukasz.osmialowski@ks-ekspert.pl**

#### [PROGRAMOWANIE](#page-59-0)

Kurs obiektowego C++, cz. 10 . . . . 60

#### [Supernarzędzia dla WWW](#page-62-0)

Najnowsze technologie webowe . .63

#### [Zaprogramuj wyświetlacz](#page-67-0)

LCD sterowane z Delphi . . . . . . . . 68 Podłączamy LCD do peceta . . . . . . PDF

#### LINUX

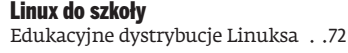

#### [INFORMATOR](#page-73-0)

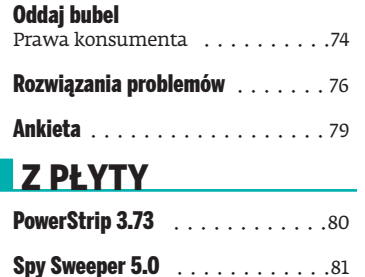

[Felieton; Zapowiedzi; Stopka](#page-81-0) . . . . 82

**ekspert** CD 1/2007 **styczeń 2007 Absolute Video Converter 2.8.3** Pakiet **Adobe Reader 8 BitComet 0.79** ratunkowy **Blender 2.42 <sup>W</sup> tym miejscu powinna znajdować się płyta CD-ROM. CCleaner v1.35 Eksperta dBpowerAMP Music Converter 11.5 Jeżeli jej nie ma, prosimy zwrócić się do sprzedawcy Foxit Reader 2.0** 3 PEŁNE WERSJE **Onet-Skype 3.0 BETA do odzyskiwania Shareaza 2.2.3 Winamp 5.32 PL utraconych plików Windows Media Player 10** PEŁNA PowerStrip 3.73 Pl WERSJA **ponad 500 funkcji | podkręcanie procesora i pamięci karty graficznej | dostęp do ustawień 2D/3D | wspiera większość kart graficznychPłyta stanowi integralną część czasopisma Ekspert 1/2007 i nie może być sprzedawana oddzielnie**

góły tych rozwiązań.

#### ■ Miejsce na [stronę WWW](#page-55-0) **<sup>56</sup>**

Nie wystarczy stworzyć atrakcyjnej strony internetowej – trzeba ją jeszcze pokazać internautom. Do tego niezbędne jest konto na serwerze WWW i domena. Z Ekspertem dowiemy się, jak wybrać najlepszy dla nas serwer WWW i założyć na nim konto.

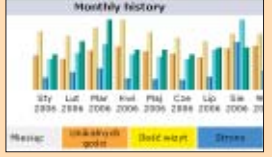

#### [Wyświetlacz LCD](#page-67-0) **pod kontrola @68**

Na podłączonym do peceta małym ekranie LCD możemy wyświetlać niemal dowolne informacje. Wystarczy napisać w Delphi prostą aplikację sterującą pracą wyświetlacza. Z Ekspertem dowiemy się, jak to zrobić.

#### **E[Linux nauczy](#page-71-0) @72** Uruchamiając z płyty CD jedną z edukacyjnych dystrybucji Linuksa, zamienimy nasz pecet w centrum naukowe. Ekspert sprawdził, z którym eduLinuksem nauczymy się najwięcej.

**Nie zdążyłeś w kiosku? Kup Eksperta w internecie:**  <www.ks-ekspert.pl/sklepik>

#### Ekspert poleca

#### **[Odtwarzacze](#page-13-0) wideo 14**

Odtwarzacze MP4 to idealne urządzenia dla osób, które chcą mieć przy sobie nie tylko ulubione utwory muzyczne, ale też filmy. Który z dostępnych na rynku odtwarzaczy najlepiej sprawdza się na co dzień? Dowiemy się tego z testu Eksperta.

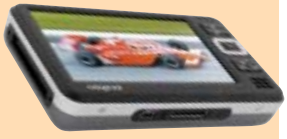

#### **Błyskawiczna<br>instalacia @38** instalacja **<sup>38</sup>**

Mamy już dość mozolnego instalowania Windows na komputerach w pracy, domu i u znajomych? Proces instalacji można uprościć, stosując obrazy dysków lub instalację bezobsługową. Z Ekspertem poznamy szcze-

#### <span id="page-3-0"></span>INFORMATOR FORUM CZYTELNIKÓW

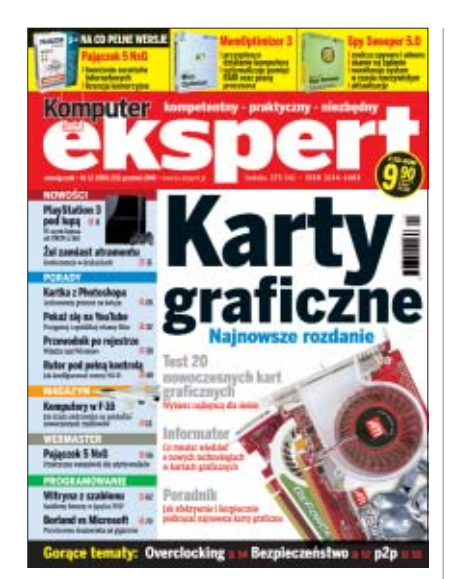

#### Coś dla moderów

Piszę do was z taką pewną sugestią. Jeżeli w waszym piśmie jest dział dla overclockerów, to czy możecie stworzyć dział dla moderów? Na pewno jest sporo osób, których zaciekawi temat moddingu.

**emilo14@interia.pl**

**Od redakcji:** Co na to inni Czytelnicy – czy rzeczywiście moderzy to silna grupa? Piszcie!

#### Palmtop na rękę

Mam w planach kupić palmtop, ale nie wiem, jaki wybrać. Chciałbym, o ile to możliwe, żebyście w najbliższych numerach Eksperta je przetestowali. **Wojtek Dąbkowski wdspeed@wp.pl**

**Od redakcji:** Pomysł ciekawy, choć nieco futurystyczny. Palmtopy to wciąż bardzo ekskluzywne urządzenia. Jednak oczywiście życzenie Czytelnika przede wszystkim. Postaramy się przyjrzeć palmtopom.

#### Brawo

Jestem uczniem drugiej klasy liceum o profilu Zarządzanie informacją. Czytelnikiem waszego pisma jestem dopiero od wydania wakacyjnego, ale zamierzam go kupować do końca świata, bo odkąd to robię, nauczyłem się wielu świetnych rzeczy, na przykład tworzenia grafiki 3D czy nowych zagadnień z programowania. Ekspert jest dla mnie super i dlatego trzymajcie tak dalej.

**Wojciech Niedźwiadek**

#### Pajączek 5 NxG

Jestem stałym już Czytelnikiem Eksperta i bardzo mi się podoba ten miesięcznik. Chciałbym podziękować za dobre programy dołączone do grudniowego wydania, a szczególnie za Pajączka, który bardzo mi się przydał. Miałem kłopoty z tworzeniem stron, a dzięki programowi idzie mi znacznie lepiej i szybciej. Jeszcze raz dziękuję za trafny wybór programów i mam nadzieję, że nadal będą ukazywać się takie wspaniałe aplikacje.

**malisha\_1991@o2.pl**

#### Co z tym forum

Jestem użytkownikiem forum Eksperta i piszę z prośbą o nowego admina, dzięki czemu forum będzie się rozwijało, bo na razie to jest coraz słabsze.

#### **krzysiek89@gmail.com**

**Od redakcji:** Forum właśnie zyskało nowych administratorów i przeżywa prawdziwy renesans. Co więcej, w niedługim czasie będzie jeszcze ulepszane i integrowane z nowymi mechanizmami na stronie WWW. Oczywiście przepraszamy za niedogodności podczas prac serwisowych.

#### SMS za Eksperta

Czy nie zastanawialiście się nad wprowadzeniem możliwości zakupu Komputer Świata i Eksperta i ściągnięcia go w PDF-ie (a płytę w ISO)? Kupuję tak kilka gazet i uważam, że to bardzo wygodna forma zakupu. **pawelgebala@poczta.onet.pl**

**Od redakcji:** Prędzej czy później na pewno tego typu usługę wydawnictwo uruchomi. Kiedyś już była długa i owocna dyskusja nad wydawaniem wersji elektronicznej Eksperta. Nie możemy jednak wychodzić przed szereg, wydawnictwo musi wprowadzić ten sposób dystrybucji globalnie, nie tylko dla jednego czy dwóch tytułów. Na rynku są dostępne elektroniczne roczniki 2004 i 2005 Komputer Świata (wyszukiwarka i pliki PDF na płycie CD), szlaki są zatem przetarte.

#### Kolejka do śmiechu

Moje gratulacje! Felietony redaktora Jerzego Łabudy po prostu zabijają śmiechem, są niepowtarzalnie humorzaste. Opisują absurdy rzeczywistości i dobitnie, acz subtelnie je obnażają. Niosą ze sobą wartości dydaktyczno-moralizatorskie podane w przystępny sposob. Oby tak dalej i tak trzymać!

#### **Jarosław Jankowski**

**PS** Czy ten e-mail oczekiwał w kolejce na przeczytanie? :)

**Od redakcji:** Publikujemy ten list nie dlatego, że to redaktor Łabuda redaguje dział Forum, nie. No, może trochę. Jednak głównie dlatego, żeby udowodnić światu, że pisma komputerowe nie muszą być bezdusznie technologiczne. Mogą uczyć, ale i bawić, pokazywać świat, ale też przekazywać wartości. A e-maile czytamy wszystkie, nawet te najbardziej krytyczne, i za każdy dziękujemy.

#### Info do pracy

Obecnie jestem uczniem szkoły policealnej w zawodzie technik informatyk. Jestem w trakcie pisania pracy na zaliczenie z przedmiotu urządzenia techniki komputerowej. Tematem mojej pracy są drukarki. W rozdziale o nowościach chciałem zamieścić coś o drukarkach żelowych. Niestety, nie mam skąd zebrać materiałów. Dlatego chciałbym prosić o przesłanie jakichś ciekawostek na ten temat. Z góry dziękuję za pomoc. **zimolag\_adam@o2.pl**

**Od redakcji:** Rozumiemy, że pozostał niedosyt po tekście Drukowanie żelem z numeru 12/2006 Eksperta, bo tam właśnie technologia żelowa jest opisana. Trudno znaleźć wyczerpujące informacje na ten temat. W internecie można spojrzeć na strony polskiego dystrybutora opisywanego urządzenia www.nashuatec.pl/produkty/gx3000

#### Rozterki i usterki

Pięć numerów temu na płycie był O&O CleverCache V4, więc po co w bieżącym numerze program służący do tego samego?

Porady – czasami mnie zadziwiacie banalnymi tematami.

Myślę, że dobrze by było, gdyby płyta ukazywała się co dwa miesiące, a w tych miesiącach bez płyty czasopismo mogłoby być grubsze.

Smarty Uninstaller Pro 2006 po zainstalowaniu działa kilka dni. Później, jak go włączam, to obciążenie procesora skacze do 100 procent i cały czas widać tylko splash-screen.

Jak ma się sprawa z radiami internetowymi? Łatwo jest zapisać strumień na dysku. Wtedy mam komercyjną muzykę. Jest ona zmiksowana, ale jest. Czy posiadanie takiej muzyki, zgranej z radia internetowego, jest legalne? Jeśli tak, to jak udowodnić, że pochodzi z radia, a nie z sieci p2p?

**pawel.ryznar@gmail.com**

**Od redakcji:** To, że niektóre programy będą się dublować funkcjami, jest nieuniknione. Gdybyśmy rezygnowali z aplikacji, których opcje gdzieś, kiedyś w innym programie już się pojawiły, bardzo szybko okazałoby się, że nie ma już na świecie żadnej nowej propozycji.

Kwestię poziomu Eksperta już wielokrotnie omawialiśmy i prawdopodobnie będziemy omawiać. Staramy się trzymać poziom najlepszy dla większości Czytelników, ale jest pewne, że dla niektórych będzie on za wysoki, a dla niektórych za niski.

Pomysł z różnymi wydaniami co dwa miesiące jest ciekawy. Jeśli tylko uznamy, że będziemy go w stanie dobrze zrealizować, pomyślimy o nim.

O problemach ze Smarty Uninstalerem już wie producent i pracuje nad odpowiednią poprawką. Rozwiązanie pojawi się na forum Eksperta

Na użytek domowy można nagrywać audycje radiowe i robić z nimi to, co się nam żywnie podoba, chyba, że regulamin rozgłośni wyraźnie tego zabrania.

#### A Wii to co?

Czemu napisaliście o PlayStation 3, a słowem nie wspomnieliście o Nintendo Wii, które jest bardziej popularne na rynku? Czyżby redakcja zdecydowała się faworyzować Sony?

**Isaac from Vale (z forum)**

**Od redakcji:** Nintendo Wii miało polską premierę 8 grudnia, czyli już po zamknięciu Eksperta. W ogóle o konsolach do gier raczej rzadko piszemy, więc co złego, to nie my.

#### 1500 złotych na święta

W ostatnim numerze jest pokazane, jak można zrobić kartkę świąteczną. Dlaczego w Photoshopie?

Nie każdy może pozwolić sobie na ten drogi program, a wersję 30-dniową już wykorzystałem... **Pat (z Forum)**

**Od redakcji:** Czy postawić na aplikację darmową, ale nieużywaną w komercyjnych projektach, czy na płatną, ale znaną wszędzie? Dylemat nie do rozstrzygnięcia. Tym razem postawiliśmy na Photoshopa. Jest to program bardzo popularny. Kierowała nami nadzieja, że jego znajomość pomoże komuś na przykład zdobyć wymarzoną pracę.

4 STYCZEŃ 2007 **ekspert** 

# 4,5 GB NIEZBĘDNYCH DANYCH ZA JEDYNE 9,90 ZŁ W TYM NUMERZE PEŁNE WERSJE KOMERCYJNE

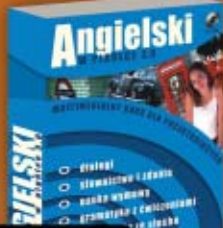

z płytą

DVD

# Angielski w pigułce 3.0 kurs językowy dla początkujących *i* średnio zaawansowanych

# eJay Music Director Gold do tworzenia muzyki oraz zbiór<br>1300 próbek dźwiękowych

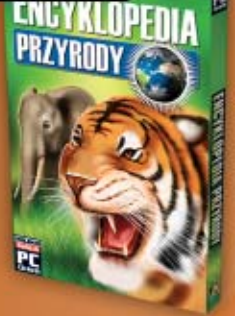

**Komputer** 

# Encyklopedia przyrody

multimedialna encyklopedia natury z setkami opisów i zdjęć

**Panda Antivirus + Firewall 2007** ochrona antywirusowa przez cały rok

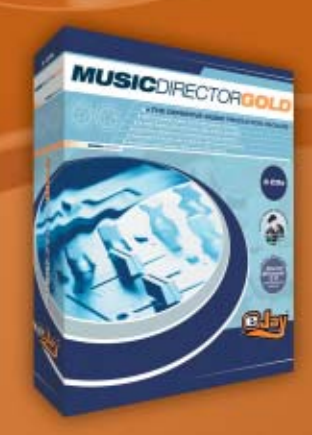

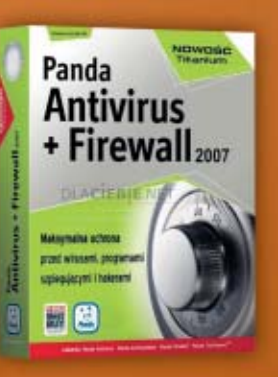

tylko

w tym **7% VAT** 

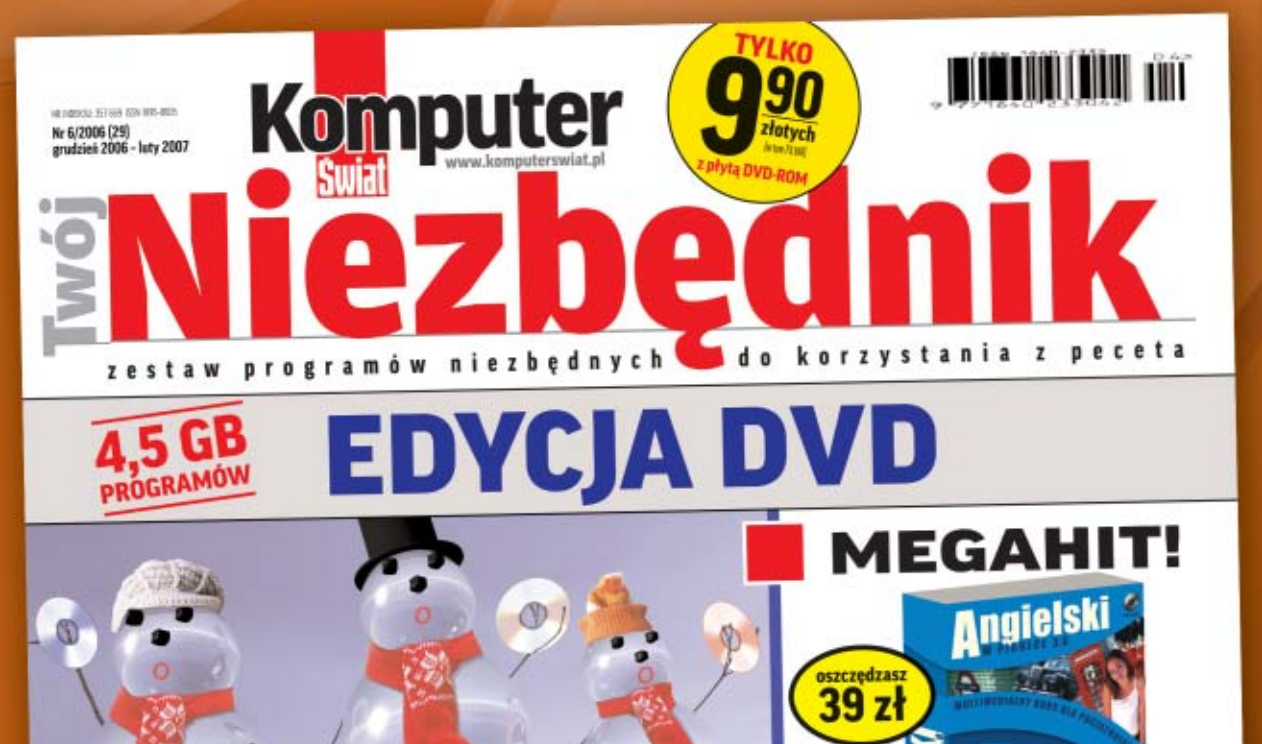

30 PROGRAMÓW W POLSKIEJ WERSJI JĘZYKOWEJ

**Bails DUA GI2006** 

# **SZUKAJ W KIOSKACH!**

Angielski w pigułce 3.0

kurs językowy dla początkujących

érednio zaawansowanych

<span id="page-5-0"></span>Norton Confidential, Norton Save & Restore

### Bezpieczeństwo i poufność od Symanteca

On

On

Not set up

Not set up

irma Symantec to nie tylko producent<br>programów antywirusowych i pakietó<br>chroniących przez zagrożeniami z siec<br>Na rynku pojawiły się dwa nowe produkty irma Symantec to nie tylko producent programów antywirusowych i pakietów chroniących przez zagrożeniami z sieci. mające dodatkowo zabezpieczyć nasze dokumenty na dysku oraz wszystkie dane podawane przy transakcjach internetowych.

Pierwszym nowym programem jest Norton Confidential. Jest to kompleksowe rozwiązanie, zabezpieczające transakcje internetowe oraz informacje osobiste. Aplikacja chroni użytkowników w momencie dokonywania transakcji i zabezpiecza ich przed fałszywymi aplikacjami oraz stronami WWW, które tworzą przestępcy internetowi.

Norton Confidential stanowi odpowiedź na wciąż rosnące zagrożenie atakami phishingowymi. Zdaniem przedstawicieli Symanteca zaufanie do transakcji internetowych i prowadzenia działalności gospodar-

Norton<br>Protection Center

Tasks Settings **Transaction Protection** 

InfoVault

cription: 363 days remaining

Phishing Protection Crimeware Protection

ssword Blocking

Password Security

Additional Onlines

Norton<br>Confidential

czej w sieci jest coraz mniejsze z powodu rosnącego zagrożenia utraty pieniędzy i ważnych danych. Aplikacja ma skutecznie temu przeciwdziałać, blokując podejrzane strony WWW i wykrywając oprogramowanie typu crimeware. Zabezpieczenia zostały wprowadzone przy najważniejszych i najbardziej ryzykownych operacjach, takich jak logowanie, przeprowadzanie transakcji i przesyłanie poufnych danych.

Drugą nowością Symanteca jest aplikacja Norton Save & Restore oparta na narzędziu Norton Ghost. Jest to program przeznaczo-

> ny dla użytkowników domowych i małych firm, umożliwiający w łatwy sposób tworzenie i przywracanie kopii zapasowych systemu.

Norton Save & Restore pozwala archiwizować dane całych dysków, plików i folderów, a nawet wybranych typów plików, na przykład zdjęć lub dokumentów testowych. Dużą zaletą aplikacji są proste w obsłudze kreatory ●, które bez problemów obsłużą mniej zaawansowani użytkownicy. Kolejną przydatną funkcją jest automatyczne skanowanie i wybór plików, które powinny być zachowane. Dodatkowo

Adobe Acrobat 8 Professional

**At Risk** 

**FIX NOW** 

**Technical Support** 

Quick Links

# Profesjonalny akrobata

**Aplikacja Norton Confidential przyda się osobom, które często dokonują transakcji w internecie. Dodatkowo program ochroni nas przed oprogramowaniem typu crimeware**

**Reports & Statistics** 

Firma Adobe wypuściła na rynek kolejną<br>Wersję programu przeznaczonego do tworzenia i edycji dokumentów PDF. Acroba<br>Professional w wrzeji ścenci ma odświeżony wersję programu przeznaczonego do tworzenia i edycji dokumentów PDF. Acrobat Professional w wersji ósmej ma odświeżony i uproszczony interfejs, ulepszoną konwersję plików z formatu CAD do PDF oraz opcję po-

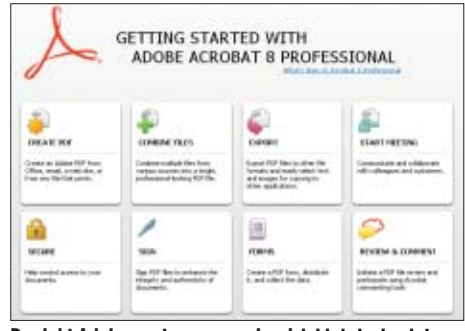

**Produkt Adobe ma teraz nowy, bardziej intuicyjny interfejs. Dodano również stronę startową ułatwiającą rozpoczęcie pracy z dowolnym dokumentem**

zwalającą trwale usunąć niechciane informacje zawarte na przykład w komentarzach pliku PDF. Ponadto aplikacja umożliwia archiwizację poczty do formatu PDF w programach Microsoft Outlook i Lotus Notes. Kolejną przydatną funkcją jest możliwość zapisania plików PDF do formatu Microsoft Word, przy zachowaniu formatowania tekstu, układu strony, czcionek i tabel.

Bardzo ciekawą funkcją jest możliwość łączenia różnych plików (na przykład dokumentów Worda, prezentacji PowerPointa czy podpisów elektronicznych) w jeden plik PDF.

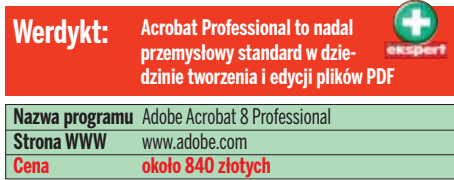

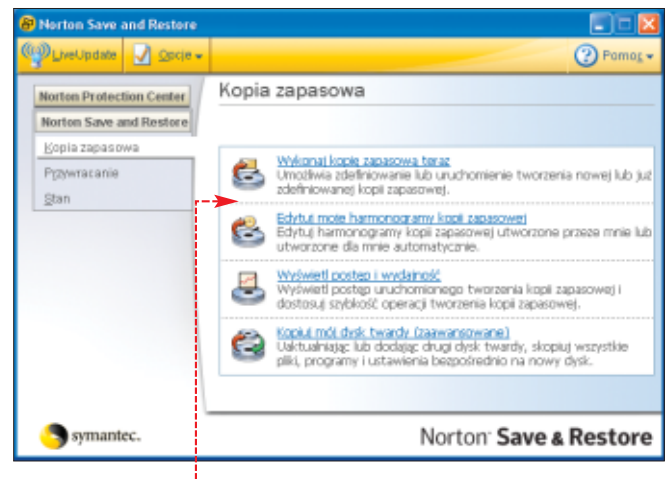

Save & Restore może szyfrować zbiory, co uniemożliwi dostępu do nich osobom niepowołanym. Oczywiście jeżeli system został skasowany, aplikacja również pozwoli nam odzyskać dane.

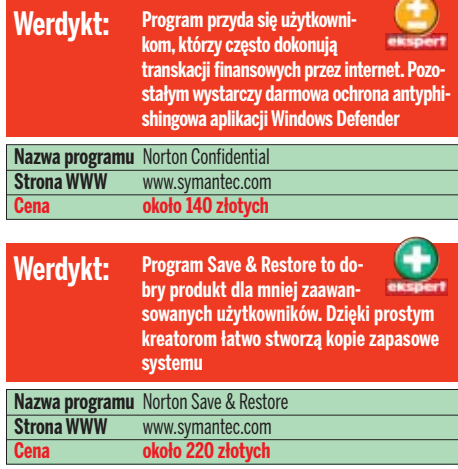

#### Microsoft Expression Web

# Ekspresyjna sieć

Expression Web  $\bullet$  to pierwszy program<br>
Ez nowego pakietu Microsoft Expression<br>
Aplikacja jest przeznaczona do tworze-<br>
Pierwszy inactence ciera ■ xpression Web ● to pierwszy program z nowego pakietu Microsoft Expression. nia stron WWW i stanowi następcę cieszącego się kiepską opinią FrontPage'a. Program w połączeniu z Expression Blendem i Expression Designem jest zdaniem Microsoftu konkurencją dla Adobe Dreamwavera.

Twórcy Expression Web Designera postawili przede wszystkim na zgodność ze standardami. Aplikacja obsługuje wszystkie standardy HTML i XHTML. Dodatkowo dobrze współpracuje z arkuszami stylów i obsługuje opcje CSS 1.0, 2.0 i 2.1. Dość wygodną i nowatorską funkcją programu jest konfiguracja generowania danych elementów. Możemy ustalić, jakie elementy będą opisywane arkuszami stylów (w dokumencie lub w zewnętrznym pliku), a które za pomocą standardowych tagów HTML. Expression Web obsługuje się w bardzo pro-

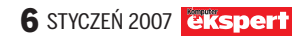

PayPal

# Płać PayPalem

ajpopularniejszy system płatności internetowej PayPal w końcu dostępny jest dla polskich klientów w pełnej funkcjonalności. System, którego właścicielem jest firma eBay Inc., działa obecnie w 55 krajach i ma ponad 100 milionów użytkowników. Za jego pomocą możemy dokonywać zakupów

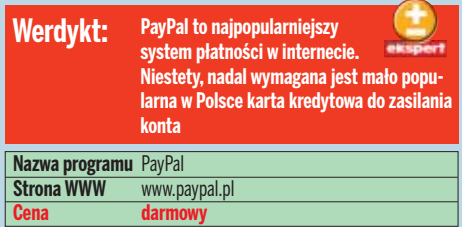

w sklepach internetowych lub na aukcjach eBay na całym świecie.

Użytkownik korzystający z PayPala musi podać numer swojej karty kredytowej i konta bankowego, aby mógł płacić za produkty i usługi lub otrzymywać za nie pieniądze.

Dotychczas możliwe było tylko wysyłanie pieniędzy

z konta założonego w serwisie. Teraz polski użytkownik może wysyłać i odbierać płatności za pomocą serwisu PayPal. Pojawiła się też możliwość przelewania pieniędzy na rachunki w polskich bankach. Przekazanie środków na konto w polskim banku ma trwać od pięciu do siedmiu dni roboczych. Przelew kwoty powyżej 500 złotych jest bezpłatny, przelewy

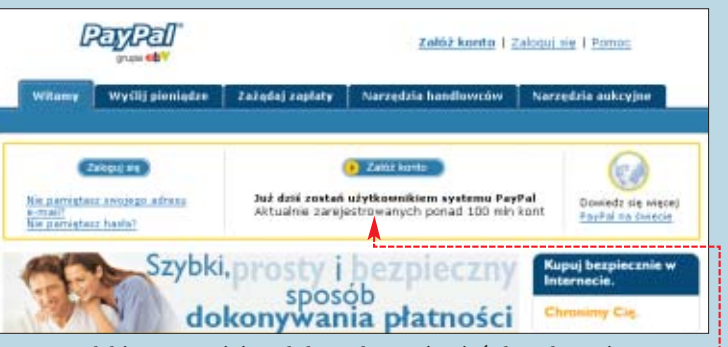

mniejszych kwot kosztują pięć złotych. Najmniejsza dopuszczalna kwota to 30 złotych.

Niestety, zasilanie kont wciąż jest możliwe tylko przy użyciu karty kredytowej, która jest także niezbędna do wykonania pełnej weryfikacji konta. Aby móc korzystać z systemu, trzeba zarejestrować się na stronie serwisu <sup>0--</sup>

Internet Explorer 7 PL

# Polska siódemka

Microsoft na swojej stronie udostępnił<br>polską wersję przeglądarki Internet<br>Explorer 7 • . Nowością (długo oczeki<br>werenie możliweść studencji stron polską wersję przeglądarki Internet **Explorer 7 ●. Nowością (długo oczeki**waną) jest możliwość otwierania stron WWW w kartach, zmieniono i uproszczono interfejs

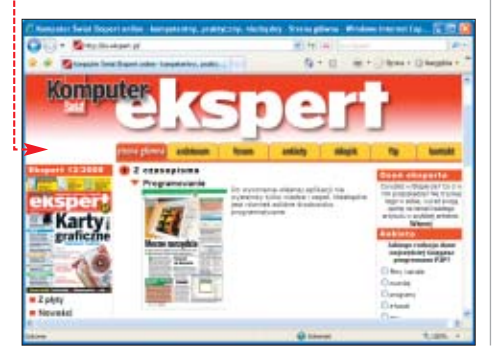

programu, dzięki czemu zwiększyła się powierzchnia wyświetlania witryn internetowych (zmiana szczególnie jest widoczna po wciśnieciu klawisza [H]). Do okna aplikacji dodano również pasek wyszukiwania i czytnik wiadomości RSS. Ponadto nowa przeglądarka, dzięki funkcji automatycznego dopasowywania wielkości tekstu, lepiej drukuje strony.

Nowy Explorer ma również wbudowane narzędzia antyphishingowe zabezpieczające użytkownika przed kradzieżą osobistych danych, takich jak numer konta, PIN, czy hasła. Ważną zmianą jest także dodanie obsługi przezroczystości plików graficznych w formacie PNG.

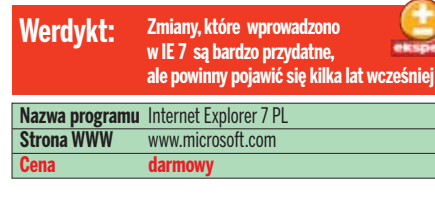

sty sposób, wykorzystując okna z narzędziami i funkcjami. Interfejs programu ma już charakterystyczne cechy nowych produktów kompatybilnych z Windows Vista. Bardzo ciekawym i dobrym rozwiązaniem jest równoległy podgląd kodu strony i jej wyglądu · Dzięki temu możemy na bieżąco sprawdzać wprowadzone zmiany.

Docelowo w skład pakietu Expressions wejdą jeszcze aplikacje Graphic Designer oraz Interactive Designer.

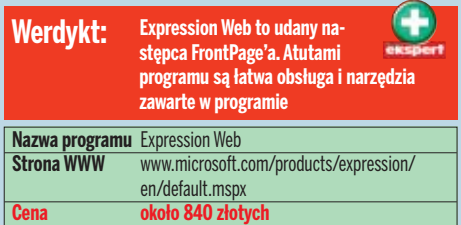

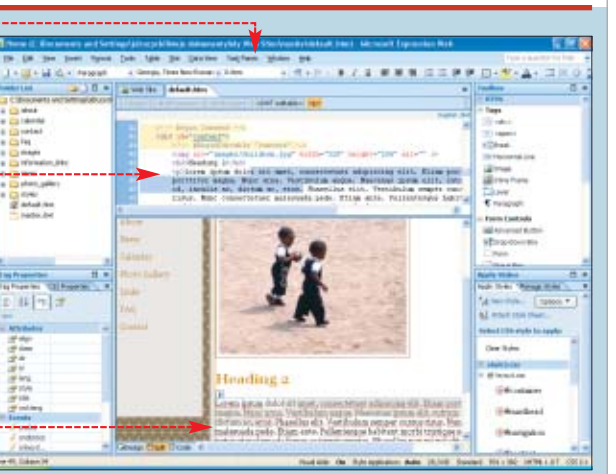

Pierwszy służy do grafiki wektorowej, a drugi jest pomocny przy tworzeniu animacji.

Program wymaga zainstalowanego systemu Windows XP SP2 oraz pakietu bibliotek .NET Framework 2.0. Jeżeli mamy zainstalowaną wersję Beta 1 lub Beta 2 pakietu Office 2007, to będzie wymagane jego usunięcie.

#### Spik 2.0 Beta 3

# Nowy Spik

Sieci pojawiła się nowa wersja po-<br>pularnego komunikatora oferowa<br>nego przez portal Wirtualnej Polsk<br>Spike 2.0 Bota wnosi wiele zmian. Najwyż pularnego komunikatora oferowanego przez portal Wirtualnej Polski. Spik 2.0 Beta wnosi wiele zmian. Najważniejszą jest współpraca z Telekomunikacją Polską (TP), która zaowocowała dodaniem do komunikatora nowych funkcji, przydatnych abonentom TP SA. Warto wśród nich wymienić możliwość śledzenia faktury za telefony stacjonarne w TP oraz dostęp do materiałów multimedialnych w portalu

**Sup Spik :: Kuba** 

Neostrada World (dla osób mających Neostradę). Drugą dużą zmianą jest nowy wygląd aplikacji. Dodano przezroczystość grafik i tła oraz zwiększono liczbę nowych skórek. Ponadto zwiększono funkcjonalność listy kontaktów. Teraz po kliknięciu na kontakt rozwija się panel ze zdjęciem osoby i skrótami do najważniejszych czynności.

W najnowszej wersji Spika dodatkowo przywrócono możliwość wysyłania SMS-ów do telefonów działających

c  $00 - 00$ **Przejrzystość, łatwa obsługa i otwieranie poszczególnych rozmów w zakładkach to główne zale-**

w sieci Orange i wyeliminowano błędy poprzednich wersji beta. KD **E** 

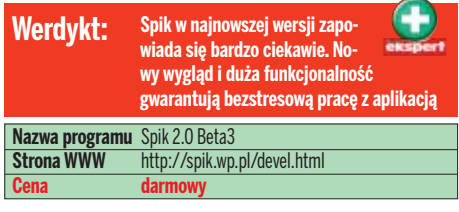

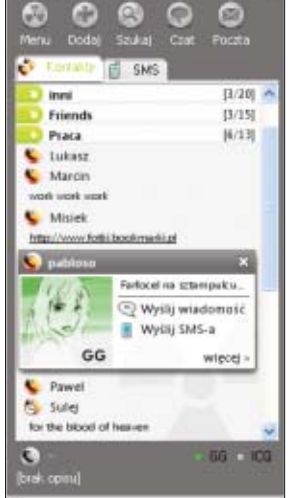

**EKSpert** STYCZEŃ 2007 7

**ty nowego Spika**

<span id="page-7-0"></span>Pentagram Freezone HP-100 AlCu Lite/Spire Fourier IV/Zalman 9700 LED

### Dobre chłodzenie x3

entagram, Spire oraz Zalman przedsta<br>
wiły nowe systemy chłodzenia dla procesorów. Wszystkie urządzenia są prze<br>
znaczone dla nowych i wydajnych CPU, ale entagram, Spire oraz Zalman przedstawiły nowe systemy chłodzenia dla procesorów. Wszystkie urządzenia są przeznacząco różnią się cenami.

Pentagram Freezone HP-100 AlCu Lite jest kompatybilny z większością popularnych podstawek pod procesory (Intel LGA775, AMD Socket 754/939/940/AM2). Do zalet produktu, obok uniwersalności, należy zaliczyć wygodny sposób montażu urządzenia do płyty głównej. Odsłonięte miedziane ciepłowody w stopce układu pozwoliły na rezygnację z kilkuset gramów miedzi w podstawce – bez straty wydajności, za to z korzyścią dla wagi. Dodatkowo wentylator może

pracować w trybie

Corsair Flash Voyager 16 GB

# Wytrzymały flash

Firma Corsair wprowadza do sprzedaży pa-<br>Fieci Flash Voyager (20 pojemności do 16 GB. Urządzenie pokryte zostało specialnym materialnym paterialnym który za mięci Flash Voyager  $\bullet$  o pojemności do 16 GB. Urządzenie pokryte zostało specjalnym gumowym materiałem, który zapewnia odporność na wodę i inne zabrudzenia. To nie koniec niezwykłych właściwości tego urządzenia. Producent deklaruje, że

sprzęt odporny jest także na piasek oraz niskie temperatury. Może zatem służyć nam nawet w bardzo ekstremalnych warunkach pogodowych. Nasze dane zgroma-

dzone w pamięci Voyagera możemy dodatkowo zabezpieczyć hasłem. O ich bezpieczeństwo dba 8-bitowy układ ECC (ang. Error Correcting Code, kod korekcji błędów), który odpo-

wiada za poprawność zapisanych danych. Niezbyt zachęcająca jest niestety cena produktu, która za wersję 16 GB została ustalona na poziomie 870 złotych. Na szczęście niebawem w sklepach powinny pojawić się Voyagery o mniejszej pojemności.

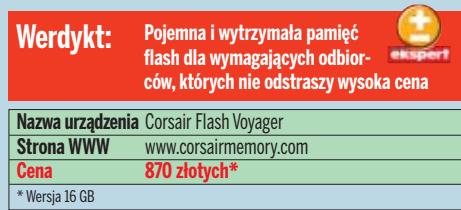

8 STYCZEŃ 2007 **Ekspert** 

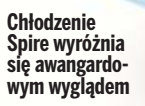

cichym (19 dB) – według producenta zachowuje wtedy wystarczającą wydajność, aby schłodzić niepodkręcone CPU.

Z kolei firma Spire adresuje system chłodzenia Fourier IV do posiadaczy wydajnych procesorów Intela i AMD (podstawki 775, 939 oraz 754). Radiator jest wykonany całkowicie z miedzi i wyposażony w aż cztery ciepłowody (Heat- -pipe), które zapewniają optymalne odprowadzanie ciepła z procesora. Producent wyposażył urządzenie w wentylator wraz z regulatorem

obrotów. Co ciekawe, po zamontowaniu Fouriera IV w słabszym pececie może się okazać, że wiatrak w ogóle nie będzie potrzebny. Według producenta,

w przypadku wydzielających niewiele energii procesorów Intel Celeron czy Dual Core wentylator automatycznie się wyłącza. Fourier IV to zatem znakomita propozycja dla użytkowników szukających wydajnego i bardzo cichego systemu chłodzenia. Cena jest

#### Sapphire Radeon X1950 Pro AGP

również atrakcyjna, wynosi bowiem 125 złotych.

Układ do chłodzenia procesora opracowany przez Zalmana nosi nazwę 9700 LED. W stosunku do poprzedniej serii 9500, w nowym urządzeniu zwiększona została powierzchnia oddawania ciepła. Zamontowano też większy wentylator, co także pozwala lepiej chłodzić CPU. Dodatkowo Zalman dołącza do zestawu jedną z najwydajniejszych past termo-

przewodzących STG-1. Cały radiator wykonany jest z miedzi  $\bullet$ , a świecący (na niebiesko) wentylator podkreśla nowoczesny wygląd urządzenia. 9700 jest kompatybilny z procesorami AMD i Intela (775, 754, 939, 940, AM2). Jedyną wadą Zalmana jest wysoka cena wynosząca 279 złotych.

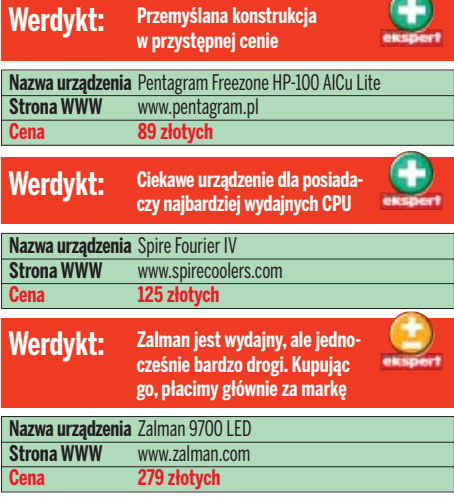

# Najmocniejsza karta AGP

nterfejs AGP nie cl<br>nie. Mimo że złącz<br>towało ponad dwa<br>mu i obecnie niemal nterfejs AGP nie chce odejść w zapomnienie. Mimo że złącze PCI-E zadebiutowało ponad dwa lata tewszystkie nowe płyty główne są w nie wyposażone, cały czas jest duże zapotrzebowanie na rynku. Dowodem na to jest nowa karta graficzna Sapphire Rade-

on X1950 Pro na złączu AGP ●<del>.</del> Model wyposażono w układ HDCP, który przy wykorzystaniu monitora LCD wspierającego tę technologię pozwoli na odtwarzanie materiału wideo zawartego na krążkach Blu-ray i HD-DVD w pełnej rozdzielczości HD. Dzięki temu nawet na nieco starszych komputerach będzie można cieszyć się z oglądania filmów w wysokiej jakości. Karta sprzętowo wspiera dekodowanie filmów, MPEG-2, MPEG-4, DivX, WMV9, VC-1 i H.264.

Poza HDCP reszta danych technicznych karty jest niemalże identyczna z modelem PCI-Express. Taktowanie rdzenia karty wynosi 580 MHz, a 512 MB pamięci GDDR3 pracuje przy 700 MHz. Mamy więc do czynienia szą i najnowocześniejszą kartą graficzną

**to najmocniejsza karta ze złączem AGP**

z najwydajniejz interfejsem AGP. Na śledziu karty

**Nowy Radeon** znajdziemy dwa wyjścia DVI oraz telewizyjne S-Vi-

deo. Za te wszystkie opcje przyjdzie zapłacić 870 złotych. Sens zakupu takiej karty do nieco leciwego peceta jest jednak mocno dyskusyjny. Dlaczego? Aby w pełni wykorzystać parametry najnowszych GPU, komputer musi być wyposażony w mocny procesor graficzny. A takich CPU jak Athlony 64 FX czy Core 2 Duo nie zamontujemy na starych płytach z AGP.

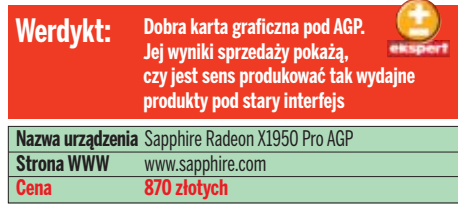

Tagan Turbojet TG-110

# Zasilacz-potwór

nowy zasilacz, dysponujący mocą aż 1100 W wprowadziła do sprzedaży firma Tagan. Model Turbojet TG-1100 ma nieprzeciętną specyfikację i jest jednym z najmocniejszych oraz najdroższych urządzeń tego typu na rynku.

Według producenta, sprawność zasilacza przekracza 80 procent. Przy tym ma on sześć linii 12 V, na które jest w stanie dostarczyć po 20 A (oczywiście niejednocześnie na każdej), oraz po jednej 3,3 V oraz 5 V z prądem 28 A. Z zalet Tagana skorzystają więc przede wszystkim użytkownicy konfiguracji NVIDIA SLI i Quadro SLI, które wykorzystują karty najnowszej generacji (w tym nowe modele GeForce 8800).

Firma udostępnia w swoim produkcie cztery wtyczki zasilające karty graficzne na PCI-Express, dziesięć wtyczek Serial ATA

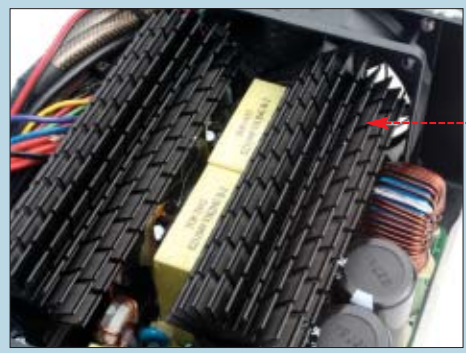

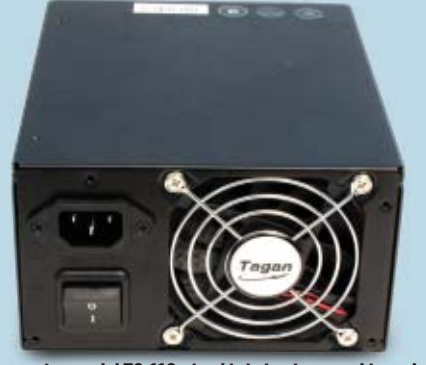

**Z zewnątrz model TG-110 nie różni się niczym od innych zasilaczy z serii Turbojet**

oraz tylko trzy zwykłe moleksy. Mimo to ich liczbę możemy ewentualnie powiększyć za pomocą przejściówek SATA na molex. Za chłodzenie tak wydajnego zasilacza odpowiada sporych rozmiarów radiator  $\bullet$  i dwa wentylatory 80 mm, które pod maksymalnym obciążeniem generują hałas na poziomie 30 dBa.

Tak dopracowany i wydajny produkt kosztuje 1160 złotych. Czego jednak nie zrobią dla swoich pecetów maniacy wydajności. O rachunkach za prąd oczywiście nie wspominamy.

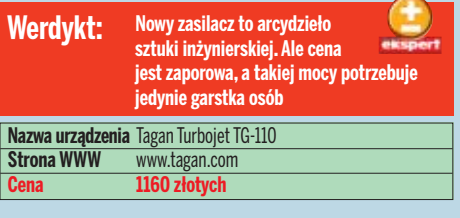

#### Razer DeathAdder

### Superszybka mysz dla graczy

irma Razer, od lat produkuj<br>dla wymagających graczy, z<br>wała swój nowy produkt. D<br>jest najbardziej zaawansowaną irma Razer, od lat produkująca myszy dla wymagających graczy, zaprezentowała swój nowy produkt. DeathAdder

technologicznie myszą w ofercie firmy. Produkt wykorzystuje sensor optyczny najnowszej generacji, korzystający z promieni podczerwonych. Urządzenie skanuje powierzchnie z rozdzielczością aż 1800 dpi i częstotliwością 100 Hz. Według producenta czas reakcji przy takich parametrach nie przekracza 1 ms, a dzięki teflonowym podkładkom ruchy myszą są bardzo lekkie i płynne.

Do dyspozycji tym

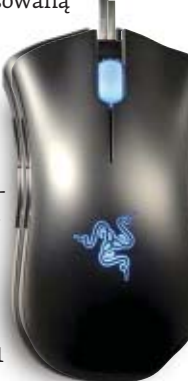

**Efektowne wzornictwo i wyśrubowane parametry – nowa mysz powinna stać się hitem wśród graczy**

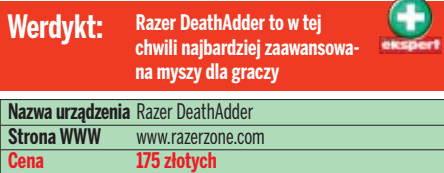

razem mamy pięć przycisków (jeden w rolce), które za sprawą dołączonych sterowników możemy dowolnie programować. DeathAdder jest także pierwszym produktem Razera przeznaczonym wyłącznie dla praworęcznych użytkowników. Cena została ustalona na poziomie 175 złotych. Należy ją uznać za atrakcyjną w stosunku do podobnych produktów konkurencji.

#### USB Stylus Pen

#### ASUS P5N-E SLI

# ASUS w ofensywie

SUS kontynuuje ofensywę na rynku<br>płyt głównych i wprowadza coraz now<br>sze urządzenia. Ostatnio zaprezento-<br>wano płytę główną wyposażoną w chipset SUS kontynuuje ofensywę na rynku płyt głównych i wprowadza coraz nowsze urządzenia. Ostatnio zaprezentonForce 650i SLI. Model P5N-E SLI ● jest przeznaczony dla procesorów Intel na podstawce LGA 775, łącznie z modelami wykorzystującymi FSB 1066 MHz.

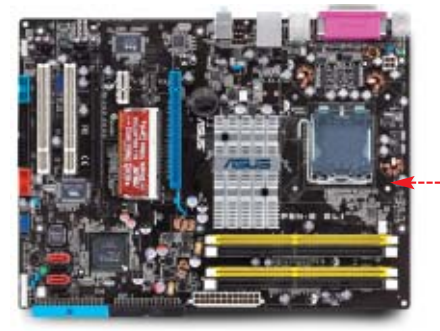

Chipset produkcji NVIDII jest chłodzony pasywnie poprzez sporych rozmiarów aluminiowy radiator. Na laminacie znajdziemy cztery sloty na pamięci DDR2-800, dwa PCI-Express 16x (w trakcie pracy w trybie SLI oba działają z prędkością 8x) oraz dwa tradycyjne PCI oraz jeden PCI-Express 1x. Poza tym do dyspozycji mamy cztery porty Serial ATA II, dwa kanały IDE oraz jeden do podłączenia napędu dyskietek. W tylnej części płyty znajdziemy także cztery porty USB 2.0, wyjścia gigabitowego kontrolera Ethernet oraz port eSATA. Jest to zatem dość typowe wyposażenie dla płyt głównych opartych na nForce 650.

Sugerowana cena detaliczna P5N-E SLI nie powinna przekroczyć 620 złotych. Produkt trafi do sklepów na początku stycznia i stanowić będzie dobrą podstawę dla wydajnej platformy z procesorem Core 2 Duo.

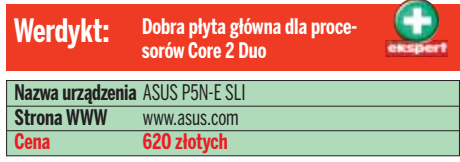

Długopis, wskaźnik i flash w jednym

Karl SB Stylus Pen Q to urz:<br>
łączy w sobie trzy funk<br>
żemy go używać jako z<br>
kłego długopisu lub wskaź-SB Stylus Pen ● to urządzenie, które łączy w sobie trzy funkcje. Możemy go używać jako zwynika w urządzeniach Pocket PC. Stylus Pen

jest o wiele poręczniejszy niż małe rysiki, gdyż można go wygodnie trzymać w palcach – tak jak długopis. Ponadto ma pamięć flash o pojemności 128 MB, która może służyć do

przenoszenia plików tekstowych, muzyki czy zdjęć. Wszystko to zamknięte jest w stylowej obudowie i stanowi ciekawy gadżet, który idealnie nadaje się na prezent. Na dodatek cena produktu jest zachęcająca i wynosi 200 złotych.

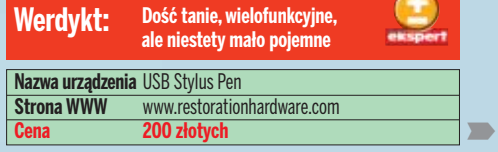

Maxfield MAX-IVY

# MP3 bez zarysowań

Sprzedaży pojawiły się nowe odtwa-<br>przeze MP3. Ich znakiem firmowym<br>jest czarna magnezowa obudowa<br>Wodług producenta zarygowanie lub rzacze MP3. Ich znakiem firmowym jest czarna magnezowa obudowa  $\bullet$ : Według producenta zarysowanie lub uszkodzenie urządzenia jest praktycznie niemożliwe – chyba że będziemy po nim skakać albo rozjeżdżać je samochodem.

Dzięki temu odtwarzacz przyda się przede wszystkim miłośnikom sportów eks-

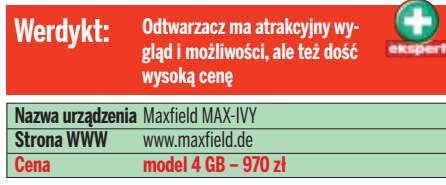

#### NEC VersaPro Ultralite Type VC

# Minilaptop NEC-a

Zy komputer może być wydajny i wa-<br>żyć mniej niż jeden kilogram? Oka-<br>zuje się, że jest to możliwe. Wszystko<br>dzięki nowemu produktowi firmy NEC. zy komputer może być wydajny i ważyć mniej niż jeden kilogram? Okazuje się, że jest to możliwe. Wszyst-Notebook NEC VersaPro Ultralite Type VC waży jedynie 970 gramów i może pracować bez ładowania baterii non stop aż do 14,5 godziny. Sprzęt wyposażono w dwurdzeniowy procesor Intel Core Duo U2400 ULV taktowany zega-

rem 1,06 GHz, 512 MB pamięci RAM oraz 12,1-calową matrycę wysokiej jakości o roz-

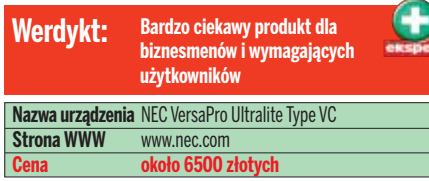

Hagiwara Sys-Com Express Card FlashMemory

# Pamięć do Visty

ało znana firma Hagiwara Sys-Com<br>opracowała ciekawą kartę rozsze-<br>rzeń. Urządzenie Express Card Flash<br>Momory C to pie innogo, jak pamieś opracowała ciekawą kartę rozszerzeń. Urządzenie Express Card Flash Memory  $\bullet$  to nic innego, jak pamięć flash o pojemności 8 GB podłączana do peceta przez montowane w nowych laptopach złącze Express Card.

Urządzenie jest przeznaczone dla użytkowników nowoczesnych notebooków

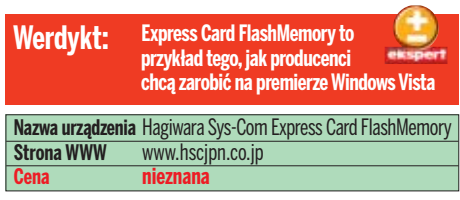

tremalnych, przy których uprawianiu podręczny sprzęt często narażo-

ny jest na szwank. Poza dużą odpornością i eleganckim wyglądem MAX-IVY oferuje także odtwarzanie plików OGG, WMA oraz przeglądanie zdjęć w standardzie JPEG.

Urządzenie jest dostępne w trzech wersjach różniących się pojemnością – 1 GB, 2 GB oraz 4 GB.

> **Nowy laptop firmy NEC może pracować bez ładowania nawet 14 i pół godziny**

dzielczości 1024x768 pikseli. Nie zabrakło też kompletu złączy oraz wbudowanej karty Wi-Fi i Bluetooth. Specjalnie skonstruowana

obudowa sprawia, że laptop jest bardzo odporny

na uszkodzenia – wytrzymuje nacisk nawet 150 kg.

Niestety, nowy notebook firmy NEC jest na razie dostępny tylko w Japonii. Co więcej nie wiadomo, czy to ciekawe urządzenie w ogóle trafi do Europy i Polski. Orientacyjna cena produktu także nie została jeszcze podana.

z systemem Windows Vista. Nowy system jest bowiem wyposażony w funkcję Ready-

Boost, pozwalającą przyspieszyć działanie systemu przy wykorzystaniu zewnętrznej pamięci flash (więcej informacji na stronie 20).

Przewaga urządzenia Flash-Memory nad pamięciami flash USB wynika z większej wydajności

interfejsu. Dla porównania – prędkość odczytu przez złącze USB 2.0 wynosi około 480 Mbps, a dla Express Card ten parametr wynosi około 2,5 Gbps. Oczywiście ograniczenie stanowi prędkość odczytu i zapisu pamięci flash w Express Card FlashMemory (producent nie podaje tych danych). Mimo to urządzenie firmy Hagiwara Sys-Com powinno umożliwić znaczne przyspieszenie notebooka.

#### GRIGO SecureDigital

### Wodoodporne karty SD

wał pierwsze karty Senegal (zm. 1915)<br>Twarty Senegal ze wszelkiego<br>Związanych ze wszelkiego oreański producent GRIGO zaprezentował pierwsze karty SecureDigital odporne na działanie wody i innych zabrudzeń

 $rodzaju cieczami$ ... Według zapewnień firmy nie ma także problemów z odpornością na kurz czy piasek. Karty GRIGO wykonane są w technologii SLC (ang. Single Level Cell) i mają pojemności 512 MB, 1 GB oraz 2 GB. Kartę zapewne

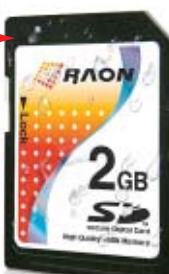

docenią użytkownicy korzystający z aparatów cyfrowych, odtwarzaczy mutimedialnych czy telefonów komórkowych w trudnych warunkach.

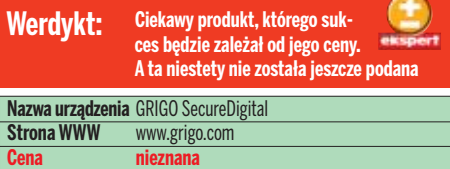

#### Samsung F500

### **Pierwszy** telefon z DivX

glądanie filmów na komórce staje się coraz popularniejsze. Telefonem wyspecjalizowanym w odtwarzaniu wideo jest nowy produkt firmy Samsung.

Model F500 jest pierwszym telefonem komórkowym obsługującym format

DivX. Odtwarza również formaty MPEG-4, H.264, WMV i AVI. Filmy wyświetlane są na ekranie

 $2,4$  cala  $\bullet$ . Aparat ma 400 MB wbudowanej pamięci i gniazdo kart SD. Po włożeniu karty 2 GB można zapisać do 4 godzin materiału wideo w dobrej jakości. Cechą charakterystyczną jest dwuczęściowa obudowa z ruchomym ekranem oraz panel pozwalający na wygodne sterowanie odtwarzaniem <sup>.</sup>.

Cena telefonu nie została jeszcze podana. Nie zapowiada się jednak, by była niska, jak to zresztą bywa w przypadku niemal wszystkich tego typu nowości. PLe ■

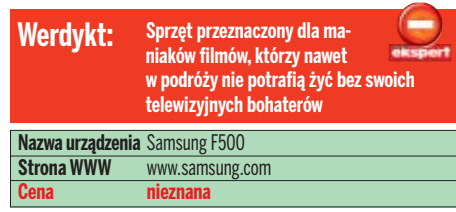

#### <span id="page-10-0"></span><mark>)We technologie</mark> monitory lcd z lampami led

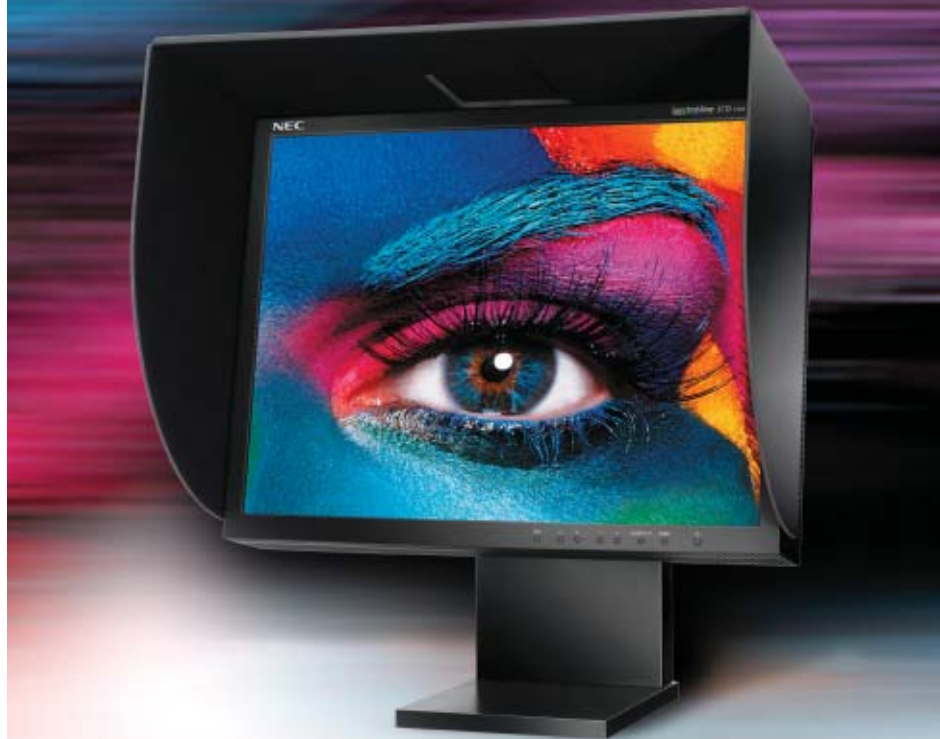

# Monitor przyszłości

**Ekrany LCD stają się coraz lepsze i tańsze. Ich najnowsza generacja wykorzystuje jako źródło światła diody świecące**

Monitory i telewizory LCD na dobre<br>
już zagościły w naszych domach.<br>
Ich przewaga nad archaicznymi już kineskopowymi monitorami czy<br>
lewizorami jest oczywista. Wyświetlacze już zagościły w naszych domach. Ich przewaga nad archaicznymi już kineskopowymi monitorami czy te-LCD są mniejsze, zużywają mniej energii i są bardziej przyjazne dla oczu. Teraz monitory i telewizory LCD mają stać się jeszcze lepsze – dzięki podświetleniu LED.

#### Wady i zalety

O ile monitory LCD świetnie nadają się do biura czy domowego peceta, to profesjonaliści zapewne zauważą kilka wad. Znaczącym problemem jest wciąż niewielki zakres odzorowania kolorów. Wystarczy spojrzeć też, jak urządzenia te wyświetlają czarny kolor – lampy podświetlające prześwitują przez matryce, dając efekt barwy niebieskoszarej. Duża jest też nierównomierność świecenia

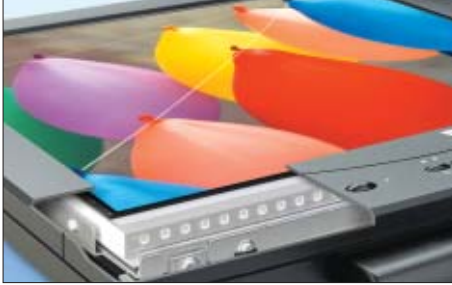

**Klasyczne podświetlanie CCFL zastąpiono trójkolorowymi diodami LED, produkowanymi przez firmę OSRAM** ■

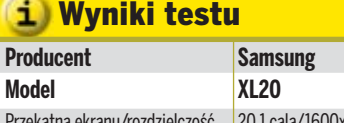

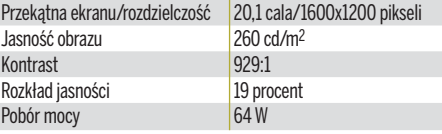

ekranu – szczególnie w wypadku wyświetlaczy o większej przekątnej.

Wszystkie te niedoskonałości ma wyeliminować nowy typ paneli LCD z podświetlaniem LED (ang. Light Emitting Diode, dioda elektroluminescencyjna).

#### **Diody** zamiast lamp

Aby wyświetlany na matrycy LCD obraz był widoczny, musi być ona podświetlona. Dotychczas realizowane było to za pomocą lamp CCFL (ang. Cold Cathode Fluorescent Lamp, fluorescencyjna lampa o zimnej katodzie). Są to miniaturki dobrze znanych każdemu świetlówek.

#### **i**) Diody LED

Aby uzyskać zamierzony efekt, podświetlanie ekranu musi składać<br>się z dużej liczby diod LED (20-calowy monitor ma ich 325) W zależności od modelu i producenta różne są ich parametry, ale ich żywotność określa się na 50 000 godzin. Stosowane do podświetlania trójkolorowe diody ● są w stanie zapewnić jasność świecenia w granicach 350–500 cd/m2.

Obecnie zamiast podłużnych lamp CCFL zastosowano kolorowe diody LED. Są one równomiernie rozłożone pod matrycą i podświetlają ekran od tyłu  $\bullet$ . Dzięki możliwości sterowania kolorem świecenia diod i ich jasnością możliwe jest dopasowanie intensywności i barwy świecenia do aktualnego obrazu.

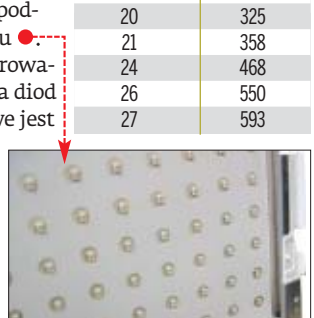

i) lle diod

ekranu (cale)

Przekątna **Liczba diod**<br>ekranu (cale) (OSRAM)

#### Więcej kolorów

Zastosowanie diod niesie za sobą możliwość uzyska-

nia większej przestrzeni barwowej, bo to właśnie tylne podświetlanie definiuje reprodukcję kolorów i temperaturę barwową. Dotychczas produkowane monitory LCD, pracujące w trybie sRGB, mogą wyświetlić jedynie 82 procent kolorów ze standardu telewizyjnego PAL (NTSC). Nowe rozwiązanie pozwala na wyświetlenie wszystkich kolorów tych systemów nawet z nawiązką (114 procent), obejmując szeroką paletę Adobe RGB.

#### Nowe monitory w praktyce

Na rynku pojawiły się już pierwsze monitory LCD z podświetleniem diodowym. Aktualnie mamy do wyboru dwa modele – produkt firmy Samsung SyncMaster XL20 (20,1 cala) oraz NEC SpectraView Reference 21 (21 cali).

Aby przekonać się, jak podświetlenie diodowe sprawdza się w praktyce, Ekspert przetestował wspomniany model Samsunga. Wyglądem monitor nie zachwyca, nowoczesne podświetlenie sprawia, że jest on dość gruby (9 centymetrów). Wszystkie zalety urządzenia widać już po pierwszym uruchomieniu. Wyświetlany obraz ma bardzo wysoki kontrast (929:1), a kolory są intensywne i naturalne. Maksymalna jasność ekranu jest podobna jak

w panelu podświetlanym standardowymi lampami CCFL. Przewagę nowej technologii widać natomiast przy reprodukcji czerni. Poziom jasności ekranu zmierzony przy wyświetlaniu koloru czarnego jest dużo lepszy niż w wypadku monitorów z podświetlaniem CCFL (0,45 cd/m2) i wynosi zaledwie 0,28 cd/m2. Taki wynik udało się uzyskać dzięki dynamicznej zmianie jasności świecenia każdej z diod podświetlających ekran, wpłynął on bezpośrednio na wysoki

poziom kontrastu monitora. Samsung pobiera dość dużo energii (64 W), klasyczny monitor LCD jest dwu-<br>krotnie oszczedniejszy krotnie oszczędniejszy.

<span id="page-11-0"></span>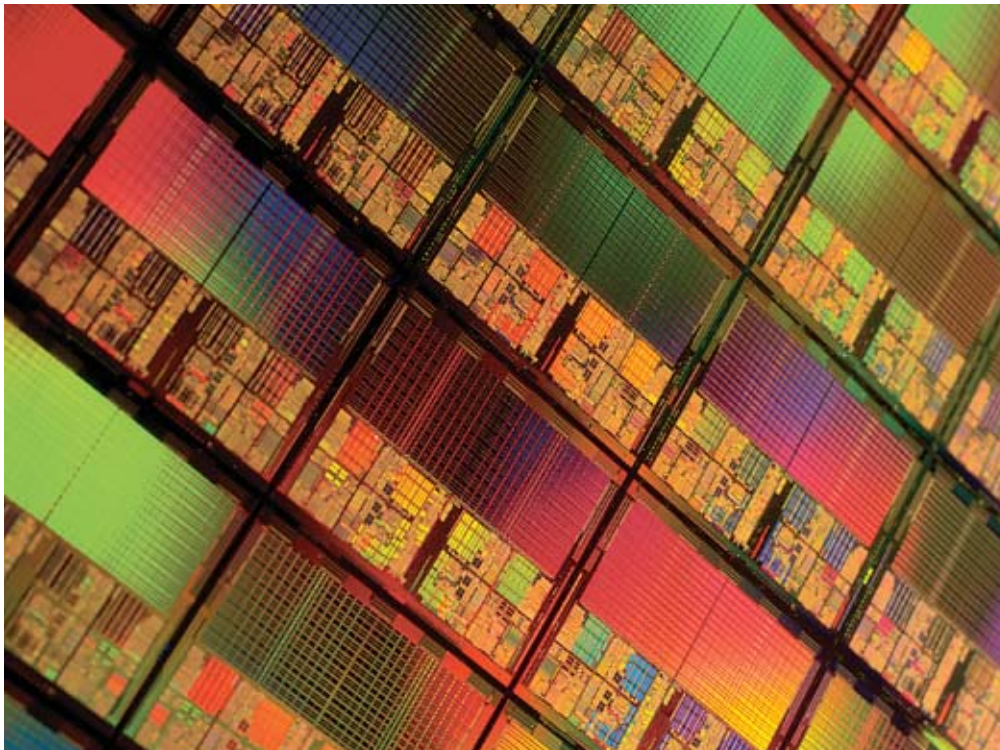

# Krzemowe cudo

#### **Procesor wykonuje najcięższą pracę w całym pececie. Z Ekspertem dowiemy się, jak jest produkowany ten komponent**

Wszystko zaczyna się od ziarenka pia-procesory. Jednak przemiana struktury krzesku – to właśnie ono jest podstawą produkcji krzemu, z którego później wytwarzane są współczesne mowej w gotowy układ jest bardzo mozolna i wymaga niezwykle skomplikowanych procesów technologicznych. Razem z Ekspertem dowiemy się, jak one przebiegają i jak wygląda produkcja nowoczesnego procesora.

#### Wyścig konstruktorów

Na światowym rynku dominują obecnie dwie firmy produkujące procesory AMD i In-

#### Tranzystor w CPU

Procesor zbudowany jest z tranzystorów polowych typu MOSFET (Metal Oxide Semiconductor Field Efect Transistor) produkowanych w technologii CMOS. Oznacza to, że są one wytwarzane bezpośrednio na płaskim waflu krzemowym z trzech warstw – przewodnik, izolator i półprzewodnik. Tranzystory pozwalają sterować przepływem prądu, służy do tego wyprowadzenie zwane bramką. Rozmiary tych elementów trudno sobie wyobrazić, bramka ma 35 nm, a grubość die-

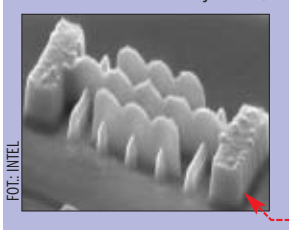

lektryka zaledwie 1,2 nm, co odpowiada pięciu warstwom atomów. Elementy te są mniejsze od krwinki czerwonej krwi ludzkiej i ponad 1000 razy mniejsze od włosa. W najnowszych CPU wykorzystuje się trójbramkowe tranzystory  $\bullet$ .

tel. Jeszcze kilkanaście lat temu AMD produkowało układy na zlecenie Intela, później producent ten zaczął konstruować swoje procesory – oparte na architekturze intelowskiej, które stały się konkurencyjne cenowo i jakościowo. Obecnie widzimy nieprzerwany wyścig pomiędzy tymi dwoma gigantami krzemowymi, w którym raz bryluje AMD ze swoim 64-bitowym procesorem Athlon 64, innym razem zaś górą jest Intel produkujący dwurdzeniowe, szybkie CPU Core 2 Duo.

Z punku widzenia odbiorcy jest to walka o jak największą wydajność układu, lecz tak naprawdę jest to wyścig konstruktorów.

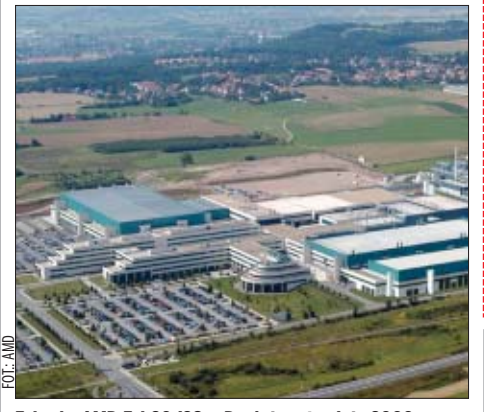

**Fabryka AMD Fab30/38 w Dreźnie zatrudnia 3000 pracowników, którzy w ciągu miesiąca są w stanie wyprodukować 30 000 wafli krzemowych**

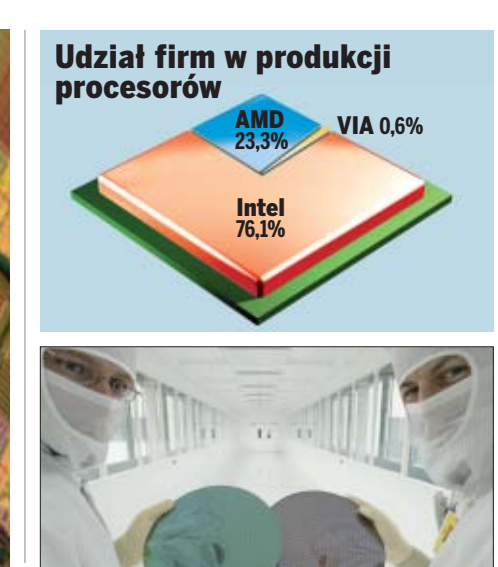

FOT.: AMD

Moce obliczeniowe i możliwości procesorów ściśle związane są z technologią ich wytwarzania. Każdy układ składa się z niewyobrażalnej liczby tranzystorów, na przykład w Intel Core 2 Duo jest ich aż 291 milionów. Liczba tych elementów jest bezpośrednio związana z wartością określaną mianem procesu technologicznego. Obecnie zarówno procesory AMD, jak i Intela produkowane są w technologii 65 nm (65 bilionowych części metra). Wartość ta określa rozmiar tranzystora wraz z wyprowadzeniami jako podstawowego elementu procesora.

#### Jednostki logiczne i struktura

Pierwszym etapem w produkcji procesora jest zaprojektowanie struktury logicznej układu, z blokami funkcyjnymi i organizacją zarządzania i działania CPU <sup>6</sup>. Przy dużych możliwościach procesów technologicznych jest to najbardziej pracochłonny etap produkcji. Dlatego każdy nowy model procesora bazuje zwykle w dużej mierze na dokumentacji istniejących już starszych produktów. Udoskonaleniu podlegają niektóre elementy i bloki funkcyjne. Procesory są to układy logiczne, a więc ich działanie oparte jest na arytmetyce binarnej (0,1), dlatego stosunkowo łatwo jest przeprowadzić symulację stworzonego modelu. Następnie z projektu logicznego poszczególnych bloków wykonywane są ich schematy elektryczne wraz z rozkładem elementów, wyprowadzeń i połączeń. Dopiero wtedy można przejść do kolejnego kroku.

#### Od ziarenka piasku

Na proces produkcji składa się nawet kilkaset etapów, co znacznie wydłuża czas i ogranicza niezawodność produkcji. Dlatego procesorów nie produkuje się pojedynczo, ale na dużym podłożu krzemowym zwanym waflem. Jest to okrągła płyta krzemowa o grubości około 1 mm i średnicy 20 lub 30 cm (w zależności od fabryki i produkowanego procesora). Na pojedynczym 20-centymetrowym waflu może zmieścić się ponad 300 procesorów, które na końcu całego procesu są dopiero wycinane.

12 STYCZEŃ 2007 **EKspert** 

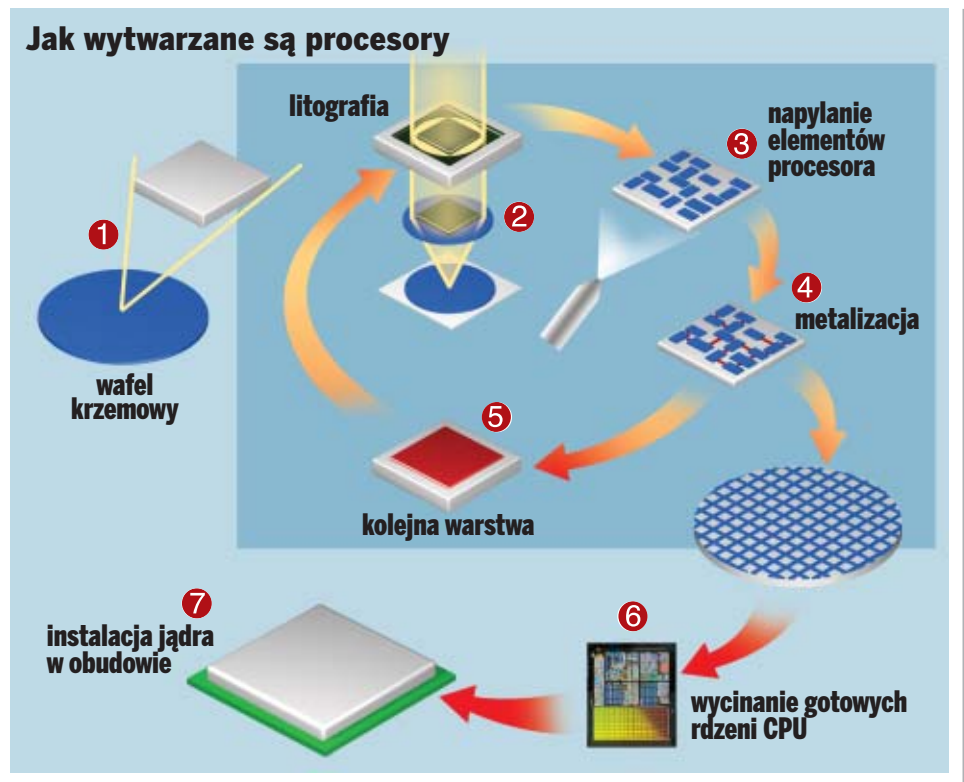

Pojedyncza gruba warstwa krzemu jest utleniana przy użyciu pary  $\bullet$  – w ten sposób cały wafel pokryty zostaje izolatorem, jakim jest dwutlenek krzemu. Struktury i elementy procesora wytwarzane są z wykorzysta-

niem litografii. Wafel krzemowy pokrywany jest warstwą materiału światłoczułego, na który następnie nanoszony jest wzór elementów za pomocą specjalnie przygotowanej maski. Przez niezwykle dokładną optykę przepuszczana jest wiązka światła  $\Theta$ , naświetlając materiał światłoczuły. Litografia stoso-

wana przez firmę Intel (Extreme Ultraviolet EUV – o długości wafli 13,4 nm) pozwala osiągnąć elementy poniżej 50 nm. Następnie odsłonięte przez maskę obszary można zmyć specjalnymi rozpuszczalnikami, w ten sposób przygotowując płytkę do dalszej obróbki. Na wykonaną warstwę izolatora (tlenek krzemu) napylany jest metal i powstają w ten sposób bramki tranzystorów <sup>.</sup> Proces ten nazywa się PVD (Physical Vapour Deposition). W kolejnym etapie następuje magnetyczne izolowanie bramek, by pracujące tranzystory

nie zakłócały się wzajemnie. Powstające warstwy jądra procesora są wytwarzane kolejno blokami. Podczas gdy obróbce poddawany jest jeden z nich, reszta jest osłonięta lakierem. Następnym krokiem jest metalizacja <sup>0</sup>. Na powierzchnię przetwarzanej warstwy procesora są napylane cienkie (kilka warstw atomowych) miedziane ścieżki i wyprowadzenia elementów. Realizowany jest w ten sposób elektryczny schemat połączeń

w procesorze. W ten sam sposób powstają kolejne warstwy procesora  $\Theta$ .

#### Kontrola jakości

Produkcja procesorów to skomplikowany proces, który wymaga zachowania bezwzględnej czystości i sterylności. Dlatego

pomieszczenia, w których produkowane są procesory, mają kontrolowane warunki środowiskowe. W Cleanroomach, bo tak się one nazywają, nie może być mowy o zanieczyszczeniach typu kurz, pył, bakterie. Powietrze cały czas jest przetłaczane przez specjalne filtry, a pracownicy muszą być ubrani w kombinezony ochronne .

Mimo zachowania tak rygorystycznych warunków na waflu krzemowym zdarza się nawet do 30 procent uszkodzonych procesorów. W każdym etapie produkowane kolejno bloki są na bieżąco diagnozowane i kontrolowane. A po zakończonym procesie gotowe już CPU są wycinane z okrągłej płytki krzemu  $\odot$  i pakowane w obudowy  $\odot$ . Następnie testuje się każdy układ i w zależności od jego możliwości (związana jest ona ze starannością wykonania) określa się częstotliwość pracy i model procesora.  $\overline{\mathsf{AS}}$   $\blacksquare$ 

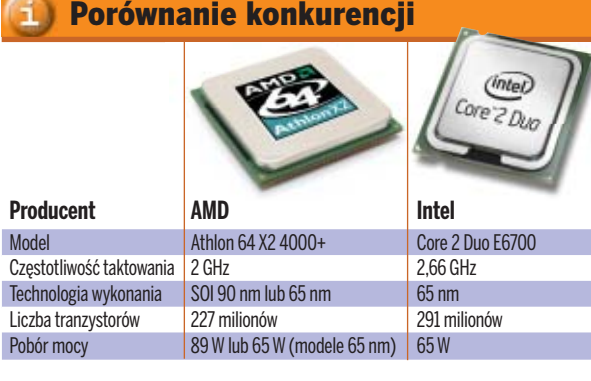

#### **P** Trudne terminy

» **tranzystor** – trójkońcówkowy. półprzewodnikowy element elektroniczny mający możliwość kontroli przepływu prądu i wzmacniania sygnału elektrycznego. Rozmiar tranzystora wyznacza zaawansowanie procesu technologicznego.

» **PVD** – (ang. Physical Vapour Deposition) metoda używana przy wytwarzaniu bramek tranzystorów. Nanoszony na powierzchnię wafla metal (lub krzem) jest odparowany poprzez bombardowanie jonami. Wprowadzony specjalny gaz nośny umożliwia pozostawienie warstw metalu o ściśle określonej (atomowej) grubości.

» **CMOS** – technologia wytwarzania układów scalonych, które składają się z tranzystorów typu MOS o przeciwnym typie przewodnictwa. Układy takie są tanie w produkcji, mają mały pobór mocy i umożliwiają produkcje elektronicznych kostek o dużej skali integracji.

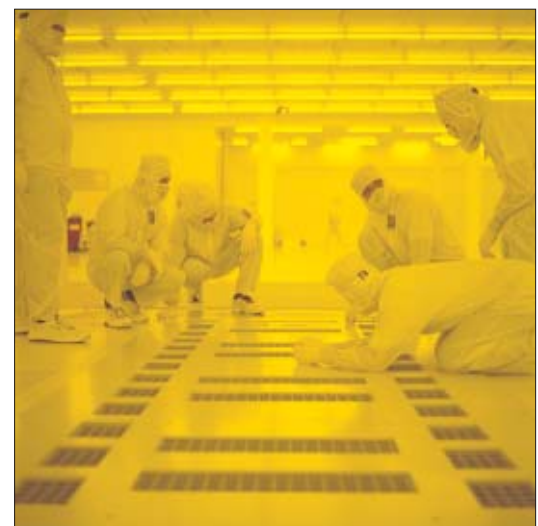

**Materiały światłoczułe używane w procesie litografii nie reagują na żółte światło, którym oświetlone są cleanroomy**

FOT.: AMD

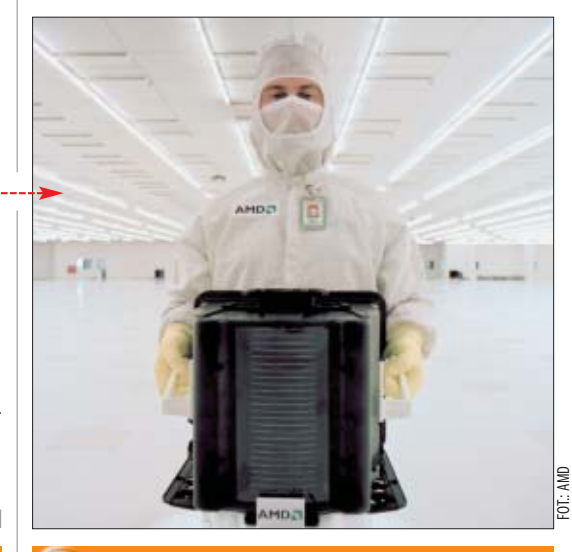

#### SOI – Silicon-On-Insulator

Wtranzystorach wykonanych w opisywany sposób powstają tak zwane pasożytnicze pojemności, elementy pobierają przez to więcej energii i są wolniejsze. W celu wyeliminowania tego zjawiska firma AMD zastosowała technikę SOI, wynalezioną przez IBM. Polega ona na dodaniu cienkiego podłoża tlenku krzemu pomiędzy poszczególnymi warstwami. Szybkość działania procesora wzrasta o 15 procent, natomiast pobór mocy maleje o 30 procent. Tranzystory tak wytworzone zostały wprowadzone dopiero w ostatnich modelach procesora Athlon XP. Firma Intel w swoich procesorach stosuje specjalny materiał dielektryczny High-K, także zmniejszający pojemność złącza, dzięki temu procesor pobiera mniej energii i wydziela mniej ciepła.

**EKspert STYCZEŃ 2007 13** 

#### <span id="page-13-0"></span>**TESTY TEST ODTWARZACZY MP4**

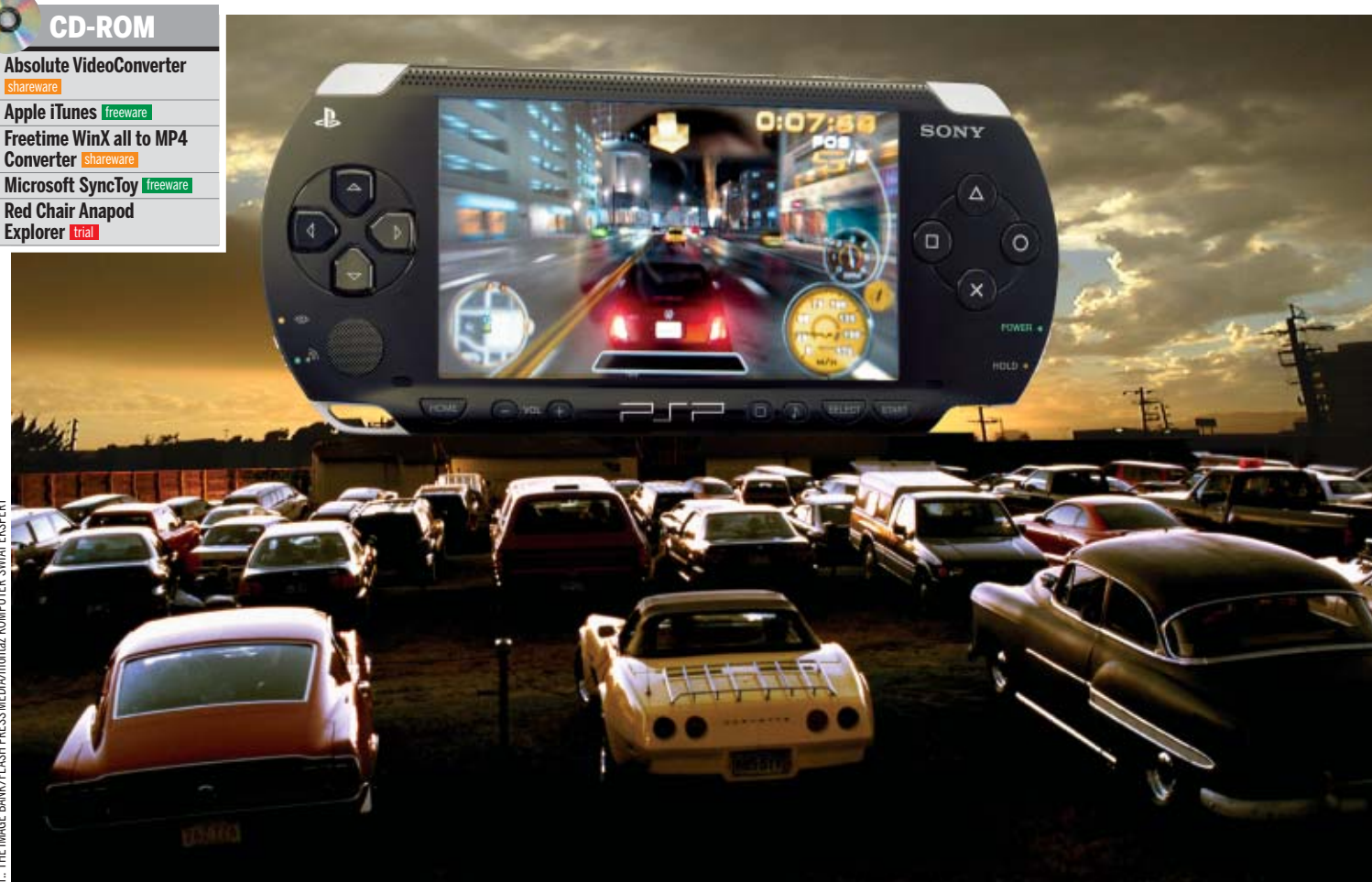

**POZIOM** 

*<u>EREDNI</u>* 

# Multimedia na drogę

#### **Nadchodzi ostateczny koniec nudy. Przenośny odtwarzacz filmów i muzyki zapewni nam rozrywkę podczas najbardziej monotonnych podróży i w nadłuższej kolejce w urzędzie**

amiast biżuterii czy zegarków ozdobstroju i obiektami pożądania są cora:<br>częściej urządzenia elektroniczne – n<br>przykład odtwarzacze multimedialn<br>Tak zwane playery MP4 nie są już prostymi amiast biżuterii czy zegarków ozdobą stroju i obiektami pożądania są coraz częściej urządzenia elektroniczne – na **przykład odtwarzacze multimedialne.** następcami walkmanów, ale prawdziwymi kombajnami medialnymi, które poza muzy-

ką odtwarzają też filmy i pokazują zdjęcia, a niektóre pozwalają także sobie pograć. Jeśli mamy taką zabawkę, niestraszna nam już nuda w podróży, kolejce w urzędzie, na poczcie lub też na szkolnej przerwie. Teraz możemy oglądać nasze ulubione filmy, seriale i teledyski w każdej sytuacji.

Ekspert pokaże, czym kierować się podczas zakupu przenośnego odtwarzacza multimediów – na jakie funkcje i parametry warto zwrócić uwagę. W tym artykule poznamy wady i zalety ośmiu przetestowanych urządzeń oraz przeczytamy o ich przydatności na co dzień.

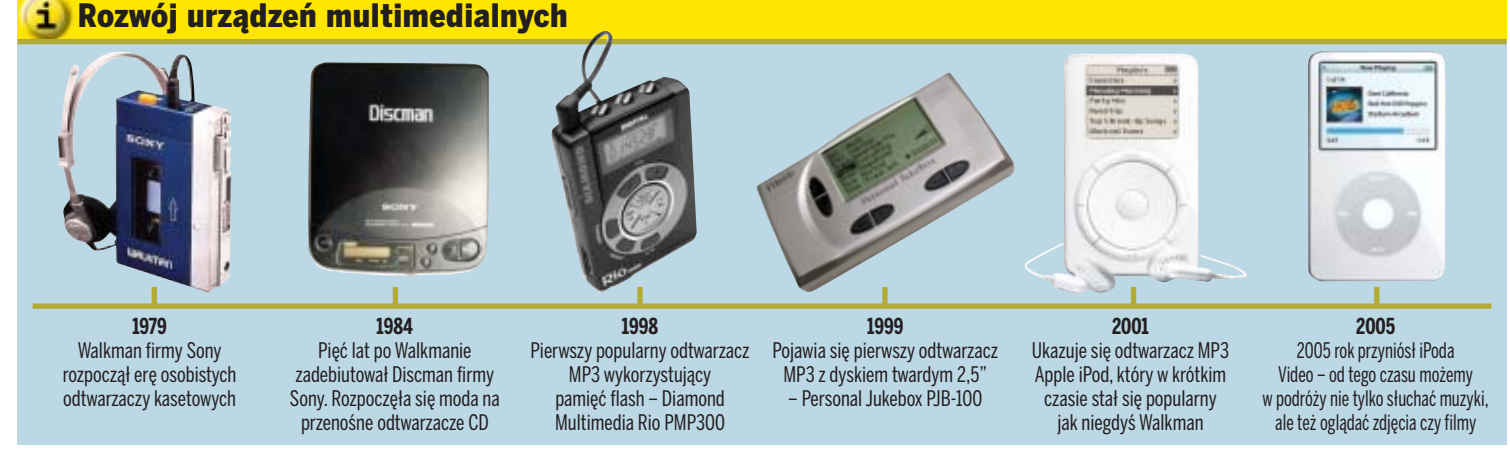

14 STYCZEŃ 2007 **CKSpert** 

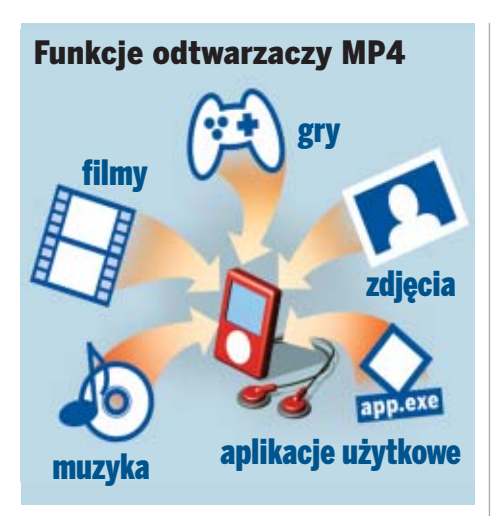

#### Od Walkmana do iPoda

Przenośną muzykę zrewolucjonizował Walkman – przenośny odtwarzacz kasetowy Sony przedstawiony w 1979 roku. Urządzenie stało się tak popularne, że nazwa weszła do języka potocznego. Ludzie na całym świecie nazywali walkmanami urządzenia tego typu.

Następcą Walkmana był Discman, potem pojawiły się odtwarzacze MP3. Najsławniejszym z nich stał się iPod. Dwa lata temu, w 2005 roku, pojawił się iPod Video, wyposażony w malutki kolorowy ekran oraz dysk twardy i rozpoczęła się era przenośnego wideo.

Obecnie dostępnych jest wiele różnych modeli odtwarzaczy wideo. Ekspert przetestował osiem z nich, w tym wspomniany wyżej iPod Video.

#### Typy odtwarzaczy MP4

Odtwarzacze wideo możemy podzielić na trzy grupy . Urządzenia należące do pierwszej z nich są projektowane pod kątem maksymalnej przenośności. Mikroskopijny ekran, rozmiary niewiele większe od pudełka zapałek, pamięć flash i kilka małych przycisków. Druga grupa to przenośne centra multimedialne – obudowa wielkości walkmana, czterocalowy ekran, wbudowane głośniki, wygodne sterowanie i komplet gniazd. Trzecia grupa to kompromis pomiędzy pierwszą a drugą, czyli odtwarzacze łączące w sobie wygodę oglądania filmów, ergonomię obsługi oraz niewielkie wymiary i niską wagę.

#### Im ekran większy, tym lepszy

Urządzenia najbardziej mobilne (miniatutowe) po prostu nie nadają się do oglądania filmów. Ekran mniej-

szy od wyświetlaczy wielu komórek nie

> **Jak na dłoni widać różnice w rozmiarach poszczególnych odtwarzaczy MP4. Od góry: TRAK VMP-340VR, iPod Video i Creative Vision W**

pozwala na wygodne korzystanie z opcji wideo. Odtwarzacz trzymany na tyle blisko, aby szczegóły były wyraźne, powoduje ból oczu, wysilających się nadmiernie, aby złapać ostrość. Na dodatek trzymanie malutkiego odtwarzacza jest niezbyt wygodne. Sterowanie w najmniejszych urządzeniach jest mało intuicyjne – aby się go nauczyć, trzeba zajrzeć do instrukcji. Te wady występowały w obydwu miniaturowych odtwarzaczach testowanych przez Eksperta – Pentagramie Va $n$ quish RT jak i TRAK-u VMP-340VR  $\bullet$ .

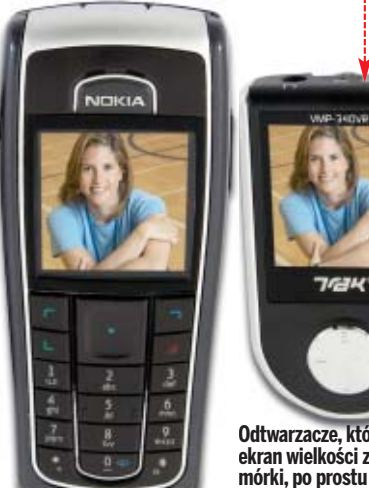

**Odtwarzacze, które mają ekran wielkości zwykłej komórki, po prostu nie nadają się do oglądania filmów**

Druga grupa, skupiająca urządzenia odznaczające się dużymi wymiarami, pozwala na dość wygodne oglądanie filmów. Może to być zaskoczeniem – wydawałoby się, że ekran mający cztery cale nie nadaje się do tego celu. Gdy jednak przenośny odtwarzacz trzymamy w ręku, 30–40 centymetrów od oczu, efekt jest podobny do siedzenia dwa metry od normalnego telewizora. Na dużej obudowie odtwarzaczy  $\bullet$  jest dużo miejsca na przyciski i przełączniki, a więc ich obsługa nie przysparza kłopotów.

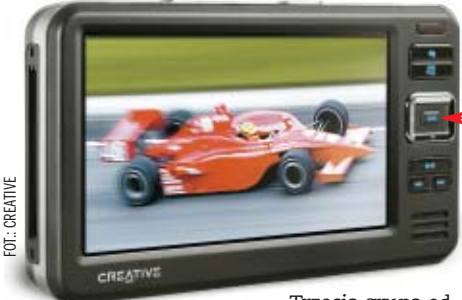

Trzecia grupa odtwarzaczy MP4 zawiera urządzenia, których twórcy starali się połączyć wygodę oglądania z niewielkimi wymiarami. Jej sztandarowym przedstawicielem jest Apple iPod Video. Do zalet tego odtwarzacza należy piękny design, solidne wykonanie i wzorcowe (pod względem wygody) sterowanie. Do wad – cena i mały rozmiar wyświetlacza. 2,5-calowy ekran jest po prostu za mały. Owszem, można obejrzeć film w czasie podróży czy w kolejce, ale na małym ekranie umknie nam wiele szczegółów i odtwarzacz mimo wszystko trzeba zbyt przybliżać do oczu. Klonem iPoda Video jest Zen Vision M – ma identyczny ekran i pojemność dysku, ale niewygodne sterowanie. Na dodatek jest większy i cięższy.

#### Estetyczne i niechlujne

Testowane przez Eksperta odtwarzacze różnią się bardzo jakością wykonania. Najbardziej dopracowane są iPod i Mpio, chociaż w tym drugim gumową zaślepkę portu USB ciężko wyjąć i łatwo zgubić .

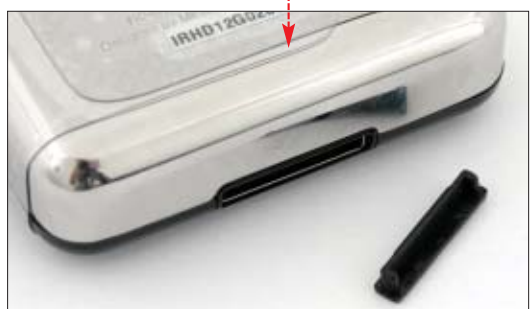

Najgorzej prezentuje się Media-Tech  $\bullet$ ;który jest tandetny i niedbale wykonany.

Nieco lepiej prezentują się odtwarzacze TRAK-a i Pentagrama, ale nadal widać, że należą do najtańszej grupy cenowej. Oba Creative'y i Sony PSP zrobione są poprawnie. Ponieważ PSP jest w istocie małą konsolką do gier, a więc przeznaczona jest dla młodszych odbiorców, producent zadbał o podwyższoną wytrzymałość. Po upadku ze stołu czy przytrzaśnięciu drzwiami urządzenie nadal pracuje – co najwyżej na obudowie pojawiają się rysy.

Dodatkowo Sony wyposaża swoje odtwarzacze w piankową osłonę. Spośród pozostałych urządzeń tylko iPod i Zen Vision M dostarczone zostały z etui. Oba pokrowce zrobione są z miękkiej skórki i wyglądają elegancko, jednak ten dostarczony z Zenem jest beżowy i szybko się brudzi.

#### Ergonomia odtwarzaczy

Faworytem w dziedzinie wygody sterowania jest Apple iPod. Dotykowe kółko z przyciskiem na środku wygląda egzotycznie, ale jego obsługa jest intuicyjna i można się do niej szybko przyzwyczaić. Najmniej wygodne sterowanie mają TRAK i Media-Tech ● oraz, o dziwo, Zen Vision M. Dwa pierwsze mają po prostu źle rozmiesz-

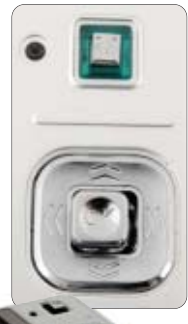

组用

ski. Natomiast Zen ma wygodny,

czone i podpisane przyci-

ale zbyt czuły element dotykowy, którym trudno wybrać odpowiednią opcję w menu. ➽

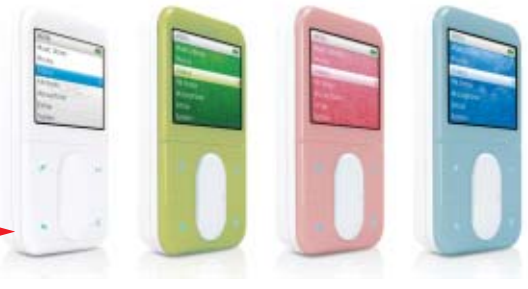

**Niektóre odtwarzacze występują w fantazyjnych kolorach**

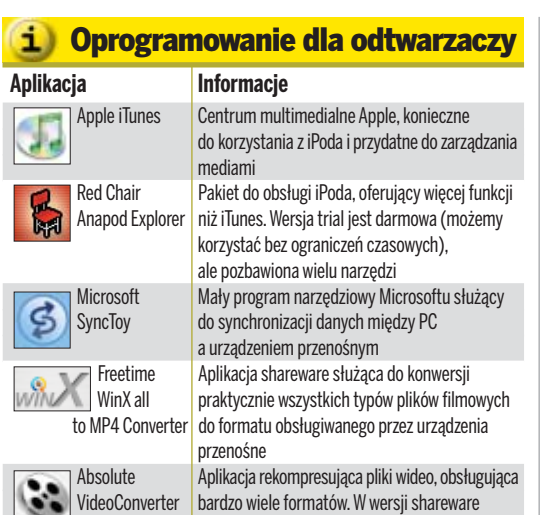

obrabia jedynie połowę pliku wejściowego

#### Obraz i dźwięk

Jakość obrazu i dźwięku to jedno z najważniejszych kryteriów oceny odtwarzaczy wideo. Jak w każdym innym segmencie rynku, sprawdza się tutaj zależność – im drożej i bardziej markowo, tym lepiej. Dźwięk zależy od dwóch czynników – wyjścia audio oraz słuchawek lub głośników.

Wszystkie testowane odtwarzacze są wyposażone w gniazdo słuchawkowe mini- -jack, ale tylko Zen Vision W, Sony PSP i Media-Tech Oregon mają głośniki. Gniazda słuchawkowe większości urządzeń przedstawiały podobny poziom, z wyjątkiem najtańszych, Pentagrama, TRAK-a i Media-Techa, które brzmiały nieco gorzej i mniej czysto.

Do każdego z urządzeń, poza konsolą Play-Station Portable, dołączone są słuchawki. Więcej na ich temat przeczytamy w ramce  $\bullet$ . Niestety w tej dziedzinie Apple rozczarowuje. Przy cenie iPoda, wynoszącej aż 1300 złotych, producent powinien postarać się o lepsze jakościowo słuchawki. Według Eksperta najwygodniej w uszach leżą słuchawki Mpio, na dodatek brzmią najlepiej i najczyściej.

Testowane odtwarzacze charakteryzują się różną głośnością wyjścia audio – zdecydowanie najcichsze, zdaniem Eksperta zbyt ciche, okazały się odtwarzacze Creative'a.

W dziedzinie obrazu faworytami okazały się Zen Vision W oraz PSP. Duży panoramiczny ekran, soczyste kolory i spory kąt patrzenia zdecydowały o zwycięstwie. Najgorsze okazały się pod tym względem najtańsze

#### Co w uchu piszczy

Kupując odtwarzacz MP4, musimy się liczyć z koniecznością dokupienia do niego dodatkowych słuchawek, ponieważ większość słuchawek dołączonych do playerów jest złej jakości. Najwygodniejsze okazały się Mpio ·, najmniej wygodne – Media-Tech · Creative'a zaś będą dobrze leżeć jedynie w dużym uchu. Najładniej grały Mpio, najgorzej – TRAK-a, Pentagrama i Media-Techa,

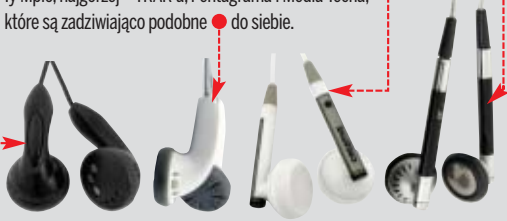

urządzenia. Wyświetlacze odtwarzaczy TRAK-a, Pentagrama i Media-Techa to przeciwieństwo ekranów Zena i PSP. Niezbyt czytelne, małe i zmieniające kolor w zależności od kąta patrzenia, nie nadają się do komfortowego oglądania filmów.

#### Zasilanie odtwarzacza

Wszystkie odtwarzacze mają wbudowane akumulatory, ale są wyposażone w różne zasilacze – albo zwykłe urządzenia sieciowe, albo ładowarki USB. Zasilacze sieciowe są bardziej uniwersalne, ale mniej wygodne. Ładowarki USB są małe i poręczne (zwykle jest to sam przewód), ale w dalszą podróż musimy zabrać ze sobą notebook, jeśli chcemy naładować odtwarzacz.

Najwyżej Ekspert ocenia zasilacz urządzenia TRAK-a, które wyposażono w przewód USB i konwerter  $\bullet$  pozwalający na podłączenie do sieci elektrycznej. Pentagram też nie zapomniał o podróżnikach – w komplecie jest ładowarka samochodowa. Zen Vision W również ma podwójne zasilanie – sieciowe i USB, ale ładowanie urządzenia przez USB trwa bardzo długo.

Co ciekawe, wymienną baterię ma jedynie Creative Zen Vision W.

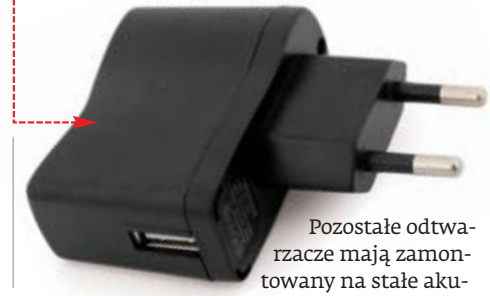

mulator, którego oficjalnie nie da się wymienić. Uwaga! Oznacza to, że gdy akumulator się zużyje, nie będziemy go mogli zastąpić nowym – pozostanie tylko kupienie nowego odtwarzacza. Na szczęście firmy trzecie oferują zestawy naprawcze służące do wymiany baterii w niektórych odtwarzaczach (na przykład w iPodzie).

#### Typ i pojemność pamięci

Bardzo ważnym parametrem odtwarzaczy jest ilość wbudowanej pamięci – od tego zależy, ile filmów i muzyki możemy wgrać do urządzenia. Odtwarzacze wideo są wyposażone albo w dyski twarde, albo w pamięć flash. Z racji małej pojemności pamięć flash nadaje się raczej do przechowywania muzyki niż filmów, na dodatek najtańsze odtwarzacze ma-

ją jej za mało. Dla przykładu, Media- -Tech jest wyposażony tylko w 256 MB pamięci RAM – możemy ją powiększyć za pomocą karty pamięci. To za mało, aby w pamięci zmieścił się choć

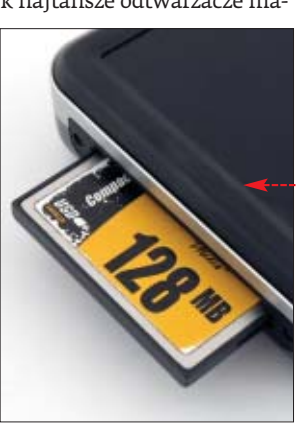

jeden cały film. Z kolei odtwarzacz Pentragrama opisany jest jako 2 GB, ale zmieściło się na nim tylko 1,26 GB plików MP3, a na dodatek ma przestarzały port USB 1.1, więc kopiowanie danych trwa kilkadziesiąt minut.

Dyski twarde wydają się lepszym nośnikiem danych dla odtwarzaczy wideo, ale nie są pozbawione wad.

**Odtwarzacze** wyposażo-

**Konsola Sony PSP jest wyposażona w czytnik kart MemoryStick oraz czytnik płyt UMD. W tym formacie sprzedawane są gry i filmy na tę konsolę**

ne w dyski twarde są dużo droższe od flashowych i zdecydowanie bardziej podatne na uszkodzenia. Dysk twardy to urządzenie mechaniczne, więc upadek, od którego pamięć flash nie doznałaby uszczerbku, może zniszczyć dysk. Ponadto dysk twardy zużywa podczas pracy więcej energii.

#### Nie tylko dźwięk i obraz

Odtwarzacze MP4 są wyposażone w CPU i pamięć. Dlatego oprócz odtwarzania muzyki i filmów mogą zaoferować dodatkowe funkcje.

Nawet najmniejszy i najtańszy TRAK pozwala na wyświetlanie plików tekstowych i potrafi działać jako dyktafon. Media-Tech jest w stanie nagrywać obraz wideo przez wejście A/V, Pentagram zaś ma wbudowany nadajnik FM. Za jego pomocą można nadawać naszą muzykę do radia w samochodzie czy do miniwieży w domu. Najlepiej pod względem dodatkowych możliwości wypada PlayStation Portable, na które jest dostępnych bardzo wiele gier, a w samą konsolę wbudowano kartę Wi-Fi i przeglądarkę WWW.

Natomiast Zen, dzięki wbudowanemu złączu na karty pamięci $\bullet$ , pełni z powodzeniem funkcję magazynu na zdjęcia. Podczas urlopu czy wycieczki możemy zgrywać do niego zdjęcia z pełnej karty pamięci aparatu fotograficznego.

#### Formaty plików i wgrywanie danych

Poszczególne urządzenia różnią się również, jeśli chodzi o wgrywanie na nie da-

#### Pamięci w odtwarzaczach MP4

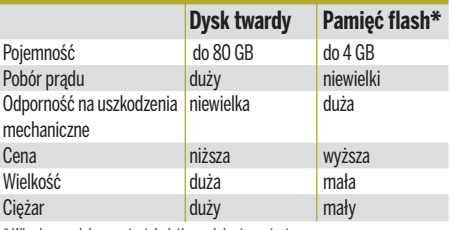

\* Wbudowana lub w postaci dodatkowych kart pamięci

nych. O ile muzykę wgrać jest stosunkowo łatwo – wszystkie odtwarzacze obsługują format MP3 – o tyle z filmami może być problem. Jedynie Creative Zen Vision M i W bez problemów odtwarzają pliki kompresowane kodekami DivX i XviD. Pozostałe urządzenia wymagają rekompresji filmów do odpowiedniego formatu.

Kolejny problem, dotyczący większości odtwarzaczy, to brak możliwości skopiowania filmu czy muzyki do urządzenia za pomocą Eksploratora Windows. Konieczne jest zainstalowanie aplikacji dostarczonej z odtwarzaczem – chociaż i to nie zawsze gwarantuje sukces. Na przykład program dołączony do odtwarzacza MT823 nie poradził sobie ani z filmem XviD, ani MPG, ani WMV. Z kolei aby wgrywać muzykę i filmy do iPoda, należy zainstalować centrum multimedialne iTunes, które nie najlepiej współpracuje z gotowymi bibliotekami utworów – zwłaszcza w formatach innych niż AAC i MP3. Najlepszy w tej kwestii jest Vision W. W przypadku tego urządzenia nawet filmy można wgrywać przez Eksplorator Windows.

#### Co warto kupić

Spośród testowanych urządzeń Ekspert najwyżej ocenia Creative Labs Zen Vision W,

Odtwarzacze MP4

jednak wysoka cena odtwarzacza powoduje, że nie jest to sprzęt dla każdego. Poza tym waga i wielkość urządzenia sprawia, że nie nadaje się on na każdy wypad na miasto. Ponadto do Vision W musimy sami dokupić lepsze słuchawki, gdyż te dostarczone w zestawie są niewygodne i grają przeciętnie.

Jeśli chcielibyśmy przede wszystkim posłuchać muzyki, a sporadycznie obejrzeć jakiś klip czy serial, świetnym wyborem będzie odtwarzacz Mpio. Kosztuje 800 złotych i ma wbudowany dysk o pojemności 8 gigabajtów – wystarczające na noszenie ze sobą ulubionej muzyki i kilku odcinków seriali i filmów. Odtwarzacz obsługuje popularne formaty, ma czytelne i dopracowane oprogramowanie transkodujące oraz dołączone

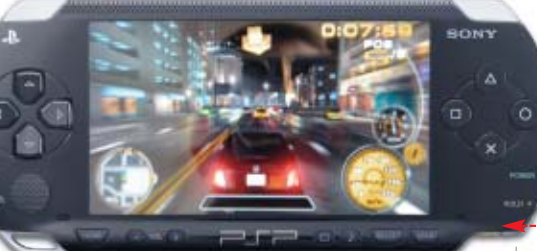

naprawdę dobre słuchawki. Pozostałe trzy miniaturowe urządzenia są niedopracowane i mają mało pamięci.

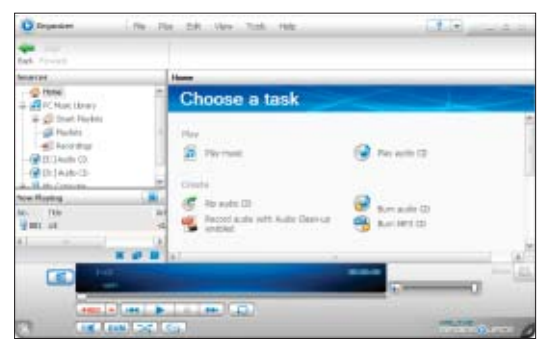

**Creative poszedł w ślady Apple'a – dołączony do odtwarzaczy Zen program Media Source jest dosyć podobny do iTunes**

Należy zastanowić się nad sensem kupowania odtwarzaczy MP4 o średnich rozmiarach, takich jak Zen Vision M i Apple iPod Video.

Ekspert uważa, iż ta klasa odtwarzaczy jest wciąż za droga w stosunku do oferowanych przez nie możliwości, więc ich zakup nie jest najlepszym pomysłem. Jeśli chce się słuchać muzyki, lepiej kupić zwykły odtwarzacz MP3, ewentualnie Mpio. Na osobny akapit zasługuje Sony PSP. Głównym przeznaczeniem urządzenia są gry . Filmy na UMD są w Polsce trudno dostępne, a karty MS o odpowiedniej pojemności – za drogie. Z PSP skorzystają więc osoby, które chciałyby pograć, a w wolnych chwilach posłuchać muzyki i obejrzeć filmy. MGB ■

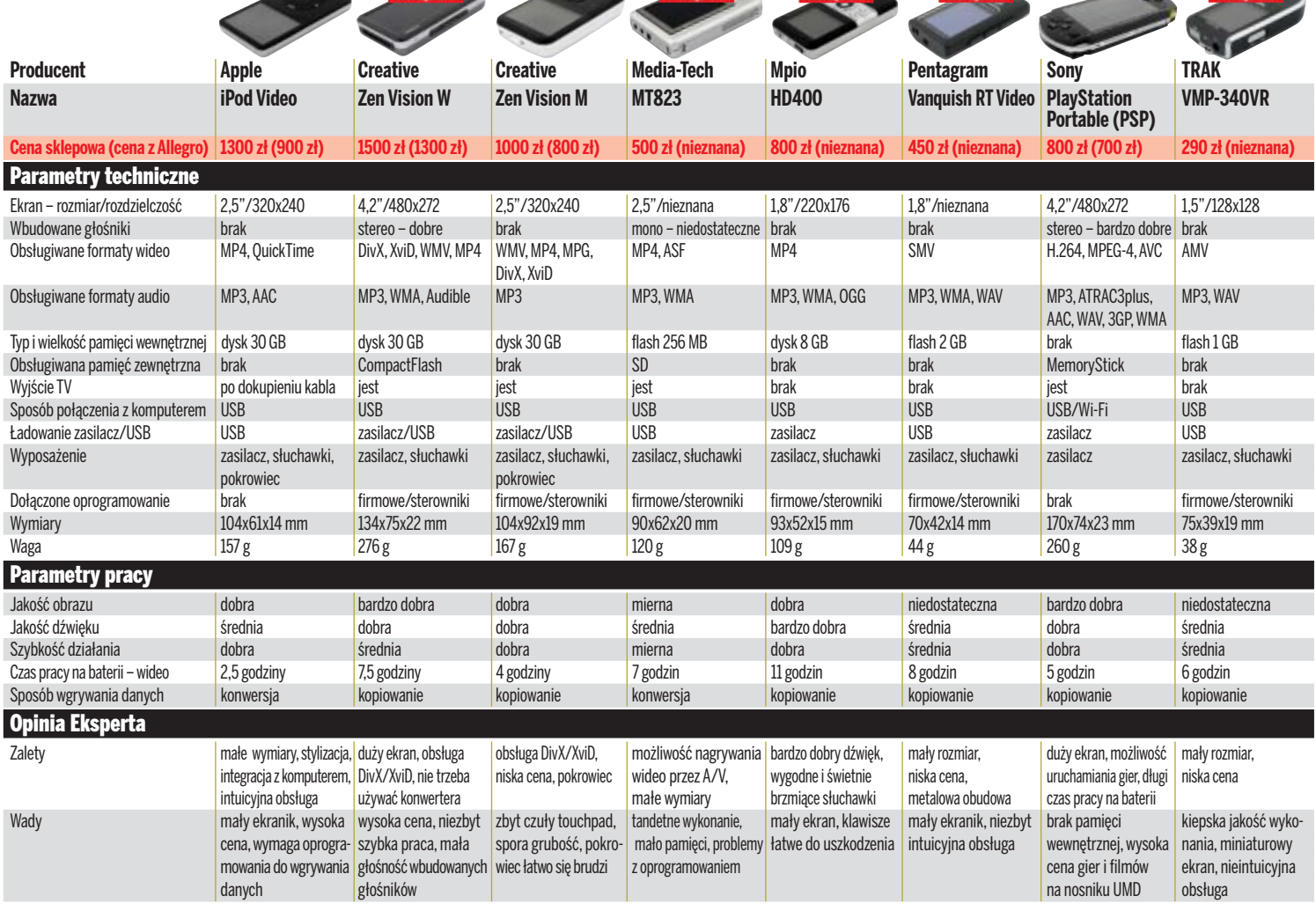

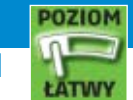

# <span id="page-17-0"></span>Vista przed<br>premierą

**Nadchodzi czas nowego systemu Microsoftu. Pięć lat oczekiwania i niepewności wreszcie się kończy. Z Ekspertem dowiemy się, czy warto było czekać. Poznamy dokładnie wszystkie funkcje Visty i rozliczymy Microsoft z obietnic. Zanim skasujesz sprawdzone Windows XP, przeczytaj ten artykuł koniecznie**

> Windows Vista był przygotowywany 2007 roku. Wersja RTM (ang. Ready To Maprzez pięć lat. Daty premiery przesuwano kilka razy – w końcu system trafi do sprzedaży 30 stycznia nufacture – gotowa do produkcji) została rozesłana do producentów komputerów firm oraz tłoczni. Jednak w Ekspercie nowy system można zobaczyć już przed premierą – i sprawdzić, co oferuje.

#### Windows na nowo

Zmiany widać już podczas instalacji – trwa ona około 20 minut i jest praktycznie bezobsługowa. Wystarczy włożyć płytę do napędu i spokojnie zająć się czymś innym. Dopiero przy pierwszym uruchomieniu musimy podać nazwę komputera, konta użytkownika i wybrać tło pulpitu. Po pierwszym zalogowaniu się system oceni pecet pod względem wydajności (nota pięć jest optymalna).

Co nowego wnosi Vista? Przede wszystkim ułatwia pracę z systemem. Wszechobecny pasek wyszukiwania umożliwi odnalezienie plików, a w folderze z nazwą użytkownika umieszczono katalogi z najczęściej używanymi dokumentami (zdjęcia, muzyka, kontakty i wiele innych). Dodano również nowe programy i narzędzia, które zoptymalizują system, zabezpieczą go, usprawnią zarządzanie kontaktami czy organizowanie dnia.

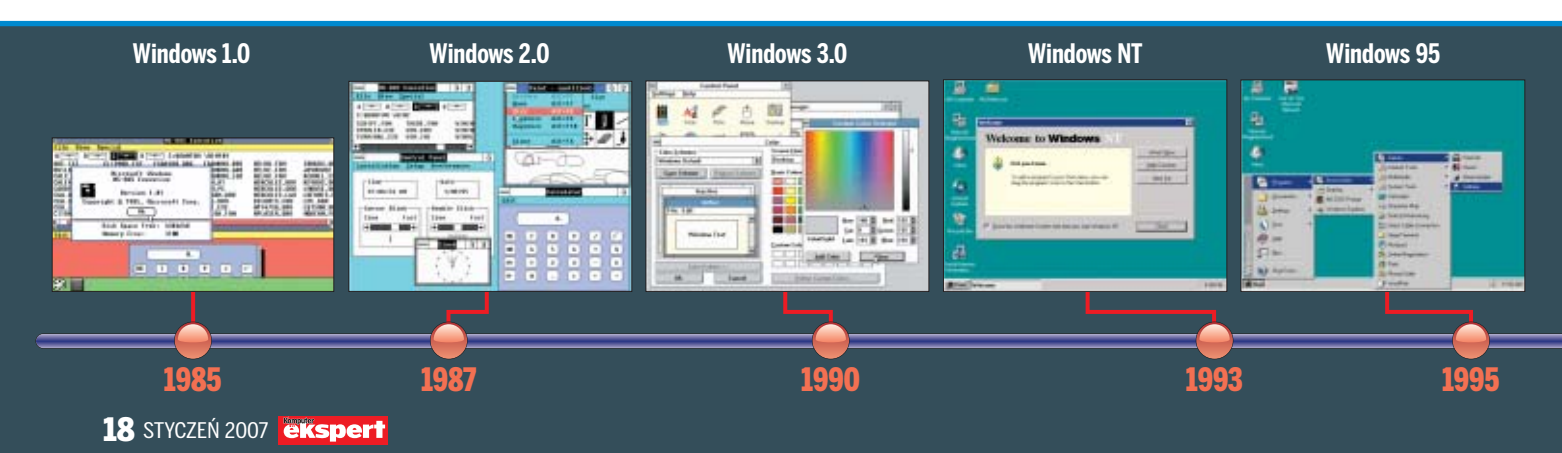

# Na pierwszy rzut oka

e ierwszą rzeczą, jaką ujrzymy po zainsta-<br>lowaniu Visty, to całkowicie odmieniony<br>wygląd (poza wersją Starter i Home Basic, które mają uproszczony interfejs). Za noierwszą rzeczą, jaką ujrzymy po zainstalowaniu Visty, to całkowicie odmieniony wygląd (poza wersją Starter i Home Bawe doznania wizualne i uproszczenia odpowiada Windows Aero. Jest to nowe środowisko graficzne systemu. Aero wykorzystuje najnowsze rozwiązania grafiki 3D (stosowane dotąd głównie w grach) – między innymi shadery oraz procedury trójwymiarowe. Dzięki temu jest w stanie generować przezroczystości, cienie, wykonywać skalowanie okien oraz obiektów i generować wiele innych przyjemnych dla oka efektów <sup>0-</sup>

Dzięki interfejsowi Aero Vista nie przypomina poprzednich edycji Microsoft Windows.

Nowe ikony i dźwięki – Vista zawiera zestaw nowych i ładniejszych, w porównaniu z Windows XP, ikon. Również dźwięki systemu zostały zmienione. Zdaniem Eksperta są o wiele przy-

Najważniejsze zmiany w Viście w stosunku do Windows XP to przede wszystkim:

- zupełnie nowa kolorystyka i zmienione ikony,
- przezroczystość i skalowalność okien,
- zupełnie nowy sposób wybierania folderów i plików,
- $\bullet$  prostsze wyszukiwanie informacji.

Co ciekawe, podobne rozwiązania, takie jak szybkie wyszukiwanie, przezroczystość i skalowanie okien, a nawet nowe gry (szachy) występujące w Viście, są od kilku lat dostępne w systemie Mac OS X.

Jak wprowadzone ulepszenia działają w praktyce? Aero odpowiada za nowy sposób minimalizowania okien, które teraz wykonu-

> **Funkcia Przerzucania 3W** – dostepna po kliknięciu na **kodziela kli**ub skrótem a **kodziela kli**knięciu na umożliwia nawigowanie pomiędzy otwartymi

oknami.

#### Warto zajrzeć…

Adres WWW: ➊ http://gallery.microsoft.com/default.aspx?l=1

je płynną i efektowną animację zanikania oraz za kolorystykę elementów interfejsu. W nowym systemie możemy nie tylko wybrać jeden z ośmiu kolorów, ale również regulować suwakiem natężenie barwy. Co ważne, Microsoft udostępnił firmom tworzącym oprogramowanie narzędzia do budowania aplikacji, które będą kompatybilne z nowym wyglądem Visty.

Niestety, aby nacieszyć nasze oczy nowym interfejsem i wszystkimi efektami, musimy mieć zamontowaną w naszym komputerze nowoczesną kartę graficzną obsługującą DirectX 9.0c. Bez niej Vista będzie mniej efektowna – choć system będzie działał bez przeszkód.

Sidebar – pasek boczny, na którym możemy wyświetlić zegar, kalendarz, prognozę pogody, wskaźnik użycia procesora i pamięci RAM. Po zainstalowaniu systemu do dyspozycji mamy 11 modułów. Dodatkowe możemy pobrać ze strony **O**.

zawiera narzędzie do wyszukiwania plików i programów, najczęściej używane programy oraz skrót do folderu nazwy użytkownika zawierającego katalogi z dokumentami, zdjęciami, muzyką, a nawet zapisanymi stanami gier. Po kliknięciu na Wszystkie programy zamiast długiego menu wyświetla się przejrzysta lista aplikacji, którą możemy przewijać.

Menu Start – nowe menu Start

jemniejsze dla ucha i bardziej melodyjne.

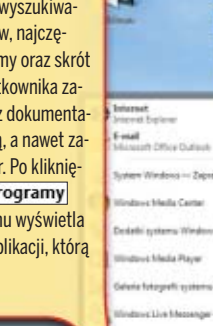

Nowe menu przełączania programów – przełączając się między programami kombinacją alt [tab +], zobaczymy podgląd okna każdej uruchomionej aplikacji.

➽

Podgląd paska zadań – po najechaniu kursorem na zminimalizowany do paska zadań program pojawia się jego podgląd, na przykład dokumentu Word, strony WWW lub odtwarzanego filmu.

Przezroczystość – dzięki interfejsowi Aero okna systemu Vista mogą być przezroczyste. Jest to wyłącznie efekt wizualny mający zapewnić nowemu systemowi ładniejszy wygląd.

**NIL NOV THE** 

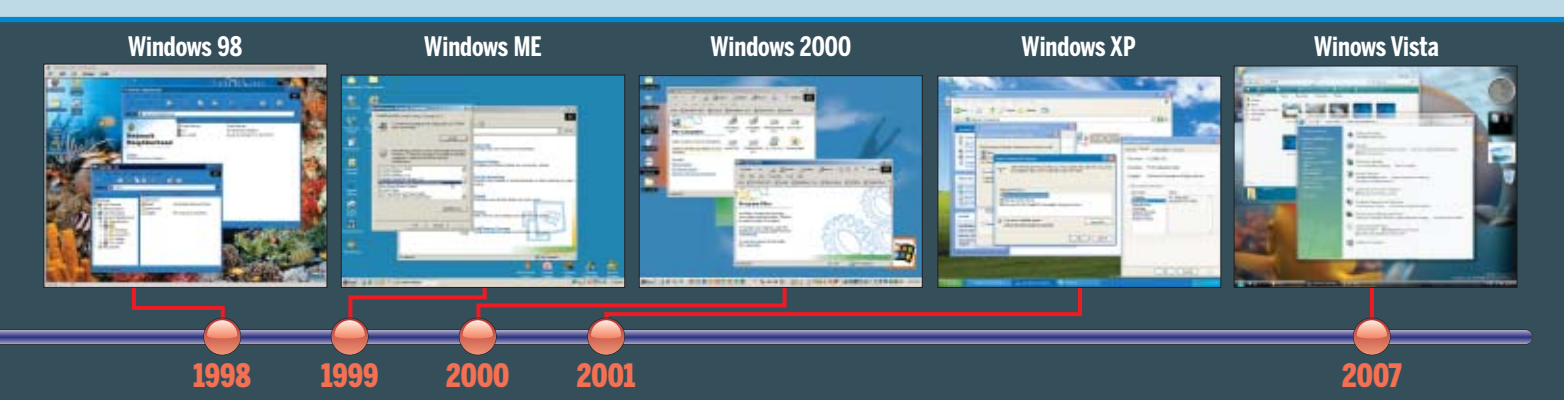

#### <span id="page-19-0"></span>PORADY WINDOWS VISTA: NOWE NARZĘDZIA

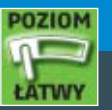

#### W tym artykule:

**Kalendarz Windows Kontakty Windows RadyBoost Windows Mail Sync Center Internet Explorer 7+ Windows Mobility Center**

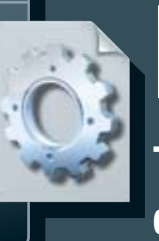

# Pakiet narzędzi

**Tworząc Vistę, Microsoft zdecydował się na umieszczenie w systemie dużej liczby narzędzi potrzebnych użytkownikom. Poznajmy je bliżej**

radycyjnie już w kolejnych wersjach<br>Windows jest coraz więcej narzędzi.<br>W Viście nie tylko pojawiło się wiele n<br>wych funkcji, ale również te znane ze starradycyjnie już w kolejnych wersjach Windows jest coraz więcej narzędzi. W Viście nie tylko pojawiło się wiele noszych wersji systemu zostały zmodyfikowane tak, aby wyglądały i działały lepiej.

Outlook Express został zastąpiony przez Pocztę Windows, a Internet Explorer doczekał się poważnych zmian. Kalendarz czy Kontakty to nowe odrębne aplikacje, wzorowane na Outlooku 2003. Natomiast takie funkcje, jak Ready Boost czy rozpoznawanie mowy, to zupełne nowości. Z artykułu dowiemy się, jak działają nowe funkcje i które z nich są warte naszej uwagi.

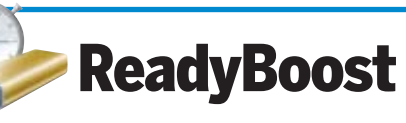

ekawą funkcją jest narzędzie Ready-Boost służące do przyspieszenia dział<br>nia peceta za pomocą podłączonej do<br>komputera pamięci flash (pendrive, karta iekawą funkcją jest narzędzie Ready-Boost służące do przyspieszenia działania peceta za pomocą podłączonej do SD). Podłączenie pamięci flash nie zwiększa co prawda bezpośrednio pamięci RAM (prędkość odczytu i zapisu przez pamięć flash jest bowiem dużo mniejsza niż w wypadku pamięci RAM), ale pozwala znacznie przyspieszyć działanie pamięci wirtualnej, umieszczonej na wolniejszym od flasha (przy odczycie

# Kalendarz systemu Windows

K alendarz Windows  $\bullet$  to stary, nowy program. Stary, bo bardzo zbliżone możliwości oferował organizer

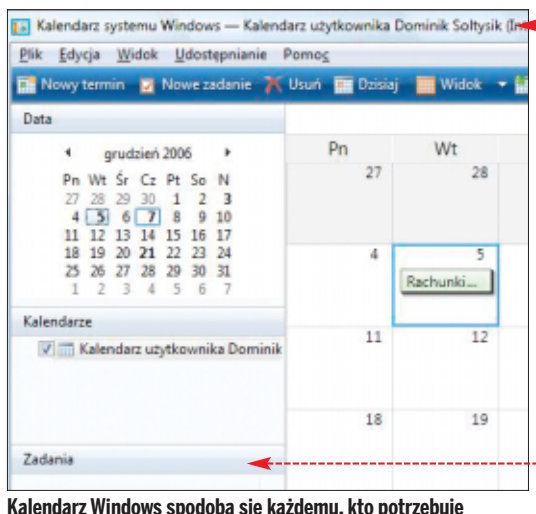

w Outlooku 2003 – jednak jest to oddzielna aplikacja, za którą trzeba słono zapłacić. Nowy – bo narzędzia o podobnej funkcjonalności w Windows XP nie było.

Kalendarz pozwala planować pracę i czas wolny na wiele dni i miesięcy naprzód. Do dyspozycji mamy dodawanie do poszczególnych dni terminów spotkań lub zadań do wykonania . Program przyda się wszystkim, którzy muszą pamiętać o ważnych datach. Dzięki funkcji przypominania z pewnością nie przegapimy zaplanowanych wydarzeń. Ciekawą funkcją programu jest możliwość opublikowania naszego kalendarza z rozkładem zajęć i spotkań w sieci.

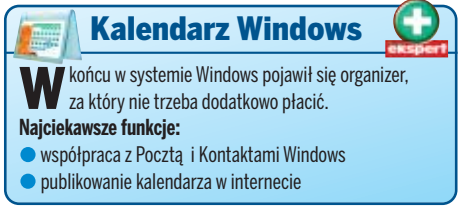

niewielkich porcji danych) dysku twardym. Dzięki temu działanie podręcznej pamięci wykorzystywanej przede wszystkim przez system z niewielką ilością RAM-u (na przykład 512 MB) jest sprawniejsze. Warto zaznaczyć, że zapisywane w pamięci flash dane są szyfrowane, a wirtualna pamięć jest równolegle umieszczana także na twardym dysku. Dzięki temu po wyjęciu pendrive'a można kontynuować pracę w systemie.

Korzystanie z ReadyBoost jest proste. Po podłączeniu na przykład klucza USB w oknie autostartu pojawia się opcja . Dodatkowo we właściwościach urządzenia możemy suwakiem ustawić, jaka ilość pamięci będzie przeznaczona do przyspieszenia naszego systemu. Oczywiście jeżeli przeznaczymy cały klucz USB na ReadyBoost, to nie będziemy mogli nic na nim zapisać. Microsoft zaleca, aby oddana do dyspozycji ReadyBoost pamięć flash miała taką samą pojemność jak pamięć RAM – wtedy przyspieszenie ma być optymalne. Taki sposób zwiększenia prędkości jest dosyć tani – karta flash 1 GB kosztuje około 70 złotych.

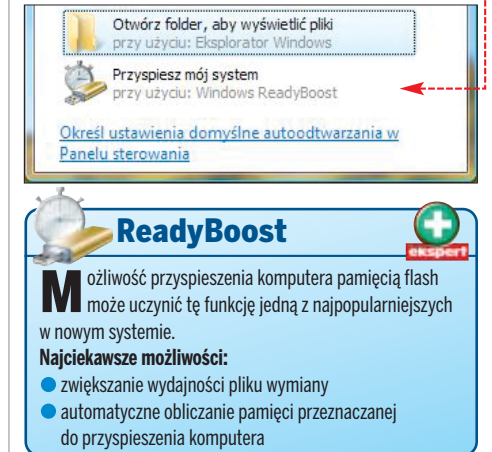

# Kontakty Windows

K ontakty Windows to następca książki adresowej z Windows XP – prostego programu do przechowywania informacji

Kontakty Windows

Mamy coraz więcej znajomych, a więc coraz więcej da-nych do przechowania. Kontakty Windows świetnie się do tego nadają, wiec pewnie spodobają użytkownikom. **Najciekawsze funkcje:**

dostęp do kontaktów poprzez sidebar

**dokładnie zorganizować sobie czas** 

- prosta obsługa oraz tworzenie i dodawanie nowych kontaktów
- współpraca z Windows Mail i Kalendarzem Windows
- 

teleadresowych. Aplikacja ułatwi odnalezienie kontaktu do interesującej nas osoby. W odszukaniu pomoże nam również fotografia, którą możemy dołączyć do kontaktu <sup>0--</sup>

Aby przyspieszyć dostęp do kontaktów, aplikacja

została dodana również do sidebara. Nowy program umożliwia tworzenie dowolnych folderów tematycznych z kontaktami do znajomych czy współpracowników <sup>0</sup>. Do-

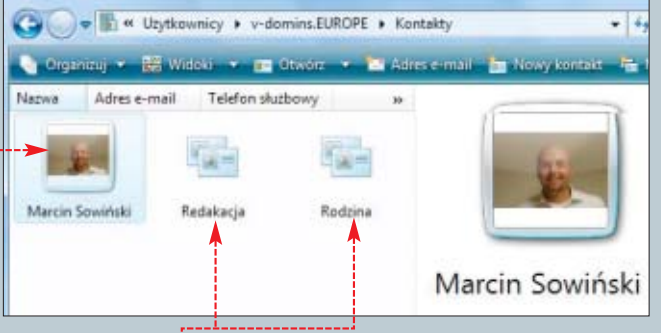

brym rozwiązaniem jest możliwość szybkiego dodania kontaktu poprzez kliknięcie prawym przyciskiem myszy na pulpit i wybranie z listy **the Nowy kontakt** 

# Nowy Outlook Express

pozta Windows to odświeżona wersja<br>programu Outlook Express. Poza zmia<br>wyglądu dodano kilka funkcji wcześni<br>występujących wyłącznie w Microsoft Outoczta Windows to odświeżona wersja programu Outlook Express. Poza zmianą wyglądu dodano kilka funkcji wcześniej looku. Pierwszą jest nowy sposób przechowywania wiadomości elektronicznych. Teraz każda z nich umieszczona jest w oddzielnym

Poza zmianą graficzną i dodaniem kilku funkcji Poczta Windows nie zaskakuje. Dodatkowe narzędzia zwiększają funkcjonalność aplikacji, ale The Bat! czy Mozilla Thunderbird są nadal lepsze.

Poczta Windows

#### **Najciekawsze funkcje:**

- **•** filtry antyspamowe i phishingowe
- zapisywanie pojedynczej wiadomości do pliku
- automatyczne zapisywanie kopii wiadomości

pliku EML i NWS oraz posegregowana w katalogach, co umożliwia szybsze wyszukiwanie e-maili. Ponadto program co 24 godziny automatycznie wykonuje kopię zapasowę bazy wiadomości. Zmniejsza to ryzyko utraty informacji na skutek błedu aplikacji.

Drugą nowością jest korzystanie przez program z filtrów antyspamowych i antyphisingowych. Pierwszy filtr zapobiega odbieraniu wiadomości-śmieci, natomiast drugi blokuje dostęp do podejrzanych odnośników, znajdujących się w odebranych e-mailach. W oknie programu pocztowego znajdziemy dwa użyteczne skróty do Kalendarza i Kontaktów Windows. Dzięki temu szybko odszukamy adres e-mailowy lub sprawdzimy w kalendarzu, czy mamy czas na kolejne spotkanie.

#### nternet Explorer 7 (IE 7) jest już dość długo<br>dostępny w wersji dla Windows XP, ale do<br>piero w Viście zadebiutuje pełna wersja te<br>aplikacji. Poszerzona wersja IE 7+ umożliwia nternet Explorer 7 (IE 7) jest już dość długo dostępny w wersji dla Windows XP, ale dopiero w Viście zadebiutuje pełna wersja tej uruchomienie programu w trybie chronionym i dodawanie ustawień rodzicielskich.

Pozostałe funkcje są identyczne w obu wydaniach. IE 7 ma wbudowany filtr antyphishingowy, umożliwia otwieranie stron w kartach i obsługę RSS.

Nowy Internet

**Explorer** 

Kolejną nowością jest możliwość powiększania tekstu i obrazków na stronach WWW, co przyda się osobom ze słabszym wzrokiem. Bardzo dobrym rozwiązaniem jest zastosowanie tych samych skrótów klawiaturowych, jakie są w Firefoksie i Ope-

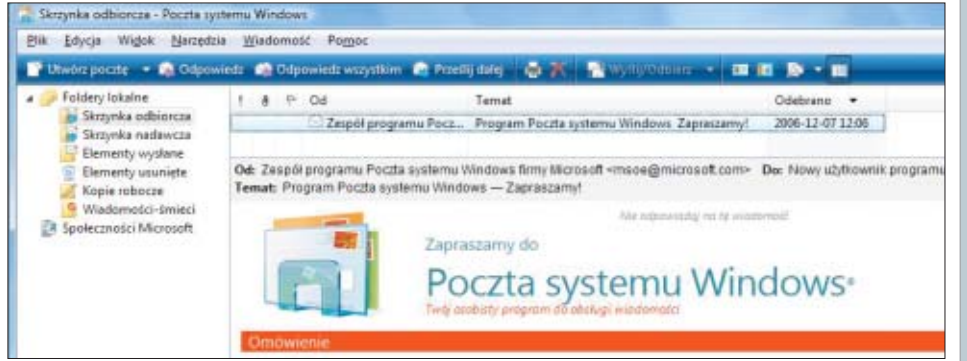

**Poczta systemu Windows poza nowym wyglądem i kilkoma usprawnieniami nie przynosi rewolucyjnych zmian**

# Centrum urządzeń mobilnych

entrum mobilności Windows to panel<br>zawierający wyspecjalizowane funkcje<br>służące do konfigurowania pracy lapto-<br>pa. Korzystając z tego narzędzia (, możemy entrum mobilności Windows to panel zawierający wyspecjalizowane funkcje służące do konfigurowania pracy laptona przykład sprawdzić poziom naładowania akumulatora, włączać i wyłączać Wi-Fi lub łatwo podłączyć zewnętrzny monitor.

O ile Centrum mobilności to krok w przód w stosunku do Windows XP, gdzie dostęp-

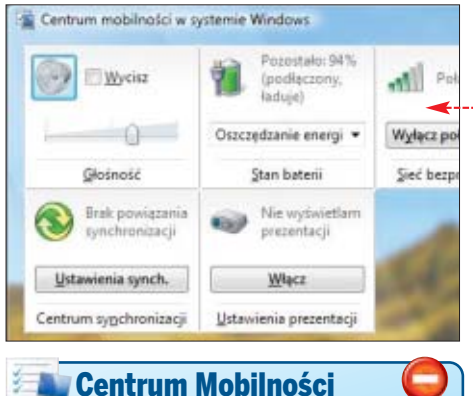

obility Center zawiedzie posiadaczy laptopów – ma bardzo ograniczoną funkcjonalność. **Najciekawsze funkcje:** współpraca z Tablet PC współpraca z Centrum synchronizacji

na była w praktyce tylko możliwość wyboru **Galian (Californet Explorer 7+** oszczędnego schematu zasilania, to postęp według Eksperta jest niewielki. Większość producentów markowych laptopów wyposaża swoje urządzenia w panele sterowania o większej funkcjonalności niż te w Centrum mobilności. W programie brakuje między innymi możliwości zarządzania Bluetooth, tworzenia profili sprzętowych czy doboru częstości taktowania CPU.

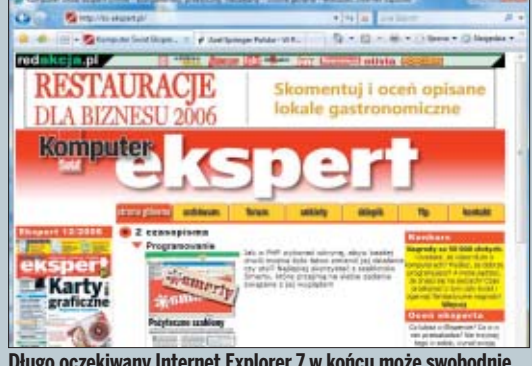

**Długo oczekiwany Internet Explorer 7 w końcu może swobodnie konkurować z bardziej wygodnymi przeglądarkami stron WWW**

rze. Dzięki temu użytkownicy innych przeglądarek, chcąc przeglądać strony WWW, nie będą musieli od nowa uczyć się szybkiej pracy z programem.

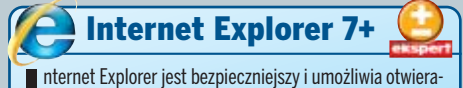

Internet Explorer jest bezpieczniejszy i umo<br>Inie stron w zakładkach. Niestety, brak dla r<br>nych plug-inów, a aplikacja działa dość wolno. nie stron w zakładkach. Niestety, brak dla niego przydat-**Najciekawsze funkcje:**

- otwieranie stron w zakładkach
- filtr antyphishingowy
- wyświetlanie nagłówków wiadomości RSS w sidebarze

# Centrum synchronizacji

o Windows Vista został również doda-<br>ny program synchronizujący urządze-<br>nia przenośne, takie jak PDA, odtwa-<br>razge MD2 i MD4, pamieci flash i inne ny program synchronizujący urządzenia przenośne, takie jak PDA, odtwarzacze MP3 i MP4, pamięci flash i inne komputery z systemem Vista.

Centrum synchronizacji, dzięki wbudowanemu kreatorowi, umożliwia szybką i prostą konfigurację urządzenia mobilnego do współpracy z systemem. Aplikacja pozwala synchronizować dane pomiędzy dwoma urządzeniami, tak aby pliki były powielane z jednego na drugie. W oknie programu mamy dostęp do wszystkich zsynchronizowanych urządzeń, które możemy obsługiwać jednocześnie. Program automatycznie wykrywa rodzaj

podłączonego urządzenia i generuje listę narzędzi i funkcji, których możemy użyć.

Dodatkowo bezpośrednio z centrum synchronizacji możemy wyświetlić filmy lub zdjęcia za pomocą Windows Media Center.

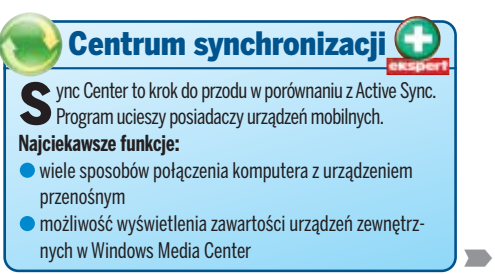

#### <span id="page-21-0"></span>PORADY WINDOWS VISTA: BEZPIECZEŃSTWO

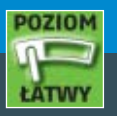

#### W tym artykule: **Nadzór kont użytkowników Windows Defender Kontrola rodzicielska BitLocker**

# Bezpieczniejsza Vista

**Problemy z bezpieczeństwem to pięta achillesowa systemów Microsoftu. Vista ma być znacznie odporniejsza na różne próby ataków**

poblemy z bezpieczeństwem systemów<br>Windows są znane od dawna i były po<br>wodem niewybrednych żartów. Windows Vista ma ostatecznie zatrzeć złe wraroblemy z bezpieczeństwem systemów Windows są znane od dawna i były powodem niewybrednych żartów. Winżenie i ugruntować opinię Windows jako systemu bezpiecznego.

Nowy system zawiera szereg funkcji chroniących nasz pecet przed wirusami, robakami i innymi groźnymi programami. W systemie nie zabrakło też programów do szyfrowania danych i kontroli rodziciel-

skiej. W wersji 64-bit pojawiła się funkcja chroniąca jądro systemu (ang. kernel patch protection), mająca uniemożlić wykorzystanie przez hakerów błędów w programach. Kolejnym zabezpieczeniem jest możliwość instalowania tylko certyfikowanych sterowników WHQL – ma to ostatecznie zakończyć problemy z obsługą urządzeń.

Najciekawsze narzędzia ochronne zostały opisane na tej stronie. Sprawdźmy, co potrafią, nim wypróbujemy je na własnej skórze.

# UAC –Nadzór kont użytkowników

Matrola kont użytkowników umożliwi<br>
monitorowanie i zatwierdzanie zmian<br>
dzić do systemu. Jak to działa? Podczas wyontrola kont użytkowników umożliwia monitorowanie i zatwierdzanie zmian, jakie dany użytkownik chce wprowakonywania czynności wymagających uprawnień administracyjnych, na przykład

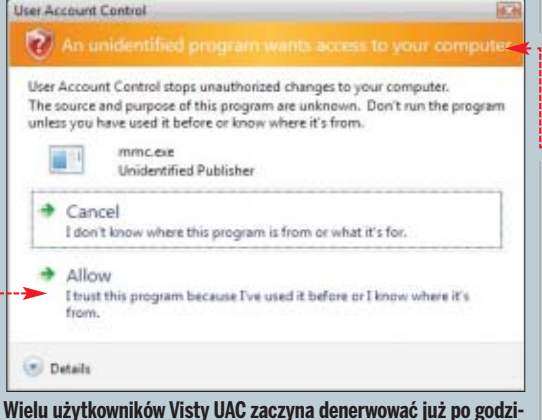

**nie pracy. Na szczęście funkcję można łatwo wyłączyć**

# Kontrola rodzicielska

kontroli rodzicielskiej, która umożliwia nadzór nad poszczególnymi kontami użytkowników. Rodzic może zablokoolejną nowością Visty jest dodanie kontroli rodzicielskiej, która umożliwia nadzór nad poszczególnymi konwać gry komputerowe  $\bullet$ , wybrane witryny internetowe czy ściąganie danych oraz ograniczyć czas korzystania z komputera.

Kontrola rodzicielska

Microsoft pamięta również o bezpieczeństwie najmłod-szych. Kontrola rodzicielska jest w każdej wersji systemu Windows Vista przeznaczonej dla użytkowników domowych. **Najciekawsze funkcje:**

- blokowanie dostępu do programów i stron WWW
- ograniczanie czasu korzystania z peceta
- szczegółowe raporty

instalacji programu, pojawia się komunikat  $\bullet$  z prośbą o potwierdzenie czynności. Jeżeli jesteśmy zalogowani na innym koncie, będziemy dodatkowo musieli wprowadzić hasło administratora w celu zezwolenia na kontynuowanie czynności.

UAC ma skutecznie zabezpieczać przed złośliwym oprogramowaniem, które próbuje modyfikować pliki na naszym komputerze. To dobre rozwiązanie. Co prawda, Vista pozwala wyłączyć UAC, ale Ekspert radzi pozostawić tę funkcję aktywną. Wyświetlanie się od czasu do czasu okna ● to niewielka cena za wyższe bezpieczeństwo.

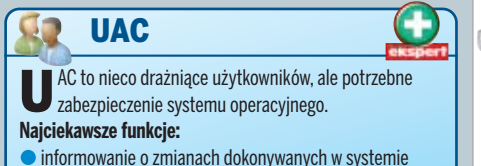

- kontrola za pomocą hasła dla użytkowników niemających praw administratora
- 

Również korzystanie z niektórych programów może zostać zakazane. Wystarczy, że z konta administratora wskażemy, jakie aplikacje nie mogą być uruchamiane przez innych użytkowników. Do dyspozycji jest raport o aktywności, zawierający dokładne informacje o tym, co dziecko robiło na komputerze. Raport zawiera nazwy uruchomionych gier i aplikacji oraz listę odwiedzonych witryn i czas spędzony przed pecetem.

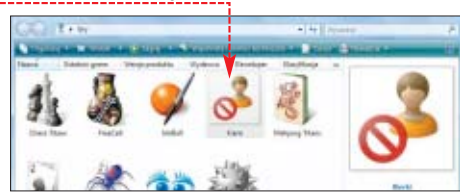

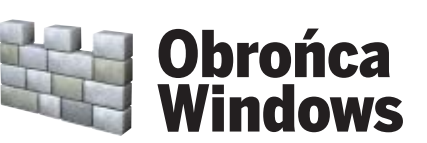

o systemu Windows Vista dołączono<br>aplikację chroniącą nasz komputer<br>przed oprogramowaniem szpiegują-<br>awn als réunież nasol takimi nieberniec aplikację chroniącą nasz komputer przed oprogramowaniem szpiegującym, ale również przed takimi niebezpiecznymi komponentami, jak keyloggery i rootkity. Poza skanowaniem peceta w poszukiwaniu niebezpiecznego oprogramowania aplikacja na bieżąco monitoruje nasz system. Jeżeli nie dokonamy skanowania aplikacją Windows Defender, pojawi się komunikat w Centrum zabezpieczeń systemu Windows z prośbą o przeprowadzenie skanowania. Program jest uruchamiany przy starcie systemu i można go skonfigurować za pomocą prostych kreatorów.

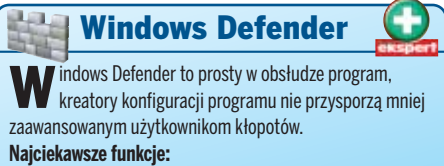

bieżąca ochrona przed złośliwym oprogramowaniem **O** program SpyNet

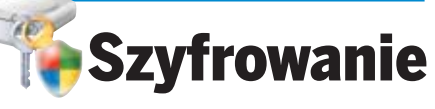

dysku systemowego za pomocą mechanizmu BitLocker. Mechanizm ma za za-<br>danie przede wszystkim uniemożliwić niepo-<br>danie przede wszystkim uniemożliwić niepoista umożliwia szyfrowanie zawartości dysku systemowego za pomocą mechanizmu BitLocker. Mechanizm ma za zawołanym osobom dostęp do zapisanych na dysku twardym danych, na przykład w przypadku kradzieży. Zaletą BitLockera jest szyfrowanie partycji systemowych oraz całkowita transparentność szyfrowania. Polega to na tym, że podczas pracy z komputerem szyfrowanie i deszyfrowanie jest niewidoczne dla użytkownika zalogowanego za pomocą poprawnego loginu i hasła. Niestety, funkcja wymaga specjalnego modułu (układu scalonego) na płycie głównej lub pendrive'a z kluczem oraz odpowiedniej konfiguracji Windows. Bez tego BitLocker nie będzie działał.

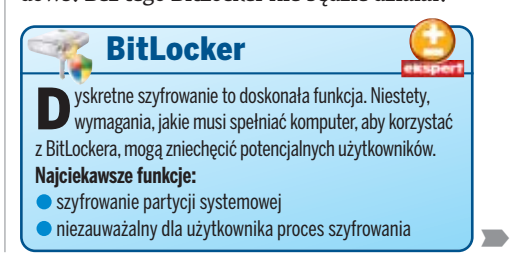

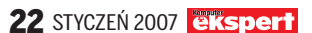

#### <span id="page-22-0"></span>PORADY WINDOWS VISTA: MULTIMEDIA

**POZIOM** 

W tym artykule: **Windows DVD Maker Windows Media Player 11 Windows Movie Maker Windows Photo Gallery**

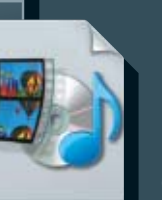

# Multimedialna Vista

**Nowy Windows ma ulepszone i proste w obsłudze aplikacje służące do edytowania, zarządzania i odtwarzania plików multimedialnych** 

ista przynosi również zmiany w programach służących do pracy z plikami mu<br>timedialnymi. Stary Podgląd obrazów<br>i faksów Windows został zastąpiony aplikaista przynosi również zmiany w programach służących do pracy z plikami multimedialnymi. Stary Podgląd obrazów cją Windows Photo Gallery, która poza wyświetlaniem obrazów i odtwarzaniem filmów uporządkuje nasze pliki multimedialne. Do popularnego programu Movie Maker

dodano ciekawsze efekty i umożliwiono zapis do plików wysokiej rozdzielczości (HD). Windows Media Player (WMA) w najnowszej odsłonie jest o wiele przyjemniejszy i łatwiejszy w obsłudze. Pojawiła się też zupełnie nieprzydatna aplikacja DVD Maker. Więcej na ten temat przeczytamy w tej części artykułu.

# Jedenasta odsłona WMP

Windows Media Player 11 Ostandardowo<br>Windowany w Vistę (z wyjątkiem<br>Home Basic i Business w wersji N dowbudowany w Vistę (z wyjątkiem stępnych na terenie Unii Europejskiej) ma odmieniony i zarazem przejrzysty interfejs. Nowe rozwiązanie sprawdza się – teraz o wiele łatwiej posegregować zbiory muzyczne i podzielić je według nazw albumów lub gatunku. Dodatkowo system oceny ulubionych plików (podobny jak w iTunes) umożliwia szybki dostęp do naszych najlepszych utworów.

W nowym odtwarzaczu, jak i w całym systemie, nie zabrakło paska służącego do szyb-

#### owy odtwarzacz firmy Microsoft oferuje funkcjonalność podobną do programów iTunes czy Winamp. **Najważniejsze funkcje:** duże możliwości synchronizacji szybkie wyszukiwanie plików prosta obsługa Media Player 11

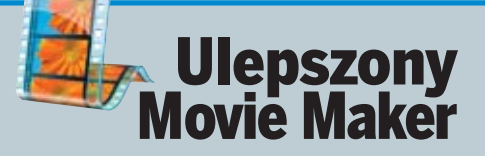

**With the Universe of the Universe Accepts** of the stepna w XP wersja w Windows Vista<br>nie uległa dużym zmianom. Popra-<br>wisno interfeis i dodane kilka powych możli stępną w XP wersja w Windows Vista nie uległa dużym zmianom. Poprawiono interfejs i dodano kilka nowych możliwości. Miłośników obrazu HD (ang. High Definition) z pewnością ucieszy możliwość obróbki i zapisu własnych filmów nagranych kamerą o wysokiej rozdzielczości (dostępne są również inne formaty zapisu, na przykład MPEG, AVI czy WMV). Tego typu urządzenia są coraz tańsze i bardziej popularne.

#### Movie Maker

Prosta obsługa i dużo efektów i przejść. Program w sam raz dla początkujących montażystów. **Najważniejsze funkcje:**

 $\bullet$  zapis i edycja filmów w wielu formatach, w tym HD

- 
- odnowiona kolekcja przejść i efektów

kiego wyszukiwania plików. Kolejnym usprawnieniem jest odnośnik, który umożliwia synchronizację plików muzycznych z urządzenia przenośnego z biblioteką WMP w obu kierunkach. Wystarczy dosłownie kilka kliknięć i pliki audio zostaną przeniesione do urządzenia mobilnego lub bezpośrednio z niego do playlisty WMP.

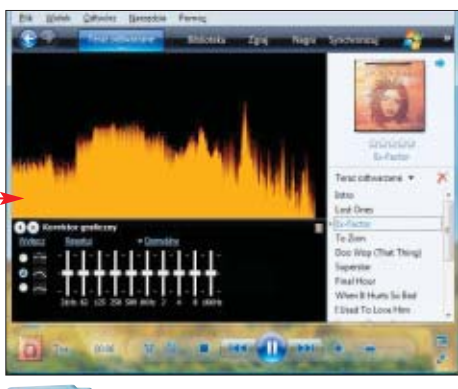

k dejnym nowym programem jest DVD<br>Maker. Aplikacja służy do tworzenia<br>płyt DVD zawierających filmy lub zdję-<br>cia - przynajmniej do tego została zaprojekolejnym nowym programem jest DVD Maker. Aplikacja służy do tworzenia płyt DVD zawierających filmy lub zdjętowana przez Microsoft. Teoretycznie wypalenie danych powinno być bardzo proste – wystarczy uruchomić aplikację, przeciągnąć filmy lub zdjęcia, stworzyć menu startowe i wypalić DVD. Jednak podczas próby dodania dwóch plików AVI (program nie obsługuje filmów MOV) i przejścia do opcji tworzenia menu startowego płyty  $\bullet$  aplikacja zawieszała się. Także podczas próby

#### DVD Maker

- Prosta w obsłudze aplikacja, która zawiesza się i wyłącza przy przejściu do wyboru menu startowego DVD. **Najważniejsze funkcje:** łatwa obsługa
- ładne szablony menu DVD

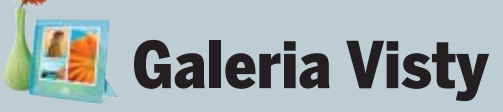

nany z Windows XP Podgląd obrazów<br>i faksów został zastąpiony Galerią zdjęć.<br>Już podczas uruchomieniu narzędzia wi<br>dać duże zmiany. Po pierwsze, dzięki aplikanany z Windows XP Podgląd obrazów i faksów został zastąpiony Galerią zdjęć. Już podczas uruchomieniu narzędzia wicji z łatwością możemy zarządzać naszymi zbiorami zdjęć i plików wideo. Wszystko za pomocą kilku kliknięć. Teraz do każdej fotografii możemy przypisać oznakowanie

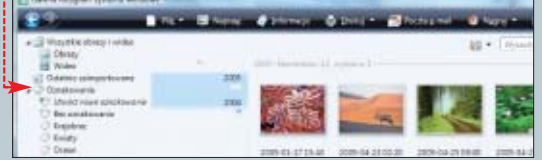

**Windows Photo Gallery stanowi duży postęp w stosunku do siermiężnego Podglądu obrazów i faksów z Windows XP**

lub ocenić ją za pomocą gwiazdek. Ponadto istnieje możliwość sortowania plików na podstawie daty ich utworzenia.

Galeria zdjęć Ø Aplikacja w porównaniu z wersją znaną z Windows XP znacznie zyskała. Za pomocą Galerii zdjęć łatwo poukładamy nasze fotografie i pliki wideo. **Najważniejsze funkcje:** wygodny podgląd i segregowanie zdjęć i filmów dodawanie etykiet do plików

- uruchamianie plików wideo
- możliwość prostej edycji fotografii
- 

 $\textbf{W}$ łasne DVD stworzenia płyty wyłącznie ze zdjęciami program nagle przerywał pracę przy wyborze niektórych szablonów.

Narzędzie do wypalania płyt DVD wygląda dobrze i jest nieźle pomyślane – ale bardzo źle wykonane. Microsoft musi jak najszybciej poprawić stabilność pracy programu. Warto byłoby także dodać bardziej zaawansowane funkcje (na przykład wypalanie plików obrazów), aby DVD Maker mógł zastąpić programy takie jak Nero.

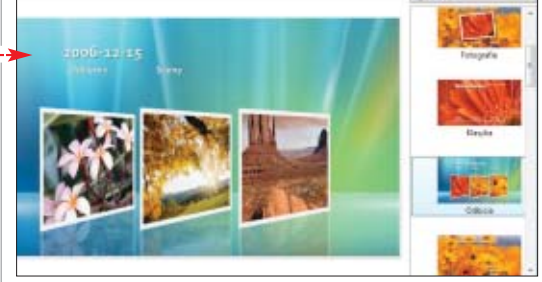

**Obsługa Windows DVD Maker jest prosta, ale jeżeli aplikacja się zawiesza, nic nam po niej** ➽

#### PORADY WINDOWS VISTA: PODSUMOWANIE

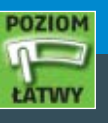

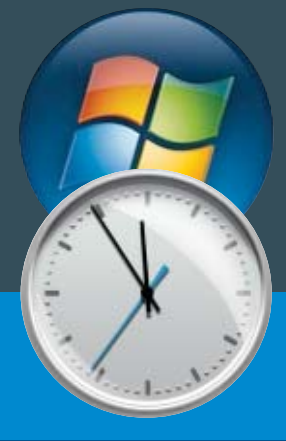

# Brać czy poczekać

**Microsoft kusi nas nowym systemem i jego funkcjami. Ale jak sprawdza się w praktyce Vista i czy warto ją zainstalować w miejsce Windows XP?** 

55

 $3,7$ 

 $3,5$  $\overline{11}$ 

# Tydzień z Vistą

**Kuba Drużycki, dziennikarz Eksperta**

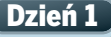

Instalację Visty rozpocząłem późnym wieczorem. Wbrew moim obawom nie zajęła mi ona całej nocy, a jedynie 20 minut. Wystarczyło podać nazwę komputera, konta użytkownika i wybrać tło pulpitu. Tego wieczora sprawdziłem już tylko, jaką notę wystawiła Vista mojemu pecetowi (P4 2,4 GHz, 768 MB RAM, GeForce 7600 GS).

Obliczenia na sekunde Operacie pamieci na sekunde

.<br>Nydejność pulpitu dla interfejsu Windows Aero

Wydajność trójwymiarowej grafiki biznesowej i<br>w grach

Soybkosić tramaferu denych dle dysku

Ku mojemu zdziwieniu okazało się, że aż 3,5  $\bullet$ .

#### Dzień 2

Vista nie znalazła sterowników do karty sieciowej i dźwiękowej. Na początku postanowi-

łem rozwiązać problem z tą pierwszą. Na stronie producenta karty sieciowej nie znalazłem sterowników dla Visty. Na szczęście instalacja driverów przeznaczonych dla Windows XP zakończyła się sukcesem. Po skonfigurowaniu połączenia z siecią system rozpoczął pobieranie aktualizacji, wśród nich znalazły się sterowniki do karty dźwiękowej.

#### Dzień 3

Programy, takie jak Gadu-Gadu czy IrfanView, mają problemy z działaniem. Pierwszy uruchamia się tylko raz, by następnie podczas drugiego włączenia pokazać komunikat  $\bullet$ . Podobne problemy są przy oglądaniu zdjęć na pełnym ekranie w aplikacji IrfanView.

#### Dzień 4

Centrum zabezpieczeń Windows cały czas wyświetla komunikat

**CE Riad Antikació** 

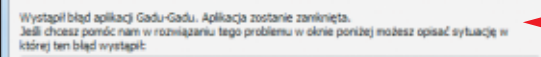

o braku programu antywirusowego. Instaluję program NOD32, który już jest kompatybilny z Vistą. Niestety, ta wersja programu nie działa, chociaż producent zapewnia, że powinna  $\bullet$ . Klikam na odnośnik w Centrum zabezpieczeń, otwiera się strona  $\bullet$  z pięcioma zalecanymi przez Microsoft aplikacjami antywirusowymi. Decyduję się na Windows Live OneCare, ale okazuje się, że aplikacja nie jest kompatybilna, pojawia się kolejny nieprzyjemny komunikat •.

our computer must be running Windows XP in order to install Windows Live oneCare rrently supported in Windows Live OneCare.

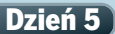

Udostępnianie połączenia internetowego przez sieć Wi-Fi na laptopie redakcyjnym przebiega bez problemów i jest bardzo proste. Niestety, po zrestartowaniu Check online to see if solutions are available from the Microsoft web Mindows will automatically display a website that lists steps you car Program: NOD32 Standard Edition or Antivirus System 虲 Publisher: Eset<br>Location: C//Program Files\ESET\Install\Setup

This program is blocked due to compatibility issues

notebooka system pokazuje komunikat o braku sterowników do karty Wi-Fi. Sieci nie udaje się ponownie uruchomić. Z kolei na redakcyjnym laptopie nie chcą się zainstalować sterowniki do karty graficznej (model GeForce 7800 GO) oraz modułu Bluetooth. Okazuje się, że moje problemy w domu nie były tak wielkie w porównaniu z problemami z systemem w pracy.

#### Dzień 6

W końcu zainstalowałem program antywirusowy AVG, polecany przez Microsoft. Teraz spokojnie mogę rozpocząć dalszą pracę z systemem. Przejście z Windows XP na Vistę odbywa się stosunkowo bezboleśnie. Tak naprawdę obsługa systemu jest identyczna.

#### Dzień 7

Zaczynam odkrywać udogodnienia w nowym systemie. Szybko doceniłem dodatkowe informacje w oknie kopiowania plików . Ucieszyłem się również z kilku zmian w oknie Menedżera zadań, przede wszystkim z powiązania nazw procesów z wykorzystującymi je aplikacjami

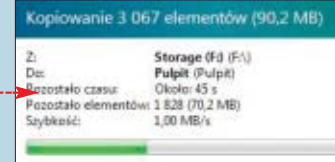

oraz z wyświetlania szczegółowych danych dotyczących pracy komputera. W Windows Vista dodatkowo uzyskamy takie informacje, jak użycie zasobów procesora, pamięci RAM, a nawet wyszczególnione procesy sieciowe. Po tygodniu pracy z Vistą na domowym pececie wszystko działa sprawnie i, co ważne, szybko i stabilnie. Jedyny problem to mała liczba aplikacji działających z Vistą. Dlatego na razie postanowiłem pozostać przy Windows XP.

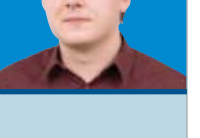

a poprzednich stronach przeczytaliśmy już o najciekawszych funkcjach i możliwościach Windows Vista. Microsoft zachęca nas do zakupu nowego systemu przede wszystkim nowym interfejsem, narzędziami i nowymi możliwościami, takimi jak lepsze wykorzystanie procesorów dwurdzeniowych w aplikacjach wielowątkowych czy zapisywanie plików do formatu HD (wysoka rozdzielczość). Również gracze mogą spodziewać się zmian na lepsze. Nowy pakiet DirectX 10, zaprojektowany specjalnie dla Visty, umożliwi stworzenie gier z jeszcze bardziej realistyczną grafiką i efektami specjalnymi. Ale czy rzeczywiście warto rezygnować ze sprawdzonego Windows XP na rzecz Visty?

W tej części artykułu przeczytamy, jak Windows Vista sprawdza się w praktyce, jakie miłe niespodzianki i kłopoty mogą wyniknąć podczas korzystania z Visty. Dowiemy się, w jakich wersjach system będzie dostępny, ile będzie kosztować i czym będzie się różnił od XP. Na koniec zapoznamy się z porównaniem prędkości instalacji i wydajności dwóch wersji Windows.

#### Aplikacje nie dla Visty

Niestety, Vista nie jest w pełni zgodna z Windows XP. Microsoft zmodyfikował system. Jądro i wiele procedur zostało napisanych od nowa. Vista ma być bowiem następcą XP, a nie rozwinięciem – stąd dość głębokie zmiany w silniku systemu.

Oznacza to, że nie wszystkie aplikacje i sterowniki do urządzeń będą działały, a jeśli uda nam się je zainstalować, mogą powodować

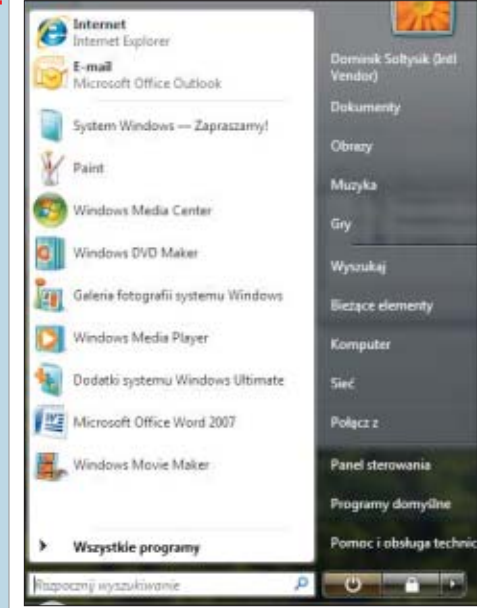

**Nowy system Microsoftu ma wbudowanych wiele przydatnych aplikacji. Dostępne są z paska menu Start**

24 STYCZEŃ 2007 **EKSpert** 

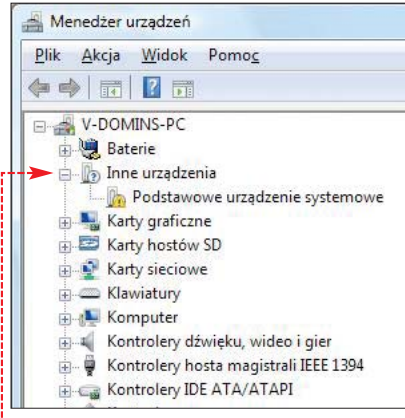

**Niestety, Vista nie ma sterowników do wszystkich urządzeń. Może się zdarzyć, że na konkretny sterownik będziemy musieli poczekać**

problemy (patrz kalendarium). Ponadto w wersjach 64-bitowych Visty uniemożliwiono instalowanie sterowników, które nie są cyfrowo podpisane i nie spełniają wymagań nałożonych przez Microsoft. Wszystko za sprawą blokowania dostępu (PatchGuard) do jądra systemu, którego nie można wyłączyć nawet z poziomu konta administratora. Również dla wersji 32-bitowych wymagany jest proces uwierzytelniania nowych sterowników.

Ekspert wybrał kilka popularnych aplikacji i sprawdził, czy działają pod nowym systemem. Około 40 procent z nich miało problemy z uruchomieniem lub działało niestabilnie. Wśród programów, które miały problemy, znalazły się popularne: foobar2000, AllPlayer oraz wspomniane wcześniej komunikator Gadu-Gadu i program antywirusowy NOD32.

#### Który system szybszy

**Ekspert porównał szybkość instalacji obu systemów na komputerze**<br>przenośnym ASUS Lamborghini VX-1 **.** Dodatkowo ze stoperem w ręku Ekspert sprawdził, który system startuje szybciej. Na koniec poddaliśmy oba systemy testom w programie PCMark05.

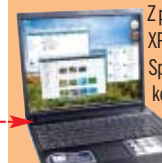

Z przeprowadzonych testów wynika, że system Windows XP poza dłuższą instalacją jest nieznacznie wydajniejszy. Spowodowane jest to lepszym dopracowaniem sterowników dla odpowiednich podzespołów. Natomiast w teście programem WinRAR widać już zdecydowaną różnicę. Być może osiągi Visty będą lepsze, gdy pojawią się aplikacje kompatybilne z systemem.

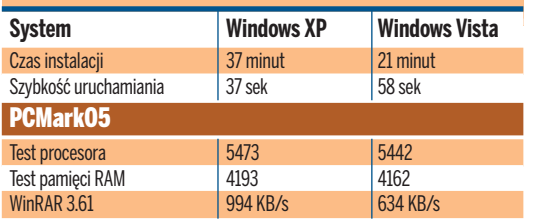

#### Cennik Visty

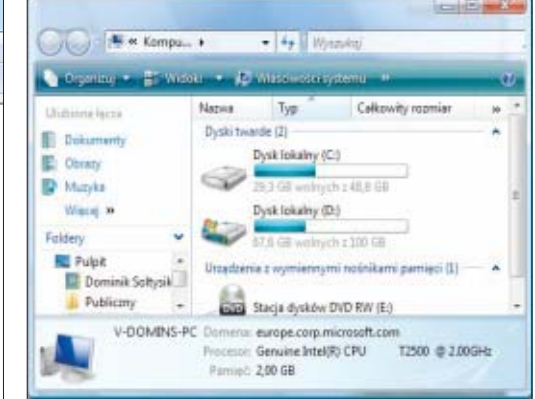

**Poza ładnym wyglądem Vista nie różni się od Windows XP. Poruszanie się po poszczególnych elementach systemu jest identyczne jak w poprzedniej wersji**

> Warto przy tym zauważyć, że choć Vista zawiera sterowniki do około 30 000 urządzeń (na płycie DVD i witrynie Microsoft Update), nie obsłuży jednak wszystkich podzespołów  $\overline{\text{peceta}}$  . A do wielu starszych i mniej popularnych urządzeń, nowych sterowników działających z Vistą zapewne nie bę-

dzie. W efekcie, z niektórych urządzeń nie będziemy mogli korzystać w Windows Vista.

#### Microsoft się ceni

Vista będzie dostępna w sześciu wersjach  $\bullet$  różniących się wyposażeniem i ceną. W każdym pudełku 32- lub 64-bitowej edycji Visty (wersja Ultimate zawiera 32 i 64-bitowy system, a Basic wyłącznie 32-bito-

wy) znajdziemy płytę DVD, która będzie zawierać wszystkie wersje Visty. Mamy jednak tylko jedną licencję i klucz, w którym zakodowana jest wersja Visty. Po podaniu klucza zostanie zainstalowana przypisana do niego wersja.

Wszystkie rodzaje Visty różnią się pod względem narzędzi i programów, jakie będą zawierać (szczegółowe różnice znajdziemy w pliku PDF na płycie Eksperta). Ponadto użytkownicy Windows XP, zakupionego pomiędzy październikiem 2006 a 15 marca 2007 roku mogą go rozbudować do Windows Vista (więcej informacji w Komputer Świecie 25/2006).

#### Przed trudną decyzją

Rozważając zakup Visty, musimy odpowiedzieć sobie na kilka pytań. Przede wszystkim należy się zastanowić, czy potrzebujemy możliwości nowego Windows, czy nasz pecet nadaje się do uru-

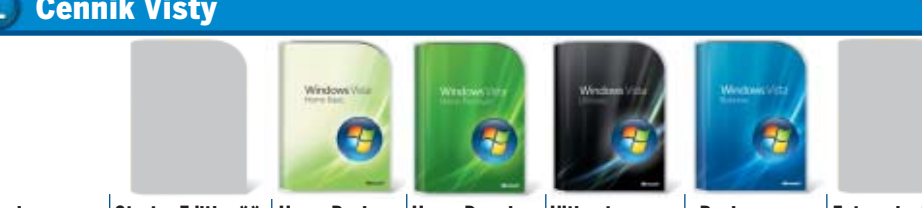

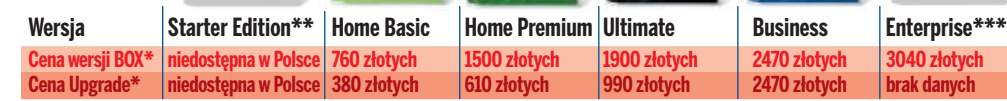

\* Dane nieoficjalne, \*\* Wersja niedostępna w Polsce, \*\*\* Wersja bez pudełka

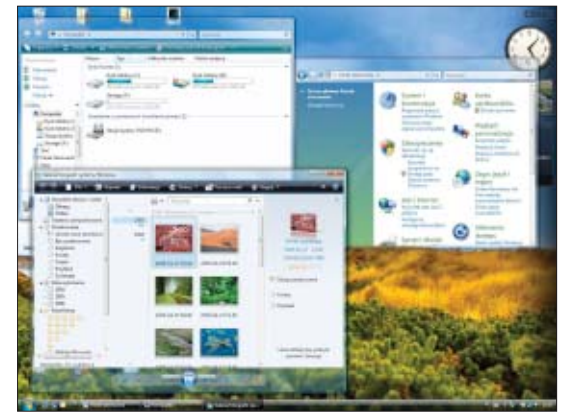

**Instalując Vistę, zyskamy efektowny pulpit i kilka nowych narzędzi. Według Eksperta to mało w stosunku do oczekiwań wobec systemu, który był tworzony przez pięć lat**

chomienia systemu, czy nasze programy będą w nim działały i oczywiście – jaką wersję Windows Vista ewentualnie wybrać.

Zdaniem Eksperta zmiany w nowym systemie nie są rewolucyjne, tak jak w przypadku Windows XP (w stosunku do Windows 98 i Me). Użytkownikom, mającym dużo aplikacji działających pod Windows XP, Ekspert zaleca wstrzymanie się ze zmianą, gdyż niektóre programy mogą nie działać poprawnie, a zakup nowych wersji (jeśli będą dostępne) może okazać się kosztowny.

To samo dotyczy użytkowników, którzy w swoich pecetach mają zamontowany stary sprzęt. Tu może okazać się, że Vista nie odszuka sterownika, a ten z wersji XP może powodować niestabilne działanie podzespołu. Także gry wykorzystujące DirectX 10 są na razie niedostępne – pierwszych premier możemy się spodziewać za rok.

#### Wybrakowana Vista

Twórcy Visty po macoszemu potraktowali użytkowników komputerów przenośnych, dając im mało funkcjonalne Centrum urządzeń mobilnych (patrz strona 21). Można również odnieść wrażenie, że tworząc nowy system skupiono się na multimediach i wyglądzie, natomiast pozostałe programy poddano jedynie kosmetycznym zmianom.

Ponadto Microsoft nie dołączył kilku wcześniej zapowiadanych funkcji. Najważniejszą z nich jest nowy system zarządzania plików WinFS, który najwcześniej pojawi się w Service Pack 1 dla Visty.

#### Kupić, nie kupić, spróbować można

Na zakup Windows Vista jest jeszcze za wcześnie. Warto poczekać na programy i sterowniki dla nowego systemu i przede wszystkim sprawdzić, czy nasz pecet spełnia wymagania sprzętowe ➋. Warto wstrzymać się z zakupem co najmniej do lutego – wtedy pojawi się polska wersja systemu.  $KD$   $\blacksquare$ 

#### Warto zajrzeć…

#### Adresy WWW:

- ➊www.microsoft.com/athome/security/update/ windowsvistaRC1AV.mspx
- 2 www.microsoft.com/windowsvista/getready/ upgradeadvisor/default.mspx

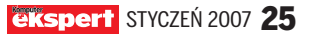

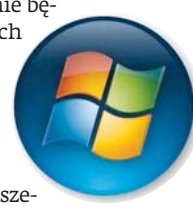

#### <span id="page-25-0"></span>PORADY KURS PHOTOSHOP: RETUSZ WYGLĄDU OSÓB, CZ. 1

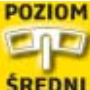

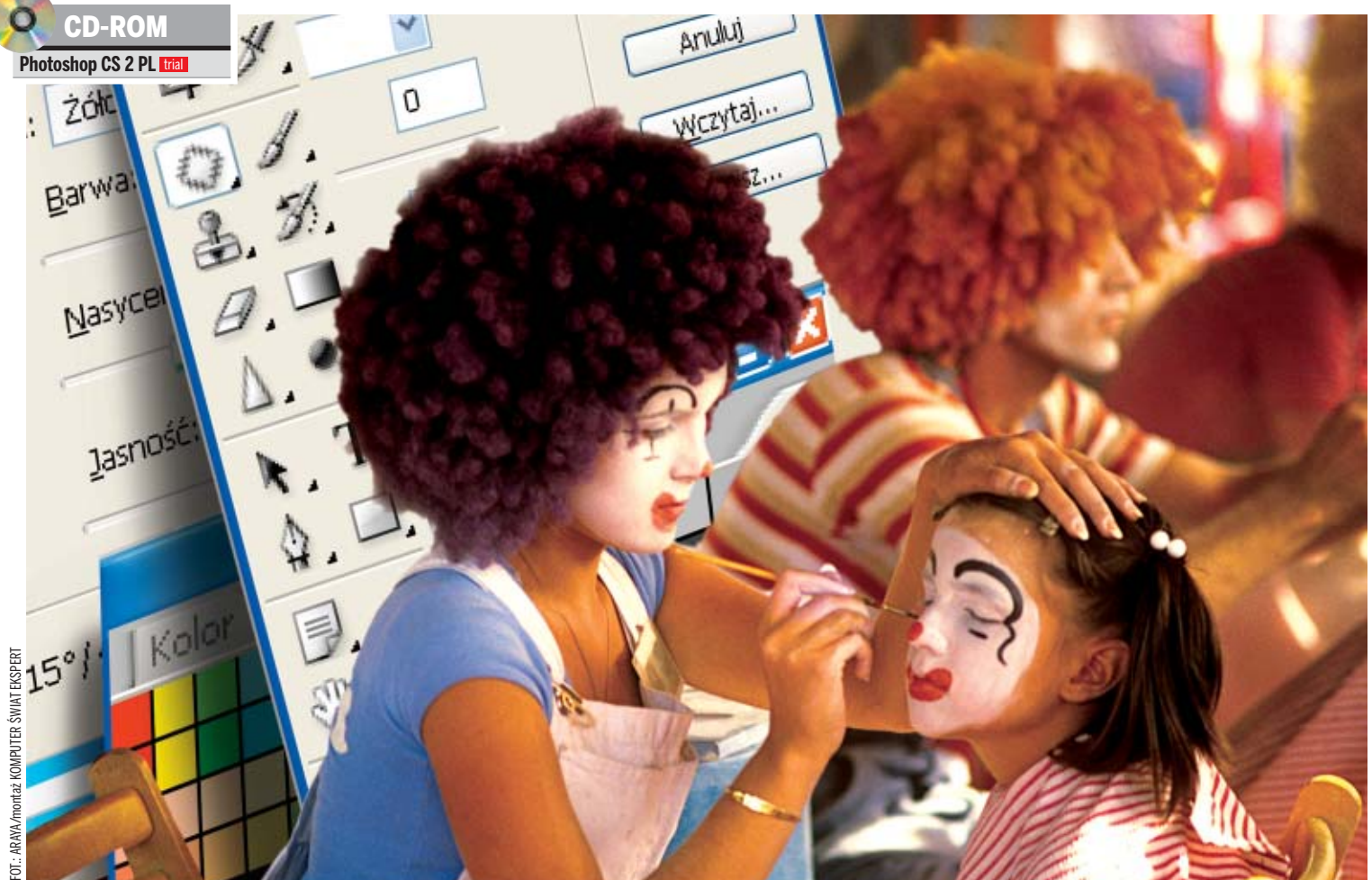

# Wizaż z Photoshopa

**Dlaczego nigdy nie spotkaliśmy nikogo tak pięknego jak modelka na billboardzie? Ponieważ takie osoby nie istnieją. Nauczmy się tworzyć idealne wizerunki w programie graficznym**

kładki kolorowych magazynów i rezultany pokazują nam wyidealizowa<br>ny obraz kobiet i mężczyzn. Idealn<br>sylwetka, perfekcyjna cera, brak<br>zmarszczek i śnieżnobiały uśmiech modekładki kolorowych magazynów i reklamy pokazują nam wyidealizowany obraz kobiet i mężczyzn. Idealna sylwetka, perfekcyjna cera, brak lek — to właśnie widzimy na zdjęciach. Tymczasem bardzo często nieskazitelny wizerunek jest tylko, albo przede wszystkim, efektem pracy grafików, poprawiających zdjęcia w Photoshopie.

#### Co można retuszować

W Photoshopie możemy zmienić niemal wszystko, zaczynając od drobnych poprawek (typu wybielenie zębów) po bardziej skomplikowane operacje, takie jak na przykład wyszczuplenie sylwetki. W dwuczęściowym poradniku Ekspert pokaże Czytelnikom krok po kroku, jak przeprowadzić takie korekty i z jakich narzędzi korzystać. W tej części dowiemy się, jak poprawić różne niedoskonałości na naszej twarzy. Retuszu dokonamy za pomocą programu Photoshop CS2 w wersji polskojęzycznej.

#### Znajdź różnice

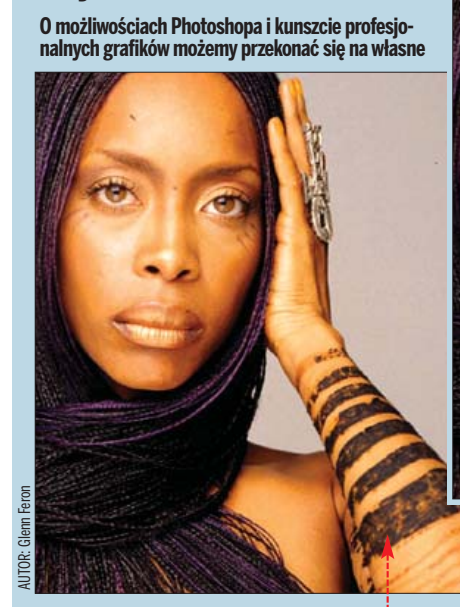

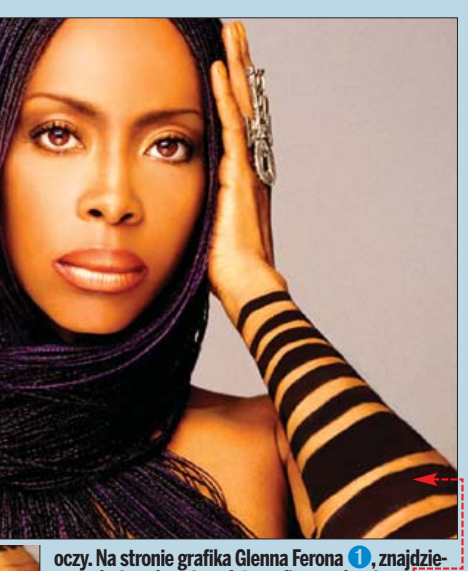

**tuszu. Warto także odwiedzić inne galerie przygoto-wane przez zawodowców:** ➋**,**➌**i**➍**.**

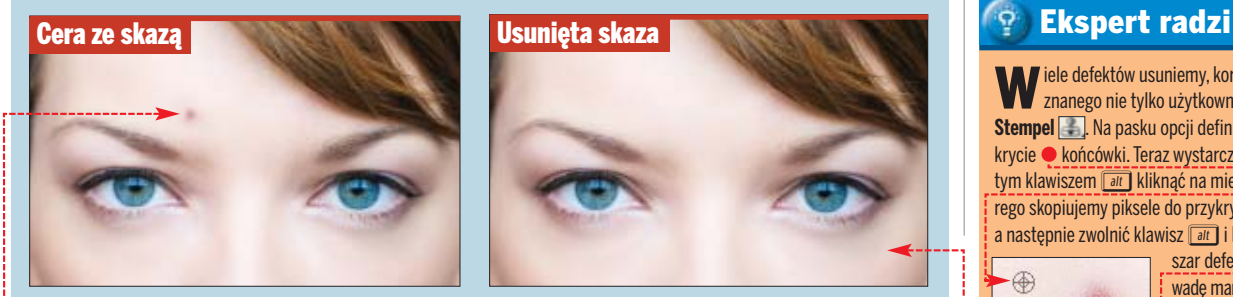

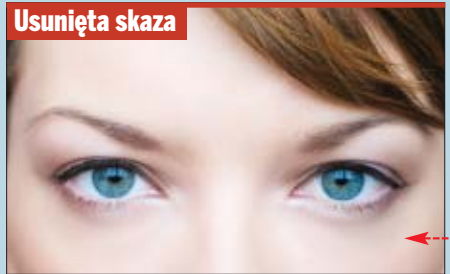

# Usuwamy defekty skóry

 $\begin{tabular}{|l|l|} \hline \textbf{ro} the niespodzianki & \textbf{poja} \\ \hline \textbf{wiaja się znienacka na twarzach wszystkich ludzi – tak  
rzach wszystkich ludzi – tak$ wiają się znienacka na twarzach wszystkich ludzi – także modelek z okładek magazynów. W rzeczywistości ciężko z nimi walczyć, jednak na zdjęciu wystarczy jedno kliknięcie.

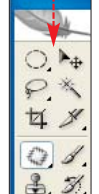

1 Uruchamiamy Photoshop i klikamy<br>1 na <mark>Pik</mark> i <u>Otwórz...</u>. W oknie wyboru pliku wskazujemy zdjęcie przeznaczone do retuszu i klikamy na *Dtwórz*, Po wczytaniu fotografii za pomocą palety Nawigator lub narzędzia Lupka **powiększamy obszar z defektem**, aby móc precyzyjnie wprowadzać zmiany.

2 Z paska narzędzi wybieramy **Łatkę (2)**, a na pasku opcji zaznaczamy  $\odot$ źródło.

Teraz, z wciśniętym lewym przyciskiem myszy, rysujemy dookoła skazy obwiednię •, która po zwolnieniu przycisku zmienia się  $w$  zaznaczenie  $\bullet$  ...

3 Następnie chwytamy my-szą za wnętrze zaznaczenia i przesuwamy jego kopię w miejsce ● graniczące z wyselekcjonowanym ob-

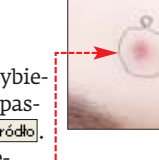

Wiele defektów usuniemy, korzystając z tradycyjnego narzędzia, znanego nie tylko użytkownikom Photoshopa, jakim jest Stempel **. Na pasku opcji definiujemy rozmiar i miękkość**  $\bullet$  **oraz** 

krycie • końcówki. Teraz wystarczy z wciśnietym klawiszem **kalendaru kliknąć na miejsce •, z któ**rego skopiujemy piksele do przykrycia skazy, a następnie zwolnić klawisz **Mullar**i klikać na ob-

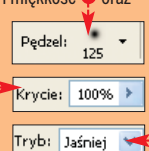

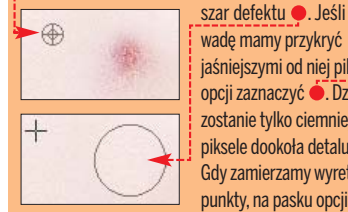

wadę mamy przykryć jaśniejszymi od niej pikselami, warto na pasku opcji zaznaczyć . Dzięki temu zmodyfikowany zostanie tylko ciemniejszy obszar – jaśniejsze piksele dookoła detalu zostaną nienaruszone. Gdy zamierzamy wyretuszować jaśniejsze od tła punkty, na pasku opcji wybieramy Ciemniej.

szarem. Miejsce to musi być czyste, pozbawione krawędzi i o fakturze, kolorze i jasności nadającej się do przykrycia skazy. W obszarze selekcji ·, w miejscu defektu pojawia się skóra z rejonów, na których umieściliśmy duplikat zaznaczenia. Teraz wystarczy zwolnić przycisk myszy i kliknąć na dowolne miejsce dokumentu, aby wyłączyć zaznaczenie. Skaza została usunięta i portret jest doskonalszy ●. W ten sposób możemy wyeliminować wszelkie punktowe niepożądane detale.

# Rozjaśniamy uśmiech i spojrzenie

le każdy może pochwalić się ładnymi<br>białymi zębami. Zwłaszcza palacze<br>mogą mieć problem z żółtawym<br>i ciemnym uzobioniom & Z Photoshopom białymi zębami. Zwłaszcza palacze mogą mieć problem z żółtawym i ciemnym uzębieniem <sup>.</sup> . Z Photoshopem rozwiążemy ten problem w dwie minuty. Dodatkowo rozjaśnimy spojrzenie.

1 <sup>Z</sup> paska narzędzi wybieramy **Lasso** , a następnie z wciśniętym lewym przyciskiem myszy obrysowujemy obszar z zębami ●. Z menu Zaznacz wybieramy Wtapianie... a w oknie wpisujemy niewielki promień wtapiania. Klikamy na  $OK$ .

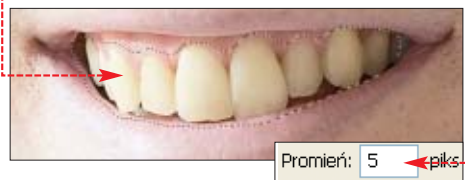

2 Aby usunąć żółte przebarwienie, wybie-<br><u>ramy z menu <mark>Qbrazek</mark> polecenie <mark>Dopasuj</mark></u> i Barwa/Nasycenie...... W oknie wskazujemy na liście kolor  $\bullet$ , który zamierzamy edyto-

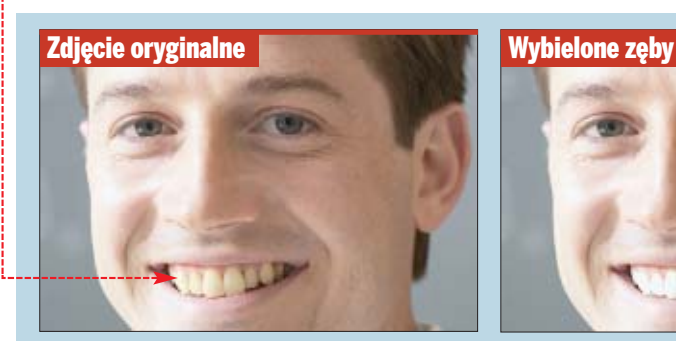

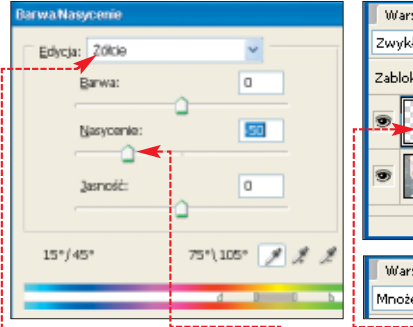

wać. Przesuwając suwak • mocno w lewo, zmniejszamy nasycenie wybranej barwy. Klikamy na  $OR$ .

 $3$  Następnie wciskamy skrót klawiaturo-<br>Wy  $\frac{1}{\omega}$   $\Box$  i powielamy zaznaczony obszar. Na palecie warstw pojawia się nowa warstwa • z samymi zębami. Ustawiamy mieszanie • i zmniejszamy krycie • warstwy tak, aby uzębienie było maksymalnie jasne i jednocześnie wyglądało naturalnie. Teraz widzimy piękny biały uśmiech  $\bullet$ :

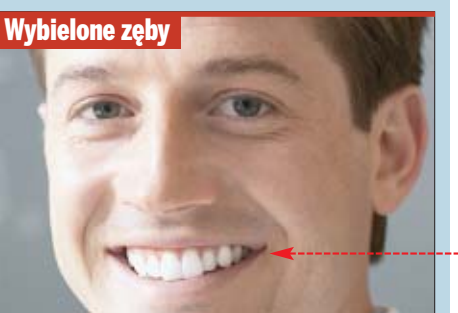

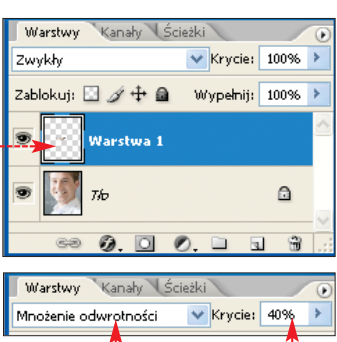

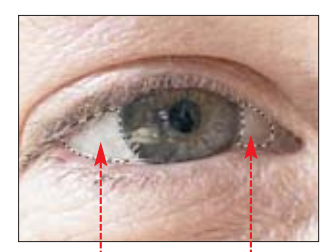

Jeśli chcemy rozjaśnić spojrzenie, zaznaczamy białka oczu ● i postępujemy podobnie jak w poprzednich punktach.

➽

#### Ekspert radzi

**C**zasem narzędziem **Lasso zajednym razem nie uda nam się**<br>zaznaczyć całego planowanego obszaru. Aby nie zaznaczać go od nowa, klikamy na pasku opcji na ikonę **Dodaj do zaznaczenia** . <u>TERAZ możemy do aktualnego zaznaczenia ●</u> dodać nowe ● Jeśli z kolei zaznaczyliśmy zbyt wiele, wystarczy zaznaczyć **Odejmij od zaznaczenia** i za pomocą narysowanej selekcji · wyciąć niepotrzebną część zaznaczenia ·

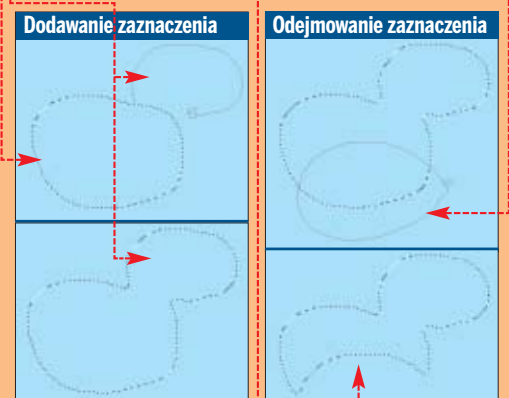

# Usuwamy oznaki wieku i zmęczenia

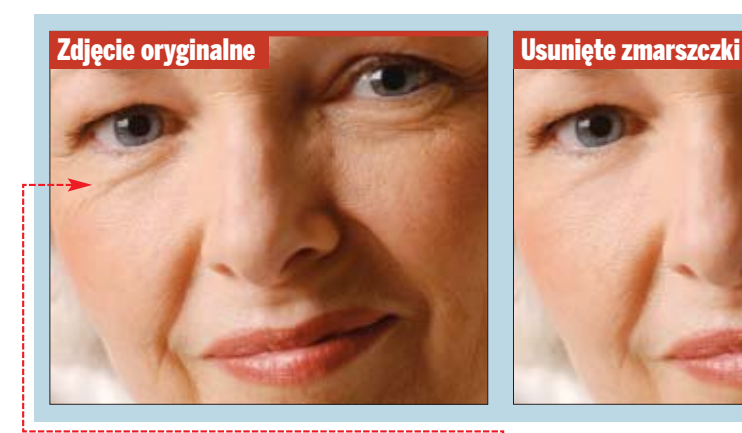

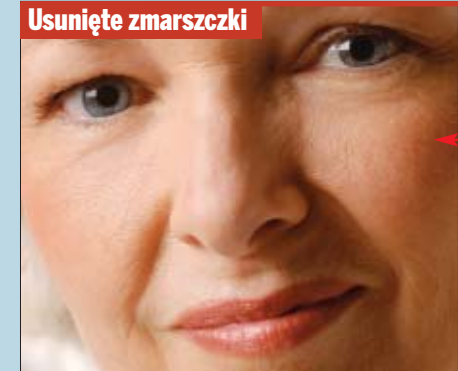

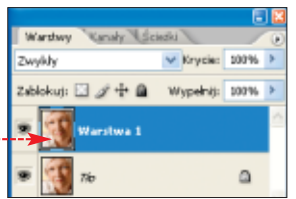

**A parat cyfrow<br>
masze wady.<br>Jeśli więc chcemy** parat cyfrowy wyolbrzymia nasze wady. sprawić przyjemność bliskiej osobie, to zanim podarujemy jej

zrobiony wcześniej portret, dokonajmy cyfrowego liftingu. Usuwanie zmarszczek Photoshopem jest szybsze niż spłycanie ich

za pomocą kremu, i bezpieczniejsze niż operacja plastyczna.

**1 Za pomocą skrótu**<br><u>and D</u> powielamy warstwę z fotografią. Będziemy pracować na kopii ●.

#### Ekspert radzi

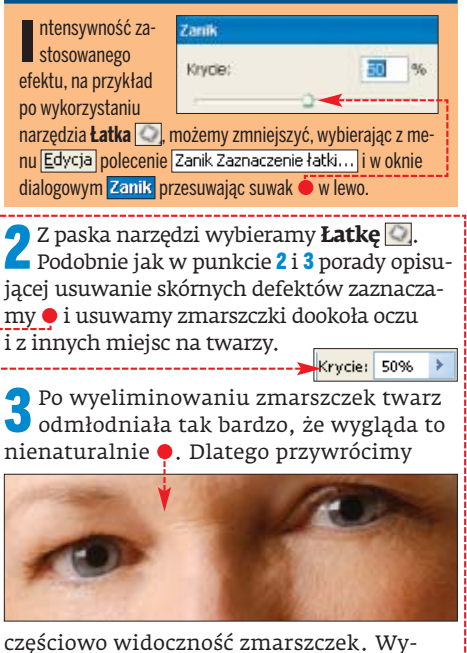

starczy na palecie warstw zmniejszyć krycie wyretuszowanej warstwy. Teraz starsza pani z portretu wydaje się młodsza i bardziej wypoczęta  $\bullet$ :--

### Wygładzamy cerę

eśli osoba na zdjęciu ma nierówną ce-<br>rę, przebarwienia czy piegi Q, <u>w Pho-</u><br>toshopie i na to znajdziemy sposób.<br>Ekspert pokaże krok po kroku, jak nałożyć eśli osoba na zdjęciu ma nierówną cerę, przebarwienia czy piegi  $\bullet$ , w Photoshopie i na to znajdziemy sposób. cyfrowy make-up.

1 Otwieramy zdjęcie i podobnie jak w po-przednich wskazówkach powielamy warstwę i zmniejszamy zmarszczki pod oczami oraz usuwamy większe krostki. Następnie spłaszczamy warstwy obrazka, wybierając z menu **Warstwa** polecenie **Spłaszcz obrazek**.

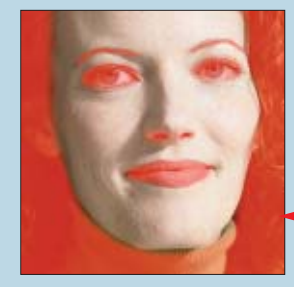

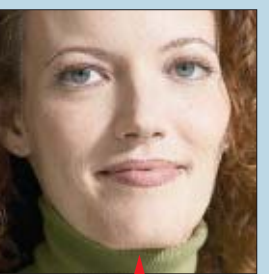

2 Na pasku narzę-dziowym klikamy na **Edytuj w trybie** szybkiej maski **d**, a następnie wybieramy **Pędzel** i zamalowujemy te obszary  $\bullet$ , których nie chcemy wygładzać. Na pasku opcji narzędzia ustawiamy adekwatny do zamalowywanych detali rozmiar końcówki pędzla i jej miękkość, tryb oraz krycie ●. Po kliknięciu na **Edytuj w trybie standardowym** na zdjęciu pojawia się standardowe zazna-

czenie  $\bullet$ , obejmujące niezamalowane wcześniej obszary.

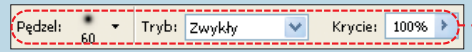

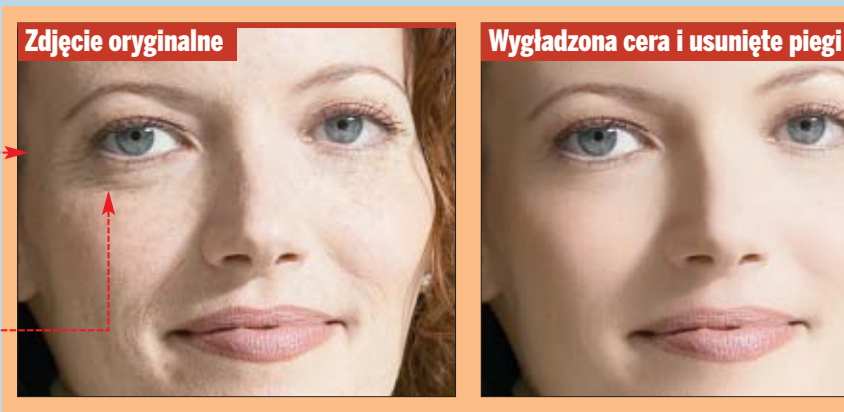

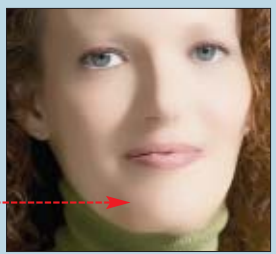

3 Wciskamy dwa razy skrót klawiaturowy  $\boxed{\text{tril}}$   $\boxed{\text{J}}$ , aby powielić

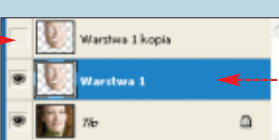

dwukrotnie wyselekcjonowany obszar twarzy. Na palecie warstw wyłączamy widoczność górnej warstwy ●, klikając na symbol oka  $\bullet$ , i zaznaczamy warstwę nad tłem  $\bullet$ .

4 Z menu <mark>Filtr</mark> wybieramy <mark>Szum</mark> i <u>Mediana...)</u><br>W oknie dialogowym ustawiamy parametr **Promień:** • tak, aby na podglądzie obrazu w oknie dokumentu skóra była maksymalnie wygładzona •. Klikamy na OK, Na-

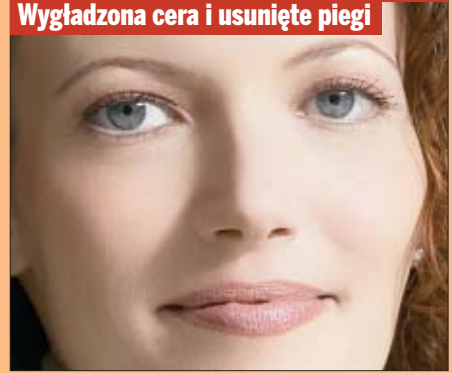

stępnie na palecie warstw zmniejszamy krycie • zmodyfikowanej przed chwilą warstwy, aby spod spodu widać było trochę oryginalnej skóry ●. Krycie: 70% --

5 <sup>Z</sup> paska narzędzi wybieramy **Gumkę** , a na pasku opcji ustawiamy parametry końcówki i z wciśniętym lewym przyciskiem

> $\sqrt{2}$ 100%

> > plesele

myszy wycieramy te obszary ●, które nie powinny być rozmyte i wygładzone (włosy, oczy, brwi lub usta).

6 To jeszcze nie koniec, wyretuszowana bowiem w ten sposób twarz nie wygląda

naturalnie. Musimy wydobyć niektóre drobne detale cery i pokazać jej naturalną

Promient: **PT** 

28 STYCZEŃ 2007 **EKSpert** 

# Zmniejszamy nos i powiększamy usta

nosie jak Claudia Schiffer i ustach jak<br>Pamela Anderson marzy większość pa<br>Za duży lub za szeroki nos potrafi zeps<br>Zadowelnie z pałkowani fatki. Na szczeście Pamela Anderson marzy większość pań. Za duży lub za szeroki nos potrafi zepsuć zadowolenie z najlepszej fotki. Na szczęście za

pomocą Photoshopa szybko i bez skalpela dokonamy operacji zmniejszenia nosa i powiększenia ust.

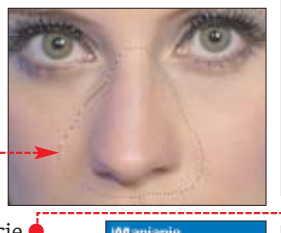

1 Otwieramy zdjęcie i z paska narzędzi wybie-Promień: 20 <pk ramy Lasso<sup>.</sup>. Zaznaczamy nim obszar dookoła nosa •. Następnie z menu Zaznacz wybieramy Wtapianie... a w okno wpisujemy (wartość parametru uzależniona jest od wielkości zdjęcia i rozmiaru zaznaczenia – zdjęcie z przykładu Eksperta ma wysokość ponad 2000 pikseli). Klikamy na OK.

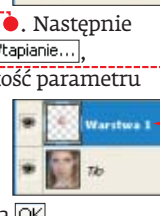

### 2 Wciskając kombinację klawiszy J, kopiujemy nos na osobną warstwę .

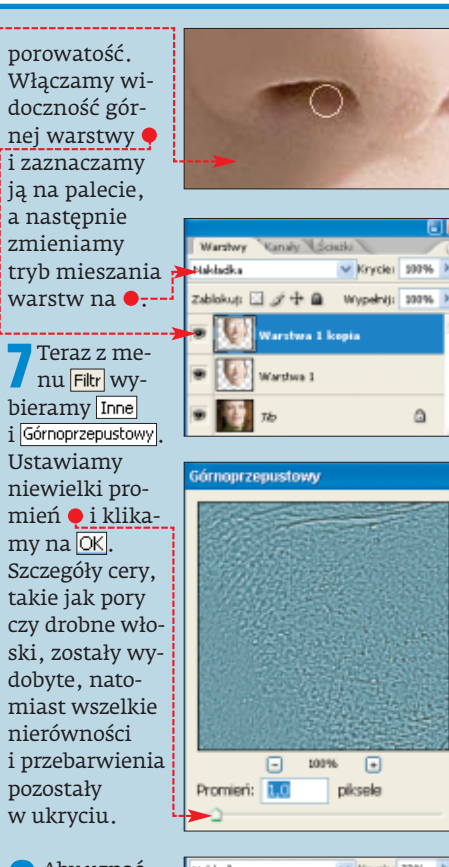

8 Aby uznać retusz za skończony, musimy jeszcze narzędziem **Gumka** z ustawioną Krycie: 33% ⌒

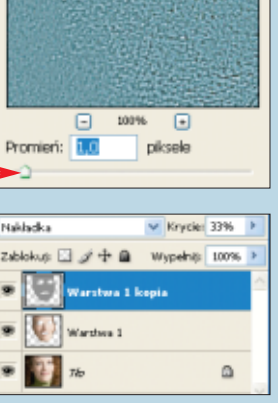

niewielką wartością krycia powycierać z górnej warstwy za bardzo wyostrzone detale.

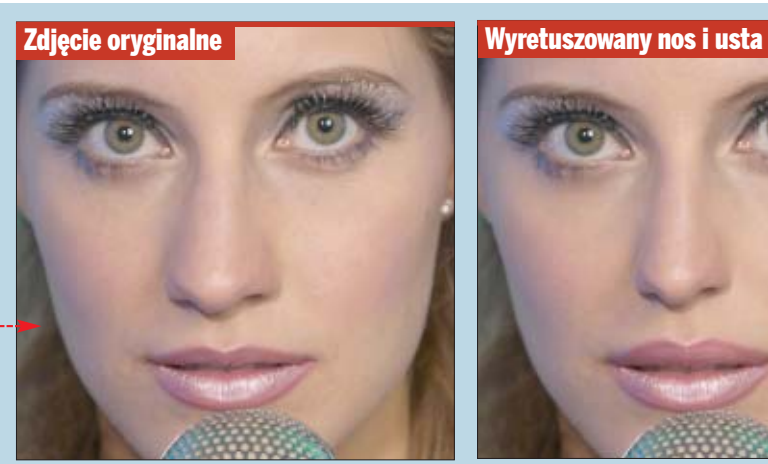

3 Z menu <mark>Edycja</mark> wybieramy <mark>Przekształć</mark><br>3 i <mark>Zniekształć</mark>, Dookoła nosa pojawia się ramka. Chwytamy myszą za jeden z punktów na pionowym boku ramki $\bullet$  i z wciśniętym klawiszem **at zwężamy ramkę, jedno**cześnie sy-

metrycznie wyszczuplając nos. Dodatkowo możemy go nieco skrócić, przeciągając w górę za dolny punkt  $\bullet$  ob-

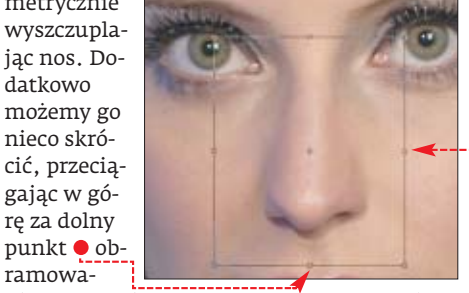

nia. Chwytając za pozostałe punkty, możemy dopracować kształt nosa. Na koniec klikamy na  $\sqrt{\ }$  i gotowe.

4 W kolejnym kroku za pomocą narzędzia<br>**Gumka 2** wycieramy brzegi **0** górnej warstwy tak, aby nowy nos ładnie zlewał się z resztą twarzy. Następnie przechodzimy na dolną warstwę i narzędziem **Stempel** (patrz wskazówka ze strony 27) usuwamy wystające spod górnej warstwy nie-

potrzebne elementy (na przykład cień starego nosa) ●. Spłasz-

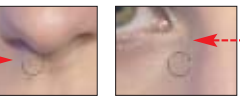

czamy cały obraz, wybierając z menu Warstwa polecenie Spłaszcz obrazek.

5 Modelka na zdjęciu ma dość wąską gór-ną wargę. Za pomocą Photoshopa powiększymy i wymodelujemy tę część twarzy. Z paska narzędzi wybieramy **Lasso** i zaznaczamy nim górną wargę wraz z obsza-

rem powyżej ●---Następnie z menu Zaznacz wybieramy Wtapianie... Klikamy na  $OR$ .

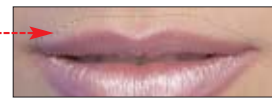

i wpisujemy niedużą wartość wtapiania.

**6 Powielamy warstwę z wargą, wciskając<br><u>E di</u> 11 austępnie z paska narzędzi wy**bieramy **Przesunięcie -** Teraz za pomocą

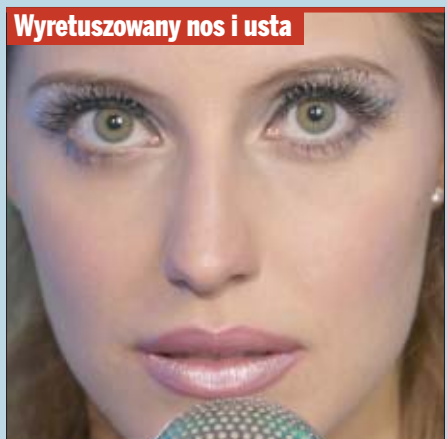

klawisza kursora przesuwamy na zdjęciu górną warstwę nieco wyżej  $\bullet$ :

7 Z menu <mark>Edycja</mark> wybieramy <mark>Przekształć</mark><br>1 <u>i Wypaczenie</u>]. Dookoła warstwy z górną war-

gą pojawia się specjalna ramka. Chwytamy za dolne narożne punkty i wyginamy obramowanie w taki sposób, aby kąciki ust się nakładały  $\bullet$ : Wciskamy  $\Box$ , aby zaakceptować uzyskany efekt.

8 Na koniec na-rzędziem **Gumka** wycieramy brzeg warstwy tak, aby zmodyfikowana warga naturalnie wtapiała się w dol-

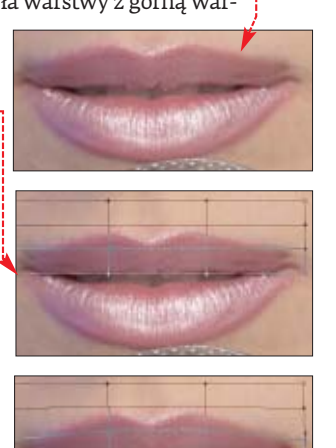

ną warstwę. Dodatkowo, po spłaszczeniu obu warstw, możemy narzędziem **Stempel** poprawić miejsca, gdzie powtarzalność elementów jest nazbyt widoczna. Dokonamy tego, kopiując piksele z innych obsza-<br>rów ust.  $\overrightarrow{AZ}$ 

#### Warto zajrzeć…

#### Książki:

rów ust.

- **Adobe Photoshop CS2, Oko w oko** K. McCelland, Wydawnictwo Helion, Gliwice 2006, cena 89 zł
- **Fotografia cyfrowa. Edycja zdjęć** Scott Kelby, wyd. III, Wydawnictwo Helion, Gliwice 2005, cena 69,90 zł
- **Photoshop CS2** Anna Owczarz, Wydawnictwo Helion, Gliwice 2005, cena 55 zł

#### Adresy WWW:

- ➊ http://glennferon.com/portfolio1/index.html
- **■http://fluideffect.com**
- ➌http://homepage.mac.com/gapodaca/digital/ digital.html
- ➍www.newfaces.com/shop/digital-photo-enhancement.php
- www.graffik.pl www.adobe.com
- 
- www.cyfrografia.pl

#### <span id="page-29-0"></span>PORADY VPN W ZASTOSOWANIACH DOMOWYCH

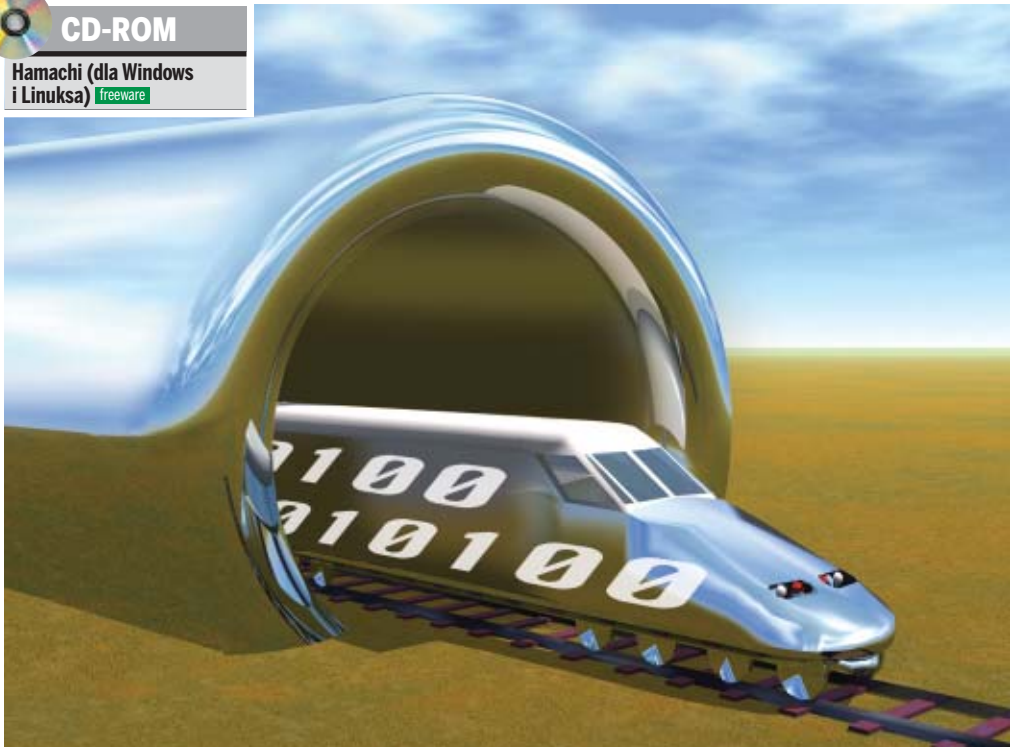

# Dane w tunelu

#### **Internet już nie jest przyjemnym miejscem zaludnionym przez naukowców i wizjonerów. Czasami lepiej się od niego odizolować**

PN, czyli Virtual Private Network (ang<br>wirtualna sieć prywatna), to rozwiązz<br>nie stosowane od dawna w korporacjach . VPN wspomaga działalność biz<br>nesową, chroniąc dane firmy i umożliwiając PN, czyli Virtual Private Network (ang. wirtualna sieć prywatna), to rozwiązanie stosowane od dawna w korporacjach. VPN wspomaga działalność bizkomunikację między jej placówkami (patrz ramka VPN w biznesie). Jednak od niedawna rozwiązania oparte na sieciach wirtualnych są dostępne dla domowych użytkowników.

#### Po co używać VPN

Korzystając z VPN-u w domu, możemy osiągnąć różne korzyści  $\bullet$ . Przede wszystkim VPN ochroni naszą prywatność. Na przykład żaden amator nie będzie w stanie ustalić adresu IP naszego peceta na podstawie naszych postów pisanych na grupy dyskusyjne i fora. Możemy też potajemnie pobierać pliki z sieci p2p – namierzenie nas będzie bardzo trudne (choć instytucje o odpowiednich uprawnieniach, na przykład Policja, będą mogły tego dokonać).

Korzystając z VPN-u, możemy też stworzyć globalny LAN – wirtualną sieć złożoną z dowolnych pecetów podłączonych do internetu.

#### i. Domowe zastosowania VPN

- łączenie użytkowników w różnych sieciach LAN w celu zapewnienia bezpiecznej korespondencji czy grania on-line,
- zapewnienie użytkownikom anonimowości w internecie,
- zdalny dostęp do pecetów z prywatnym lub zmiennym adresem IP i w sieciach LAN . Dostęp do danych i programów w tych pecetach.

Taka sieć działa jak LAN, pomimo że poszczególne pecety komunikują się poprzez globalną sieć  $\overline{\bullet}$  i mogą znajdować się na różnych końcach świata. Daje nam to możliwość korzystania przez internet z wielu aplikacji przystosowanych do działania tylko w sieci LAN. Możemy na przykład grać w grę sieciową w trybie LAN, korzystając ze swojego serwera. Wirtualna sieć pozwoli nam także łączyć się przez internet z pecetem w domowej

sieci lokalnej – na przykład za pomocą usług zdalnego pulpitu (patrz Ekspert 9/2006).

**POZIOM** 

*<u>EREDNI</u>* 

#### Czym jest VPN

Wirtualna sieć prywatna jest systemem transmisji danych korzystającym ze zwykłych łączy internetowych. W publicznej sieci tworzony jest specjalny system obiegu danych dostępny tylko dla wybranych osób. Dane pomiędzy użytkownikami końcowymi przesyłane są w formie zaszyfrowanej – przez tak zwany tunel **.** Postronni internauci nie mogą

#### VPN w biznesie

**I** PN od wielu lat stosowany jest w przedsiębiorstwach. Biznesowe VPN mają podobną zasadę działania jak domowe rozwiązania, ale zupełnie inne przeznaczenie:

- zdalny dostęp pracowników do sieci firmowej, na przykład z domu lub w czasie podróży (remote access VPN),
- tworzenie połączeń między oddziałami i filiami tej samej firmy (intranet VPN),
- $\bullet$  tworzenie połączeń między różnymi, współpracującymi ze sobą, firmami (extranet VPN).

Wirtualne sieci prywatne wykorzystywane są również do zabezpieczania transmisji w firmowych sieciach bezprzewodowych WLAN oraz transmisji VoIP. Należy mieć na uwadze, że rozmowy telefoniczne trzeba chronić przed inwigilacją podobnie jak dane. Dzięki połączeniu telefonii IP z usługą VPN zdalni pracownicy mogą korzystać z firmowych central telefonicznych. Zastosowanie VPN pozwala firmom na olbrzymią redukcję kosztów

przy łączeniu odległych lokacji – zamiast drogich łączy dzierżawionych, można korzystać ze zwykłych tanich łączy internetowych.

odczytać ani zmienić informacji w tunelu, gdyż jest on chroniony mechanizmami szyfrowania. Tunel zabezpieczy wszystkie dane wymieniane między pecetami. Nie trzeba konfigurować poszczególnych aplikacji, na przykład klienta e-mail i komunikatora.

Wirtualna sieć istnieje wyłącznie jako struktura logiczna w zwykłej sieci publicznej (w przeciwieństwie do zwykłej sieci prywatnej, funkcjonującej na bazie specjalnych wydzielonych łączy dzierżawionych). Pomimo takiego sposobu działania pecety korzystające z VPN mogą komunikować się ze sobą dokładnie tak, jak gdyby istniało pomiędzy nimi wydzielone fizyczne połączenie.

#### Tunelowanie

W jaki sposób tworzona jest wirtualna sieć i tunele  $\bullet$ ? Aby stworzyć tunel, dane wymie-

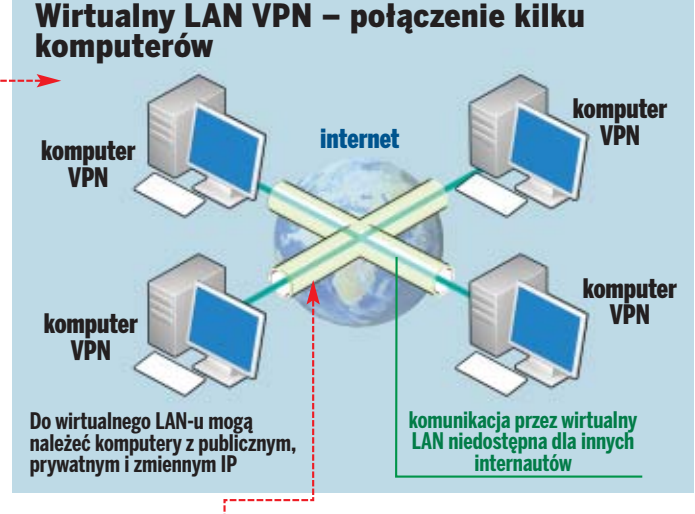

niane między dwoma pecetami są szyfrowane. Pakiety przeznaczone dla peceta po drugiej stronie łącza VPN zostają przed wysłaniem zapisane (w postaci zaszyfrowanej) w innych pakietach – przez które są transportowane. Proces ten nazywamy enkapsulacją. Tak przygotowane dane przesyłane między pecetami tworzą tunel VPN. Po dotarciu do odbiorcy pakiet jest rozpakowywany i deszyfrowany. Po odzyskaniu oryginalnej postaci dane są przekazywane do odpowiedniej aplikacji.

**30 STYCZEŃ 2007 EKSpert** 

# Anonimowość i bezpieczeństwo

yzyko utraty anonimowości oraz<br>
wzrost zagrożeń w sieci stają się coraz<br>
większym problem dla internautów.<br>
W poprzednim numerze Ekspert opisał, jak yzyko utraty anonimowości oraz wzrost zagrożeń w sieci stają się coraz większym problem dla internautów. zabezpieczyć się, wykorzystując do tego celu serwery proxy. Niestety, odnalezienie bezpłatnego, a zarazem szybkiego i stabilnego serwera proxy gwarantującego całkowitą poufność (high anonymous) nie jest łatwym zadaniem.

Dlatego najnowsza generacja programów zapewniających bezpieczeństwo w internecie została oparta

utrzymania i zarządzania wyznaczonymi serwerami. Opłata za korzystanie z usługi VPN pobierana jest w formie subskrypcji zależnej od okresu użytkowania i transferu danych. W tabeli  $\bullet$  Ekspert zamieścił zestawienie cen za korzystanie z dwóch obecnych na rynku rozwiązań przeznaczonych do prywatnego użytku.

Według Eksperta dużo lepsze rozwiązanie oferuje firma Steganos. Jej usługa jest prosta w użyciu. Poza tym Steganos oferuje kilka abonamentów o różnym czasie

#### Zestawienie cen dostępnych rozwiązań VPN

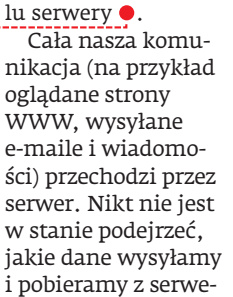

na VPN i specjalnie wydzielone w tym ce-

**Produkt** Steganos Internet Anonym VPN Anonymizer Total Net Shield WWW producenta www.steganos.com www.anonymizer.com Opłaty za korzystanie (okres / limit transferu) 2 dni / 200 MB około 2,7 zł niedostępny 1 miesiąc / 25 GB około 43 zł<br>
1 rok / 25 GB na miesiąc około 286 zł niedostępny niedostępny 1 rok / 25 GB na miesiąc 1 rok / 85 GB na miesiąc około 743 zł niedostępny 1 rok / brak limitu około 1 030 zł \* około 286 zł 2 lata / brak limitu | niedostępny około 515 zł

Ceny obliczone według kursu dolara z dnia 7.12.2006. \* W chwili pisania artykułu oferta dostępna tylko dla subskrybentów newslettera. Do wykonania płatności potrzebna jest wypukła karta kredytowa

ra. Można śledzić informacje tylko pomiędzy komputerami w internecie a serwerem VPN. Dlatego serwery VPN cieszą się coraz większą popularnością na przykład wśród mieszkających na Zachodzie użytkowników p2p ściągających nielegalne pliki.

#### Nic za darmo

Niestety, rozwiązania wykorzystujące VPN nie są bezpłatne z uwagi na koszt

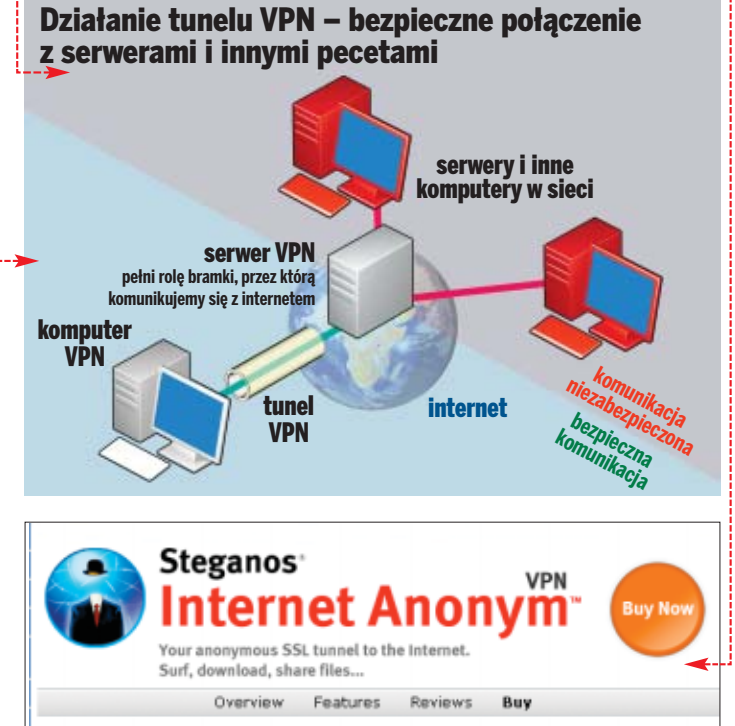

USD V OK

Steganos Internet Anonym VPN - Download full version

#### trwania. Jedyną wadą usługi jest niestety wysoka cena.

### Zakup, instalacja<br>i aktywacja Steganosa

Korzystanie ze Steganosa zaczynamy od zakupu licencji. Wchodzimy na stronę  $\bullet$ i wybieramy interesującą nas opcję czasową. Dalszy przebieg transakcji nie różni się zbytnio od większości rozwiązań przyjętych

w popularnych sklepach internetowych. Po dokonaniu płatności na podany adres e-mail otrzymamy potwierdzenie zawierające między innymi numer seryjny (ang. serial number).

Instalacja oprogramowania nie powinna nastręczać większych problemów. Należy jednak pamiętać, aby po pojawieniu się okna dialogowego ● kliknąć na przycisk Mimo to kontynuuj. Jest to konieczne dla prawi-

dłowego ukończenia procesu instalacji. Aby rozpocząć ko-

rzystanie z Internet Anonym VPN, musimy jeszcze dokonać jego aktywacji za pomocą zakupionej wcześniej licencji. Ekspert pokaże, jak zrobić to szybko i sprawnie.

#### Ekspert radzi

Aby uzyskać 10 procent rabatu na zakup licencji Steganos Internet Anonym VPN, należy podczas składania zamówienia w pole Please enter your coupon code wpisać kod promocyjny steg-di-first. Promocja dotyczy wszystkich wersji czasowych.

**1** Po uruchomieniu aplikacji klikamy<br>na przycisk **w** w dolnej części głównego okna programu.

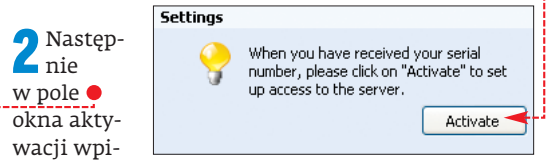

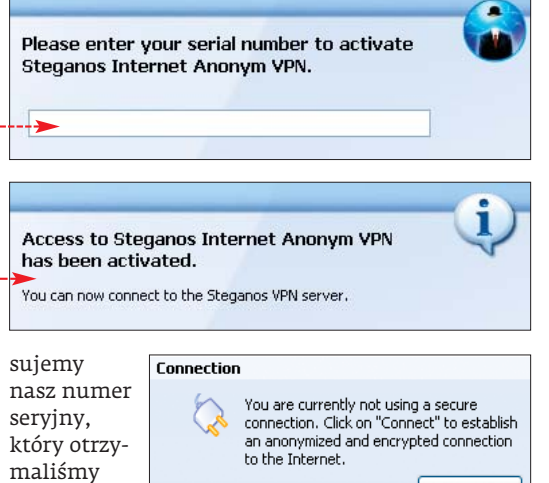

Connect e-mailem po zakupie

subskrypcji. Klikamy na przycisk  $\overline{OK}$ .

 $\boldsymbol{3}$  Komunikat potwierdzający aktywację<br> $\boldsymbol{3}$  dostępu  $\boldsymbol{9}$  zamykamy, klikając na  $\overline{\textsf{0K}}$ .

#### Korzystanie z programu

Aby połączyć się z internetem przy użyciu anonimowego i szyfrowanego połączenia, wystarczy kliknąć na Connect w sekcji  $\bullet$ i poczekać chwilę na nawiązanie połączenia. Aby rozłączyć się z serwerem VPN i normalnie korzystać z internetu, klikamy na przycisk Disconnect. ➽

#### Ekspert radzi

Komunikacja klienta VPN z serwerem może zostać zablo-kowana przez firewall. Dlatego konieczne jest zezwolenie na ruch wchodzący i wychodzący dla Internet Anonym VPN. W większości przypadków wystarczy wybrać stosowną opcję w oknie dialogowym zapory, które pojawi się przy pierwszej próbie połączenia.

#### Instalacja sprzętu

Oprogramowanie instalowane dia tego urządzenia:

TAP-Win32 Adapter VB

nie przeszło testów zgodności z systemem Windows XP umożliwiających<br>uzyskanie logo Windows (Powiedz mi, dlaczego te testy są ważne )

Kontynuowanie instalacji tego oprogramowania może<br>zakłócić lub zdestabilizować poprowne działanie systemu teraz lub w przyszłości. Firma Microsoft zaleca zatrzymanie<br>teraz tej instalacji i skontaktowanie się z dostawcą sp

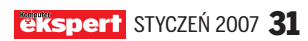

#### PORADY VPN W ZASTOSOWANIACH DOMOWYCH

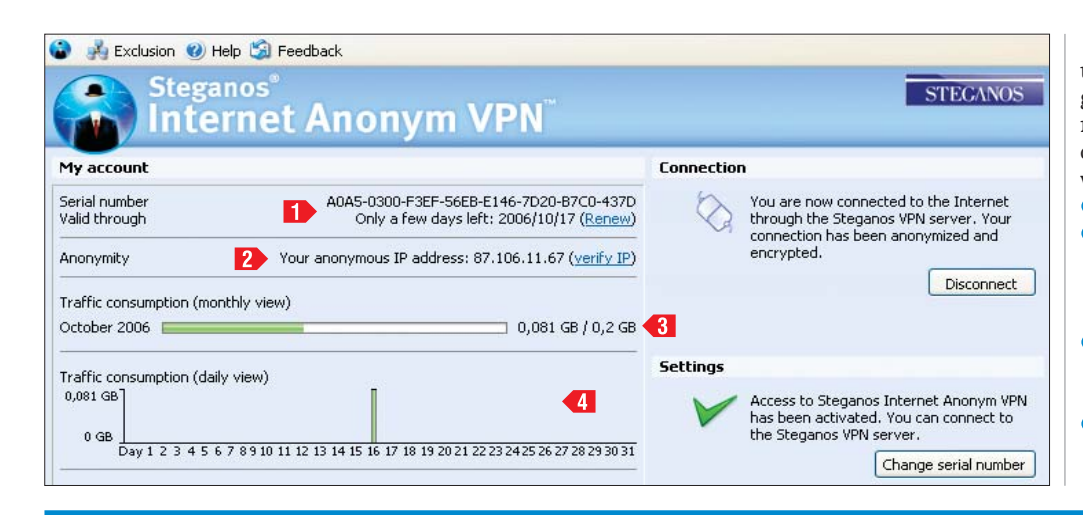

### Własna sieć VPN

iele aplikacji oferuje ciekawe możliwości, gdy używamy ich wspólnie ze znajomymi w sieci LAN. Najlepszym przykładem są oczywiście gry z sieciowym trybem rozgrywki, ale w LAN-ie możemy też korzystać z grup roboczych Windows i wielu innych rozwiązań.

Gdy nasi znajomi są od nas oddzieleni internetem lub znajdują się w innej sieci LAN, nadal możemy z nimi współpracować i grać. Wystarczy stworzyć za pomocą programu Hamachi wirtualną sieć LAN w internecie.

#### Zakładanie konta użytkownika

Każdy użytkownik Hamachi jest jednoznacznie identyfikowany przez unikalny adres IP z prywatnej puli 5.x.x.x. Służy on do komunikowania się z innymi osobami w wirtualnym LAN-ie i pełni mniej więcej taką samą rolę jak numer Gadu-Gadu. Ekspert zaprezentuje, jak stworzyć własne konto z indywidualnym identyfikatorem.

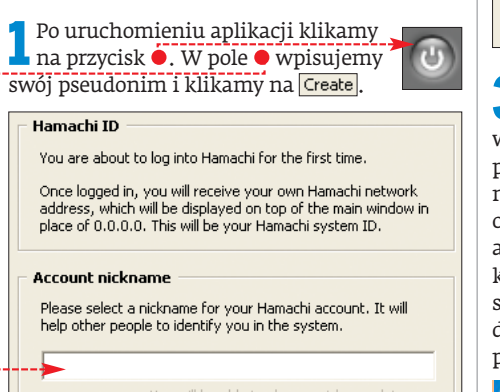

2Jeśli używamy zapory ogniowej, pojawi się komunikat z pytaniem o reakcję na próbę nawiązania połączenia przez Hamachi. Musimy odblokować zarówno ruch wchodzący, jak i wychodzący, aby bez przeszkód korzystać z aplikacji.

3 Po chwili połączenie zostanie nawiązane i w górnej części okna programu pojawi się nasz identyfi-5.80.136.44 kator (numer IP) i wybrany nick $\bullet$ .

#### Tworzenie własnej sieci

Mając już własny identyfikator, możemy utworzyć swoją pierwszą sieć VPN. Ekspert pokaże, jak tego dokonać.

1 Po uruchomieniu aplikacji Hamachi kli-<br>kamy na przycisk 0. Następnie z menu podręcznego wybieramy polecenie Create new network ...

 $\bullet$  W pierwszym polu  $\bullet$  nowego okna<br>wpisujemy nazwę nowej sieci, w drugim  $\bullet$  zaś hasło wymagane do podłączenia się do niej. Następnie klikamy na przycisk Create.

Naturark name Please select the name for the network. Other people will use it to locate and join your network.

Network password

The password is used to prevent random people from joining the network.

3 Nowa sieć po-jawia się w głównym oknie programu i automatycznie zostaje oznaczona jako aktywna zieloną

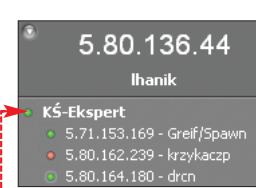

–—

kropką  $\bullet$ . Odłączanie i ponowne włączanie się do wybranej sieci zachodzi poprzez dwukrotne kliknięcie na jej nazwę lewym przyciskiem myszy.

#### Warto zajrzeć…

#### Książka:

**Projektowanie i praktyczne implementacje sieci VPN** – Mariusz Stawowski, ArsKom, 2004, cena 30 złotych

#### Adresy WWW:

**t** www.steganos.com/en/products/siavpn/shop2

- ➋www.hamachi.cc/help/tunnel.php
- www.homenethelp.com/vpn
- http://computer.howstuffworks.com/vpn.htm
- http://compnetworking.about.com/od/vpn
- http://wireless.idg.pl/news/100555.html
- http://forums.hamachi.cc

Dane dotyczące połączenia VPN są nieustannie widoczne w oknie programu Steganos Internet Anonim. Bez względu na stan połączenia w lewej części głównego okna programu prezentowane są szczegółowe informacje dotyczące naszego konta:

- **Numer seryjny i okres jego ważności i ko**
- Status anonimowości (adres IP serwera widoczny, gdy korzystamy z VPN, lub nasz prawdziwy adres IP, gdy jesteśmy rozłączeni)  $\overline{\mathbf{2}}$ .
- Łączne wykorzystanie opłaconego przez nas limitu transferu danych z serwerem VPN w danym miesiącu  $\langle 3 \rangle$
- Ruch sieciowy z użyciem VPN z rozbiciem na poszczególne dni bieżącego miesiąca 4.

#### Dołączanie do istniejącej sieci

Aby korzystać z Hamachi, nie trzeba zakładać własnej sieci. Możemy się podłączyć do (jednej lub kilku) sieci uruchomionych już przez naszych znajomych. Ekspert pokaże, jak tego dokonać. Według procedury przedstawionej w tej poradzie nasi znajomi mogą się podłączać do naszej sieci.

1 Po przejściu do trybu online klikamy<br>1 na przycisk **o** i z menu podręcznego wybieramy **Doin** existing network... 2 W pierwsze pole 2 nowego okna<br>wpisujemy nazwę wybranej sie-Network name Enter the name of the network you want to join. Network nassword If you have the password for the network, enter it below. Otherwise leave the field blank. ci, w drugie  $\dot{\bullet}$  zaś hasło wymagane do podłączenia się do niej. Następnie klikamy

na przycisk Join.

3 Nowa sieć pojawia się w głównym oknie programu. Pod jej nazwą widocz-

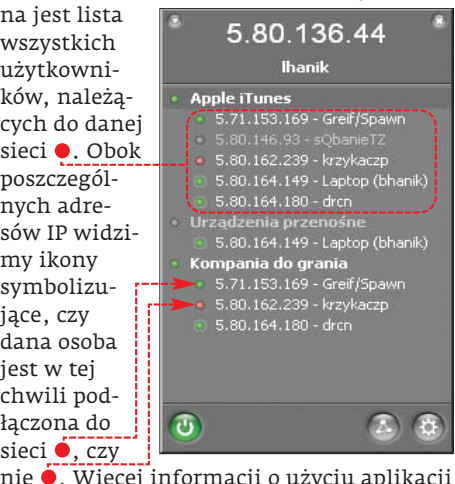

nie ●. Więcej informacji o użyciu aplikacji na stronie  $\ddot{2}$ . .<br>≀H ∎

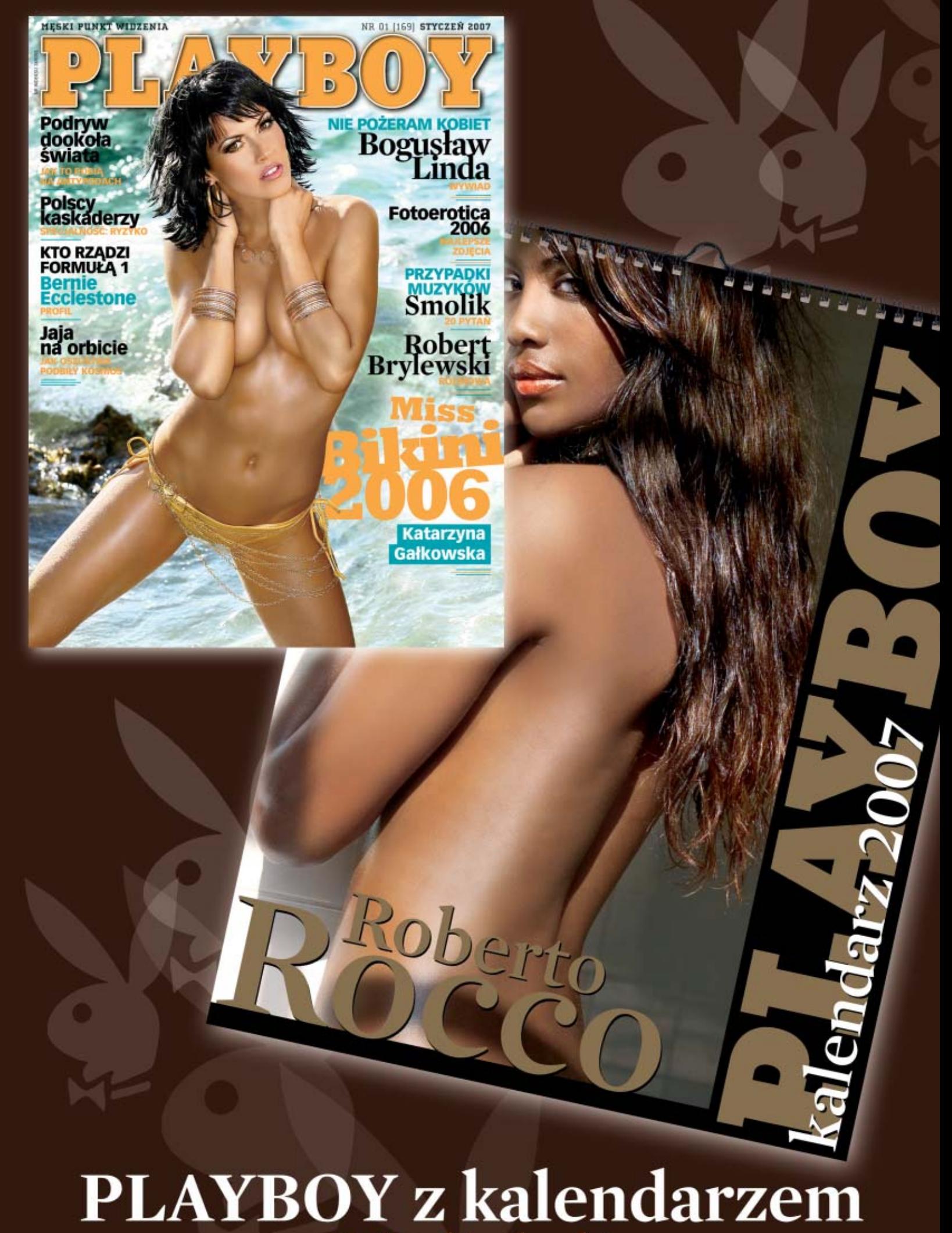

Już w kioskach!

#### <span id="page-33-0"></span>PORADY JESZCZE TAŃSZE VOIP

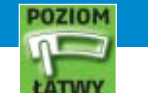

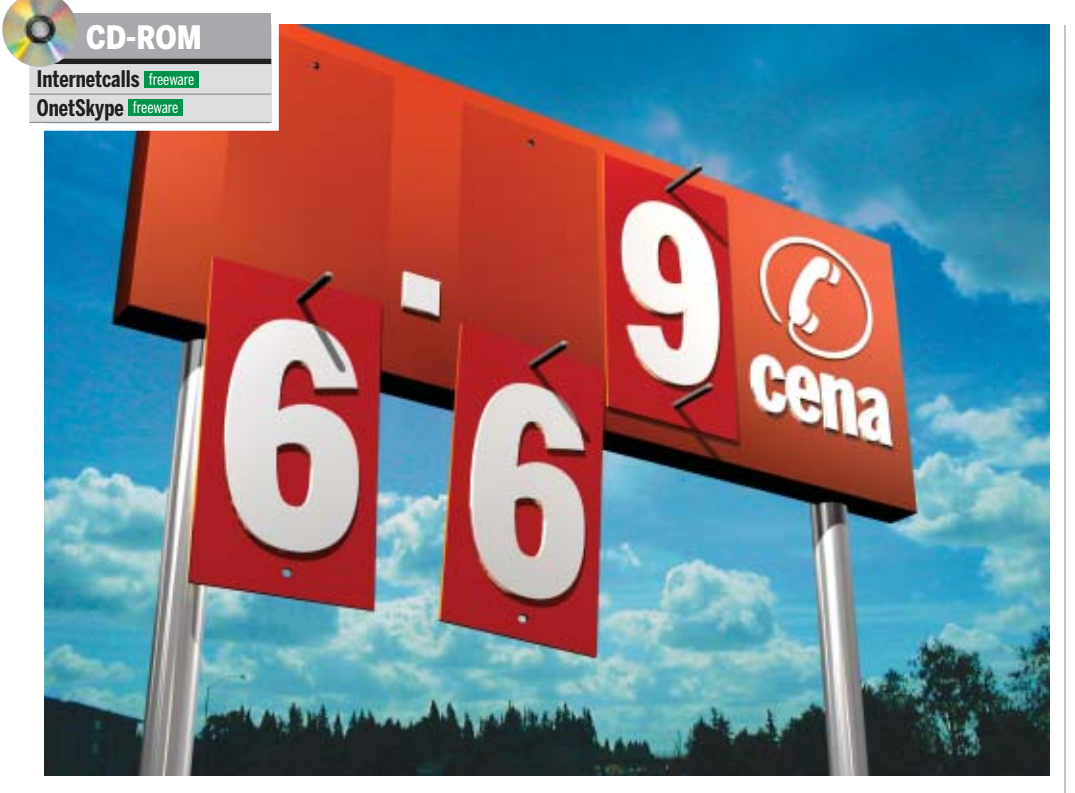

# Tańsze gadanie

#### **Każdy lubi sobie pogadać ze znajomymi przez telefon. Nikt nie lubi natomiast płacić wysokich rachunków. Czas je obniżyć**

tym, że rachunki telefoniczne w Polske są bardzo wysokie (zwłaszcza<br>w stosunku do naszych zarobków), wie każdy. Zawyżone ceny oferuje na<br>przykład Telekomunikacja Polska. Jednak nie tym, że rachunki telefoniczne w Polsce są bardzo wysokie (zwłaszcza w stosunku do naszych zarobków), wie każdy. Zawyżone ceny oferuje na musimy z niej korzystać, wystarczy rozważyć użycie VoIP (ang. Voice over Internet Protocol – przesyłanie głosu przez internet).

O VoIP jest głośno od dawna, jednak ciągle pojawiają się nowe usługi, dzięki którym możemy rozmawiać prawie za darmo. Ekspert pokaże, jak korzystać z tych nowości.

#### Jak działa VoIP

Sposób działania VoIP jest łatwy do zrozumienia. Głos przesyłany

#### Rozmawiaj taniej **Paweł Małkowski** autor

K**orzystam z technologii VoIP już od dawna. Na początku telefo-nowałem do rodziny i znajomych za pośrednictwem programu Skype. Ale korzystanie z niego wymagało podłączania mikrofonu i słuchawek lub specjalnego telefonu bezpośrednio do komputera. A dodatkowo połączenia na komórki w Skypie nie należą do najtańszych. Dlatego teraz zastanawiam się nad zmianą operatora telekomunikacyjnego i nad zainwestowaniem pieniędzy w ruter Wi-Fi z bramką VoIP. Dzięki temu będę mógł podłączyć mój stary analogowy bezprzewodowy telefon i będę mieć dostęp do większej liczby operatorów, którzy mają oferty dużo ciekawsze niż Skype.**

z komputera lub telefonu podłączonego do specjalnego urządzenia (bramki VoIP) jest kodowany za pomocą specjalnych kodeków i wysyłany z wykorzystaniem standardowych pakietów internetowych do odbiorcy. Może być nim inny komputer (wtedy głos jest odkodowywany i zamieniany na dźwięk) lub standardowy telefon analogowy. To drugie rozwiązanie jest możliwe dzięki zastosowaniu urządzeń dekodujących pakiety IP w sieci operatora.

VoIP to także przyszłościowe rozwiązanie, ponieważ za pośrednictwem łączy internetowych oprócz głosu możemy przesyłać także obraz wideo. Daje to dużo większe możliwości niż standardowa telefonia.

#### Zalety telefonii internetowej

Najważniejszą zaletą VoIP jest to, że usługodawcę możemy wybierać spośród dziesiątek operatorów – konkurencja wymusza niskie ceny i dbałość o jakość usług. Kolejny ważny fakt stanowią ceny połączeń. Dzięki korzystaniu z istniejących już sieci internetowych usługodawca może zaoferować nam bardzo niskie ceny połączeń (wielokrotnie niższe niż w TP SA). Na komórki możemy telefonować za 55 groszy za minutę, a dzwoniąc na telefony stacjonarne płacić tylko 8 groszy za minutę.

#### Wady VoIP

Jednak VoIP ma też kilka wad, o których należy wspomnieć. Po pierwsze, musimy mieć łącze o przepustowości minimum 512 kb/s. Przy niższej przesyłany głos ma duże opóźnienia i rozmowa jest utrudniona. Po drugie, jeśli chcemy korzystać z telefonii VoIP

**Wiele zaawansowanych ruterów Wi-Fi jest wyposażonych w porty VoIP pozwalające na podłączenie zwykłego telefonu**

za pośrednictwem używanego dotychczas aparatu telefonicznego, musimy zainwestować od stu do kilkuset złotych w specjalne urządzenie – bramkę VoIP ●. Niekorzystne przy telefonowaniu za pośrednictwem VoIP mogą okazać się także opóźnienia i powstające echo.

Mimo kilku wad telefonia VoIP będzie się szybko rozwijać. Już teraz zachodni operatorzy często oferują darmowe połączenia na telefony stacjonarne praktycznie w całej Europie, jak i w wielu krajach poza nią. Można zatem z pewnością stwierdzić, że za kilka lat tradycyjna telefonia przestanie istnieć, a my, płacąc tylko za dzierżawę łącza, będziemy mieć darmowe połączenia telefoniczne przez VoIP.

#### Ceny i usługi

Na naszym rynku telekomunikacyjnym istnieje wiele firm świadczących usługi VoIP. Ekspert wybrał piętnaście z nich i umieścił zestawienie kosztów ich usług w tabeli  $\bullet$ : Jak widzimy, ceny za połączenia z komórkami są podobne w większości firm i wahają się w granicach 53–92 grosze za minutę (najlepsze warunki oferuje polski operator BTP oraz Internetcalls należący do spółki Betamax). W kolejnej kategorii Ekspert umieścił ceny za połączenia na telefony stacjonarne –

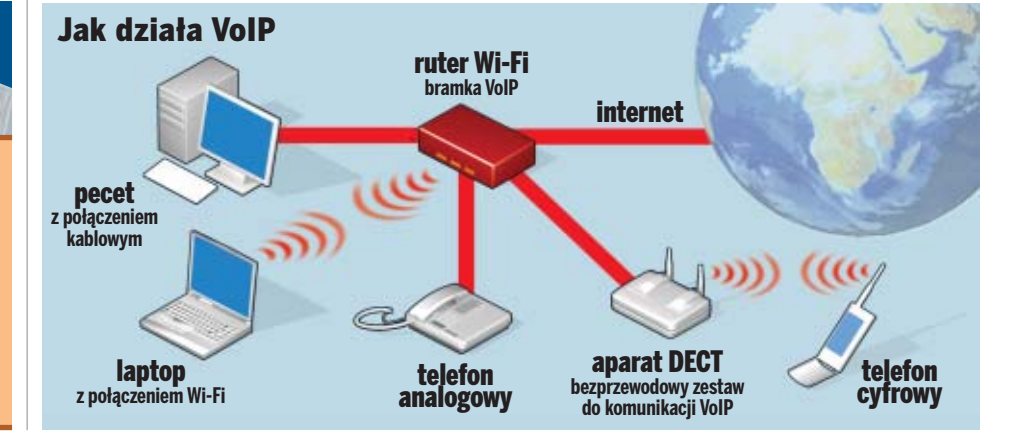

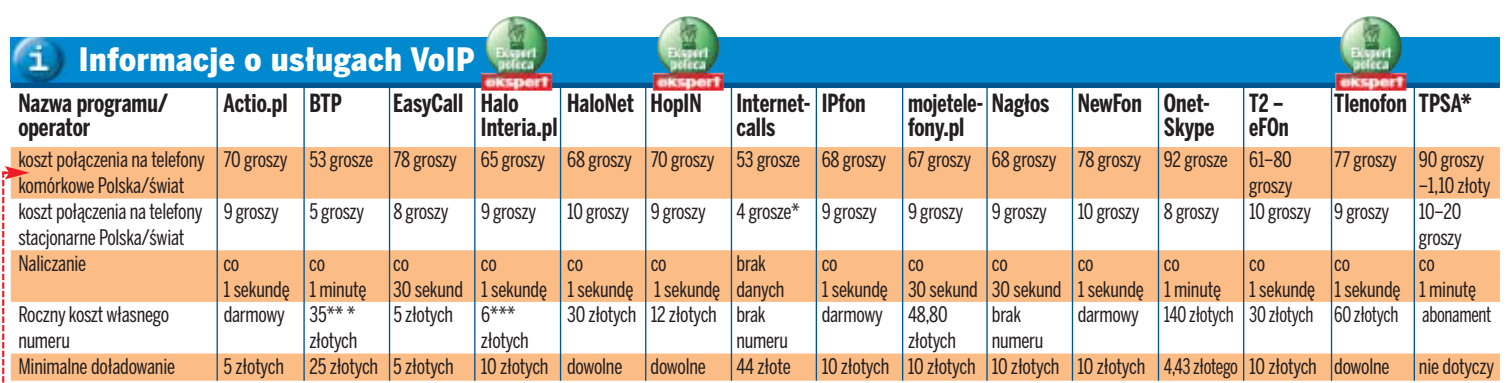

Stan cen na 12 grudnia 2006, \* Abonament Startowy cena 49,61 złotych, \*\* 300 minut do wykorzystania przez tydzień, usługa nie zawsze działa, \*\*\* Opłata jednorazowa – numer otrzymujemy na zawsze

u większości operatorów wynoszą one 9 groszy za minutę rozmowy.

Wybierając ofertę, zwróćmy uwagę na sposób naliczania kolejnych impulsów. Ważne jest, żeby odbywało się ono co jedną sekundę, a nie, jak na przykład w Skypie, co jedną minutę. Dzięki temu wiele zaoszczędzimy, bo po odłożeniu słuchawki zapłacimy za rzeczywisty czas rozmowy.

Nie mniej ważnym aspektem jest możliwość zakupu numeru telefonicznego. Ta usługa pozwoli naszym bliskim na bezproblemowe telefonowanie do nas – na numer VoIP. Dzięki temu będziemy mogli zrezygnować z analogowego telefonu. W tej kategorii wyróżnia się kilka firm, a zwłaszcza Halo Interia.pl.

#### Uwaga na promocje

Firma Betamax, twórca komunikatora Internetcalls, na stronie internetowej podaje informacje, że każdy, kto zainstaluje ich program, ma do wykorzystania do 300 darmowych minut (tygodniowo) na połączenia do naszego kraju na telefony stacjonarne. Ekspert sprawdził tę

rewelację – po wybraniu numeru stacjonarnego rozmowa trwa maksymalnie tylko kilkanaście sekund.

#### Najlepszy VoIP

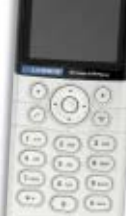

Gdy właściwie dobierzemy operatora VoIP, możemy całkowicie zrezygnować z usług telefonicznych dotychczasowego operatora. Na przykład gdy używamy Neostrady, to możemy zawiesić abonament na czas nieokreślony i płacić tylko za łącze internetowe. Jak zapowiada Telekomunikacja Polska, od lutego 2007 roku będzie możliwe wykupienie usługi Neostrada oddzielnie od planu taryfowego.

Według Eksperta najlepszym i godnym polecenia operatorem VoIP na polskim rynku jest Halo Interia.pl. Za jego

**Telefony VoIP to wyspecjalizowane urządzenia do wykonywania połączeń przez internet. Podłączamy je do sieci LAN, zamiast do gniazdka telefonicznego**

pomocą jesteśmy w stanie dzwonić na komórki, płacąc 68 groszy za minutę, a na telefony stacjonarne wydając tylko 9 groszy. Bardzo ciekawą ofertą jest zakup numeru telefonicznego – płacimy wtedy jedynie 6 złotych i numer dostajemy na zawsze.

#### Inwazja Onetu

Trwa ofensywa telekomunikacyjna jednego z trzech największych portali internetowych – Onetu. Oprócz OnetSkype portal proponuje dwie nowe ciekawe usługi.

Pierwszą z nich jest OnetRebtel ➊. Za jego pomocą możemy dzwonić za granicę z telefonów komórkowych, płacąc jedynie za połączenia krajowe. Koszt takiego rozwiązania to (oprócz opłaty za połączenie lokalne) dodatkowo 1 dolar (około 3 złotych) tygodniowo. W ramach promocji po podpisaniu umowy przez pierwsze trzy miesiące nie ponosimy żadnych kosztów. Kolejną ofertą telekomunikacyjną Onetu jest OnetTelefon 2. Dzięki temu rozwiązaniu klienci portalu mogą dzwonić do wybranych krajów z telefonów stacjonarnych na stacjonarne za 35 groszy za minutę. Wystarczy zadzwonić pod numer 0708 177800 i w automatycznym serwisie podać numer zagranicznego odbiorcy, z którym chcemy rozmawiać.

#### VoIP bez inwestycji

Aby wygodnie korzystać z VoIP i odbierać przychodzące na numer VoIP połączenia, musimy zainwestować w opisywany wcześniej sprzęt – telefon VoIP lub bramkę czy ruter. Nie każdego na to stać. Czasami też klienci Telekomunikacji Polskiej SA nie mogą rozwiązać czasowej umowy i zrezygnować z abonamentu. Jednak nawet bez inwestycji i rezygnacji z linii telefonicznej możemy zaoszczędzić na VoIP  $\bullet$ :

### Dzwonimy z wykorzystaniem bramki VoIP

kspert na przykładzie rutera-bramki<br>Linksys Wireless Broadband Router<br>with 2 Phone Ports (cena 382 złote)<br>munikatora Halo Interia.pl pokaże, jak kspert na przykładzie rutera-bramki VoIP Linksys Wireless Broadband Router with 2 Phone Ports (cena 382 złote) i kodzwonić, używając telefonii VoIP. Skonfigurujemy połączenie z wykorzystaniem bramki VoIP i zwykłego telefonu – takie jak zaprezentowane na schemacie na stronie 34.

1 Korzystanie z Halo jest możliwe tylko wtedy, gdy mamy konto w serwisie Interia.pl (możemy je założyć na witrynie ➌). Następnie dokonujemy rejestracji konta <sup>w</sup> serwisie Halo. Wchodzimy na stronę ➍ i klikamy na link Zarejestruj się».

2 Po zakończeniu procesu rejestracji do-stajemy list e-mail, w którym znajdziemy swój unikatowy numer i hasło, na przykład  $\bullet$ . Logujemy się na konto Halo i w polu wprowadź numer MAC wpisujemy adres MAC naszego rutera. Następnie klikamy na przycisk Zarejestruj.

3 <sup>W</sup> przeglądarce otwieramy panel konfigu-racyjny rutera, w przykładzie Eksperta jest

on umieszczony pod adresem 192.168.15.1. Wpisujemy login i hasło (standardowo admin i admin). Następnie przechodzimy do ustawień VoIP, klikamy na zakładkę **Voice**. Aby dokonać zmian w konfiguracji, należy mieć uprawnienia administratora – w związku z tym otwieramy link **Admin Login** 

4 W kolejnym kroku skonfigurujemy linię telefoniczną. Przechodzimy na zakładkę Line 1. Zawarte na innej ustawienia są bardzo ważne i nieumiejętna zmiana może spowodować błędy w działaniu VoIP. Dlatego modyfikujemy dane podane przez Eksperta.

Aktywowałeś konto w usłudze Halo.INTERIA.PL Poniżej znajdują się niezbędne do korzystania z usługi dane: Numer Halo: 1034290 Hasło Halo: cc4462

Najpierw w Proxy and Registration w polu Proxy: wpisujemy •. Następnie w kolejnym obszarze Subscriber Information uzupełniamy cztery pola. W wpisujemy dowolną nazwę połączenia, w Use Auth D: podajemy numer Halo przesłany nam na e-mail. Ważne jest także wpisanie hasła Halo, uzupełniamy je

w polu  $\bullet$ . Na koniec podajemy kod autoryzacji <del>Auth D:</del> (numer Halo) i klikamy na przycisk Save Settings.

**5** Teraz bez problemu możemy wykonywać połączenia. Pamiętajmy, że w obrębie sieci są one za darmo, a gdy dzwonimy na inne

numery stacjonarne, to płacimy 9 groszy za minutę połączenia. Jeżeli wykupiliśmy numer te-

Proxy: \_\_\_\_\_\_\_\_\_\_\_\_\_\_\_\_\_ proxy.softphone.pl Make Call Without Reg: no -**Display Name** pmalkowskiekspert Password:

lefoniczny, na który można dzwonić (do nas), to zostanie on automatycznie przypisany do naszego telefonu – nie trzeba tego konfigurować w ustawieniach rutera. PM

#### Warto zajrzeć…

- Adresy WWW:
- ➊ http://rebtel.onet.pl
- ➋http://telefon.onet.pl
- **a**http://interia.pl
- ➍http://halo.interia.pl

#### <span id="page-35-0"></span>PORADY NAWIGACJA GPS W TELEFONIE KOMÓRKOWYM

**POZIOM** 

*<u>EREDNI</u>* 

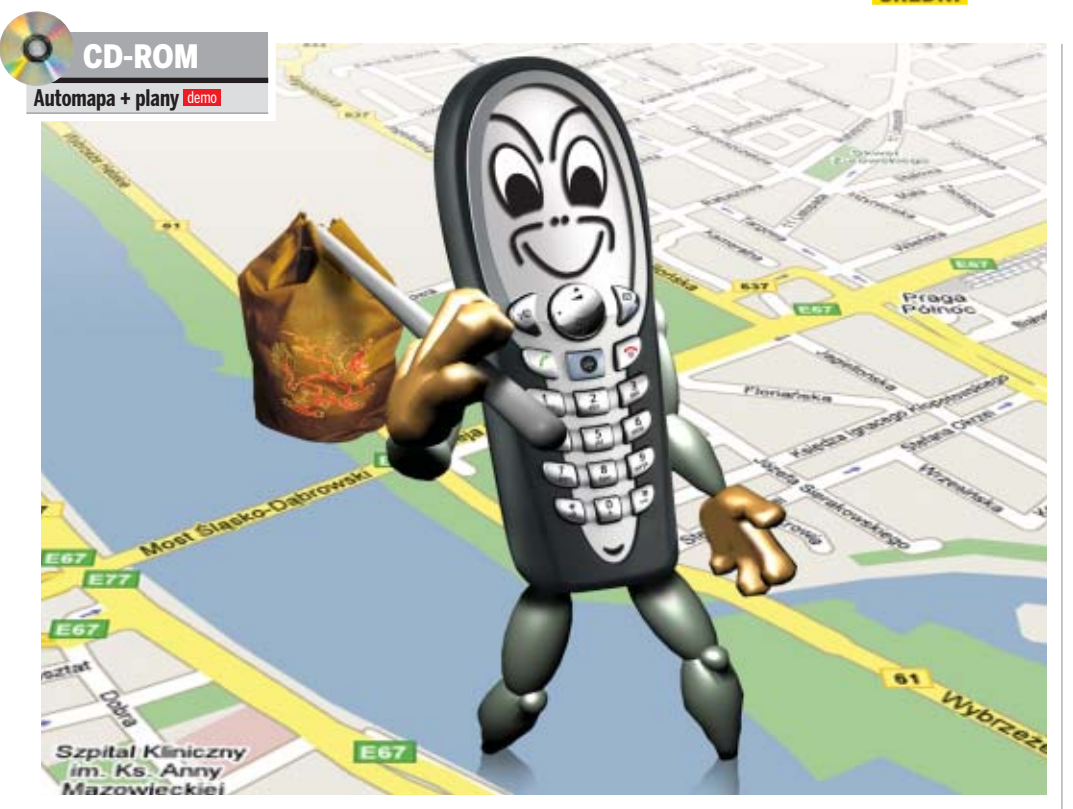

# Z komórką do celu

### **Dziś aparat komórkowy ma praktycznie każdy. Możemy łatwo zamienić go w proste urządzenie do nawigacji satelitarnej**

zięki GPS możemy, dysponując od<br>
wiednim odbiornikiem, ustalić sw<br>
ją pozycję na kuli ziemskiej z do-<br>
kładnością do kilku metrów. Począ<br>
kowo wojskowy system ma obecnie mnózięki GPS możemy, dysponując odpowiednim odbiornikiem, ustalić swoją pozycję na kuli ziemskiej z dokładnością do kilku metrów. Początstwo cywilnych zastosowań. Jednym z najpopularniejszych jest nawigacja satelitarna. Do niedawna, aby korzystać z nawigacji, trzeba było mieć odpowiedni panel w samochodzie bądź drogie urządzenie na-

ręczne. Obecnie nawigację można mieć jednak w palmtopie lub w komórce. Jak działa i sprawdza się

**DELL** 

 $\overrightarrow{a}$  $\mu_{\rm in}$ 

cown val: Pr. B. Base H

GPS w telefonie i czy warto z niego korzystać? Dowiemy się tego z artykułu.

#### **Tniemv** koszty

Po co nam nawigacja w komórce? Takie rozwiązania pozwala obniżyć koszty. Nie musimy kupować palmtopa czy wyspecializowanego urządze-

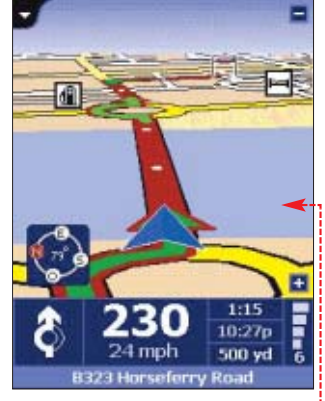

nia jak Garmin . Wystarczy mieć w miarę nowy telefon komórkowy i dokupić do niego niedrogi odbiornik GPS (lub skorzystać z odbiornika wbudowanego w aparat) oraz odpowiedni program. To duża oszczędność i zarazem wygoda – zamiast dwóch urządzeń mamy jedno.

#### Automapy na komórkę

Niestety, na komórki jest na razie dostępnych niewiele systemów nawigacyjnych z mapami Polski. W praktyce możemy liczyć na dwa rozwiązania TomTom Nawigator  $\bullet$  oraz **JaviExpert 0:** 

#### Koszt GPRS w NaviExpert

Aby przejechać z jednego końca Warszawy na drugi (około 20 km), musimy pobrać 20–30 kilobajtów danych, natomiast trasa wycieczki ze Świnoujścia do Ustrzyk Górnych (około 900 km) to 214 kilobajtów. Przy opłatach za GPRS wynoszących około 3 groszy brutto za 10 kB danych, mapa najdłuższej trasy kosztowałaby 65 groszy, typowa zaś, miejska – około dziesięciu. Koszt miesięcznego korzystania z NaviExperta, przy pobieraniu dziennie trzech średnich map, zamknąłby się w sześciu złotych. Możliwość korzystania z GPRS to dodatkowa, miesięczna opłata rzędu kilku złotych.

TomTom Navigator to rozwiązanie instalowane na karcie pamięci w telefonie, przechowujące wszystkie mapy lokalnie. Drugi system, NaviExpert, działa zupełnie inaczej. Na telefonie komórkowym instalowana jest tylko niewielka aplikacja, która wysyła do serwera zapytania o drogę przez sieć GSM, a następnie odbiera z niego gotową mapę. Oczywiście do tego rozwiązania potrzebne jest aktywowanie usługi GPRS u operatora.

Szczegółowe informacje o obydwu programach zawiera ramka na następnej stronie. Dla porównania obydwa programy zostały zestawione z najpopularniejszym w Polsce oprogramowaniem do nawigacji – programem AutoMapa. Jak łatwo się przekonać, obydwa programy przeznaczone na komórki oferują znacznie mniej dokładne mapy niż Automapa.

Z użyciem obydwu aplikacji wiążą się dodatkowe kłopoty. W przypadku NaviExperta problemem jest konieczność dodatkowego pobierania danych przez łącze GPRS. Im częściej korzystamy z nawigacji, tym więcej za nią co miesiąc dopłacimy  $\bullet$ :-

Z kolei problem z TomTomem polega na kompatybilności z bardzo małą liczbą te-

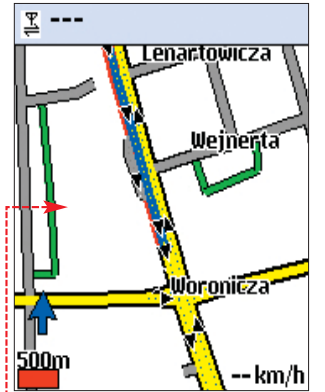

lefonów komórkowych. Według specyfikacji udostępnianej przez producenta, aplikacja zadziała tylko na Nokiach E61 i N80, które na dodatek nie należą do najtańszych.

Oczywiście TomTom Navigator 6 obsługuje również urządzenia klasy Pocket PC i handheldy, ale w tym segmencie bezkonkuren-

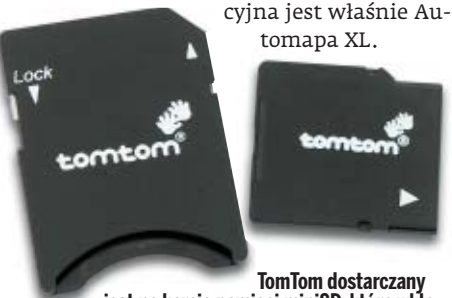

**TomTom dostarczany jest na karcie pamięci miniSD, którą wkła- damy do telefonu, instaluje się i możemy z niego ko**rzystać. W komplecie jest też przejściówka na karty<br>SecureDigital zwykłej wielkości
# GPS w komórce – test praktyczny

P rzekonajmy się, jak obie aplikacje pozwalające na korzystanie z nawigacji GPS w komórce radzą sobie w praktyce.

#### Funkcjonalność i zasięg

Aby zminimalizować ilość koniecznych do pobrania danych, mapy w NaviExpercie, nie są zbyt szczegółowe. Wprawdzie ulice są wszystkie, łącznie z podjazdami czy drogami wewnętrznymi, ale na mapie nie ma budynków lub parków, które można znaleźć w AutoMapie. Brak szczegółów dziwi w przypadku TomToma, który przecież przechowuje wszystkie dane lokalnie. Mimo że w interfejsie obu programów można wpisać adres, nie jest on wyświetlany na mapie, a więc ko-

niec trasy pokazany jest jedynie graficznie <sup>o-</sup>

Zaletą NaviExperta jest możliwość działania na dużej liczbie komórek. Przodują Nokie, włącznie ze starszą, ale popularną 6230i. Wśród telefo-

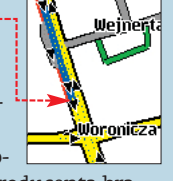

nów przetestowanych przez producenta brakuje niestety Motoroli i Samsunga. Funkcji programu jest znacznie mniej niż w AutoMapie, ale trzeba przyznać, że dla większości użytkowników w zupełności wystarczą.

TomTom z kolei współpracuje jedynie z dwiema komórkami, ale liczbą opcji dorównuje Automapie. Dobrym pomysłem w TomTomie jest widok 3D – trasę widzimy jak z helikoptera i jest przez to dużo bardziej czytelna. Niestety, nie można przełączyć jej szybko na szczegółowy widok 2D. Jeszcze jedną pożyteczną funkcją TomToma

jest autouzupełnianie nazw, które bardzo przyspiesza wpisywanie adresów.

Osobną kwestią jest pokrycie Polski przez mapy obu programów. Tutaj sromotnie przegrywa TomTom, który nie był w stanie nawet znaleźć warszawskiego adresu redakcji Eksperta. Zasięg map naszego kraju sam producent ocenia na 34%, a więc aplikacja jest właściwie bezużyteczna.

#### Szybkość działania

Programy działają dosyć szybko. Pobranie trasy w NaviExpercie trwa nieco dłużej niż wyliczenie jej w TomTomie, ale szybkość obróbki jest ta sama. Jeśli wgramy dużą mapę, obie aplikacje zwalniają.

NaviExpert oferuje też możliwość pobrania map miast wojewódzkich oraz mapy

# Trudne terminy

»**GPRS**(ang. General Packet Radio Service, pakietowa transmisja danych) – to technologia pozwalająca na przesyłanie danych przez sieć GSM w postaci pakietów. Użytkownik rozliczany jest za ilość wysłanych i odebranych danych, a nie za czas połączenia.

»**GPS**(ang. Global Positioning System, globalny system pozycjonowania) – system nawigacji satelitarnej stworzony przez USA.

»**smartfon** – urządzenie Pocket PC lub handheld potrafiące również działać jako telefon komórkowy.

najbliższej okolicy. Mapa miasta (Warszawa to 204 kB) umożliwia wyszukiwanie ulic (ale niestety nie tras) bez konieczności łączenia z serwerem.

#### Podsumowanie

NaviExpert to dobre rozwiązanie dla osób, które potrzebują nawigacji raczej od święta i nie chcą na nią

Dystans: 45.6km Czas: 01:04:32 Predkość akt: 65km/h Prędkość śr: 45km/h

Predkość maks: 133km/h

Komputer pokładowy

**NaviExpert może spełniać funkcje komputera pokładowego, prowadząc na bieżąco statystyki dotyczące prędkości i czasów przejazdów**

dużo wydać. Roczny abonament i moduł GPS na Bluetooth  $\bullet$  będzie nas kosztował razem około 500 złotych. Tom-Tom Navigator ma niestety zbyt małe pokrycie Polski i zbyt wysokie wymagania sprzętowe, by konkurować z resztą map. Niestety, widok 3D i autouzupełnianie nie zastąpią dokładnych map.

# Korzystamy z NaviExperta

plikację możemy zainstalować poprzez<br>stronę WAP  $\bullet$  lub z peceta. Korzystan<br>z NaviExperta jest bardzo proste. Eksp<br>pokaże, jak w oprogramowaniu NaviExpert plikację możemy zainstalować poprzez stronę WAP  $\bigcirc$  lub z peceta. Korzystanie z NaviExperta jest bardzo proste. Ekspert wyszukać potrzebną trasę przejazdu.

1 Włączamy NaviExperta, wskazując z menu  $\bullet$ . Następnie wybieramy  $\bullet$ :---

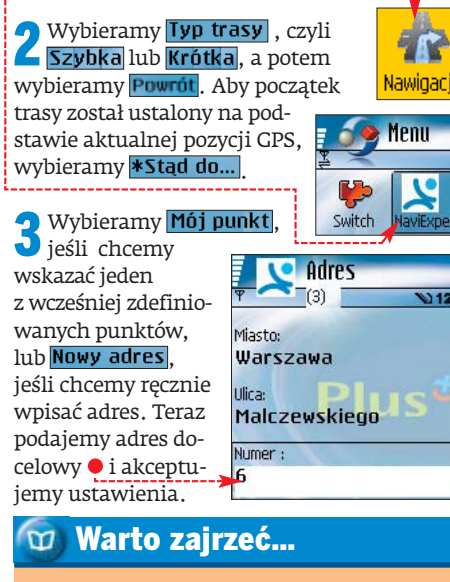

# Adresy WWW: **1** www.naviexpert.pl/93.html

www.pdaclub.pl

4 Wyrażamy zgodę na użycie GPRS, a następnie dokonujemy wyboru połączenia, na przykład <sup>0</sup>:

ı

Wyb. punkt dostępu:

5 W kolejnym komunikacie zezwalamy na dostęp do modułu GPS przez Bluetooth (o ile telefon nie ma wbudowanego odbiornika).

obecną pozycję  $\langle 1 \rangle$ , strzałkę wskazującą kie-**INTERNET\_GPRS** runek do punktu docelowego 2, prędkością chwilową  $\bigotimes$  i schemat 500mg ulic  $\left( 4 \right)$ .  $MCR$ Porównanie aplikacji do nawigacji

6 Po pobraniu współ-rzędnych i danych trasy pokazuje się mapa z zaznaczoną trasą  $\bullet$ : Telefon wyświetla naszą

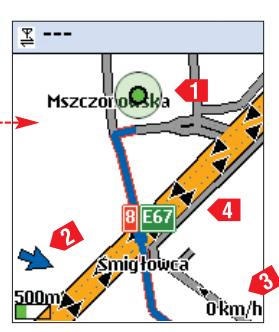

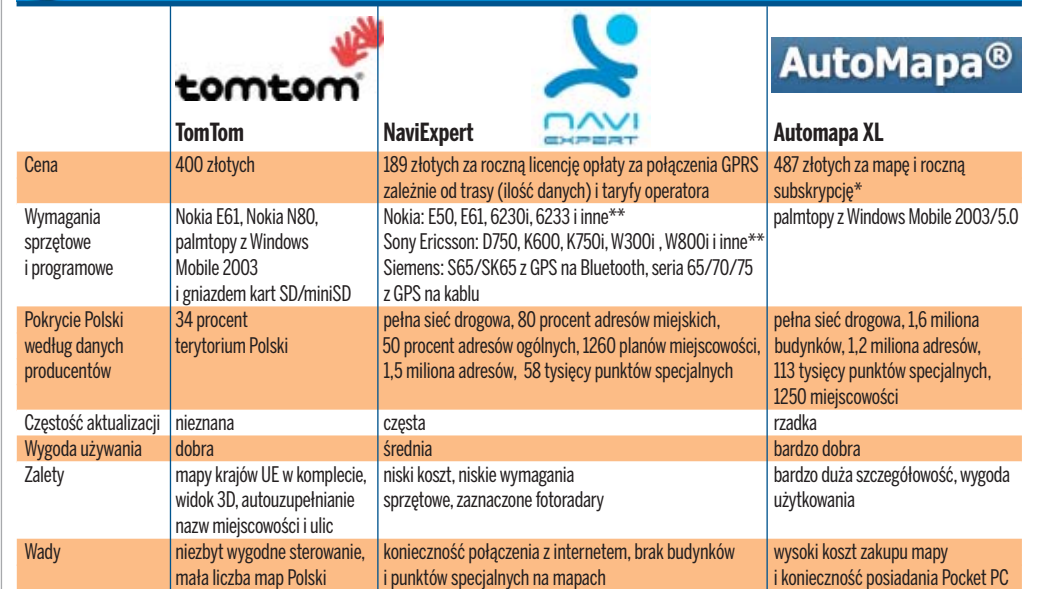

\* Następnie 157 złotych rocznie za subskrypcję, \*\* Pełna lista telefonów znajduje się na stronie www.naviexpert.pl/93.html

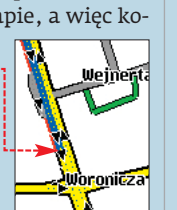

# PORADY SZYBKA INSTALACJA WINDOWS

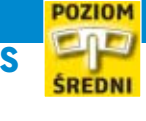

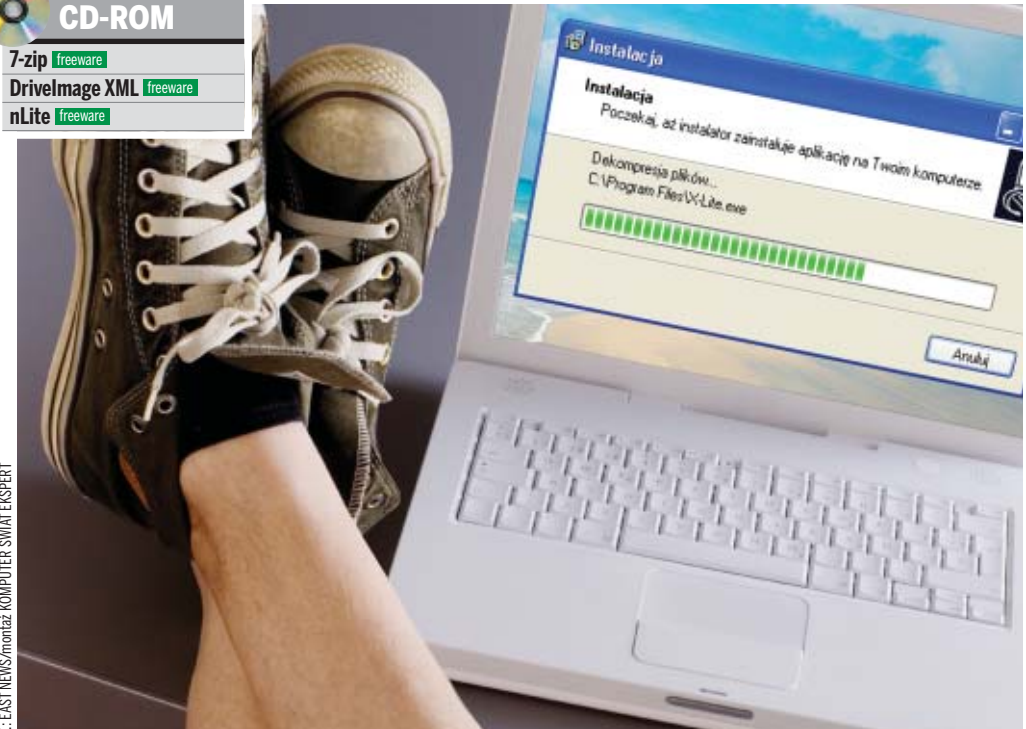

# Instaluj na luzie

# **Standardowy proces instalacji jest po prostu nużący. Ekspert pokaże, jak zamiast ślęczeć przed monitorem użyć automatu**

J ak szybko zainstalować lub odtworzyć Windows XP w naszym komputerze lub pececie znajomych, którzy proszą nas o pomoc? Zwykłe instalowanie systemu

zabiera mnóstwo czasu (patrz schemat poniżej) – a po instalacji trzeba jeszcze często wgrać sterowniki, uaktualnienia czy programy. Prawie godzina z głowy – i na dodatek

# Instalacje na szybko

# Instalacja standardowa

Przygotowanie w pełni skonfigurowanego systemu przebiega w kilku etapach. W pierwszym wykonujemy standardową instalację, następnie musimy uaktualnić system, sterowniki i nagrać programy.

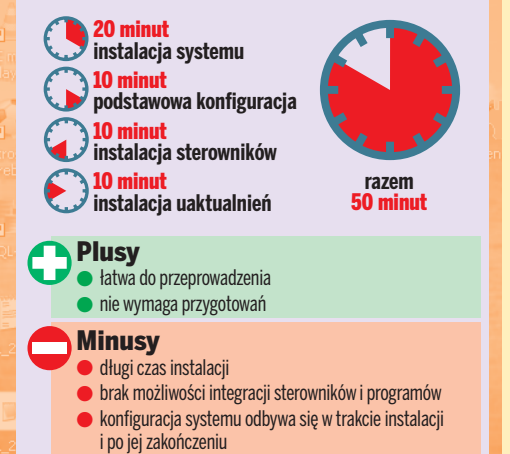

# Instalacja nienadzorowana

Za pomocą odpowiedniej aplikacji (na przykład nLite) przygotowujemy zmodyfikowaną płytę instalacyjną. Instalator wykona wszystkie lub większość operacji samodzielnie – nie musimy więc siedzieć przed monitorem.

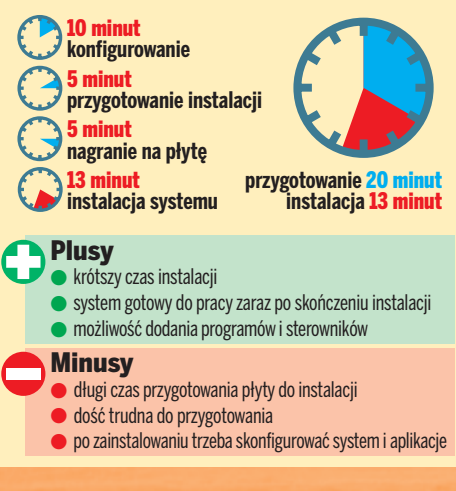

## Nie lubię instalowania **Paweł Małkowski** autor

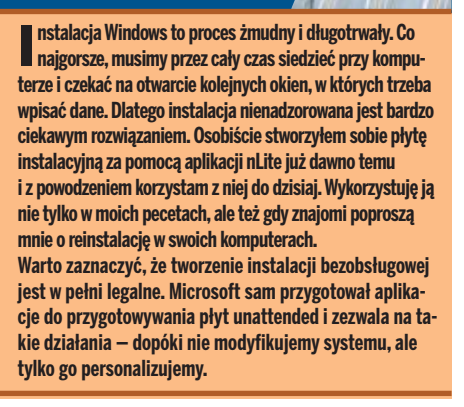

trzeba siedzieć cały czas przed ekranem komputera. Ekspert znalazł lepsze rozwiązania.

### Nowe możliwości instalacji

Korzystając z programu nLite, możemy stworzyć w pełni zautomatyzowaną płytę – tak by po rozpoczęciu instalacji nie trzeba było siedzieć przed komputerem. Ale to nie wszystko. nLite pozwala dodać do płyty z Windows nowe aktualizacje i sterowniki. Dzięki temu na koniec instalacji otrzymamy w pełni skonfigurowany system, na którym od razu możemy rozpocząć efektywną pracę.

Podobny efekt otrzymamy, korzystając z programów do tworzenia i przywracania obrazu systemu. Najpierw instalujemy Windows, który konfigurujemy i uaktualniamy. Następnie tworzymy obraz, który w każdej chwili możemy przywrócić.

Więcej informacji o wadach i zaletach opisywanych rozwiązań znajdziemy w ramce  $\bullet$ .

# Przywrócenie obrazu partycji

Polega na wykonaniu idealnej kopii zainstalowanego systemu (wraz z programami, sterownikami i plikami). Taka kopia jest zapisywana w specjalnym pliku, z którego można w razie potrzeby ją przywrócić.

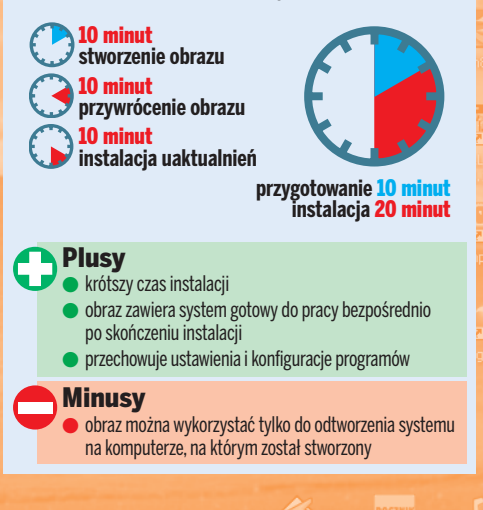

# Instalacja nienadzorowana

a początku Ekspert pokaże, jak przygotować płytę instalacyjną Windows, dzięki której system zostanie zainstalowany automatycznie. Do systemu dodamy potrzebne uaktualnienia (na stronie ➋znajdziemy listę dostępnych poprawek dla Windows XP) i sterowniki (najlepiej pobrać je ze stron producentów) – aby nie trzeba było ich potem ręcznie wgrywać. Najlepiej ściągnąć wszystkie potrzebne pliki przed rozpoczęciem procesu tworzenia płyty z instalacją nienadzorowaną.

1Instalujemy i uruchamia-

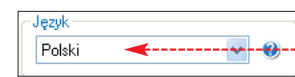

my program nLite. Wybieramy polski język interfejsu  $\bullet$  i klikamy na  $\boxed{\Delta}$ alej  $\bullet$ . Wybieramy **Przeglądaj...** i wskazujemy napęd (na przykład  $\overline{=}$  w kMPOEM\_PL (F:) , w którym umieszczamy płytę instalacyjną Windows.

2 Ustalamy, w jakim katalogu na dysku mają być przechowywane pliki instalacyjne (zajmują około

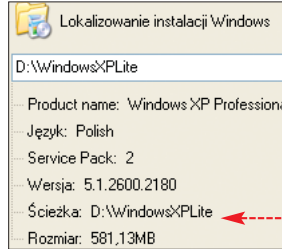

600 MB). W oknie, które się otwiera, klikamy na przycisk **OK** i wskazujemy folder zapisu danych (na przykład im WindowsXPLite). Rozpoczyna się kopiowanie plików. Po zakończeniu tego procesu w oknie pojawią się informacje o wersji naszego systemu  $\bullet$ . Następnie dwa razy klikamy na  $\overline{\mathbb{D}}$ alej $\overline{\mathbb{O}}$ .

3 Pokazuje się okno ustawień nLite. Przygo-tujemy rozbudowaną wersję płyty z nienadzorowaną instalacją — z wybranymi poprawkami, sterownikami oraz ustawieniami konfiguracyjnymi. Aby dodać te elementy, musimy zaznaczyć odpowiednie opcje . Możemy też wybrać inne ustawienia — na przykład zaznaczyć  $\bullet$  i zintegrować Windows XP z Service Packiem. Klikamy na  $\overline{\mathsf{D}}$ alej  $\Theta$ .

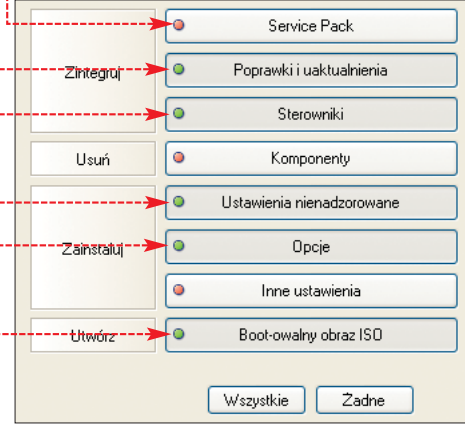

4 Pokazuje się okno dodawania uaktual-<br>1 nień. Klikamy na przycisk <mark>Dodaj</mark> i wskazujemy wszystkie ściągnięte wcześniej poprawki. W oknie widzimy  $\bullet$  listę poprawek. Klikamy na **Dalei .** Zostajemy przeniesieni

do okna dodawania sterowników. Ponownie klikamy na przycisk Dodai wybieramy opcję Folder wielu sterowników i wskazujemy kata-

.<br>Wybierz kilka sterowników D:\gggg\AudioDrv D:\gggg\Ethernet D:\gggg\Ethernet<br>D:\gggg\IDE\Win2K\legacy<br>D:\gggg\IDE\Win2K\sataraid<br>D:\gggg\IDE\\win2K\satar\_ide<br>D:\gggg\IDE\\\/in2K\sata\_ide Dr. gggg MDE Winick Rate\_lectrical<br>Dr. Agggg MDE WinXP Megacy<br>Dr. Agggg MDE WinXP \sataraid Saggs TDE WinXP\sata

log z przygotowanymi wcześniej plikami INF (patrz ramka Jak wyodrębnić sterowniki). W oknie, które się otwiera, widzimy dostępne sterowniki . Klikamy na Wszystkie i OK

5 Wykonamy teraz konfigurację instalacji nienadzorowanej. Na pierwszej zakładce Podstawowe podajemy klucz rejestracyjny. Na kolejnej Użytkownicy dodajemy nowego

> Opcie Aktywne Grupa lokalna: Użytkownicy zaawans

użytkownika. W tym celu klikamy na przycisk i uzupełniamy informacje o użytkowniku według schematu  $\bullet$ ;wpisując swoje dane. Dodatkowo w obszarze Hasło wpisujemy hasło dostępu.

6 Musimy ustawić także strefę czasową, w jakiej znajduje się nasz komputer.

Pomoże to systemowi w odpowiednim skonfigurowaniu zmian czasu (na przykład z zimowego na letni). Przechodzimy na zakładkę Ustawienia regionalne i z listy Strefa czasowa wybieramy [GMT+01:00] Sarajewo, Skopie, Warszawa]. Warto jeszcze zmienić ustawienia sieciowe. Nie będziemy edytować konfiguracji przydzielania

**Poprawki i uaktualnienia**<br>Dodaj popravili i/lub uaktualnienia do instalacji Nazwa Opin Data utwo **Rozinia** Jezyk KB913448 2006/01/13 774KB Security Update Polski Samowycorebniają.<br>Security Update KR909520 Poloki<sup>2</sup> 2005/11/29 617KR KB904706 Polski 005/10/2 33MB KB905749 Security Update Polski 2005/08/22 **FACAR** 

adresu IP, ale podamy nazwę i opis komputera w sieci lokalnej. W tym celu klikamy na zakładkę Numer identyfikacyjny sieci.

7 W polu <u>Nazwa komputera</u> wpisujemy nazwę<br>komputera, pod jaką będzie widoczny w sieci lokalnej, może to być na przykład

## Jak wyodrębnić sterowniki

Abyzinstalatora sterowników (plik EXE) ściągniętego z sieci wyodrębnić pliki INF, musimy go rozpakować. Najlepiej do tego celu wykorzystać program pakujący na przykład darmowy 7-zip, który znajdziemy na CD Eksperta. Prawym przyciskiem myszy klikamy na plik archiwum ze sterownikami, na przykład  $\bullet$  (instalator sterowników do obsługi płyty głównej

z chipsetem nForce). Z menu wybieramy 7-Zip i Extract files... W oknie, które się otwiera, klikamy na OK. Pliki zostają wypakowane do wskazanego przez nas katalogu (w przykładzie Eksperta jest to ). Znajdziemy w nim między innymi dokumenty INF.

#### Płyta instalacyjna przygotowana za pomocą nLite

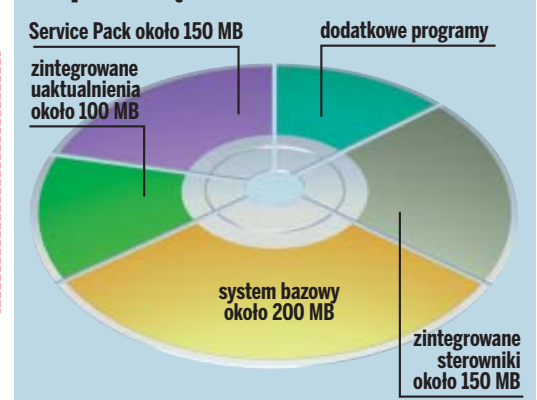

PMALKOWSKI-DESK, i dodatkowo w polu Grupa robocza uzupełniamy opis grupy roboczej, wpisując na przykład DOM.

8 Na koniec skonfigurujemy pobieranie i instalowanie aktualizacji systemowych. Przechodzimy na zakładkę Aktualizacje automatyczne i z listy Aktualizacje wybieramy Pobierzi zainstaluj, Klikamy na przycisk Dalej . Rozwijamy listę Archiwa sterowników i z listy Scal wybieramy Włączony. Ponownie klikamy na przycisk  $\boxed{\Delta}$ elej  $\boxed{\phantom{\Delta}}$ . W oknie, które się otwiera, klikamy na przycisk Tak. Rozpoczy-

na się proces tworzenia nowej instalacji Win-

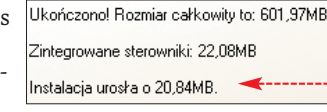

dows. Należy pamiętać, żeby przygotować czystą płytę CD lub DVD o odpowiedniej pojemności. Jeśli dodajemy dodatkowe pliki, to rozmiar utworzonej płyty będzie większy od standardowej instalacji Windows  $\bullet$ :

Wiecej informacji (p.) http://support.micros http://support.micros. http://support.micros.  $D$ alej $\odot$ .

9 <sup>W</sup> oknie, które się otwiera, w polu Tryb wybieramy odpowiedni dla nas sposób nagrania

➽

Klikamy na przycisk

płyty. Ekspert proponuje zaznaczyć Wypalanie bezpoś v. Następnie klikamy na przycisk Wypal. Rozpoczyna się zapis danych na płytę. Gdy proces zakończy się, klikamy na przycisk Dalej O i na ZakończO. W taki sposób stworzyliśmy nową płytę instalacji automatycznej Windows XP.

# Instalacja dla wielu pecetów

**nd Lite ma duże możliwości tworzenia płyt z instalacją nienadzorowaną.**<br>Za jego pomocą wzbogacimy instalację Windows w dowolne uaktualnienia oraz sterowniki (patrz ramka Jak wyodrębnić sterowniki). Jest to przydatne do stworzenia płyty instalacyjnej dla wielu pecetów. W procesie tworzenia płyty, którą będziemy mogli wykorzystać do instalacji systemu u znajomych, obowiązują pewne zasady. Po pierwsze, w programie nLite na zakładce Podstawowe nie należy podawać numeru rejestracyjnego, ponieważ każdy klucz jest inny. Nie uzupełniamy także danych na zakładce Numer identyfikacyjny sieci - każdy komputer powinien mieć unikalną nazwę i opis.

Pamiętajmy, że niewpisane w trakcie tworzenia płyty dane musimy uzupełnić w odpowiednich oknach podczas instalacji systemu. Oznacza to jednak, że podczas instalacji musimy się pojawić przed ekranem peceta.

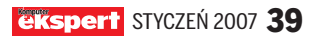

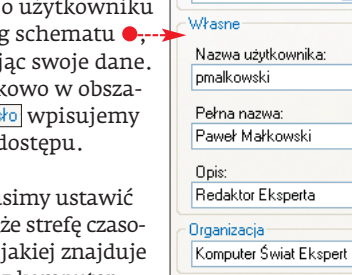

# Tworzymy i przywracamy obraz

edług Eksperta najszybszym sposobem na reinstalację systemu Windows jest jego przywrócenie z obrazu dysku. Najłatwiej wykonać ten proces z wykorzystaniem oprogramowania Paragon Exact Image dostępnego na płycie CD Eksperta 12/2005.

Obraz dysku najlepiej wykonać zaraz po zainstalowaniu poprawek, sterowników i wszystkich aplikacji oraz skonfigurowaniu ich. Dzięki temu, przywracając system, uzyskamy Windows faktycznie gotowy do pracy.

## Wykonujemy kopię zapasową

Przed przygotowaniem obrazu systemu warto najpierw wydzielić miejsce na dysku. O tym, jak to zrobić, dowiemy się z porady Miejsce na obraz.

1 Otwieramy Paragon Exact Image i urucha-miamy kreator tworzenia kopii. Klikamy na ikonę  $\bullet$ . Następnie w oknie, które się otwiera, klikamy na Next>. Zaznaczamy dysk z instalacją systemu, na przy-Backup hard disks or kład  $\bullet$ , i wybieramy  $\sqrt{\text{Next}}$ selected partition My Computer My Computer Hard Disk 0 (WDC WD2000UB-005VC0) Basic Hard Disk Drive First Hard Disk Track First Track ÷, Master Boot Record MBR  $\overline{u}$ C-Logical Disk (C:) Primary **NTES** ÷. **Extended Partition** Extended **NTFS** Dictal Disk (D:) Logical Save data to the Backup Capsule

2 Upewniamy się, że za-znaczona jest opcja

zapisu danych z partycji do kapsuły ratunkowej (Paragon Exact Image sam znajdzie kapsułę ratunkową na dysku). Ponownie klikamy na  $Next$ . W pole  $\bullet$  wpisujemy na-</u> zwę tworzonego archiwum. Program infor-

Miejsce na obraz

Save data to local/network drives

apsułę ratunkową możemy przygotować na dwa różne sposoby. Pierwszy<br>z nich polega na zapisaniu jej jako odzielnej partycji (patrz schemat 6). Natoapsułę ratunkową możemy przygotować na dwa różne sposoby. Pierwszy z nich polega na zapisaniu jej jako odmiast drugi umożliwia utworzenie kapsuły ratunkowej na jednym z istniejących wolumenów dysku (na przykład D <sup>6</sup>). Ekspert poleca tę drugą procedurę, ponieważ jest oa znacznie łatwiejsza do przeprowadzenia i nie wymaga tworzenia dodatkowej partycji na dysku.

↑ W programie Paragon Exact Image, kli-<br><u>→ kając na ikonę ●,</u> uruchamiamy kreator Create a Backup Capsule<br>Backup capsule is a special secured place where you backups are stored.<br>It is highly recommended to create one to be sure your backups will not be acci

Kapsuły ratunkowej. W oknie, które się otwiera, klikamy na przycisk  $N$ ext $>$ . Następnie klikamy na dysk, na którym stworzymy kapsułę, na przykład ·, i przechodzimy dalej.

Hard Disk 0 (WDC WD2000JB-006VC0) Backup capsule - current size is 7 GB  $\overline{w}$  (C)  $\mathbf{Q}$  (D:) Min capsule size: 40.00 MB 7GB NTFS

muje nas, ile miejsca zajmie plik archiwum. W celu rozpoczęcia procesu archiwizacji w trzech kolejnych oknach klikamy na Next>. Rozpoczyna się proces tworzenia kopii zapasowej. Na koniec klikamy na **Finish** 

#### Przywracamy obraz

Gdy nasz system po kilku miesiącach używania zaczyna wolniej pracować lub wiesza się, a dysk jest zaśmiecony nieznanymi plikami, czas na porządki. Najprościej wtedy przywrócić obraz systemu. Stare dane zostaną całkowicie usunięte, a w ich miejsce otrzymamy gotowy do pracy system.

Pamiętajmy, aby przed rozpoczęciem przywracania systemu zrobić backup danych zmiennych, czyli dokumentów, usta-

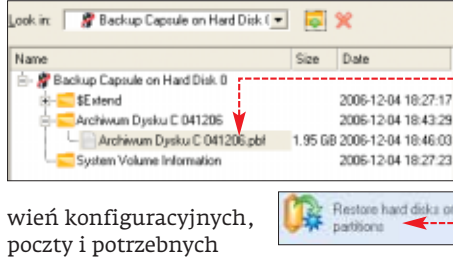

aplikacji. Pomoże nam to zachować ważne dla nas dane. Będziemy je mogli odtworzyć już po przywróceniu systemu z obrazu.

1 <sup>W</sup> oknie programu uruchamiamy kre-ator przywracania obrazu. W tym celu

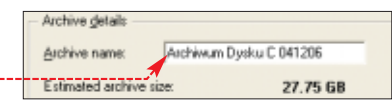

klikamy na  $\bullet$  i klikamy na przycisk  $\frac{N}{N}$ 

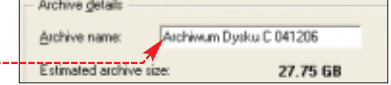

# Start z płyty CD

Czasami awaria Windows jest na tyle poważna, że nie mo-żemy uruchomić systemu. Wtedy w celu przywrócenia partycji systemowej należy użyć płyty bootowalnej. Do Eksperta 12/2005 oprócz wersji instalacyjnej Paragon Exact Image został dołączony plik ISO umożliwiający przygotowanie takiej płyty. Aplikacja ta wygląda nieco inaczej, ale jej funkcjonalność jest podobna, jak wersji przeznaczonej do instalacji w systemie Windows.

2 Wskazujemy plik z utworzonym wcześniej obrazem (rozpoznajemy go po opisie, który stworzyliśmy w poprzedniej poradzie, na przykład  $\bullet$ ). Następnie klikamy na  $\overline{\text{Next}}$ .

3 W kolejnym oknie pokazują się informa-<br>O cje o rozmiarze dysku C <mark>Q. Porównując</mark> go z wielkością obrazu, możemy łatwo stwierdzić, czy przywracamy obraz na właściwą partycję. Pamiętajmy, że partycja musi być większa lub równa rozmiarowi przywracanego obrazu. Następnie klikamy na przycisk **Next>**. W oknie, które się otwiera, możemy wybrać inny dysk lub ustawić  $n$ <sup>o</sup>

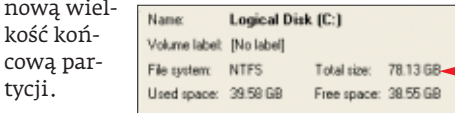

**1 W kolejnych oknach klikamy na przycisk<br>1 <u>Next ></u> tyle razy, aż pokaże się okno z wy**borem potwierdzenia rozpoczęcia procesu przywracania obrazu. Zaznaczamy zatem opcję • i klikamy na Mext>. Rozpoczyna się proces przywracania partycji z obrazu. Program może nas poprosić o restart w celu usunięcia obecnej Would you like to apply your changes

partycji – klikamy wtedy na przycisk **Restart now**.

 $k$ ość

tycji.

Yes, apply the changes physically. No. let me reconsider.

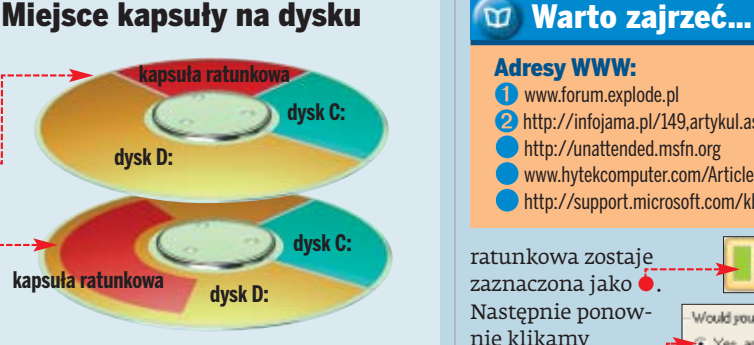

2 Program sam wykrywa miejsce, które wykorzystamy na przechowywanie obrazu. Lewym przyciskiem myszy klikamy na partycję  $\bullet$ , na której chcemy utworzyć kapsułę. Przesuwając suwakiem w prawo lub w lewo  $\bullet$ , możemy ustawić odpowiednią wielkość kapsuły. Gdy będziemy wykorzystywać kapsułę tylko do przechowywania kopii systemu, nie musi być ona większa niż 5 GB. Natomiast gdy chcemy oprócz instalacji Windows przechowywać w niej także inne dane, to należy wy-

Max capsule size: 113.50 GB

brać stosowną wielkość. Kapsuła

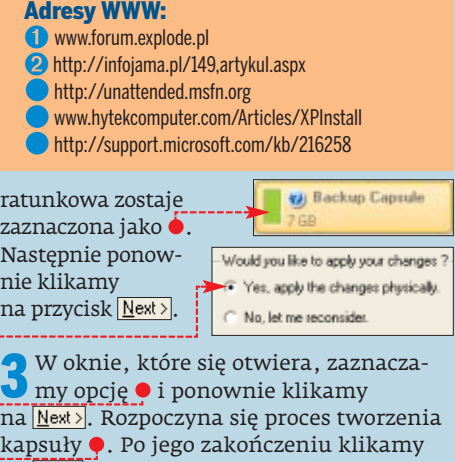

na Finish]. Teraz możemy przejść do przygotowania obrazu partycji. **PM** 

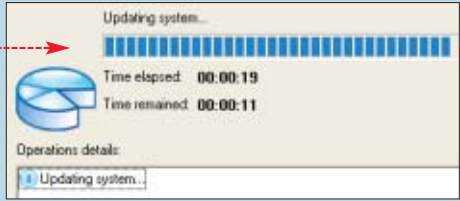

40 STYCZEŃ 2007 **EKSpert** 

# PORADY WIELOZADANIOWY PENDRIVE

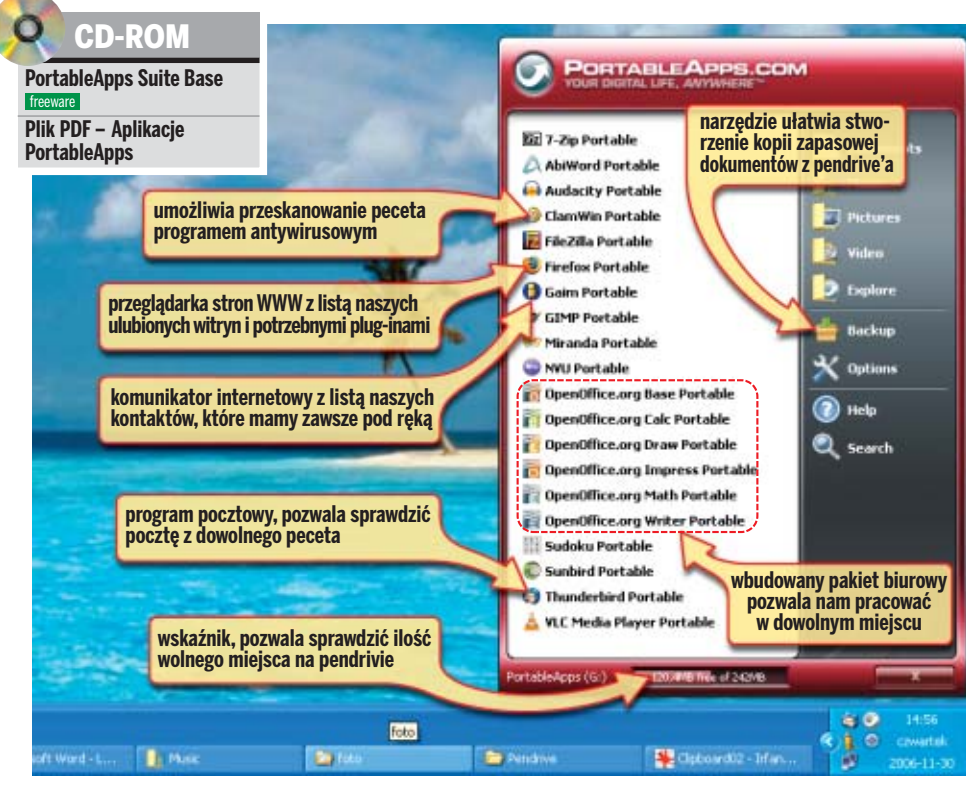

# Biuro w kieszeni

# **Mając przy sobie pendrive z przenośnymi aplikacjami, możemy pracować w swoim środowisku na każdym pececie**

endrive to tanie i wygodne narzędzie<br>do przenoszenia plików - ale nie tylk<br>Naszą pamięć flash możemy wyposa<br>żyć w dodatkowe funkcje i przydatne<br>aplikacje. Będziemy mogli z nich korzystać endrive to tanie i wygodne narzędzie do przenoszenia plików – ale nie tylko. Naszą pamięć flash możemy wyposażyć w dodatkowe funkcje i przydatne na dowolnym komputerze, do którego podłączymy pendrive. W ten sposób pamięć flash zastąpi nam przenośny komputer.

### Zastosowania pendrive'a

Aplikacja PortableApps Suite pozwala zwiększyć możliwości naszego pendrive'a. Dzięki zawartym w niej funkcjom łatwo przeniesiemy dane z dysku na pamięć flash. Na pendrive będziemy mogli także nagrywać aplikacje, których potrzebujemy na co dzień – pakiet biurowy, edytor tekstu czy też przeglądarkę z naszą listą ulubionych adresów

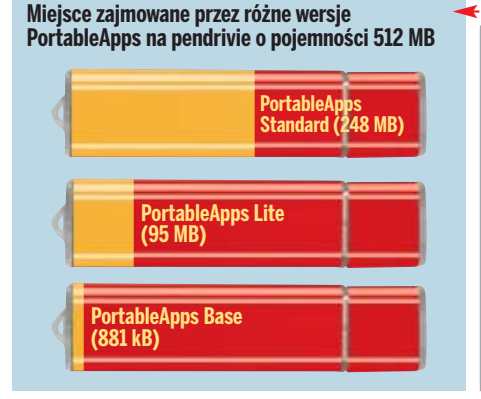

## **Ekspert radzi**

POZIOM

Jeżeli nawet zainstalujemy aplikację PortableApps w wer-sji Base, możemy doinstalować do niej dodatkowe programy. W ten sposób będziemy mieć tylko te aplikacje, których potrzebujemy, i zaoszczędzimy miejsce na pendriwie.

WWW. Z tych wszystkich funkcji będziemy mogli korzystać na każdym pececie, do którego podłączymy pendrive. Do zarządzania naszymi aplikacjami posłuży wygodne i ładne menu.

PortableApps dostępny jest w trzech wersjach: Standard Edition, Lite Edition i Base Edition. Różnią się one liczbą zawartych w nich narzędzi i programów – szczegółowe informacje znajdziemy w ramce Aplikacje PortableApps w pliku PDF na płycie Eksperta. Pamiętajmy, że każda z wersji PortableApps zajmuje inną ilość miejsca na pendrivie •. Wybierzmy taką, która spełni nasze oczekiwania i zmieści się na pendrivie.

### Instalacja PortableApps Suite Base

Rozpoczynamy od instalacji PortableApps w wersji podstawowej. Dzięki temu dodamy do menu samemu wybrane aplikacje (możemy je pobrać ze strony ➊). Ekspert pokaże, jak tego dokonać. Pamiętajmy, że nie musimy usuwać dokumentów, które mamy na pendriwie – PortableApps zainstaluje się obok nich.

1 Z płyty Eksperta uruchamiamy instalator aplikacji. W oknie, które się otwiera, kli-

kamy na . Wybieramy dysk zewnętrzny, na przykład  $\boxed{G_N}$ , i klikamy na przycisk *Install*. Rozpoczyna się instalacja menu Portable-Apps. Po zakończeniu tego procesu wyjmujemy dysk USB i podłączamy go ponownie.

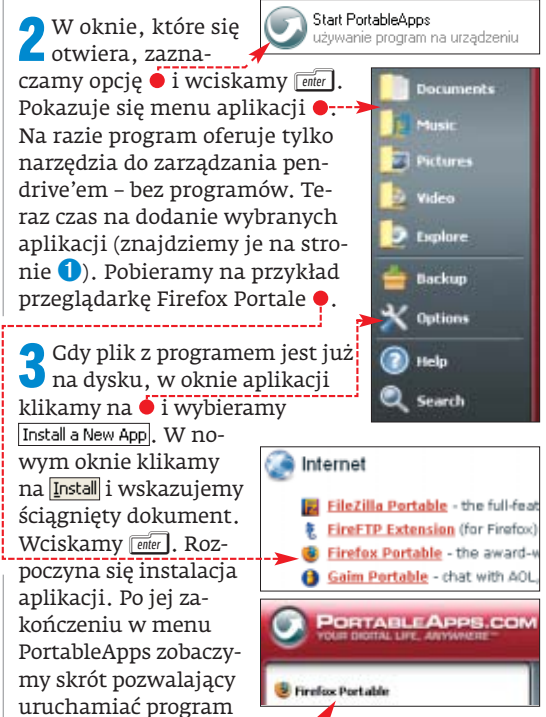

 $z$  pamięci flash  $\bullet$ . Teraz możemy rozpocząć surfowanie po internecie, a historia, cookies i inne pliki będą zapisywane na dysku zewnętrznym.

Informacje o funkcjach i obsłudze Portable-Apps znajdziemy na ilustracji u góry strony.

### Korzystamy z PortableApps

Dane przechowywane na pendrivie są bardziej narażone na uszkodzenia. Możemy także przez przypadek zgubić przenośny dysk i stracić wszystkie pliki. Dlatego warto się przed taką ewentualnością zabezpieczyć i zrobić kopię zapasową ustawień przenośnych programów i dokumentów, które zapisywaliśmy na pendrive. -- DUse 7z formet Max compression (Slow)

1 W menu PortableApps klikamy (w celu odtworzenia kopii zapasowej klikamy na przycisk **& Restore from Backup**). W oknie, które się otwiera, klikamy na przycisk Next >.

2 Następnie wybieramy jedną z opcji (na przykład żeby kopia zawierała wszystkie dane z pendrive'a, wskazujemy Complete) i zaznaczamy dwa pola  $\bullet$ . W celu rozpoczęcia hat would you like to back up procesu two- $\bigcirc$  Complete (all files on your portable drive) rzenia archi-App Data (app settings, profiles, booknarks, etc) wum klikamy  $\bigcirc$  Documents (the documents directory on your portable drive)  $na$  Backup  $>$ .

Dane zostaną zapisane do katalogu Moje dokumenty\PortableAppsBackup

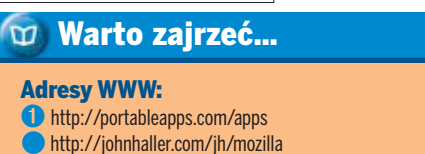

## PORADY BLENDER: PRAKTYCZNE TRIKI

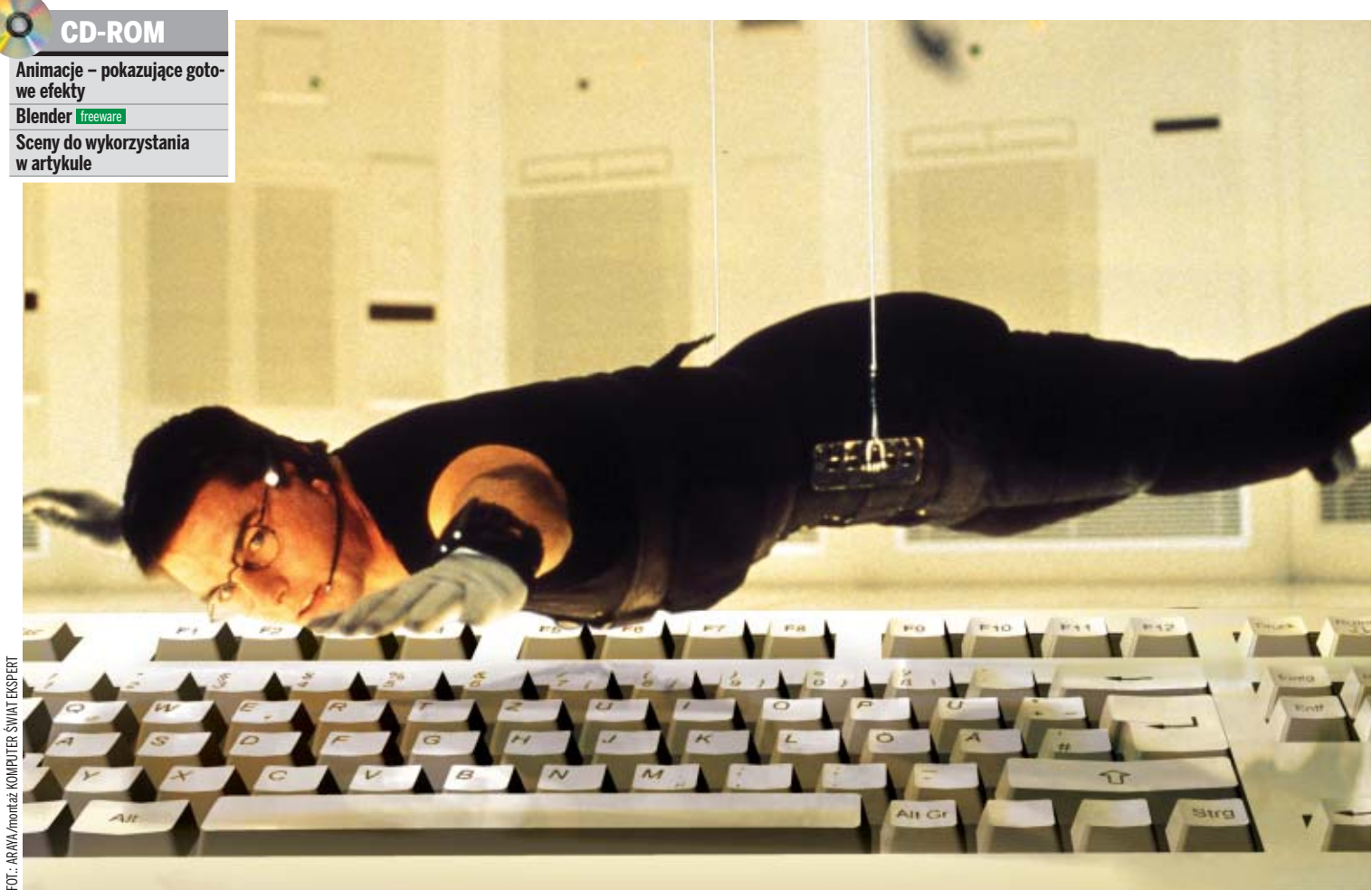

# 3D do zadań specjalnych

**W świecie grafiki trójwymiarowej jest możliwe prawie wszystko. Tu możemy uwolnić wyobraźnię bez ograniczeń. Ekspert pomoże rozwinąć skrzydła początkującym grafikom**

artykułów w poprzednich numerach<br>poznaliśmy już Blendera na tyle do-<br>brze, że możemy próbować tworzyć<br>własne animacje i sceny. Dlatego Eks<br>pert pomoże nam w tym. W tym poradniku artykułów w poprzednich numerach poznaliśmy już Blendera na tyle dobrze, że możemy próbować tworzyć własne animacje i sceny. Dlatego Ekspoznamy ciekawe narzędzia i techniki, które przydadzą się nam podczas pracy.

## Dlaczego 3D **dr. inż. Marcin Dziomdziora** autor

K**ażdy z nas marzy, bo marzenia są tak naprawdę motorem nasze-go rozwoju. Grafika i animacja komputerowa pozwalają na wizualizację tych marzeń. Dzięki ogromnemu postępowi w rozwoju komputerów aplikacje do tworzenia grafiki komputerowej trafiły pod strzechy. Dla artystów stają się one potężnym środkiem wyrazu. Dla stawiających pierwsze kroki w grafice komputerowej – początkowym warsztatem pracy. Blender, od pewnego czasu omawiany na łamach Eksperta, na pewno może stać się takim warsztatem. Wprawdzie program ten odbiega swoimi możliwościami od czołowych aplikacji tego gatunku, jednak poznanie jego funkcjonowania stanowi pierwszy krok w wizualizowaniu, a może nawet spełnianiu marzeń.**

Modelowanie **Change** 

# Selekcja i modyfikacja elementów struktúry obiektu

miejętność selekcji i modyfikowania<br>
kształtów obiektów to podstawowa<br>
umiejętność grafika 3D, zwłaszcza gdy<br>
pracujemy na gotowych, pobranych z intermiejętność selekcji i modyfikowania kształtów obiektów to podstawowa umiejętność grafika 3D, zwłaszcza gdy netu projektach. Dlatego Ekspert przedstawi narzędzia do modyfikacji struktury obiektu w scenie (wierzchołków, krawędzi, wielokątów). Przekonajmy się, jak proste może być modyfikowanie formy.

1 Uruchomiamy Blender. Przedmiotem naszych działań będzie zawarty w scenie standardowy obiekt Cube (sześcian) ●. Wciskamy przycisk **[tab →]**, aby przejść do trybu edycji obiektu.

2 Obiekt ma prostą bu-

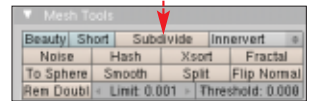

dowę. Aby móc go modyfikować, musimy zwiększyć liczbę wierzchołków. W dolnym panelu narzędziowym, na rolecie wciskamy trzykrotnie przycisk . Zwiększamy tym samym stopień usieciowania obiektu  $\bullet$ . Wciskamy klawisz  $\boxed{A}$ , aby odznaczyć wszystkie wierzchołki obiektu.

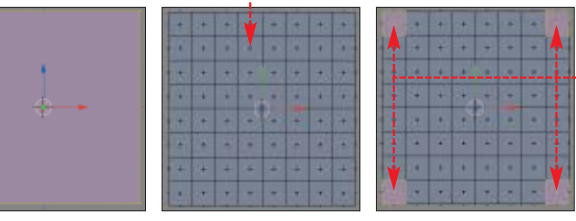

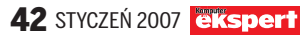

Modelowanie

# Funkcja Fill

**C**zasami w trakcie modelowania na przemie struktury obiektu musimy z<br>budować otwór w obiekcie nowymi<br>polygonami (wielokątami). W Blenderze zasami w trakcie modelowania na poziomie struktury obiektu musimy zabudować otwór w obiekcie nowymi do tego celu wykorzystujemy funkcję **Fill** (wypełnij).

# Proste **wypełnianie**<br>1 Otwieramy scenę

<mark>1</mark> Otwieramy scenę<br>बौ<u>धि जिल्ला</u> zawartą w archiwum na płycie Eksperta. Scena zawiera pojedynczy obiekt, jego boczne ściany są gotowe, ale brakuje zwieńczenia w postaci dachu  $\bullet$ . Wciskamy  $\sqrt{\tan x}$ , aby przejść do trybu edycii elementów struktury obiektu – widoczne są wielokąty, które go budują ···

2 Zabudowę poligo-nami niepołączonych krawędzi możemy wykonać w dwojaki sposób. W pierw-

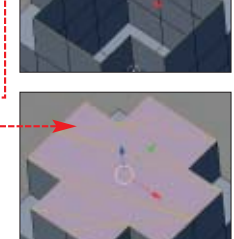

szym zaznaczamy wszystkie krawędzie tworzące kształt krzyża ●. Następnie wciskamy kombinację **Fill F**, aby uruchomić funkcję Fill w trybie całkowitej zabudowy otworów w strukturze obiektu. Powoduje ona wypełnienie przestrzeni między zaznaczonymi elementami. Ponieważ zaznaczyliśmy krawędzie, utworzony zostanie płaski dach obiektu ●.

Niestety, siatka nowego obiektu jest bardzo nieregularna – utrudnia dalszą modyfikację. Dlatego tę metodę możemy stosować

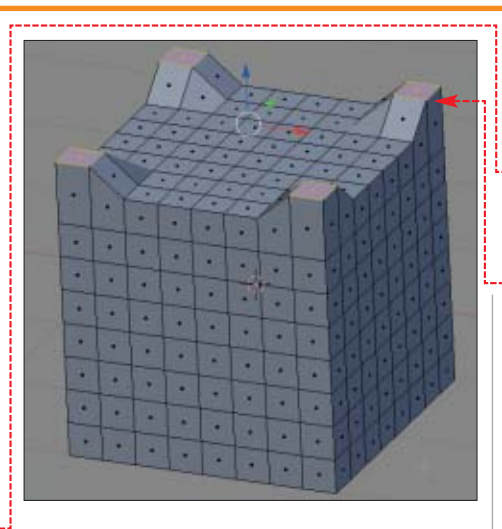

3 Pod oknem widoku sceny na pasku narzędziowym **Oznajduje** się zespół ikon służących do selekcji elementów struktury obiektu.

Są one szczegółowo opisane w ramce  $\bullet$ :

tylko w obiektach, których już nie będziemy dalej modyfikować lub gdy otwór otoczony jest najwyżej czterema krawędziami.

### Uporządkowane wypełnianie

1 Aby wypełnić przestrzeń strukturą o uporządkowanej siatce, musimy zacząć od początku. Zaznaczamy dwie sąsiednie

narożne krawędzie obiektu poznanego już w tej wskazówce. Wciskamy Fl. Powstały polygon ma kształt trójkąta  $\bullet$ . Ponownie wciskamy klawisz A, aby odznaczyć wszystkie krawędzie.

2 <sup>W</sup> sposób opisany powyżej kolejno zabudowujemy cały otwór, tworząc najpierw płaszczyzny przy istniejących krawędziach  $\bullet$ , a potem dobudowując nowe ●, aż do pełnego zabudowania góry obiektu **....** 

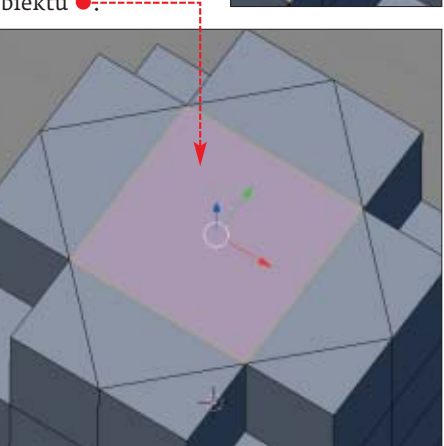

**4 Wciskamy ikonę Face <u>A</u>, aby przejść**<br>do trybu selekcji wielokątów. Klikając prawym przyciskiem myszy z jednocześnie wciśniętym klawiszem **shift**] na narożne wielokąty, wyselekcjonujemy elementy obiektu ●.

5 Przesuwamy wyselekcjonowane wielo-kąty w górę . Zmieniliśmy w ten sposób wyjściową formę obiektu.

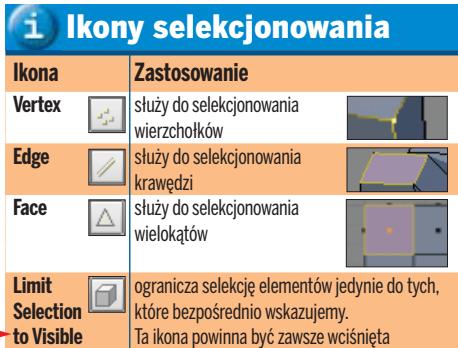

#### **Modelowanie**

# Mnożymy i łączymy

D odatkowe elementy obiektu<br>możemy tworzyć, nie tylko<br>rozbudowując siatkę, ale też<br>rozciarniac obiekt za pomoca możemy tworzyć, nie tylko rozciągając obiekt za pomocą funkcji **Extrude**.

1 Posłużymy się obiek-tem stworzonym we wskazówce ze strony 42. Wciskamy ikonę **Edge** li przytrzymując wciśnięty klawisz **shift**, selekcjonujemy krawędzie ●. Zastosujemy teraz na krawędziach funkcję **Extrude**. Wciskamy klawisz E. Z wyświetlonej listy wybieramy  $\bullet$ :

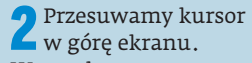

Wraz z kursorem przesuwają się zaznaczone krawędzie, dobudowując jednocześnie nowe elementy siatki obiektu <sup>..</sup>

# 3 Wciskamy ikonę Vertex 3 i selekcjo-<br>2 nujemy wierzchołki **0. Zastosujemy teraz**

funkcję **Merge** łączącą wyselekcjonowane wierzchołki. Wciskamy kombinację klawiszy

**at i M. Otwiera się me**nu, z którego wybieramy At Center, Dzięki temu wierzchołki zostają połączone w połowie odległości między nimi  $\bullet$ : Program informuje nas o tym, że jeden wierzchołek został usunięty (Removed 1 Vertices),

gdyż połączenie polega na zastąpieniu dwóch wierzchołków jednym. Efekt końcowy naszej pracy wygląda tak  $\bullet$ 

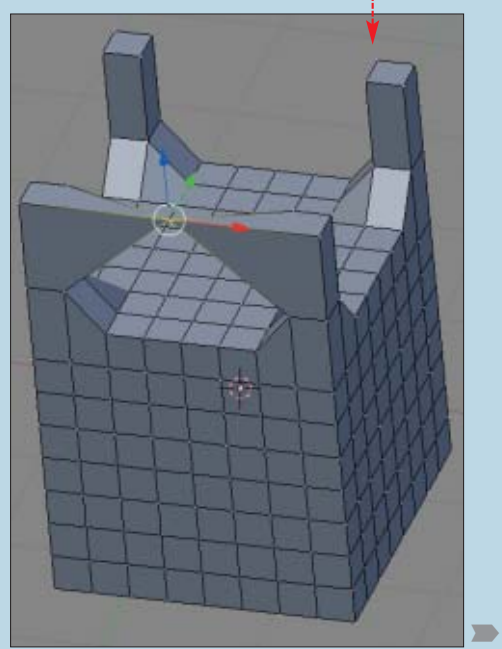

Extrude Individual Faces Only Edges

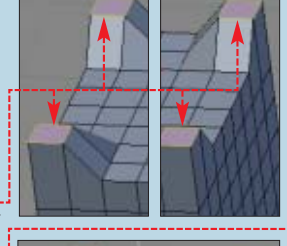

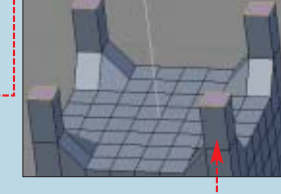

## PORADY BLENDER: PRAKTYCZNE TRIKI

## Modelowanie

# Nierówności na mapie

lender pozwala zmieniać formę siatki obiektu przez zastosowanie tekstur wykona-

nych w skali szarości oraz użycie funkcji **Noise**. Obszary jasne powodują wgłębienia siatki obiektu, a ciemne – wypukłości. Ekspert pokaże, jak stworzyć zaśnieżony teren.

1 Otwieramy plik **a** noise blend z archiwum<br>na płycie Eksperta. Zawiera on jeden obiekt typu Plane (ang. płaszczyzna)  $\bullet$ . Wciskamy klawisz  $\boxed{\text{tab}\rightarrow}$ , aby przejść do trybu edycii obiektu. Siatka jest bardzo zagęszczona  $\bullet$ . Dzięki temu uzyskamy lepszy efekt.

2 Zastosujemy jedną ze standardowych map Blendera jako mapę deformacji. Wciskamy klawisz  $\mathbb H$ , aby uzyskać dostęp

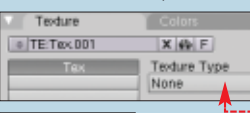

do panelu tworzenia tekstury. Na rolecie Texture klikamy na Add New, Klika-

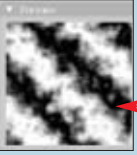

my na przycisk ●. Rozwija się lista dostępnych tekstur, z których wybieramy Marble, W oknie Preview można zobaczyć, jak wygląda wy- $\frac{1}{2}$ brana mapa  $\bullet$ .

3 Dokonamy teraz modyfikacji mapowania tekstury. Z paska narzędziowego wybieramy ikonę **Material but-**

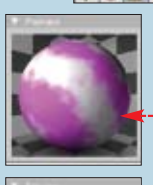

tons<sup>1</sup>, aby przejść do panelu tworzenia materiału. Wprowadzone do tworzonego materiału tekstury wpływają w Blenderze na barwę materiału  $\bullet$ . Eliminujemy ten niepożądany efekt, przechodząc do zakładki Map To i klikając na przycisk **Col.** W oknie podglądu widzimy  $\bullet$ .

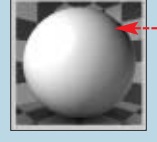

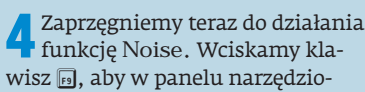

wym uzyskać dostęp do rolet modyfikacji siatki obiektu. W rolecie Mesh Tools klikamy trzykrotnie na przycisk Noise. Z każdym kliknięciem zwiększa się

poziom deformacji siatki obiektu, osiągając w rezultacie wygląd •. Powstanie nierówności zawdzięczamy zastosowanej mapie.

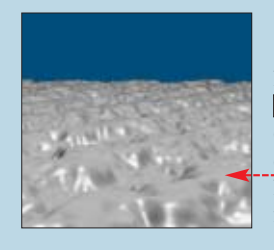

5 Wygładzamy krawę-dzie nierówności, klikając w rolecie na przy-

cisk Set Smooth<mark></mark>. Aby zobaczyć efekt wygładzenia  $k$ rawędzi $\bullet$ , wciskamy $\boxed{m}$ i wykonujemy rendering.

#### Modelowanie

Łączymy obiekty

ak stworzyć skomplikowany obiekt 3D? Jednym ze sposobów na wykonanie jest użycie funkcji **Boolean**. Służy ona do tworzenia skomplikowanych figur – przez wycinanie i łączenie prostszych obiektów. Difference tworzy figurę geometryczną w kształcie wynikającym przez politikacja z różnicy formy zawierających się w sobie obiektów z różnicy formy zawierających się w sobie obiektów z różnicy formy zawierających się w sobi

> Otwieramy plik **a** boolean.blend. Scena zawiera dwa sześciany i kule umieszczone wewnątrz nich  $\bullet$ . Aby je modyfikować za pomocą **Boolean**, musimy je wyselekcjonować – w naszej scenie są już wybrane.

2 Aby uruchomić funkcję **Boolean**, wciskamy klawisz W. Uzyskamy dostęp do menu **Boolean Tools** . Zawiera ono listę trybów pracy funkcji **Boolean** (przeczytamy o nich

Boolean Tools Intersect **Hninn** Difference Add Intersect Modifier Add Union Modifier Add Difference Modifier

w ramce  $\bullet$ ). Z menu wybieramy  $\bullet$ . Po chwili przesuwamy wyselekcjonowane obiekty – na scenie pojawia się obiekt będący częścią wspólną zawartych w sobie kuli i sześcianu .

3 Powtarzamy czynności opisane w punk-cie 2, ale tym razem z listy trybów działania funkcji **Boolean** wybierając (ang. połączenie). W scenie pojawia

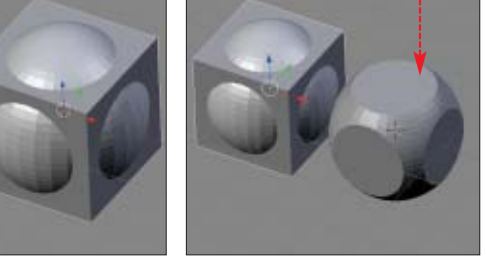

# Modelowanie Funkcja Bevel

**C** zasami potrzebujemy wygładzić krawę<br>dzie utworzonego przez nas obiektu.<br>W takim przypadku zamiast mozolnie<br>modyfikować siatkę, lepiej użyć funkcji Bezasami potrzebujemy wygładzić krawędzie utworzonego przez nas obiektu. W takim przypadku zamiast mozolnie **vel** (ang. ukośne ścięcie).

1 Otwieramy Blender, a następnie wciskamy przycisk  $\boxed{\text{tab}}$ , aby standardowy obiekt **Cube** przeszedł do trybu edycji elementów struktury  $\bullet$ .

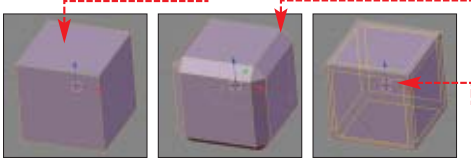

2 Wciskamy klawisz <mark>W. Otwiera się menu</mark><br>2 <mark>Specials</mark> zawierające większość specjalnych narzędzi modyfikacji Smooth obiektu zaznaczonego w punkcie 1. Wybieramy polecenie  $\bullet$ .... Set Smooth

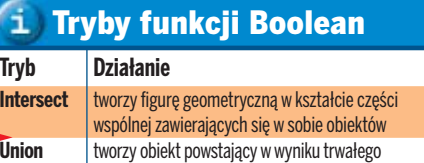

Ģ

połączenia siatki elementów sceny

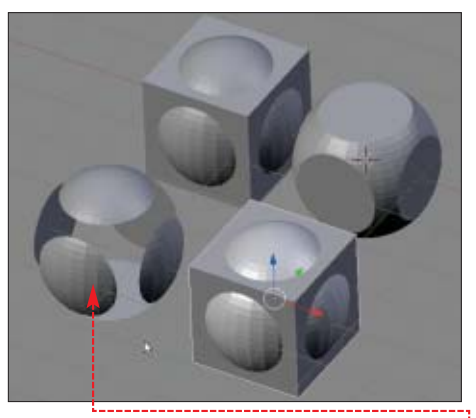

się obiekt będący trwałym połączeniem siatki kuli i sześcianu  $\bullet$ .

4 Na zakończenie, postępując zgodnie z opi-sem z poprzednich punktów, wybieramy tryb (ang. różnica). Po przesunięciu wyselekcjonowanych obiektów w scenie pojawi się obiekt, którego siatka powstała w wyniku wycięcia kształtu sześcianu z kuli .

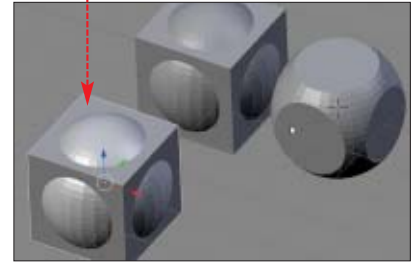

Recursion: 1 3 Na ekranie widzi-<br>3 my teraz panel parametru Recursion . Określa on stopień zaokrąglenia ściętych krawędzi obiektu. Standardowa wartość powoduje, że powstaną jedynie ścięte  $\bullet$ , a nie zaokrąglone krawędzie na modyfiko-

wanym obiekcie. Dla- $\left| \cdot \right|$  Recursion: 3 tego ustalamy wartość parametru Recursions na trzy  $\bullet$ . Po wprowadzeniu zmiany wciskamy przycisk OK.

4 Przesuwa-my kursor myszy w górę. Wraz z tym przesunięciem zmienia się rozmiar ścian obiektu – a tym samym wielkość ścięcia

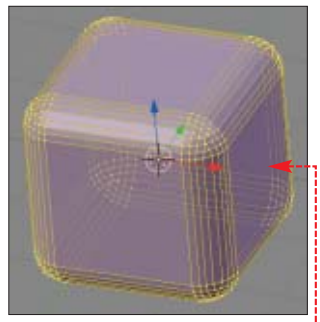

krawędzi. Wciskamy lewy przycisk myszy, aby zakończyć wprowadzanie modyfikacji. W efekcie powstał sześcian o bardzo zaokrąglonych krawędziach <sup>0</sup>:---

44 STYCZEŃ 2007 **EKSpert** 

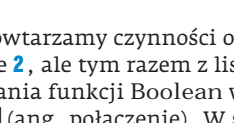

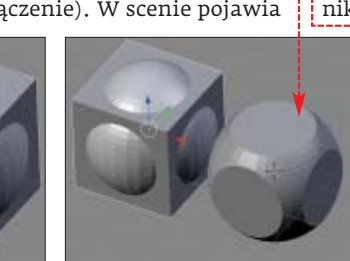

# Animacja Kontroler Curve Reform

Montrolery to funkcje usprawniające<br>
przygotowanie animacji. Uzależniają<br>
ruch obiektu lub zmianę jego kształtu<br>
od formy lub parametrów innych obiektów ontrolery to funkcje usprawniające przygotowanie animacji. Uzależniają ruch obiektu lub zmianę jego kształtu, zawartych w scenie. Ekspert zapozna nas z kontrolerem **Curve Reform**. Pozwala on stworzyć animację ruchu obiektu wzdłuż

określonej ścieżki z jednoczesną zmianą kształtu obiektu. Stworzymy animację robaczka pokonującego wzniesienie.

1 Otwieramy plik<br>**a** robaczek.blend z archiwum na płycie Eksperta. Scena zawiera imitujący robaczka obiekt typu **Cylinder** , niewielkie wzniesienie ● i umieszczoną tuż nad nim krzywą zgodną z kształtem wzniesienia  $\bullet$ --

Animacja **PIP** 

Pola sił – wiatr

pola sił są potężnym narzędziem tworzenia animacji. Dzięki nim możemy symulować działanie grawitacji lub sił<br>natury, takich jak wiatr. Takie właśnie pole ola sił są potężnym narzędziem tworzenia animacji. Dzięki nim możemy symulować działanie grawitacji lub sił sił **Wind** (ang. wiatr) wykorzystamy w naszych działaniach. Stworzymy animację

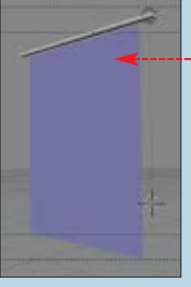

wiatru, który wiejąc, unosi kawałek tkaniny.

Otwieramy plik a wind.blend z archiwum na płycie Eksperta. Scena zawiera obiekt **Plane** imitujący tkaninę rozwieszoną na żerdzi **•**, utworzonej w scenie przez obiekt **Cylinder**.

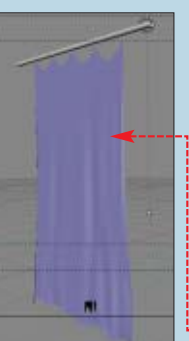

2 Ekspert częściowo przygotował animację, nadając płaszczyźnie cechy tkaniny (proces ten został opisany w numerze 12/2006). Wciskając <sup>at</sup> A, możemy zobaczyć, jak wygląda animacja. Tkanina swobodnie opada pod wpływem  $s$ iły grawitacji  $\bullet$ .

3 <sup>W</sup> Blenderze pole sił nie stanowi od-dzielnego elementu sceny. Właściwość pola sił można jedynie przypisać obecnemu

2 <sup>W</sup> lewym oknie widoku sceny selekcjo-nujemy cylinder i krzywą – klikając na te obiekty prawym przyciskiem myszy z wciśniętym klawiszem it . Aby uruchomić kontroler **Curve Deform**, wciskamy kombinację klawiszy **[di]** P. Wyświetla się lista, z której wybieramy Curve Deform.

3 Kontroler został uruchomiony, o czym<br>Świadczy zmiana pozycji robaczka Przejdziemy teraz do tworzenia animacji. Wyselekcjonujemy sam obiekt **Cylinder**, klikając na niego prawym przyciskiem my-

w scenie obiektowi. Dlatego też teraz do sceny wprowadzimy tak zwany pusty obiekt. Element ten nie ma siatki i nie jest widoczny w trakcie renderingu. Umieszczamy kursor myszy w lewym oknie widoku Front. Wciskamy klawisz **spacja**. Rozwija się podręczne menu, z którego wybieramy

4 W naszej scenie pojawia się nowy obiekt. O jego obecności świadczy nowo utworzony układ współrzędnych (w kolorze różowym) . Kierunek działania pola sił określa **oś Z** tego układu współrzędnych .

**5** Pora teraz nadać obiektowi właściwość<br>**p**ola sił **Wind**. Wciskamy klawisz **d**, aby w panelu narzędziowym uzyskać dostęp do rolet symulacji i modyfikacji oddziaływań fizycznych. Klikamy na  $\bullet$ : Otwiera się lista dostępnych pól sił. Aby

Fields

None

polecenie Empty.

Obracamy obiekt **Empty** tak, aby oś skierowana została w stronę tkaniny. Zmodyfikowana scena powinna wyglądać tak  $\bullet$ .

stworzyć symulację wiatru, wybieramy Wind.

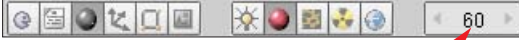

szy. Następnie najeżdżamy na obiekt kursorem i wciskamy  $\square$ . Z listy wybieramy (ang. localization – położenie). Ustaliliśmy pierwszą klatkę kluczową animacji położenia naszego robaczka.

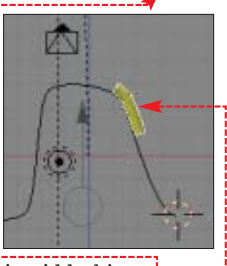

4 Przechodzimy do sześćdziesiątej klatki tworzonej animacji, wpisując wartość 60 w pole **Display Current Frame** . Następnie przesuwamy cylinder w górę  $\bullet$ . Cylinder porusza się wzdłuż krzywej, z którą został powiązany poprzez kontroler **Curve Deform**. Jednocześnie w punktach wygięcia linii zmienia się kształt robaczka  $\bullet$ :-

5 Przesuwamy obiekt Cylinder na koniec drogi przez wzniesienie <sup>.</sup> Następnie ponownie wciskamy klawisz **II** i z listy wybieramy Loc. Dzięki temu 60 klatka animacji staje się klatką kluczową dla położenia cylindra. Animacja została zakończona. Jej przebieg możemy śledzić wciskając w oknie widoku sceny kombinację klawiszy  $\boxed{ab}$   $\boxed{A}$ .

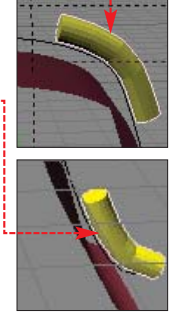

6 Pojawiają się kolejne opcje utworzonego<br>pola sił 0. W pole 0 wpisujemy 0.05, ustalając tym samym siłę wia-Fields Deflection tru ●. Wciska-Wind my kombinację  $\boxed{all}$   $\boxed{A}$ , aby obej-Strength: 0.00 Fall-off: 0.000 rzeć, jak będzie wyglądała ani-Use MaxDist

## Warto zajrzeć…

#### Ksiażka:

**Blender 2.3. Oficjalny podręcznik**, T. Roosendaal, S. Selleri, Wydawnictwo Helion, 2005, cena 89 złotych

#### Adresy WWW:

MaxDist 0.00

- www.blendernation.com
- http://five-o-clock.de/blender\_plugins
- www.blender.pl

Deflection

macja. **MD** 

# Uneraser

**Odzyskiwanie skasowanych plików Obsługa danych zapisanych na dyskach twardych i pamięciach flash**

# CD/DVD Reco CD/DVD Recovery

**Odczytywanie danych z uszkodzonych lub porysowanych nośników Odczytywanie danych ze źle nagranych nośników**

# Outlook Express Repair

**Przywracanie usuniętych wiadomości w programie Outlook Express**

# **Im więcej plików i informacji przechowujemy w komputerze, tym większe ryzyko, że ulegną one skasowaniu lub uszkodzeniu. Dlatego warto mieć dobrą aplikację do odzyskiwania danych**

a pewno nieraz zdarzyło nam się przez<br>zwykłą pomyłkę skasować potrzebny<br>plik czy folder. W efekcie zostaliśmy<br>boz unżnych darych. Niestaty, utrata da zwykłą pomyłkę skasować potrzebny plik czy folder. W efekcie zostaliśmy bez ważnych danych. Niestety, utrata danych nie dotyczy tylko plików na dysku. Czasami źle nagra się płyta CD/DVD i na przykład jedna jej sesja jest niewidoczna. Zdarza się przez pomyłkę usunąć ważny e-mail. W każdej z tych sytuacji potrzebne są specjalne programy do odzyskiwania danych.

## Odzyskaj razem z Ekspertem

Na płycie dołączonej do tego numeru Eksperta znajdziemy trzy aplikacje firmy DiskInternals w pełnych wersjach. Za ich pomocą odzyskamy potrzebne nam dane z różnorodnych nośników. W tym artykule Ekspert pokaże, do czego służą te aplikacje, w jakich sytuacjach możemy je wykorzystywać i jak to robić. Poznamy podstawowe funkcje wszystkich trzech programów oraz dowiemy się, jak je zarejestrować (patrz ramka Rejestracja).

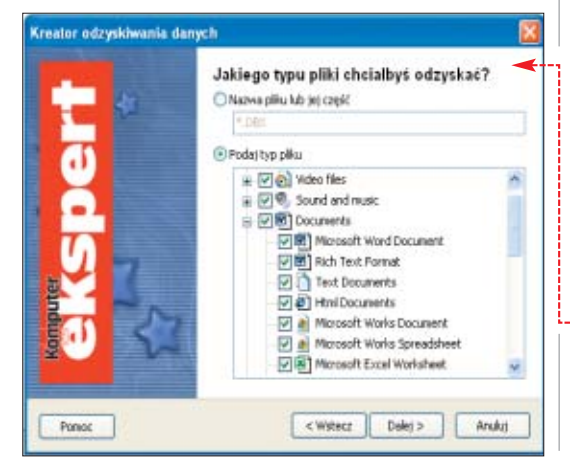

46 STYCZEŃ 2007 **ekspert** 

### Poznaj programy

Na płycie znajdziemy pakiet programów DiskInternals składający się z trzech aplikacji: **Uneraser**, **CD/DVD Recovery** i **Outlook Express Repair**. Każdy z programów ma inne zastosowanie (patrz ramki Funkcje programu na stronie 47), jednak razem tworzą uniwersalne narzędzie do odzyskiwania danych.

Wszystkie aplikacje mają identyczny interfejs użytkownika, który wyglądem przypomina dobrze znany każdemu Eksplorator Windows ●. Obsługa jest bardzo prosta i intuicyjna, korzystając z menu (, w każdej chwili możemy przełączyć program na przykład z funkcji odzyskiwania danych z twardego dysku (Uneraser) do aplikacji umożliwiającej przywrócenie skasowanych wiadomości e-mail (Outlook Express Repair). Producent dużą wagę przywiązał właśnie do łatwości posługiwania się programem, dlatego wszystkie jego funkcje dostępne są z poziomu kreato- $\overline{\mathbf{r}}$ a  $\overline{\bullet}$ . Ta funkcja (automatycznie uruchamiana przy starcie aplikacji) pomaga sprawnie przejść proces odzyskiwania danych.

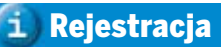

**P**rogramy zawarte na płycie Eksperta to specjalne wersje przygotowane dla Czytelników Eksperta. Pełną funkcjonalność każdej z aplikacji uzyskamy po bezpłatnej rejestracji, która wymaga dostępu do internetu. W tym celu klikamy na opcję

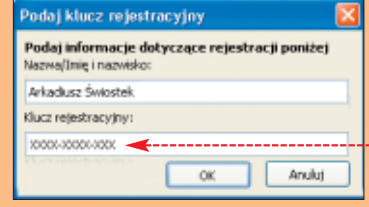

Zarejestruj program w oknie, które ukaże nam się zaraz po pierwszym uruchomieniu aplikacji. Automatycznie otwiera się strona WWW. Wypełniamy zawarty na niej formularz, zaznaczamy rejestrowany program (każdy wymaga innego numeru seryjnego), na przykład O DiskInternals Uneraser, i klikamy na Register, Numer seryjny oprogramowania zostanie wyświetlony na stronie WWW i przesłany na adres e-mail, który wpisaliśmy, wypełniając formularz rejestracyjny. Aby wpisać klucz do programu, musimy w oknie aplikacji wcisnąć Podaj klucz i wkleić wyświetlony wcześniej kod ·

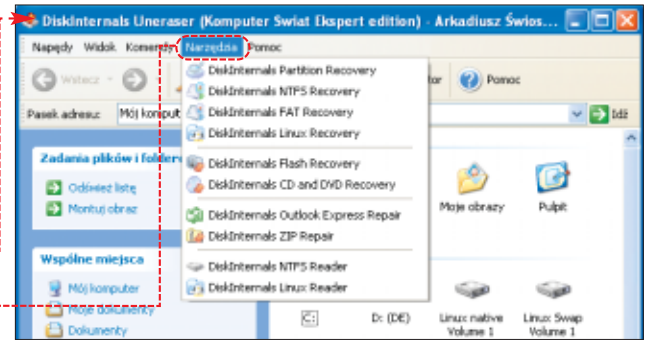

# i Płyta ratunkowa Eksperta

Wypadku utraty ważnych danych warto mieć zestaw sprawdzonych programów do odzyskiwania danych pod ręką. Nigdy nie wiadomo, który z nich najlepiej się sprawdzi w konkretnej sytuacji. Oprócz trzech pełnych wersji na płycie znajdziemy również:

- **PC Inspector File Recovery** rozbudowany, bezpłatny program do odzyskiwania skasowanych i uszkodzonych danych. Aplikacja umożliwia także naprawę sektora startowego dysku oraz tablicy partycji (tylko z systemem plików FAT).
- **Unstoppable Copier** niewielka aplikacja umożliwiająca odczyt danych z uszkodzonych nośników. Potrafi jedynie przywrócić nienaruszone fragmenty pliku.
- **Test Disk** bezpłatny program, służący do przywracania zaginionych partycji. Test Disk pracuje w DOS-ie, ale można go także uruchomić pod systemem Windows.
- **Digital Image Recovery** narzędzie niezbędne dla każdego, kto ma aparat cyfrowy. Dzięki niemu odzyskamy przypadkowo skasowane zdjęcia i filmy.
- **R-Studio** bardzo rozbudowana aplikacja, działa z większością systemów plików zarówno z nośnikami lokalnymi, jak i w sieci. Pomoże nam w przypadku, kiedy usuniemy dane, sformatujemy partycję bądź dysk twardy ulegnie uszkodzeniu.

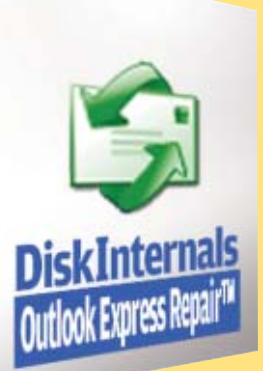

Wymagania

XP/2003 **Informacje Rejestracja:** wymagana **Język programów:** polski

**Procesor: Pentium lub nowszy Miejsce na dysku:** 6,5 MB **Pamięć RAM:** 16 MB

**Windows:** Windows 9x/Me/2000/

# Uneraser

P rogram Uneraser jest uniwersalnym<br>narzędziem pozwalającym odzyskać<br>usunięte lub utracone dane - pliki i fol-<br>dery. Aplikacja działa zarówno z danymi zarogram Uneraser jest uniwersalnym narzędziem pozwalającym odzyskać usunięte lub utracone dane – pliki i folpisanymi na dysku twardym, jak również na wszelkiego typu pamięciach flash (karty pamięci, pendrive'y, aparaty cyfrowe).

Program ma bardzo duże możliwości, obsługuje bowiem wszystkie popularne syste-

# Funkcje programu

- odzyskuje usunięte pliki różnych typów
- przywraca pliki z dysku o uszkodzonej strukturze danych
- brak ograniczenia prawami dostępu systemu plików
- obsługuje FAT12, FAT16, FAT32, NTFS
- może wykonywać operacje na wirtualnych obrazach dysków
- obsługuje dyski twarde, pamięci FLASH, stacje dyskietek

# CD/DVD Recovery

 $\begin{tabular}{|l|l|} \hline \textbf{yskietki odeszły już do lamusa, obec-  
nie większość danych przenoszonych  
jest na płytach CD i DVD. Mimo że  
trwłość tuch noéników iost dużo wiokzzo$ nie większość danych przenoszonych jest na płytach CD i DVD. Mimo że trwałość tych nośników jest dużo większa niż wrażliwych dyskietek, to nie są one niezniszczalne. Dlatego czasami przyda nam się CD/DVD Recovery.

Za pomocą programu CD/DVD Recovery odzyskamy pliki z porysowanej płyty, przywrócimy dane usunięte z płyt multisesyjnych. Aplikacja będzie pomocna także wtedy, gdy

# Funkcje programu

- odzyskuje usunięte lub zagubione pliki (ISO 9660)
- odczytuje otwarte i niewidoczne sesje
- odczytuje dane z porysowanych płyt
- obsługuje wszystkie popularne rodzaje płyt

#### my plików (FAT i NTFS) oraz jest w stanie ignorować prawa dostępu do usuniętych plików. Dzięki temu Uneraser z powodzeniem sprawdzi się, gdy utracimy ważne dane i będziemy chcieli je pilnie odzyskać.

### Procedura odzyskiwania

Ekspert pokaże, jak korzystać z DiskInternals Uneraser. Dla przykładu odzyskamy pliki, które były przechowywane na pendriwie i zostały skasowane.

1 Uruchamiamy program DiskInternals<br>Uneraser, klikając w menu 17 Start na ikonę **.** DiskInternals Uneraser.

2 Uruchomione zostaje powitalne okno kreatora odzyskiwania. Wciskamy przycisk Dalej >, by przejść do kolejnego kroku. Lewym przyciskiem myszy zaznaczamy, z którego dysku ma być odzyskany plik . Jeśli znamy

sesja nie została prawidłowo zamknięta bądź jedna z sesji będzie niewidoczna.

#### Procedura odzyskiwania

Zalety wieloseryjnych kompilacji płyt CD/DVD wszyscy znamy – możemy modyfikować nagraną już strukturę systemu plików, kasować lub dodawać pliki. A jeśli przypadkowo usuniemy jakiś katalog lub sesja jest niewidoczna, możemy to naprawić – w sposób pokazany przez Eksperta.

1 Wybierając z menu **ikonę** ikonę<br>1 <u>Do DiskInternals CD&DVD Recovery</u>, uruchamiamy aplikację. Klikając na Dalej >, przechodzimy do następnego okna kreatora. Z listy wybieramy napęd optyczny  $\bullet$  i wkładamy do niego płytę.

□ Napędy do przeszukania

(O & E: (PIONEER DVD-RW DVR-109) 659,18 MB

dokładny katalog, w którym się on znajdował, możemy wskazać go, klikając na przycisk Dodaj folder

 $\boxed{\triangledown}$  **F**: 124,63 Mb) 3 By ograniczyć ilość odzyskanych da-nych, możemy określić typ utraconego pliku ● lub podać jego nazwę. M) 4 Aplikacja skanuje nośnik i wyszu-<br>kuje wszystkie możliwe PoweMan do odzyskania pliki. Jeśli Powe wśród wyników znajdziemy interesujące nas dane, O Podaj tvo pliku klikamy dwukrotnie na re-F- Image files prezentującą ją ikonę ····  $\mathbf{E}$   $\mathbf{E}$  video files Klikamy na Przeglądaj... i wy- $\overline{\mathbf{Q}}$  Sound and mus **E (図图 Decuments )** bieramy folder, w którym **⊞ प**्री Arch ma być zapisany plik.

Napędy do przeszukania □■A: (empty)  $\Box \otimes C: 11,72$  Gb  $\Box \Leftrightarrow$  D: (DE) 57.03 Gb

> Linux Swap Volume 1 737,33 Mb Linux native Volume 1 5,06 Gb

2 Aby program znalazł wszystkie pliki na nośni-Nazwa pliku lub jej część ku, wpisujemy . Klikamy na przycisk **Dalej >, Aplikacja analizuje po**wierzchnie i system plików nośnika, wyszukując dostępne dane.

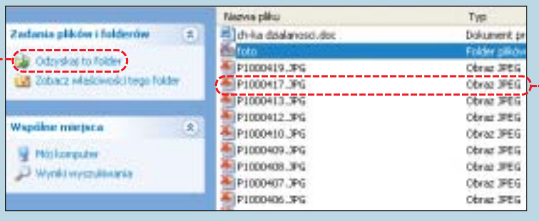

3 Spośród odnalezionych danych wybiera-my interesujące nas pliki lub całe katalogi  $\bullet$  i klikamy na  $\bullet$ .

4 Wskazujemy katalog, w którym mają<br>być zapisane pliki, i klikamy na <mark>Zapisz</mark>).

# Outlook Express Repair

eśli przez przypadek trwale usuniemy<br>ważny e-mail (czyli nie ma go w folde<br>rze ( $\overline{B}$  Elementy usunięte), nie oznacza to, ż<br>jest on nie do odzyskania. Z pomocą przyeśli przez przypadek trwale usuniemy ważny e-mail (czyli nie ma go w folderze <sup>1</sup> Elementy usunięte), nie oznacza to, że chodzi nam program DiskInternals Outlook Express Repair. Jak sama nazwa wskazuje, aplikacja ta współpracuje z klientem pocztowym firmy Microsoft, wbudowanym w Windows.

## Procedura odzyskiwania

Ekspert pokaże, jak odzyskać wykasowane wiadomości e-mail za pomocą aplikacji firmy DiskInternals.

1 Uruchamiamy program, klikając na ikonę **3** DiskInternals Outlook Express Repair, Okno

# Funkcje programu

odzyskuje usunięte wiadomości e-mail z Outlook Expressa

- jest kompatybilny ze wszystkimi wersjami Outlook Expressa
- ratuje e-maile z zewnętrznych plików

powitalne zamykamy, klikając na Dalej >.

Kreator zapisu

2 Następnie musimy wskazać pliki pro-gramu Outlook Express, w których przechowywane są e-maile. Klikamy na  $\bullet$ , a program automatycznie otworzy pliki pro-

gramu OE zapisane w profilu, z którego aktualnie korzystamy.

Automatycznie importuj aktualne ustawienia programu Outlook Express odai pilis

Wybierz sam plik bazy danych (.dbx). Przeciągnij i upuść

3 Wyświetlona zostaje lista wszystkich plików zawierających wiadomości. Jeśli wiemy, w którym znajdowała się usunięta wiadomość – wybieramy ten jeden, w przeciwnym wypadku zostawmy zaznaczone wszystkie <sup>...</sup>

4 <sup>W</sup> zależności od objętości skrzynki proces wyszukiwania może potrwać nawet kilka

serwować za pomocą paska postępu. Następnie klikamy na przycisk Zakończ.

minut. Zaawansowanie procesu możemy ob-

5 <sup>W</sup> nowo otwartym oknie odnajdujemy interesującą nas wiadomość i zaznaczamy ją ● lewym przyciskiem myszy. Aby odzyskać wybrany e-mail, uruchamiamy kreator odzyskiwania, klikając na ikonę  $\bullet$ :--

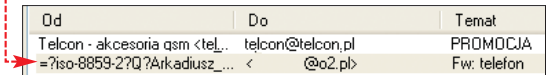

6 Zaznaczamy opcję <mark>©Eksportuj do plików \*.em</mark><br>6 i podajemy ścieżkę do katalogu, w którym ma być zapisana odzyskana wiadomość.

Nazwa pliku Elementy usunięte.dbx  $\overline{\mathbf{v}}$ Elementy wysłane.dbx I view Folders, dbx Kopie robocze.dbx  $\overline{\mathbf{v}}$ M Offline.dbx Pop3uidl.dbx ▽ .<br>8 Skrzynka nadawcza,dbx ⊽ ,<br><sub>x3</sub>Skrzynka odbiorcza.dbx l⊠i

Następnie klikamy na przycisk <sup>Zakończ</sup>. program automatycznie otwiera katalog z zapisaną wiadomością. Aby ją przeczytać, dwukrotnie klikamy na jej ikonę. ⊥**AŚ** 

# PORADY WSKAZÓWKI

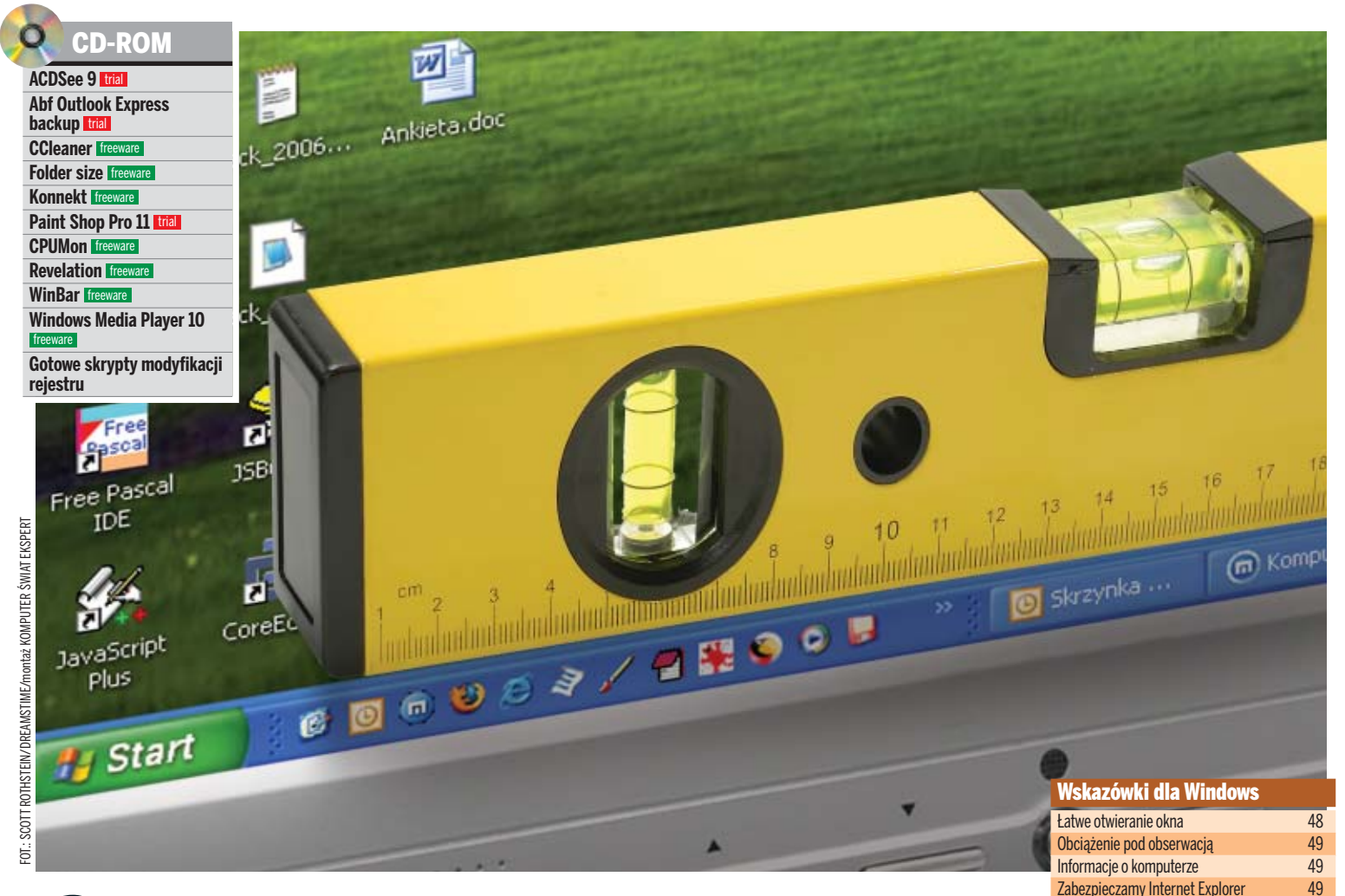

# Stabilny system

**Windows bywa zawodny i sprawia czasem niemiłe niespodzianki. Wskazówki Eksperta pomogą doprowadzić nasz system operacyjny do równowagi**

Windows XP/2000

# Łatwe otwieranie okna

nternet Explorer oraz inne p<br>oferują w menu kontekstow<br>pożyteczne polecenie - możl<br>cia odnośnika w nowym oknie nternet Explorer oraz inne przeglądarki oferują w menu kontekstowym bardzo pożyteczne polecenie – możliwość otwar-(Otwórz odnośnik w nowym oknie). Podobna opcja przy-

48 STYCZEŃ 2007 **ekspert** 

Dlatego z pomocą Eksperta dodamy do menu kontekstowego polecenie otwarcia folderu w nowym oknie  $\bullet$ .

Nowa funkcja przyda się nam na przykład, gdy będziemy chcieli skopiować pliki za pomocą Eksploratora Windows. Klikając

Rozwiń

Eksplorui

Otwórz Browse with ACDSee

Wyszukai...

Nowe okno

Onróżnii Kos

<mark>ක</mark> WinZio

Skompresui i wyślii e-mailem...

H System Antywirusowy NOD32

na Nowe okno szybko otworzymy folder z danymi i katalog docelowy, a potem przeciągniemy dane.

Łatwe porządki 50

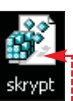

**1 Uruchamiamy Notatnik i wpisujemy<br><u>w nim 0</u> . To polecenie spowoduje utwo**rzenie w rejestrze dwóch kluczy (1 oraz znajdujących się w nich wartości 2. Wybieramy Plik i Zapisz jako..... W pole Nazwa pliku: wpisujemy nazwę skryptreg i zapisujemy

plik w dowolnym miejscu – najlepiej na pulpicie.

Niewidoczni w LAN-ie 50<br>Przemiernia podstawie 1990 podstawie 50 stanowania 1990 podstawie 50 stanowania 1990 podstawie 1990 podstawie<br>Solomowy 1990 podstawie 1990 podstawie 1990 podstawie 1990 podstawie 1990 podstawie 1990

[Szybkie przeładowanie rejestru 50](#page-49-0) Wskazówki dla innych programów [Poprawiamy odtwarzanie filmów 51](#page-50-0) Jak przesyłać obrazki 51 Bezpieczna poczta 51 Porządek w menu Start 52 [Prezentacja w PDF 52](#page-51-0) Fotki jak sprzed lat 52

2 Zakończyliśmy tworzenie skryptu modyfikacji rejestru  $\bullet$ . Klikamy na niego dwukrotnie lewym przyciskiem myszy i w oknie  $\bullet$  wybieramy Tak. Teraz pod prawym klawiszem myszy dostępna jest nowa funkcja  $\bullet$ . Klikając na nią, szybko wyświetlimy zawartość folderu.

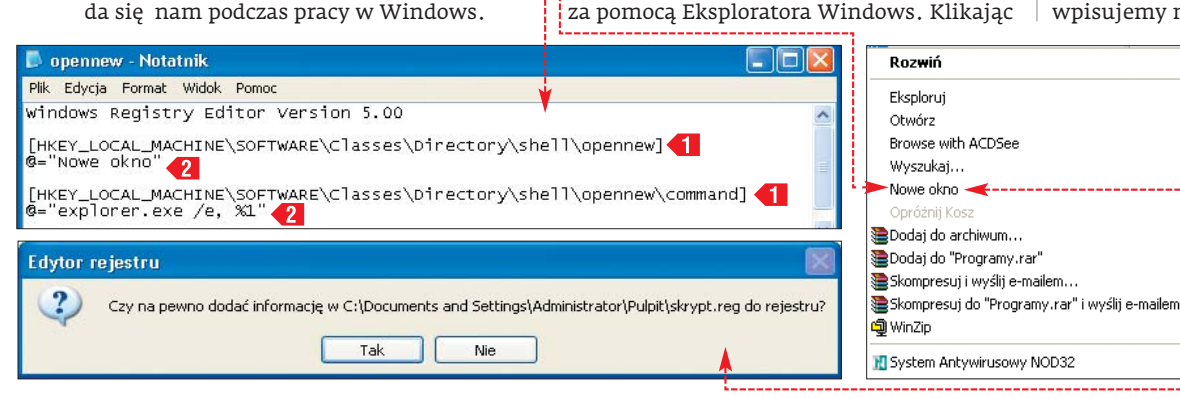

<span id="page-48-0"></span>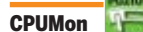

# Obciążenie pod obserwacją

podczas pracy w Windows czasem zdany z przez przez sprawiać wrazenie, jakby się zawiesi<br>Najczęściej powodem problemu jest jakaś<br>Najczęściej powodem problemu jest jakaś odczas pracy w Windows czasem zdarzy się, że komputer nagle zaczyna sprawiać wrażenie, jakby się zawiesił. aplikacja pracująca w tle, która wykonała nieprawidłową operację i w efekcie przestała odpowiadać. Owocuje to często niemal maksymalnym obciążaniem procesora, które trzeba zlikwidować przez zakończenie kłopotliwego procesu za pomocą narzędzia 팀씨 ws. Inaczej pecet naprawdę się zawiesi.

Jak zorientować się, że obciążenie procesora oraz pamięci RAM zbliża się do maksimum i zawczasu wyłączyć zbędne aplikacje? O przeciążeniu procesora i innych komponentów mogą nas informować na bieżąco specjalne wykresy na pulpicie  $\bullet$ .

1Instalujemy z płyty Eksperta program CPUMon. Następnie uruchamiamy go. Domyślnie program wyświetla wykres obrazujący zmieniające się obciążenie CPU i stopień wykorzystania pamięci RAM <sup>0</sup>:----Klikamy na wykres i wciskamy a.

## Ekspert radzi

Chwilowe skoki obciążenia CPU i obciążenia pamięci nie są niczym groźnym. Sygnałem o ryzyku zawieszenia się peceta jest stałe, wysokie i powoli rosnące obciążenie CPU i pamięci – bliskie maksymalnemu.

Internet Explorer 6/7

## 2 Na ekranie pojawia się teraz okno z ustawieniami programu CPUMon. Aplikację konfigurujemy według wzoru . Klikamy na **x**. Program będzie uruchamiał się wraz ze startem Windows.

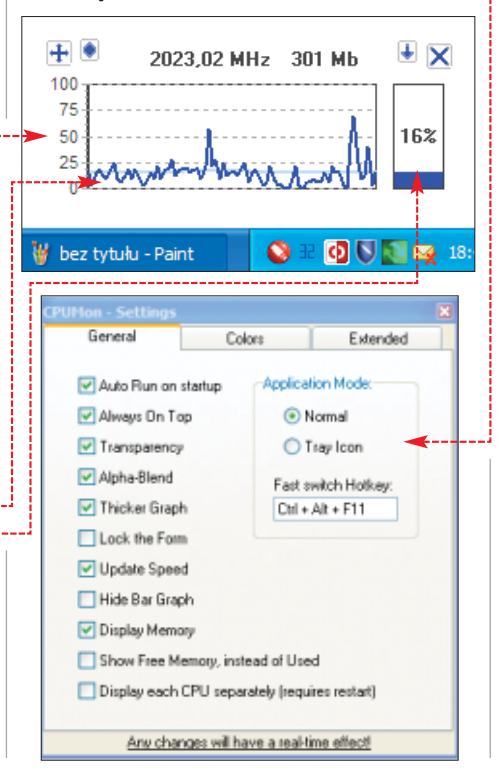

#### Windows XP/2000

# Informacje o komputerze

nformacje o podzespołach peceta i systemie operacyjnym najwygodniej zdobyć<br>używając specjalnych aplikacji, takich<br>jak Everest lub Sandra. Jednak zdarza się, nformacje o podzespołach peceta i systemie operacyjnym najwygodniej zdobyć, używając specjalnych aplikacji, takich że musimy przyjrzeć się konfiguracji peceta, na którym nie ma zainstalowanego żadnego z tych programów. Wtedy trzeba użyć narzędzia wbudowanego w Windows.

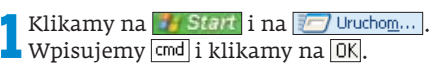

o Wiersz polecenia ticrosoft Vindows XP (Versja 5.1.2600)<br>CC) Copyright 1985-2001 Microsoft Corp :\Documents and Settings\Administrator>systeminfo\_

2 <sup>W</sup> oknie Wiersza polecenia wpisujemy komendę **systeminfo** i naciskamy klawisz *enter* ]. Komputer wyświetla informacje o zainstalowanym systemie operacyjnym, poprawkach i podzespołach  $\bullet$ .

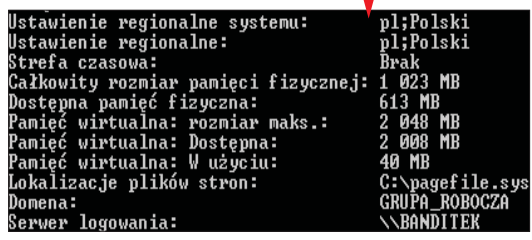

# Zabezpieczamy Internet Explorer

nternet Explorer jest podstawową prze-<br>glądarką internetową w systemie Windows i głównie dlatego korzystają z niej<br>miliony użytkowników na całym świecie. nternet Explorer jest podstawową przeglądarką internetową w systemie Windows i głównie dlatego korzystają z niej Jeśli naszego komputera używa wiele osób,

warto zabezpieczyć Internet Explorer przez ograniczenie dostępu do jego najważniejszych opcji. Dzięki temu sprawimy, że nasz komputer będzie bezpieczniejszy – nikt bez naszej wiedzy nie wprowadzi nie-

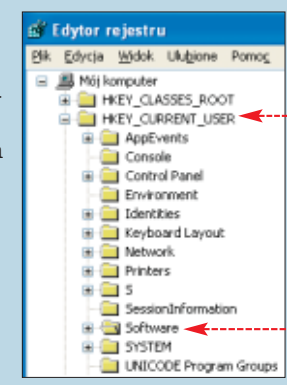

powołanych zmian w ustawieniach internetowych.

1 Uruchamiamy Edytor rejestru i przechodzi-

Microsoft, internet Explorer i **Restrictions**. Jeśli klucze i Internet Explorer i **i Restrictions** nie istnieją, należy je utworzyć. W tym celu klikamy w oknie Edytora rejestru na Edycja, Nowy i Klucz, Wpisujemy nazwę klucza (odpowied- $\text{nio}$  Internet Explorer i Restrictions) i wciskamy  $\boxed{\scriptstyle \text{enter}}$ .

2 Kierując się informacjami z ramki 0,-----<br>w kluczu <u>D Restrictions</u> tworzymy wartości modyfikujące dostęp do funkcji Internet Explorer. Aby przygotować nowy wpis, z menu Edytora rejestru wybieramy Edycja, a następnie Mowy i Wartość DWORD, Nowym wartościom nadajemy nazwy, na przykład  $\bullet$ .

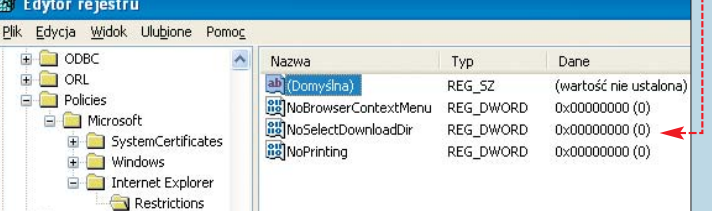

3 Nie wystarczy stworzyć wartości. Trzeba je jeszcze aktywować poprzez zmianę ich zawartości. Klikamy dwa razy na wartość, którą chcemy aktywować.

# Objaśnienie wartości

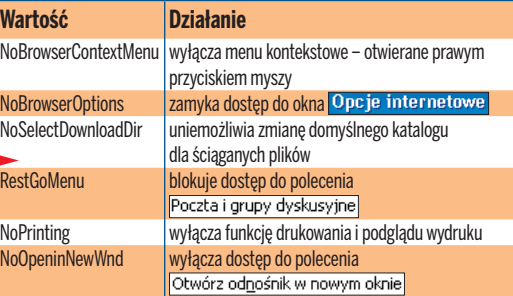

# Ekspert radzi

 $\blacktriangle$  by wyłączyć zabezpieczenia Internet Explorera, wystarczy skaso-<br>wać odpowiednią wartość lub zmienić jej zawartość z  $1$  na  $\overline{0}$ . Po każdej zmianie wymagany jest restart przeglądarki.

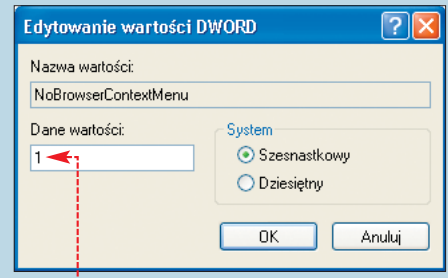

W pole  $\bullet$  wpisujemy  $\boxed{1}$  i klikamy na  $\boxed{0K}$ . Ustawienia zostaną zastosowane po zrestartowaniu przeglądarki.

➽

# <span id="page-49-0"></span>PORADY WSKAZÓWKI

#### Windows XP/2000 Windows XP/2000 3 Aby umożliwić innemu użytkownikowi LAN-u dostęp do naszych plików, wy-Niewidoczni w LAN-ie Łatwe porządki starczy podać mu (na przykład wysyłając e-mailem) ścieżkę dostępu do danych. eżeli mamy sieć LAN, Windows XP eżeli mamy sieć LAN, Windows XP<br>umożliwia nam łatwe współdzielenie<br>plików i folderów O. Dzięki temu moż<br>my je kopiować z komputera na komputer Ścieżkę tworzymy według wzoru: Zęsto kasujemy dane, ale o tym, żeby<br>od razu opróżnić Kosz, pamięta niewi<br>le osób. Na szczęście, istnieje na to do<br>bre lekarstwo. Wystarczy dodać opcję opróż-**\\nazwa\_peceta\folder\** lub umożliwia nam łatwe współdzielenie plików i folderów . Dzięki temu może-**IP\_peceta\folder**, gdzie **folder** jest nazwą udziału, pod jaką folder jest publikowany przez sieć. Kłopot w tym, że każdy z użytkoww sieci. Taki link wystarczy wkleić do Eksniania Kosza do menu kontekstowego. Dzięki ników LAN-u może zobaczyć udostępnione temu zawsze bardzo szybko będziemy mogli film na 192.168.194.155 foldery i katalogi. Co prawda, można ustawić pozbyć się jego za-Edycja Widok Ulubione Narzędzia Pomog prawa dostępu do folderów, ale wielu osobom wartości. sprawia to trudności. Innym rozwiązaniem Wstecz + C + B | Wyszukaj | Foldery | | 111 jest ukrycie peceta i udostępnionych folderów 1 Uruchamiany No-tatnik i wpisuje-2 il 192.168.194.155\film w otoczeniu sieciowym. Będą wtedy niewi-Nazwa my w nim poniższe doczne dla innych użytkowników. Dzięki te-Zadania wideo 虔 <u>Å</u> film.avi<br>⊞ napisy.btt mu do dawartości **.** Pozwoli Udottępnianie Zabezpieczenia Dostosowywan **Ogólne** nych będą to szybko utworzyć pięć kluczy z zawartymi Odtwórz wszystko Możesz udostępnić ten folder innym użytkownikom<br>udostepnienie tego folderu, kliknii opcie Udostepni miały dow nich wartościami. Wybieramy Pik stęp tylko ploratora Windows lub przeglądarki  $\bullet$ , aby i Zapisz jako., Nazywamy plik skryptreg i zapisujewybrane wyświetlić zawartość ukrytego katalogu. my plik jako skrypt rejestru. Nie udostępniaj tego folderu · Lidosteonii ten folder osoby, któ-Edytowanie wartości DWORD film rym prześle-2 Uruchamiamy utworzony plik. W no-<br>wym oknie wybieramy **[Tak**].Teraz po Nazwa udziału: Nazwa wartości: my ścieżkę Komentarz Hidden kliknięciu prawym klawiszem myszy dostepu. Limit uzytkowników: O Dopuszczalne maksimum Dane wartości otworzy się menu z nowym poleceniem . Szesnastkowy 1 Uruchomiamy Edytor rejestru i przecho-<br>dzimy przez klucze <u>(\* HKEY LOCAL MACHINE),</u> Po jego wybraniu Kosz zostanie opróżniony.

SYSTEM, **and CurrentControlSet**, **and Services**, **i** lanmanserver i **in parameters**. Następnie w oknie Edytora rejestru klikamy na Edycja, Nowy i Wartość DWORD, Nowej wartości nadajemy nazwę **Bil**Hidden.

2 Klikamy dwa razy na nowo utworzoną<br>wartość i w oknie • wpisujemy [1]. Następnie zamykamy Edytor rejestru i restartujemy pecet, aby wprowadzić zmiany.

windows Registry Editor Version 5.00

windows Registry Editor Version 5.00<br>[HKEY\_CLASSES\_ROOT\\*\shellex\ContextMenuHandlers\{645FF040-5081-101B-9F08-00AA002F954E}]<br>@="Empty Recycle Bin"

||HKEY\_CLASSES\_ROOT\\*\shellex\ContextMenuHandlers\Empty Recycle Bin]<br>@="{645FF040-5081-101B-9F08-00AA002F954E}"

EY\_CLASSES\_ROOT\Directory\Background\shellex\ContextMenuHandlers\Empty Recycle Bin]<br>{645FF040-5081-101B-9F08-00AA002F954E}" [HKEY

\_<br>[HKEY\_CLASSES\_ROOT\Directory\shellex\ContextMenuHandlers\Empty Recycle Bin]<br>@="{645FF040-5081-101B-9F08-00AA002F954E}"

EY\_CLASSES\_ROOT\Folder\shellex\ContextMenuHandlers\Empty Recycle Bin]<br>{645FF040-5081-101B-9F08-00AA002F954E}" **FHKEY** 

Windows XP/2000

**rejes** 

Œ

# Szybkie przeładowanie rejestru

ardzo często jesteśmy zmuszeni zrestartować pecet. Taką operację trzeba za-<br>zwyczaj przeprowadzić na koniec instalacji programów •, sterowników i poprawek ardzo często jesteśmy zmuszeni zrestartować pecet. Taką operację trzeba zazwyczaj przeprowadzić na koniec instaczy po wprowadzeniu zmian w rejestrze. Restartowanie zabiera czas i irytuje – zwłaszcza gdy trzeba je przeprowadzić, kiedy mamy otwarte wiele programów i stron WWW. zybko przeładow<br>. jestr bez konieczności restartowania systemu. Zajmie nam to kilkanaście sekund

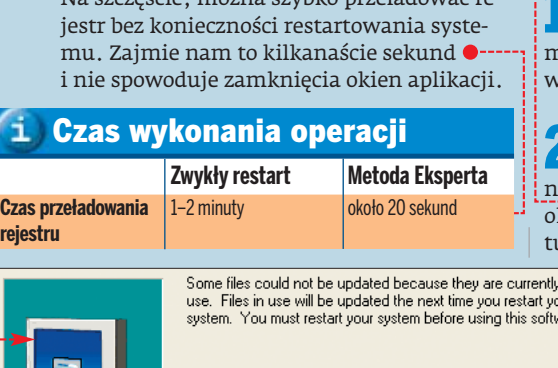

C Yes, I want to restart my computer now. No, I will restart my computer later.

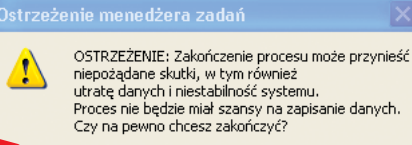

Tak Nie

1 Klikamy prawym klawiszem na pasek zadań w prawym rogu ekranu i wybiera-1y <u>Właściwości</u>, Następnie przechodzimy nim do zakładki Procesy.

2 Na liście aktualnie aktywnych procesów ■ odnajdujemy i zaznaczamy ●. Następie klikamy na Zakończ proces]. Pojawia się kno •, w którym klikamy na Tak. Z pulpiu znika zarówno pasek zadań, jak i wszystkie ikony – ale system nadal działa.  $\frac{1}{\sin \theta}$ 

vare

3 Wracamy do okna<br>**1 Mehedżer zadań Windows** i przechodzimy na zakładkę **Aplikacje**, Klikamy na Nowe zadanie..... Następie w otwartym oknie wpisujemy i klikamy na  $\overline{\text{OK}}$ . Spowoduje to przeładowanie rejestru. Po chwili pasek

Aplikacje Procesy Wydajność Sieć Nazwa obrazu Nazwa użytkow... CPU Użycie p. SYSTEM  $\begin{array}{c} 00 \\ 00 \end{array}$ wnipryse.exe<br>speedfan.exe 4 796 K<br>4 464 K Administrator<br>Administrator mstsc.exe 00 2780K Maxthon.exe Administrator<br>USŁUGA LOKALNA 00 3 024 K alg.exe 00 3 996 K soplorer.ecos Administrator 00 29 444 K kpF4gui.exxe Administrator  $00$ <br> $00$ 6 660 K<br>3 632 K evenpot acce USHIGA SIECIOWA evchost.ecce SYSTEM  $00$ 13 116 K svehost.ece<br>PDEngine.ece<br>svehost.ece<br>svehost.ece<br>sesvenses<br>sesvenses<br>carst.ece<br>therappi.ece<br>taskingr.ece<br>taskingr.ece<br>warracher SYSTEM 4 388 K<br>4 752 K 888888888 USŁUGĄ SIECIOWA USŁUGA SIEC<br>SYSTEM<br>SYSTEM<br>SYSTEM<br>SYSTEM<br>SYSTEM<br>Administrator<br>Administrator 4752 K<br>5 064 K<br>944 K<br>3 116 K<br>3 732 K<br>3 904 K<br>664 K<br>4 383 K<br>4 383 K Administrator Pokaż procesy wszystkich użytkowników Zakończ proces

zęsto kasujemy dane, ale o tym, żeby od razu opróżnić Kosz, pamięta niewiele osób. Na szczęście, istnieje na to do-

Rozmieść ikony według

Cofnij Zmień nazwę

Opróżnii Kosz <del>– – – – – –</del>

 $CrI + 7$ 

Odśwież

Wklei Wikleri skrót

zadań znów pojawi się na ekranie i system powróci do normalnej pracy.

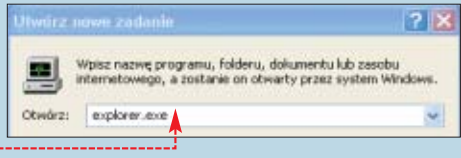

# Ekspert radzi

Czasami zdarza się, że mimo przeładowania rejestru nowo zainstalowana aplikacja nie chce się uruchomić. Oznacza to,że poza dany program wymaga również zainicjowania nowych bibliotek DLL, które wraz z nim zostały zainstalowane w systemie. Wtedy jesteśmy zmuszeni restartować Windows.

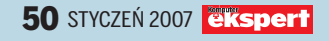

<span id="page-50-0"></span>Windows Media Player 10

# Poprawiamy odtwarzanie filmów

odtwarzacz muzyki i filmów w Windows – wiele osób używa go do odtwarzania filmów DVD i DivX. Warto wiedzieć, że możemy poprawić jakość odtwarzanych w tym programie filmów (między innymi MPEG, AVI, DVD i HD) i zarazem zmniejszyć obciążenie procesora. Jest tylko jeden warunek – musimy mieć w pececie nowoczesną kartę graficzną firmy

ATI lub NVIDIA <sup>...</sup>

#### Ekspert radzi o

Abykorzystać ze sprzętowego wspomaga-nia dekodowania obrazu, musimy dysponować kartą graficzną z rodziny: GeForce 6xxx, GeForece 7xxx, GeForce 8xxx, ATI Radeon X.

1Instalujemy dekoder PureVideo z płyty Eksperta (tylko w wypadku posiadania karty NVIDIA – użytkownicy produktów firmy ATI nie muszą nic doinstalowywać). Sprawdzamy, czy mamy zainstalowane w systemie wszystkie poprawki do Windows Media Player z witryny Windows Update (patrz ramka  $\bullet$ ). Jeśli nie, należy je zainstalować.

# Ekspert radzi

Aby korzystać ze sprzętowego dekodowania obrazu, musimy zaktualizować nasz Windows Media Player, instalując najnowsze poprawki. Otwieramy stronę 2 i sprawdzamy, czy w aktualizacjach  $\bullet$  nie widnieje jakaś poprawka do Media Playera. Instalujemy ją w ten sam sposób, jak aktualizacje systemowe.

Abf Outlook Express Backup

# Bezpieczna poczta

Utlook Express to jeden z najpopularniej-<br>szych klientów poczty e-mail. Niestety,<br>Microsoft nie wyposażył go w funkcję automatycznego ekonomiany wowatkich usta szych klientów poczty e-mail. Niestety, Microsoft nie wyposażył go w funkcję automatycznego eksportowania wszystkich ustawień. Zamiast męczyć się tworząc własnoręcznie kopię ustawień i danych z programu pocz-

towego, możemy użyć Abf Outlook Express Backup. Ekspert pokaże, jak błyskawicznie stworzyć kopię zapasową.

1 Uruchamiamy program i przechodzimy do zakładki Backup. Aby wyeksportować wszystkie ustawienia Out-

looka wraz z wiadomościami i książką adresową, zaznaczamy wszystkie opcje  $\bullet$ .

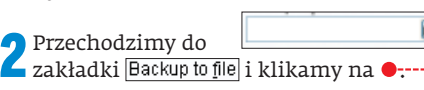

**obrazki Mindows Media Player to domyślny (Christmania Player domyślny domyślny domyślny domyślny domyślny domyślny domyślny domyślny domyślny domyślny domyślny domyślny domyślny domyślny domyślny domyślny domycznego do do** 2 Uruchamiamy Windows Media Player<br>2 i z menu <u>odtwar</u>zacza wybieramy <mark>Narzędzia</mark>, a następnie Opcje...... Wyświetla się okno Opcje, w którym przechodzimy do zakładki Wydajność, Klikamy lewym przyciskiem myszy na Zaawansowane..., co spowoduje wyświetlenie się okna Ustawienia przyspieszania wideo Następnie wszystkie opcje konfigurujemy według wzoru  $\bullet$ .

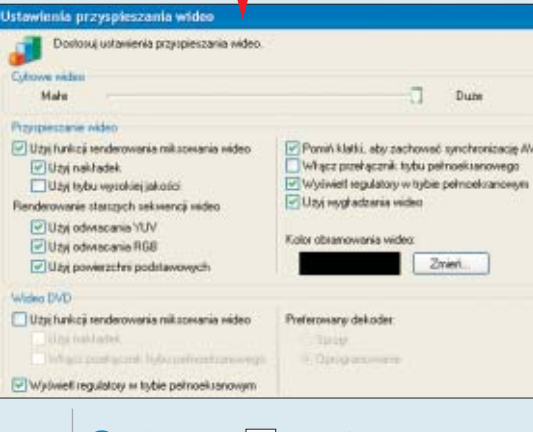

 $\bullet$  Klikamy na  $\overline{\text{OK}}$ . Od tej pory sprzętowe<br>Wyspomaganie odtwarzania materiałów wideo będzie aktywne.

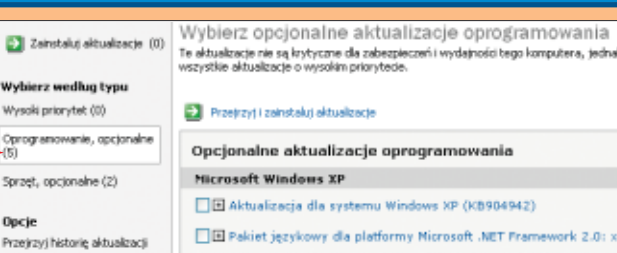

**C**Messages Address Book

OOE Settings

Delock Senders Signatures Stationeries Favorites

**P**Accounts **V** Rules

W nowym oknie wskazujemy folder, w którym ma być utworzony plik z kopią zapasową danych, oraz podajemy jego nazwę.

....................................

**Installate common** 

**3** Klikamy lewym przyciskiem myszy na<br><mark>, Backup »</mark>, aby rozpocząć tworzenie kopii zapasowej ustawień Outlooka. Powodzenie  $\overline{\text{w}}$ sygnalizuje informacja  $\bullet$ . Klikamy na  $\overline{\text{OK}}$ .

4 Otrzymaliśmy plik ze zarchiwizowanymi ustawieniami i pocztą z Outlooka. Aby przywrócić dane do Outlook Expressa, uruchamiamy Abf Outlook Express Backup i przechodzimy do zakładki Restore, Następnie w polu Restore from file wybieramy wcześniej utworzony plik z ustawieniami. Klikamy lewym przyciskiem myszy na Restore >. Program automatycznie przywraca wiadomości, kontakty i ustawienia Outlook Expressa – dotychczasowe dane w programie zostają skasowane.

## Konnekt

# Jak przesyłać

**Karl Szeker († 1818)**<br>Program ma dużą funkcjonalność or<br>bogatym zestawem dodatkowych w<br>czek. Wśród nich wyróżnia się ggimage, onnekt to bardzo dobry komunikator. Program ma dużą funkcjonalność oraz bogatym zestawem dodatkowych wtyktóra pozwala przesyłać obrazki w oknie rozmowy. Ma też wiele unikalnych funkcji, jak na przykład kompresja czy przesyłanie jednym kliknięciem zrzutu ekranu. Z pomocą Eksperta zainstalujemy i skonfigurujemy ggimage.

#### o Ekspert radzi

Wtyczka ggimage jest kompatybilna wyłącznie z siecią Gadu-Gadu. Za jej pomocą możemy wysyłać obrazki do innych użytkowników Konnekta z ggimage oraz osób korzystających z oryginalnego Gadu-Gadu.

1 Z płyty Eksperta rozpakowujemy archi-<br>wum zawierające plik <mark>N ggimage dil</mark> tak, aby dokument został umieszczony w katalogu **Konnekt/plugins**. Uruchamiamy komunikator. Wybieramy Ustawienia. W nowym oknie wybieramy **is 66** i klikamy na **. Wy**świetla się okno konfiguracyjne wtyczki $\bullet$ .

Maksymalny rozmiar(250 C KiB (max. 255)) D Pokazui informacie o dostarczeniu obrazka

Sprawdzaj maksymalny rozmiar obrazka jaki można wysłać

Przesyłanie plików Katalog składowania plików (pełna ścieżka)

Download\%KonnektLiser%  $\leftarrow$   $\leftarrow$   $\leftarrow$   $\leftarrow$ □ Zezwalaj na odbiór plików

Informacje o odebraniu pliku pokazuj jako wiadomość v akcja po kliknięciu w KNotify

Dodatkowe opcie

Nic nie rób

- Włacz Drag&Drop w okienku rozmowy
- Odgrywaj dźwięk wysłanej wiadomości

2 Ustawienia konfigurujemy według wzo-ru . Zwróćmy uwagę na ograniczenie wielkości przesyłanych plików •. Katalog składowania obrazków na dysku $\bullet$  możemy skonfigurować dowolnie. Klikamy na Zastosuj i OK. Od tej pory w oknie rozmowy jest widoczna ikona  $\bullet$ . Po kliknięciu na nią możemy wskazać plik graficzny, który chcemy wysłać do rozmówcy.

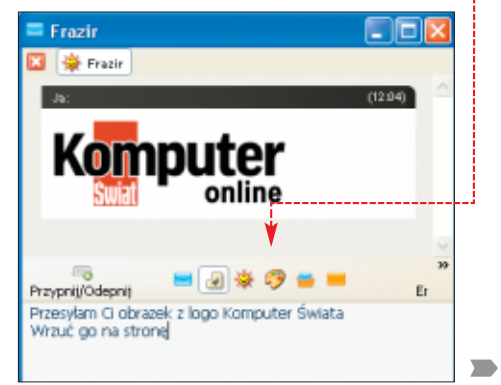

### <span id="page-51-0"></span>CCleaner 1.34

# Porządek w menu Start

Suwanie zbędnych plików i folderów przeskanować menu Start w celu wysprawnia pracę Windows, ale niewie krycia i usunięcia starych i nieaktywnych le osób robi takie porządki. Czyszcze-ekrótów do programów. suwanie zbędnych plików i folderów usprawnia pracę Windows, ale niewiele osób robi takie porządki. Czyszczenie dysku to mozolna i nużąca praca. Na szczęście może nas w niej zastąpić program CCleaner. Aplikacja szybko i sprawnie uporządkuje nasz system . W tej poradzie Ekspert pokaże jedną z funkcji CCleanera. Dowiemy się, jak za pomocą programu

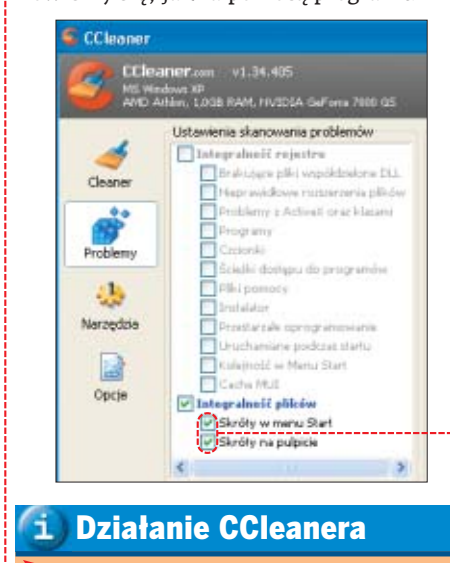

przeskanować menu **w Start** w celu wykrycia i usunięcia starych i nieaktywnych skrótów do programów.

1Instalujemy CCleaner z płyty Eksperta, a następnie uruchamiamy program. W oknie aplikacji klikamy na przycisk Ustawienia skanowania problemów i zaznaczamy pola  $\bullet$ .

2 Teraz klikamy na przycisk<br>**Skanuj by znaleźć problemy**, aby rozpocząć skanowanie zawartości menu **. .** Start Po chwili pracy program wyświetli listę skrótów zidentyfikowanych jako błędne. Klikamy na Napraw zaznaczone problemy..., a następnie w nowo otwartym oknie wybieramy opcję Nie.

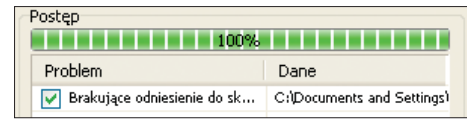

3 W kolejnym oknie, które się otwiera,<br>3 klikamy na przycisk **9**. Następnie klikamy na przycisk OK. O udanym zlikwidowaniu problemu poinformuje nas komunikat Problem naprawiony

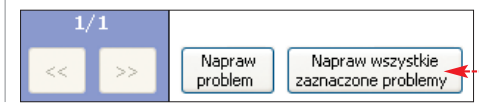

Paint Shop Pro 11

# Fotki jak sprzed lat

usuwa zbędne pliki tymczasowe z dysku wykrywa i kasuje nieprawidłowe wpisy w rejestrze

**o** robi porządek w menu

W najnowszej wersji popularnego pro-<br>gramu Paint Shop Pro została wbud<br>wana ciekawa funkcja time machin gramu Paint Shop Pro została wbudowana ciekawa funkcja time machine (maszyna czasu). Korzystając z niej, możemy automatycznie przerobić nasze fotki tak, aby wyglądały jak zdjęcia robione w przeszłości – pod względem kolorystyki, kontrastu i ogólnego wyglądu. Program oferuje kilka modeli postarzania – obejmujących lata 1839–1960. Ekspert pokaże, jak skorzystać z tej funkcji.

1Instalujemy Paint Shop Pro z płyty Eksperta. Następnie uruchamiamy go i otwieramy zdjęcie, które chcemy poddać obróbce.

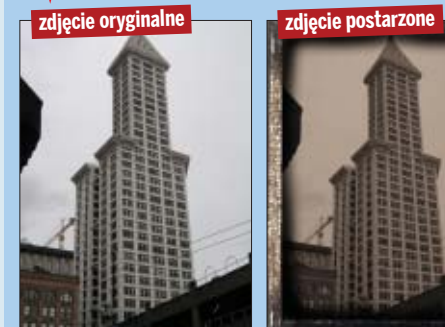

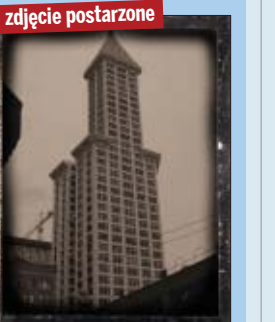

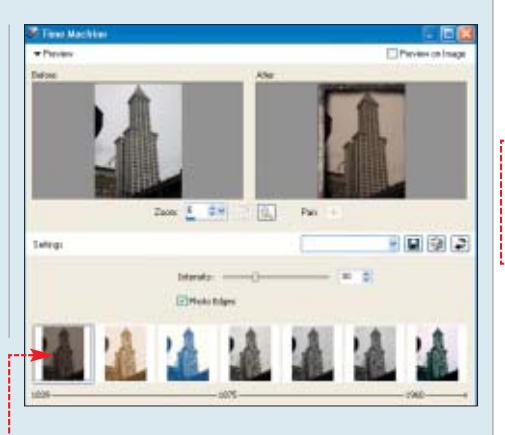

2 Z menu programu wybieramy Effects ,<br>a następnie P<u>hoto Effects</u> i Time <u>Machine...</u> Pojawia się nowe okno. U jego dołu widziny siedem miniatur  $\bullet$ . Każda z nich odpowiada za modyfikację, upodabniającą fotkę do zdjęć wykonanych w innym czasie. Wybieramy jedną z modyfikacji. Klikamy na przycisk <sup>OK</sup> i po chwili nasza fotka jest gotowa. Teraz wystarczy ją zapisać.

#### ö Ekspert radzi

Powyższą wskazówkę warto połączyć z umieszczoną na tej stronie poradą dla programu ACDSee. Dzięki temu bardzo szybko możemy stworzyć efektowną prezentację w formacie PDF, w której główną rolę będą odgrywać nasze fotki zmodyfikowane przez maszynę czasu Paint Shop Pro.

# Prezentacja<br>w PDF

ACDSee 9

program ACDSee to bardzo dobra przeglądarka, a zarazem prosty edytor<br>zdjęć. Wśród wielu ciekawych funkc<br>programu na szczególną uwagę zasługuje rogram ACDSee to bardzo dobra przeglądarka, a zarazem prosty edytor zdjęć. Wśród wielu ciekawych funkcji możliwość stworzenia albumu z fotkami w formacie PDF ●. Taki album może służyć jako prezentacja, którą można będzie przedstawić w szkole lub zamieścić w internecie. Ekspert pokaże, jak ją przygotować.

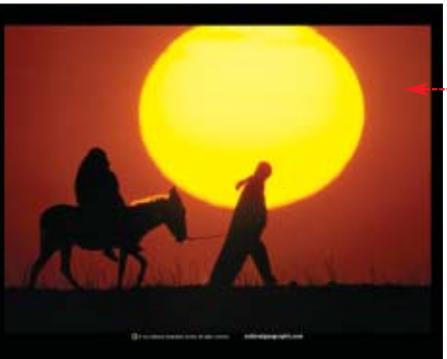

**Album uruchamia się automatycznie w widoku pełnoekranowym**

1Instalujemy program ACDSee z płyty Eks-perta i uruchamiamy go. Następnie z menu programu wybieramy Create, a potem **PDF** Create PDF...

2 W nowym oknie zaznaczamy<br><u>© Create a PDF slide show</u> i klikamy na **Dalej >**. Następnie w kolejnym oknie wybieramy Add i w nowym oknie otwieramy folder ze zdjęciami, które chcemy dodać do prezentacji ●. Następnie zaznaczamy interesujące nas pliki.

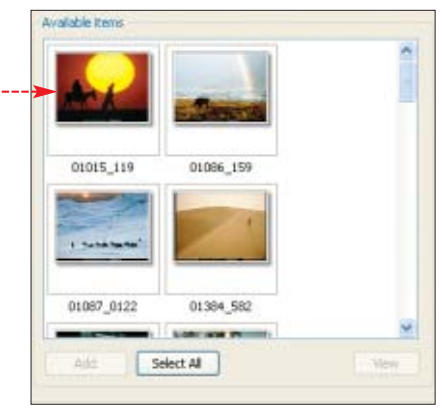

 $3$  Klikamy na  $\overline{\text{OK}}$  i przechodzimy do kolejnego okna, w którym możemy ustalić kolejność wyświetlania zdjęć. Klikamy następnie dwukrotnie na **Dalej >** i na koniec ustalamy, gdzie ma zostać zapisana nasza prezentacja •. Raz jeszcze wybieramy  $\sqrt{\text{Dalej}} > i$  po chwili prezentacja jest gotowa – ma postać pliku PDF. PLe Type a name and location for the output file. 1Documents and Settings(Administrator/Pulpit/PDFSlideShow.pdf Browse...

# PORADY KĄCIK BEZPIECZEŃSTWA

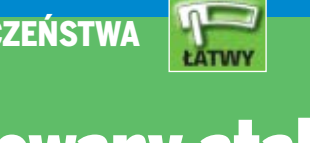

**POZIOM** 

# Zmasowany atak DDoS na portal Gazeta.pl

Internecie nikt nie jest bezpieczny. Zagrożone są nawet największe firmy, inwestujące olbrzymie sumy w zabezpieczenia. Dowodzi tego niedawny, zakończony częściowo powodzeniem atak DDoS na portal Gazeta.pl

### Atak na Gazeta.pl

Około godziny 19, 30 listopada 2006 roku blisko 80 tysięcy komputerów zaczęło łączyć się z portalem Gazeta.pl. Obciążenie serwerów było tak duże, że nie były one w stanie odpowiedzieć na każde zapytanie. Komputery, które łączyły się z ser-

werem, znajdowały się za granicą, głównie w Hiszpanii, Iranie, na Łotwie oraz w Azji.

Tak ogromna liczba odwiedzin nie oznacza, że portal stał się ofiarą własnej popularności i przyciągnął zbyt wielu internautów. Niebawem ogłoszono, że był to atak typu DDoS (ang. Distributed Denial of Service)  $\bullet$ .

Warto odnotować to wydarzenie. Był to jeden z pierwszych tak dobrze zorganizowanych i zmasowanych ataków w historii polskiego internetu.

## Czym jest atak DDoS

DDoS jest bardzo groźnym i coraz częściej stosowanym sposobem ataku. Nie ma na celu na przykład wykradzenia lub uszkodzenia danych w komputerze – ale przeciążenie

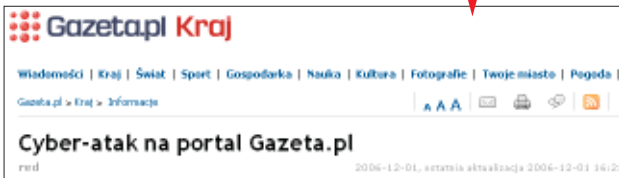

W czwartek, 30 listopada o godz. 19.00, Gazeta pl stała się obiektem cyber-ataku. 80 tysięcy ve czwarten, "su mstopana o godzi. 19.000, saczeta pi stania się osienie tem systemata o trysnę spozialnych komputerów, w przeważającej części z zagranicy, zaczęło łączyć się w tym samy<br>momencie z pierwszą stroną Gazeta, p

## na marginesie BEZPIECZEŃSTWO

#### **AVG Anti-Virus Free Edition**

Nowy rok możemy zacząć od instalacji najnowszej darmowej wersji czeskiego programu antywirusowego. AVG Anti-Virus Free Edition wyposażony jest w agenta rezydującego w pamięci – skanuje on

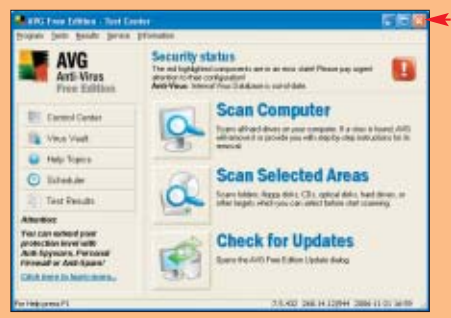

Schemat ataku DDoS **Haker poprzez pośredników rekrutuje armię komputerów nieświadomych użytkowników , która to jednocześnie atakuje ofiarę**  agresor pośrednicy komputery zombie ofiara

> serwera uniemożliwiające jego normalną pracę. W efekcie nie nadąża on z odpowiadaniem na przychodzące dane, łącze zostaje zablokowane, a serwer się zawiesza. Ataki DDoS są najczęściej przeprowadzane na serwery WWW i blokują korzystanie ze zgromadzonych na nich witryn. Niekiedy scenariusz ataku jest inny – ofiara zasypywana jest niezliczoną liczbą fałszywych wiadomości e-mail, są to ataki typu mail bombing.

### Komputery-zombie

Do przeprowadzenia ataku DDoS potrzeba tysięcy pecetów. Są to tak zwane komputery- -zombie, czyli pecety normalnych internautów, które zostały zarażone specjalnie napisanymi trojanami umożliwiającymi prze-

> prowadzanie ataków DoS (ang. Denial of Service – zablokowanie usług).

Atak rozpoczyna się, gdy haker przesyła do komputerów-zombie odpowiednią instrukcję . Pecety rozpoczynają ataki DoS na serwer – próbują go zablokować, przesyłając jak najwięcej danych. Równoczesne ataki

# Sławne ataki DDoS

- **30 listopada 2006** atak na portal Gazeta.pl, udział wzięło około 80 000 komputerów. Przez kilkanaście godzin korzystanie z zasobów portalu było utrudnione.
- **1–3 lutego 2004** atak na serwery firmy Microsoft i SCO, zainicjowane przez wirusa Mydoom. Robak rozprzestrzeniał się pod postacią załącznika w wiadomościach e-mail.
- **7 lutego 2000** atak na serwer Yahoo!, dwa dni później na eBay.com, ZDNET, CNN,Amazon i Buy.com.Ataki nastąpiły po publicznej wypowiedzi na temat przestępczości w internecie Steve'a Bellovina, pracownika operatora AT&T. Straty wyniosły dwa miliony dolarów.
- **sierpień 1999** atak na serwer Uniwersytetu w Minnesocie (atakowało 227 komputerów), serwer nie działał prawidłowo 2 dni.

#### DoS przeradzają się w jeden skoordynowany atak DDoS $\bullet$ .

Tak właśnie przebiegał atak na serwis Gazeta.pl. Armia komputerów wysyłała zapytania, których nagłówek był tak zmodyfikowany, że nie zawierał poprawnego adresu zwrotnego. Serwer WWW zamiast je ignorować, każdy przetwarzał, zajmując tym samym i czas procesora, i przepustowość łączy. Nawet najszybsze łącze i CPU nie byłyby w stanie obsłużyć tak dużej liczby połączeń.

### Objawy ataku i zapobieganie

Ataki DDoS są groźne, ale domowi użytkownicy nie mają się czego obawiać. Celami DDoS są głównie największe portale i serwery internetowe. To od tego typu serwisów hakerzy mogą zażądać haraczu za zaprzestanie ataków. Zdarza się także, że ataki DDoS są wykonywane na zamówienie – tak było na przykład w przypadku serwisu antyspamowego BlueFrog. Hakerzy, opłaceni przez firmy rozsyłające spam, zaatakowali serwis, doprowadzając do jego zamknięcia.

Powinniśmy natomiast zadbać, by nasz pecet nie stał się komputerem-zombie. Ryzyko ataków zmniejszymy, używając dobrych programów antywirusowych i sprawdzonej zapory ogniowej. Wyłączmy także te usługi, z których nie korzystamy, i zablokujmy nieużywane porty w firewallu. AŠ I

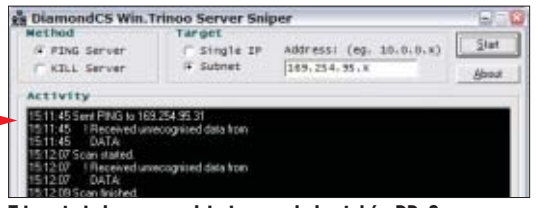

**O** ataku poinformował sam portal gazeta.pl **Trinoo is also proces atakow buddow** danych. Równoczesne ataki | Trinoo to jedno z narzędzi używanych do ataków DDoS

wszystkie aktualnie przetwarzane dane, skaner dysku oraz moduł współpracujący z programem Outlook Express. Aplikacja w pełni obsługuje również najnowszy system Windows Vista. AVG jest darmowy, ale tylko w wypadku, gdy wykorzystujemy go w domu i na użytek prywatny.

#### **Uwaga na fałszywe faktury**

Ataki phisingowe mają miejsce nie tylko w internecie – ale także w realnym świecie. Warszawska firma Publikacje Polskiej Telefonii rozsyła pisma łudząco podobne do faktur Telekomunikacji Polskiej, w których wzywa do zapłaty 387 złotych. Jak się okazuje, jest to opłata za publikację reklamy na stronie WWW spółki, niestety to dopiero początek wydatków. Wraz z zapłatą podpisujemy kontrakt na 12 kolejnych miesięcy, co pociągnie za sobą dodatkowy wydatek rzędu 1500 złotych. Pisma rozsyłane są głównie do firm, gdzie mnogość rachunków zmniejsza czujność osób zajmujących się finansami.

#### **SpamFighter 4.9.7**

Najnowsza wersja prostego, ale skutecznego programu antyspamowego. Aplikacja ● korzysta z internetowej bazy danych, dzięki której sprawnie rozpoznaje niechciane wiadomości. Można także stworzyć swoją białą i czarną listę adresów. SpamFighter jest darmowy do niekomercyjnego użytku, dodatkowo przez 30 dni mamy możliwość przetestowania wersji Professional.

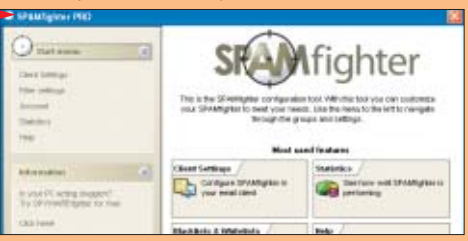

PORADY KĄCIK OVERCLOCKERA

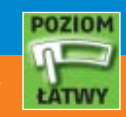

# GeForce stworzona do podkręcania

iększość nowych kart graficznych ma niewielki zapas mocy. W efekcie osiągnięty dzięki overclockingowi przyrost wydajności jest ledwo zauważalny. Na szczęście są jeszcze na rynku karty, które oferują świetne możliwości podkręcania, wydajność i do tego kosztują rozsądne pieniądze. Oto

dwie najnowsze propozycje: GALAXY Ge-Force7600GS 256MB DDR3 Zalman Edition  $\bullet$  oraz MSI Ge-Force 7900GTO  $\bullet$ .

#### Tanio i wydajnie

Wyspecjalizowane karty zaprojektowane z myślą

o overclockerach są zwykle drogie. Na szczęście GALAXY 7600GS 256MB DDR3 Zalman Edition kosztuje tylko 365 złotych.

Karta bardzo różni się od innych modeli 7600GS. Pierwszą cechą charakterystyczną urządzenia GALAXY jest dodatkowy śledź z przełącznikiem  $\bullet$ . Służy on do przełączania się między dwiema kośćmi BIOS-u zamontowanymi na karcie graficznej. Dzięki temu możemy spokojnie ingerować

w BIOS, na przykład w celu zwiększenia napięcia rdzenia (patrz Ekspert 3/2006). W wypadku niepowodzenia flashowania szybko przywrócimy działającą wersję BIOS-u z drugiej kości.

Kolejną zaletą karty jest ciche i wydajne chłodzenie Zalman. Na kościach pamięci zamontowano małe radiatory. Tak bogate wyposażenie to rzadkość w tej kategorii cenowej. Taktowanie karty wynosi 500 MHz dla rdzenia i 700 MHz dla pamięci. Są to wartości bliższe karcie 7600GT (560/700 MHz) niż 7600GS (400/800 MHz).

### na marginesie **PODKRECANIE**

#### **AGP jeszcze żyje**

Sapphire wprowadza do sprzedaży kartę Radeon X1950 Pro Wyposażoną w złącze AGP i układ HDCP. Ten układ pozwala wyświetlać na wspierającym HDCP monitorze LCD materiał wideo zawarty na płycie Blu-ray i HD-DVD w pełnej rozdzielczości HD. Pozostale parametry nowej karty są identyczne z modelem Radeon X1950 Pro przeznaczonym na szynę PCI- -Express (GPU 580 MHz i pamięć GDDR 512 MB 700 MHz). Na śledziu znajdziemy dwa wyjścia DVI oraz telewizyjne S-Video.

#### **Najszybszy X1650XT**

X1650XT Gemini 2 Dual GPU — to nazwa najnowszej karty firmy GeCube. Urządzenie ma wbudowane dwa rdzenie graficzne

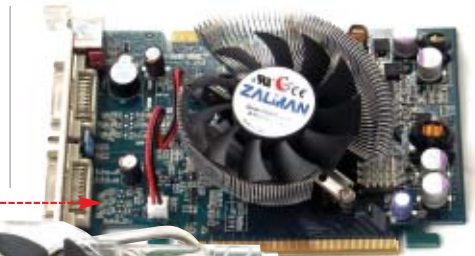

**MSI GeForce 7900GTO i Galaxy Ge-Force 7600GS Zalman Edition to fabrycznie podkręcone karty. Mimo to można je jeszcze znacznie przyspieszyć na własną rękę**

#### Dla wymagających

Druga karta to MSI GeForce 7900GTO. Jest to kolejny przedstawiciel rodziny 7900, ale dostępny tylko w ofercie MSI. Ta firma ma bowiem wyłączność na jego sprzedaż.

Spoglądając na parametry karty, można stwierdzić, że pod względem technicznym najbliżej jej do drogiego 7900GTX. Oba modele różnią się jedynie taktowaniem pamięci – karta 7900GTO ma 512 MB pamięci GDDR3 taktowanej zegarem 660 MHz, gdy w przypadku GTX pracują one z prędkością

800 MHz. Pozostałe parametry dla obu kart są identyczne. Mamy więc do czynienia z układem wyposażonym w 24 jednostki pixel shader oraz 8 jednostek vertex shader, a taktowanie rdzenia wynosi aż 650 MHz.

Kartę można nabyć za około 900 złotych. W porównaniu z 7900GTX (od 1450 złotych) i wolniejszym 7950GT (około 1100 złotych) jest to naprawdę okazja.

#### Wyniki podkręcenia

Mimo wyśrubowanych parametrów pracy zarówno GALAXY 7600, jak i MSI 7900GTO można mocno podkręcić ●. Podczas testów Ekspertowi udało się podnieść zegary karty GALAXY z 500/700 MHz (GPU/pamięć RAM) do 640/805 MHz. Po tym zabiegu jest szybsza od standardowego 7600GT i w niektórych testach osiąga wyniki podobne do modelu 7800GT.

Z kolei model MSI udało się podkręcić do 710 MHz dla rdzenia (650 MHz standardowo) i 830 MHz dla pamięci (660 MHz standardowo). Oznacza to, że pamięć przyspieszyła o ponad 30 procent. Wyniki karty po podkręceniu są lepsze niż 7900GTX $\bullet$ . PLe **I** 

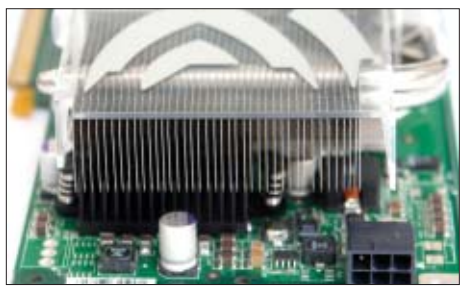

**MSI ma zamontowany seryjny radiator od GeForce 7900**

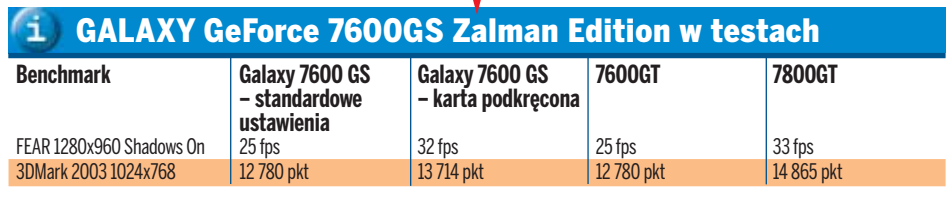

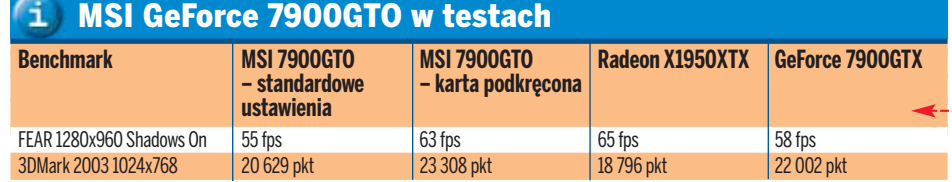

X1650XT (wykonane w technologii 80 nm). Dwa chipy umieszczone w jednym urządzeniu pozwalają na znaczne przyspieszenie obli-

czeń, a jednocześnie umożliwiaia podłaczenie czterech od-

biorników obrazu naraz. Karta wspiera technologie Crossfire Physics, HDCP, Blu-ray oraz HD DVD. Do chłodzenia układów GPU posłużył wydajny, siedmiocentymetrowy wiatrak.

#### **Radeon na sterydach**

Sapphire wprowadza do sprzedaży kolejną kartę należącą do serii Ultimate. Tym razem jest to urządzenie wyposażone w układ Radeon X1950 Pro współpracujący z 256 MB pamięci GDDR3. Dzięki zastosowaniu

chłodzenia produkcji Zalmana (VF900-Cu) karta · powinna pracować ciszej. Urządzenie jest już podkręcone do 580/800 MHz (standardowo 575/690 MHz).

#### **Nowe, szybkie kości OCZ**

OCZ, jedna z ulubionych firm overclockerów, przedstawił nowy model pamięci DDR2 oznaczony symbolem PC2-9200 FlexXLC . Kości zostały wyposażone w zupełnie nowy miedziano-aluminiowy system chłodzenia, który może

zostać podłączony do systemu chłodzenia wodnego. Nowe pamięci OCZ są dostępne w kompletach 2x1 GB i objęte dożywotnią gwarancją producenta.

54 STYCZEŃ 2007 **EKspert** 

PORADY KĄCIK P2P

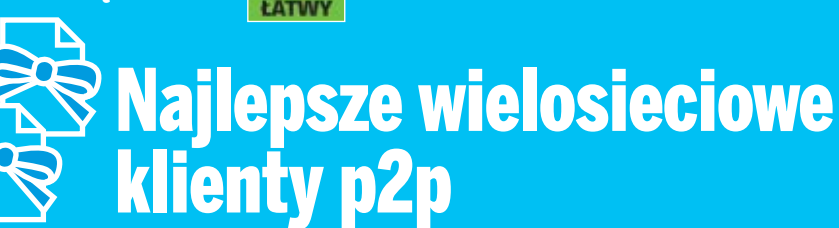

**POZIOM** 

ky korzystać z różnych sieci<br>p2p, nie musimy instalować<br>kich. Może je zastąpić jedna apliby korzystać z różnych sieci p2p, nie musimy instalować kilku programów klienckacja zwana multiklientem. Taki program jest w stanie przeszukiwać zasoby i ściągać dane z kilku sieci równocześnie.

Ekspert sprawdził możliwości najpopularniejszych programów wielosieciowych, takich jak Mor-

pheus czy Shareaza. Informacje o nich znajdziemy w tabeli <sup>0</sup>:----

#### Shareaza

Jeden z najpopularniejszych klientów wielosieciowych. Za pomocą Shareazy połączymy się z sieciami Gnutella, Edonkey, BitTorrent. Wyróżniającą cechą aplikacji jest prosty w obsłudze kreator połączenia z każdą z obsługiwanych sieci p2p. Dzięki temu łatwo ściągniemy pojedynczy plik z sieci eDonkey lub

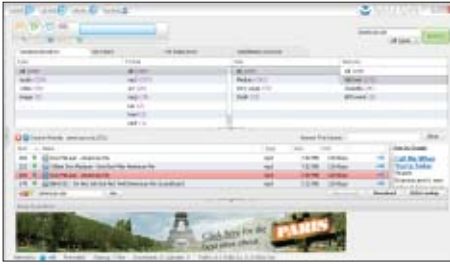

**W wersji darmowej Morpheus wyświetla reklamy. Jeśli nie chcemy ich oglądać, musimy zapłacić za program**

## Warto zajrzeć…

#### Adresy WWW:

- http://apollon.sourceforge.net
- http://gift.sourceforge.net
- www.kiwialpha.com
- http://mldonkey.sourceforge.net
- www.morpheus.com
- www.shareaza.com
- www.trustyfiles.com

## na marginesie **P2P**

#### **uTorrent został przejęty**

Firma BitTorrent Inc. nabyła prawa do popularnego programu uTorrent. Informacja ta bardzo zaniepokoiła użytkowników uTorrenta ●. Obawiają się, że swobodne pobieranie dowolnych plików torrent za pomocą aplikacji zostanie ograniczona. Być może aplikacja zostanie przekształcona w klienta serwisu filmowego, jaki planuje uruchomić BitTorrent Inc. Warto dodać, że firma twórcy protokołu BitTorrent (BT), Brama Cohena, podpisała niedawno szereg umów z amerykańskimi koncernami filmowymi. Póki co użytkownicy jednego z najlepszych programów do ściągania z sieci BT wyczekują dalszych losów aplikacji.

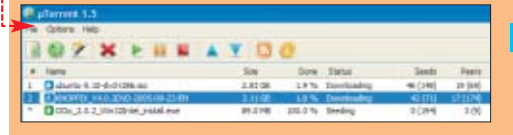

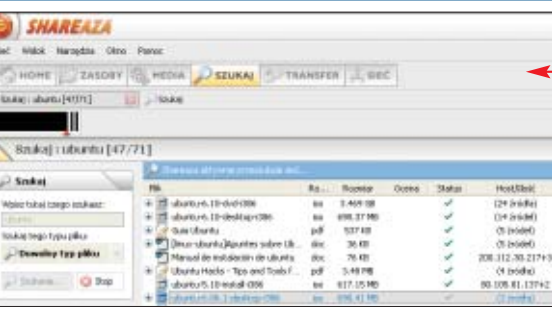

więcej danych z sieci BitTorrent. Dobrym rozwiązaniem jest wbudowanie w aplikacje odtwarzacza plików wideo i audio, który umożliwia również podgląd niekompletnych plików, które ściągamy. Kolejną wygodną funkcją Shareazy  $\bullet$  jest możliwość tworzenia tematycznych zakładek w dziale **ZTRANSFER**. W zależności od rodzaju pobieranego pliku lub sieci program tworzy zakładkę audio, wideo lub BitTorrent.

#### **Morpheus**

Morpheus to rozbudowany program, służący wyszukiwania i ściągan plików z kilku sieci. O il ściąganie zasobów sieci Gnutella oraz plików torrent nie przysparza kłop tów, to przy próbie pobierania danych z sieci Neonet zostajemy przeniesieni na stronę sklepu inter netowego Amazon. Kolejną niedogodnością prog mu są reklamy pojawiaj ce się w darmowej wersji, co chwilami potrafi skutecznie uniemożliwić nam odszukanie konkretnego okna lub funkcji i spow nić działanie aplikacji. Ciekawą funkcją Mor-

pheusa jest współpraca

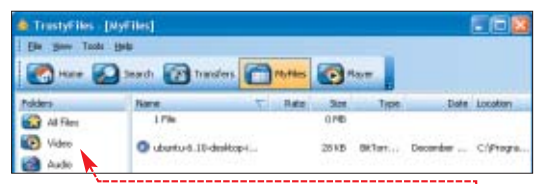

z programem antywirusowym i dobrze skonstruowany system zakładek, ułatwiający odszukanie interesującej nas opcji. Dodatkowo program korzysta z katalogu Blitzi, czyli bazy plików, stworzonej przez użytkowników, która informuje nas o zgodności nazwy ściąganego pliku z jego zawartością.

## **TrustyFiles**

Aplikacja łączy się z pięcioma różnymi sieciami, w tym Gnutella, FastTrack i BitTorrent. TrustyFiles w wynikach wyszukiwania podaje dostępność pliku i sieć, z której dane są pobierane. Bardzo ciekawym rozwiązaniem jest możliwość zgłoszenia plików, w których pojawiają się materiały z wykorzystywaniem dzieci. Wystarczy kliknąć prawym przyciskiem myszy na ściągnięty plik i wybrać Report Child Exploitation. Kolejnym dobrym rozwiązaniem jest stworzenie w zakładce tematycznych folderów, gdzie przechowywane są ściągnięte pliki  $\bullet$ . Dzięki temu, klikając na folder z muzyką, szybko przejdziemy do ściągniętych przez nas plików audio. Program najszybciej ściąga pliki z sieci BitTorrent i FastTrack. KD ■

## Popularne multiklienty

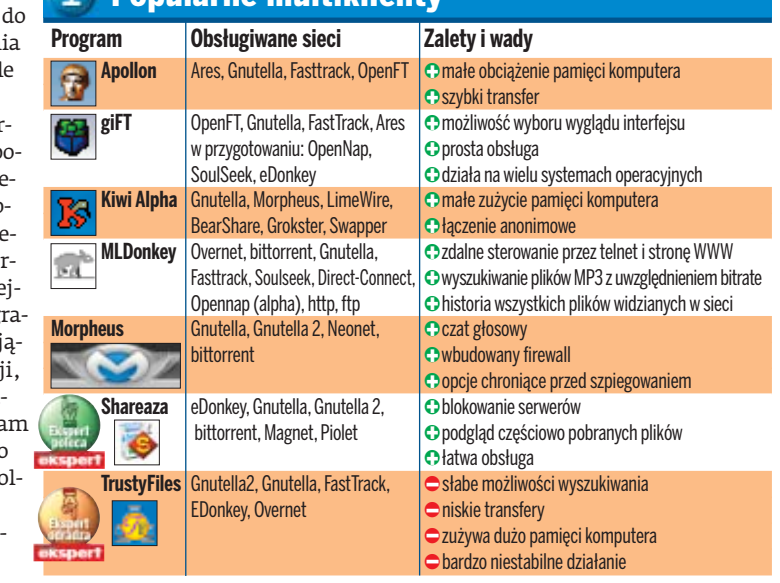

#### **Piraci u Warnera**

SzefWarner Music Group, Edgar Bronfman, który bardzo zaciekle wojuje z nielegalnym ściąganiem muzyki z internetu, stanął przed bardzo krępują-

cym faktem. Okazało się, że jego siedmioro dzieci zamiast kupować legalnie muzykę w sklepie woli ściągnąć ją z sieci za pomocą programów p2p. Zapytany o całe zajście Bronfman odparł, że jego dzieci poniosły już odpowiednie konsekwencje swojego złego zachowania. Trudno jednak zdać się na słowa szefa Warner Music, biorąc pod uwagę, że ofiary lub ich rodzice zazwyczaj muszą płacić od kilku do kilkunastu tysięcy dolarów za materiał, które ściągnęli nielegalnie.

#### **Nowy BitComet**

Pojawiła się kolejna wersja jednego z najpopularniejszych programów sieci BitTorrent. BitComet w wersji 0.79 ● nie wprowadza rewolucyjnych zmian, jednak poprawki, jakich dokonano, usprawniły

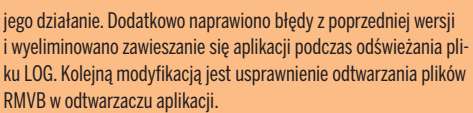

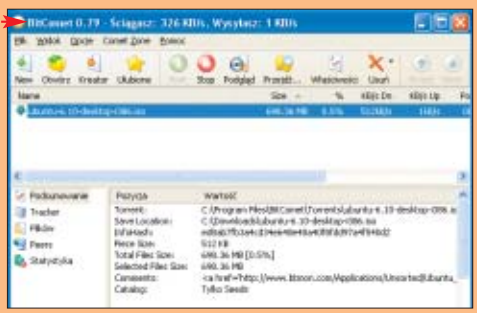

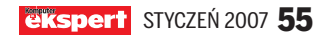

# WEBMASTER WYBIERAMY DOMENĘ I SERWER DLA NASZEJ STRONY WWW

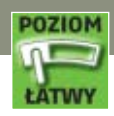

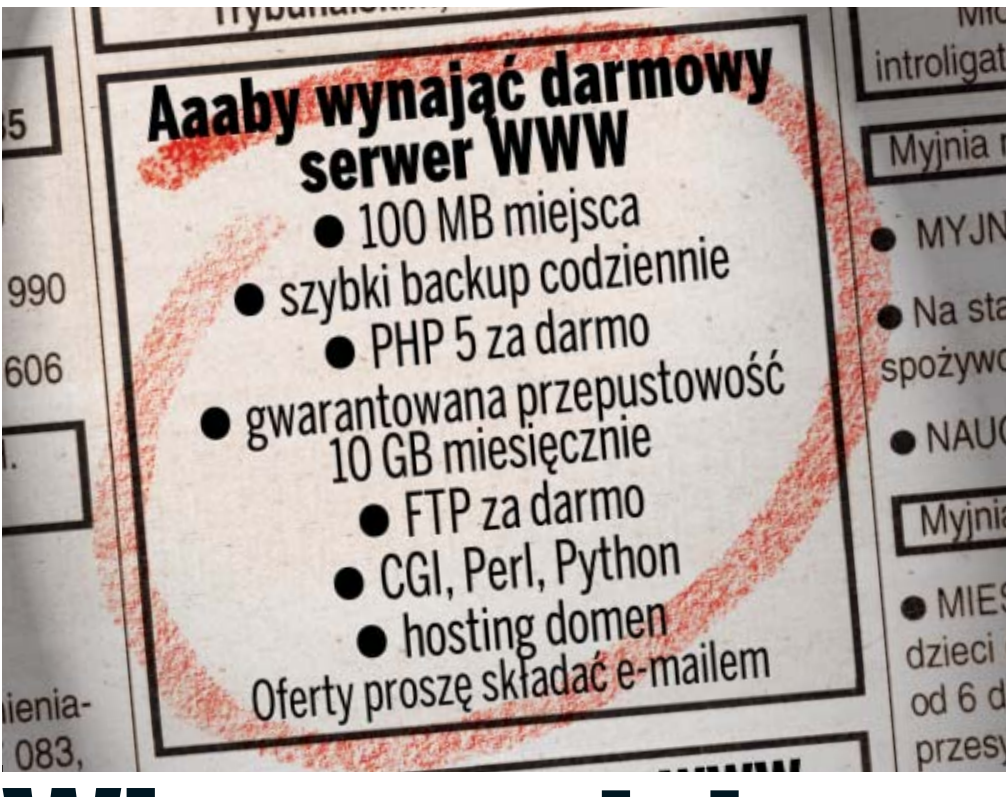

# Własne miejsce

# **Często na drodze do posiadania strony WWW staje problem kosztów i jakości hostingu. Z Ekspertem szybko go rozwiążemy**

Wielu internautom nie wystarcza już hobby czy założyć forum. Właścicielom firm surfowanie w sieci – pragną mieć w niej własne miejsce. Niektórzy chcą zamieścić informacje o swoim przyda się dodatkowe źródło dochodu i reklamy. Niezależnie od tematyki i przeznaczenia naszej strony WWW musimy zadbać, aby była efektowna i łatwo dostępna. Zanim jednak ruszymy, musimy znaleźć dla niej miejsce i zdobyć adres. Pomoże w tym Ekspert.

### Strona poza domem **Daniel Bargiel** autor

O**soby mające w domu szerokopasmowe łącze internetowe oraz stały adres IP mogą rozważyć umieszczanie swojej strony WWW na własnym komputerze, podłączonym do sieci – w sposób opisany w numerze 5–6/2006. Jednak według mnie taki serwer przydaje się do testowania strony oraz ćwiczeń z PHP i SQL. Nie stanowi jednak dobrej platformy do uruchomienia popularnej strony. Domowy serwer ma bowiem wiele wad. Po pierwsze komputer musi być cały czas włączony, aby nasza strona WWW była non stop dostępna. Po drugie, jeżeli nasza strona zainteresuje internautów, będą oni cały czas pobierali pliki z naszego serwera WWW, zapychając tym samym łącze oraz wykorzystując ewentualny limit transferu. Aby uniknąć problemów i spokojnie rozwijać stronę WWW, lepiej umieścić ją na serwerze poza naszym domem.**

#### Podstawowe sprawy

Z przygotowaniem efektownej strony WWW nie ma problemu. Dostępne są gotowe skrypty PHP, dzięki którym możemy stworzyć nowoczesne forum, blog czy cały serwis informacyjny w kilka chwil – bez znajomości programowania. Ale aby udostępnić naszą stronę WWW w internecie, nie wystarczy ją stworzyć. Musimy jeszcze umieścić ją na serwerze, z którym będą mogli połączyć się internauci (czyli zapewnić hosting), oraz zdobyć

## Jak działa serwer DNS

Serwer DNS (Domain Name System) jest specjalnym komputerem w sieci internet, którego zadaniem jest przechowywanie listy zawierającej dane w postaci par: nazwa komputera – adres IP. Serwery te odpytywane są przez każdy komputer podłączony do sieci według schematu przedstawionego na diagramie .

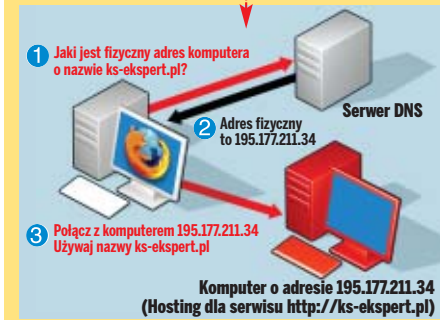

## i Budowa domeny

**D**omena (nazwa domenowa) składa się z kliku części upo-<br>rządkowanych hierarchicznie. Najwyżej znajduje się tak zwana domena najwyższego poziomu, czyli taka, która nie ma już innej domeny nad sobą. Domenami najwyższego poziomu są na przykład **pl**, **com**, **org**, **net**. Często mówimy o **rejestracji w domenie pl** lub **com**, oznacza to, że rejestrujemy

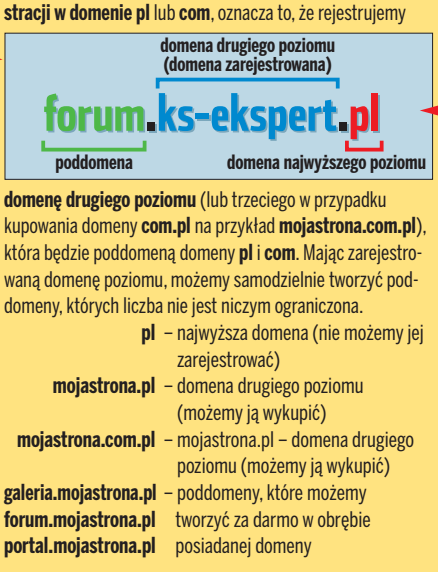

adres, pod którym będzie dostępna (przypisać stronie nazwę domenową).

### Poznajemy domenę

Domena jest nazwą, pod którą strona WWW funkcjonuje w internecie. Przykładem domeny jest **ks-ekspert.pl** Domeną internetową jest więc po prostu adres strony, wpisywany przez internautów w przeglądarce.

Dlaczego domena jest nam potrzebna? W internecie komputery porozumiewają się między sobą za pomocą adresów IP. Numer IP jest przypisany do karty sieciowej – w internecie nie ma dwóch komputerów o tym samym numerze IP. Składające się z wielu cyfr adresy są trudne do zapamiętania. Wprowadzono więc łatwe nazwy dla komputerów, które poprzez system serwerów DNS zamieniane są na adresy numeryczne  $\bullet$ :----

## Rejestracja domeny internetowej

Domenę internetową możemy zdobyć za darmo – wystarczy założyć konto na jednym z płatnych serwerów (więcej informacji w dalszej części artykułu) lub skorzystać z darmowego serwisu, jak DynDNS ➊. Jednak w ten sposób zdobędziemy tylko trudny i długi adres, na przykład **mojastrona. ehost.pl** (tak zwaną poddomenę – patrz ramka ).

Jeżeli chcemy mieć atrakcyjną domenę, na przykład **www.mojastrona.pl**, musimy za to zapłacić. W tym celu należy zarejestrować domenę w jednej z licznych firm pośredniczących. Pamiętajmy, że rejestracja wiąże się tylko z roczną dzierżawą domeny. Po roku musimy przedłużyć rejestrację domeny. Zwykle kosztuje to więcej niż pierwsza rejestracja.

Domenę internetową możemy zarejestrować najprościej za pomocą strony internetowej firmy hostingowej, w której kupujemy hosting (więcej o firmach hostingowych w dalszej części tekstu). Większość serwisów tego typu oferuje specjalne

Jakiej domeny użyć

stnieją zasady określające dobór doment<br>ad tematyki witryny. Oto niektóre z nich: stnieją zasady określające dobór domeny w zależności

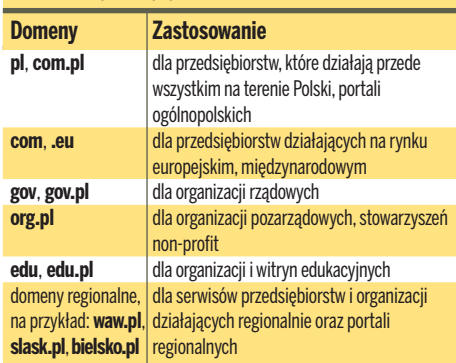

wyszukiwarki pozwalające sprawdzić, czy interesująca nas domena jest jeszcze wolna.

Wybierając domenę, dostosujmy ją do zawartości witryny  $\bullet$ . Pamiętajmy też, że poszczególne domeny mają różne ceny – na przykład regionalne (**waw.pl**) są znacznie tańsze od ogólnopolskich (pl)  $\bullet$  .-

#### Hosting – na czym to polega

Hosting to usługa polegająca na udostępnianiu miejsca na własnym serwerze WWW za odpowiednią opłatą (lub za darmo, jeżeli mamy do czynienia z hostingiem darmowym). W praktyce działalność hostingowa wygląda tak: firma hostingowa kupuje lub wynajmuje kilka komputerów i dzierżawi wy-

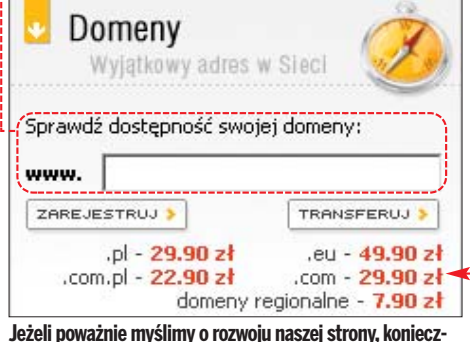

## Parametry hostingu

#### **Parametr Opis**

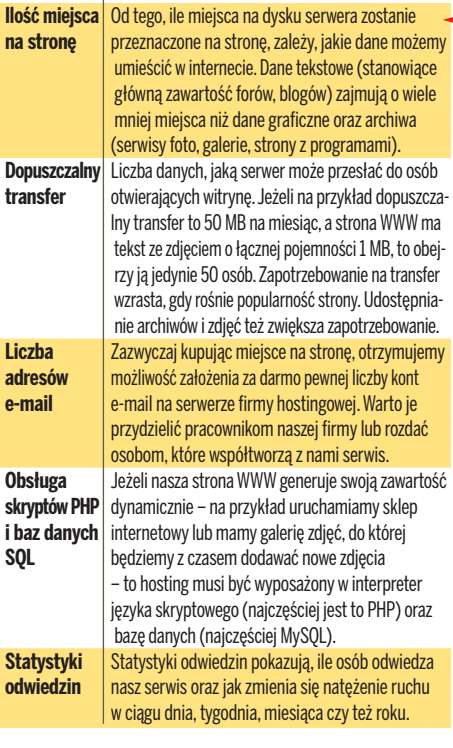

dajne łącze internetowe. Następnie usługodawca odsprzedaje (udostępnia) swoje zasoby osobom gotowym za to zapłacić – wydzielając część mocy obliczeniowej i miejsca na dysku sewera oraz łącza. Do obowiązków firmy hostingowej należy także czuwanie nad serwerami, aktualizacja zainstalowanego na nich oprogramowania oraz świadczenie wsparcia technicznego dla klientów.

Dzięki hostingowi możemy korzystać z wydajnego łącza i serwera bez wielkich inwestycji – ponosząc tylko roczną opłatę.

#### Na co zwrócić uwagę

Dostępne są bardzo różnorodne oferty hostingowe – ponieważ każdy serwis potrzebuje **Jeżeli poważnie myślimy o rozwoju naszej strony, koniecz- w wystatki stronowe – ponieważ kazdy serwis potrzebu<br>nie wykupmy domenę – to stosunkowo niewielki wydatek w winnego konta. Obecnie większość stron wy-**

maga konta obsługującego PHP i SQL. Istnieje też kilka innych parametrów, na które powinniśmy zwrócić uwagę, wybierając hosting. Przeczytamy o nich w ramce  $\bullet$ .

Firmę hostingową wybierajmy uważnie. Zazwyczaj bowiem płacimy z góry za usługi na cały rok. Jeśli firma zniknie lub nie będzie w stanie zapewnić poprawnej pracy serwera, stracimy pieniądze. Od działania serwerów zależy los naszego serwisu lub nawet firmy (gdy prowadzimy sklep internetowy). Problemy z niektórymi firmami hostingowymi polegają na tym, że interesują się one swoimi klientami do momentu, gdy zostanie uregulowana płatność (patrz strona ➋). Dlatego lepiej dopłacić za usługi firmy, która działa od dawna i ma wielu zadowolonych użytkowników.

### Hosting w Polsce i za granicą

Istnieje duża liczba spółek hostingowych (polskich i zagranicznych), z których usług możemy skorzystać, gdy uruchamiamy nasz serwis internetowy. Wybierając jedną z nich, powinniśmy kierować się nie tylko jej ceną, ale jakością obsługi klienta (wsparcia technicznego) oraz jaką opinię posiada dany usługodawca.Informacje o jakości usług znajdziemy w internecie, na przykład na forum Web Hosting Talk  $\bigcirc$  lub WebHelp  $\bigcirc$ .

### Ekspert radzi

Gdy korzystanie z serwera stron WWW i uruchominie witry-ny sprawia nam kłopoty, zajrzyjmy do Eksperta 11/2005. Znajdziemy w nim poradnik dokładnie opisujący te zagadnienia.

Zagraniczne firmy oferują zwykle za podobną cenę znacznie lepsze warunki hostingu (zwłaszcza pojemność konta i transfer) niż rodzimi usługodawcy. Wadą zagranicznych kont jest konieczność kontaktowania się z usługodawcą w języku obcym (zazwyczaj po angielsku) i utrudnione rozliczenia.

#### Jakiej strony potrzebujemy

Każdy posiadacz strony WWW potrzebuje innego konta. Ekspert podpowie, jakie konto wybrać w zależości od rodzaju i przeznaczenia witryny.

# Prosto i statycznie

eżeli mamy amatorską stronę WWW, która zawiera jedynie statyczne dokumenty<br>HTML Q, i nie będzie nam przeszkadzać<br>że będą na niej wyświetlane reklamy, możeeżeli mamy amatorską stronę WWW, która zawiera jedynie statyczne dokumenty HTML  $\bullet$ , i nie będzie nam przeszkadzać, my pokusić się o wykorzystanie jednego z darmowych hostingów, które dostępne są w sieci. Taką ofertę mają zarówno największe portale (jak Onet.pl czy wp.pl), jak i mniejsze firmy. Najlepszą ofertę znajdziemy za pomocą wyszukiwarek (patrz ramka  $\bullet$ ).

Jednak darmowy hosting ma wiele wad. Prawie zawsze na naszej stronie będą wyświetlane reklamy, za które nie dostaniemy ani grosza. Strony na domowym serwerze nie możemy wykorzystać w celach komercyjnych. Nie możemy też liczyć na żadne wsparcie ze strony osób administrujących serwerem WWW. Parametry, które oferowane są w ramach poszczególnych

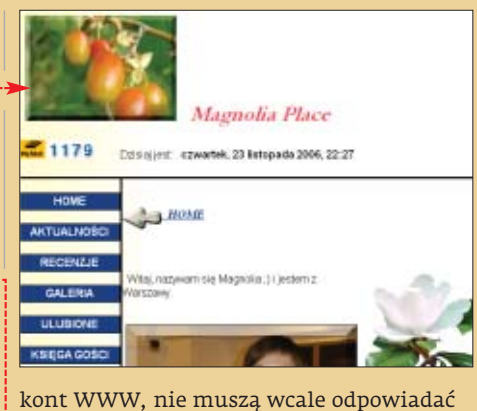

rzeczywistości i nic nie będziemy mogli na to poradzić. Dodatkowo pewnego pięknego dnia nasz serwis może po prostu zniknąć z internetu.

# Szukanie darmowego hostingu

Winternecie są serwisy, dzięki którym istnieje możliwość wyszu-kania usług darmowego hostingu, o określonych przez parametrach. Przykładem takiej wyszukiwarki może być serwis Absolutely Free Hosting **b** .

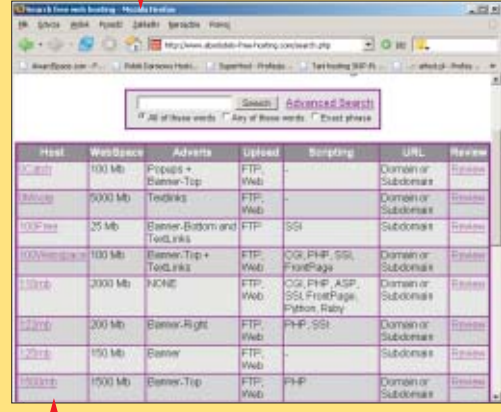

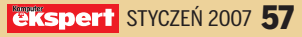

➽

# WEBMASTER WYBIERAMY DOMENĘ I SERWER DLA NASZEJ STRONY WWW

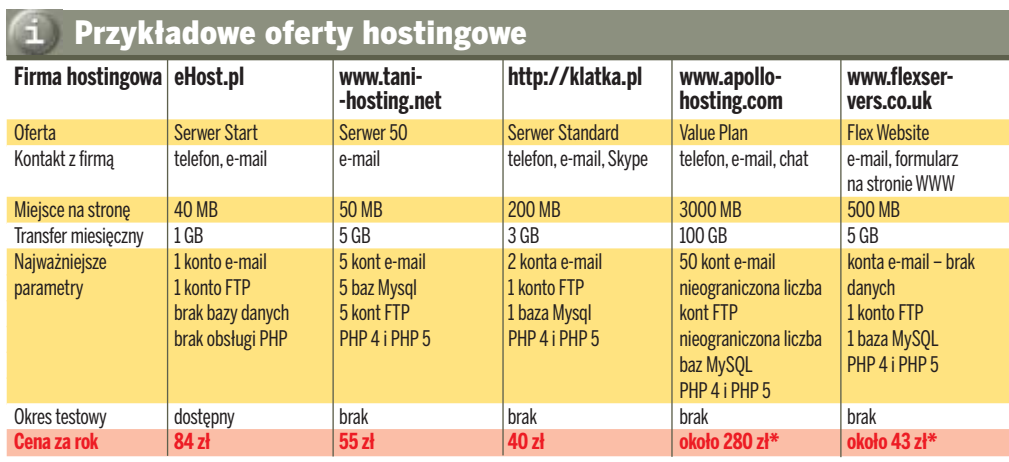

# Popularny portal

P opularna strona internetowa  $\bullet$  jest droga w utrzymaniu. Oznacza to, że gdy nasz serwis w przyszłości uzyska dużą

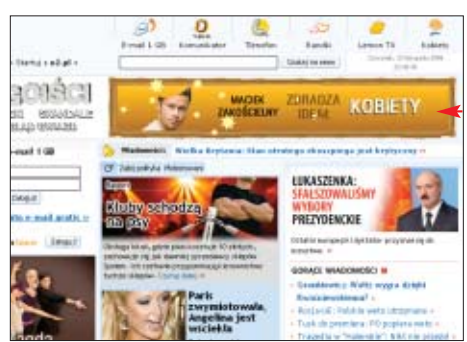

oglądalność (kilkaset lub kilka tysięcy odwiedzin dziennie) i wiele nowych podstron, działów i funkcji, zwykłe płatne konto przestanie wystarczać. Niestety, dalszy rozwój serwisu będzie wymagał dużych nakładów finansowych.

Duża liczba odwiedzających wymaga wysokiego limitu transferu oraz wydajnego serwera. Dlatego posiadaczom bardzo często odwiedzanych serwisów firmy hostingowe proponują zazwyczaj wykupienie tak zwanego serwera dedykowanego. Co ciekawe, konfiguracja takiego serwera nie jest najczęściej niczym ograniczona, ponieważ administrator przygotuje wszystkie elementy, jakie będą nam potrzebne do uruchomienia naszej strony WWW.  $DB$ 

# Trudne terminy

» **baza danych** – program komputerowy zwany serwerem, którego zadaniem jest gromadzenie danych oraz zwracanie danych.

» **hosting** – usługa polegająca na (odpłatnym lub bezpłatnym) utrzymywaniu czyjejś strony WWW i kont e-mail na serwerze należącym do innej osoby lub firmy.

» **hosting współdzielony** – najczęściej spotykany przykład hostingu, w którym zasoby jednego serwera hostingowego są rozdzielane pomiędzy wiele stron WWW.

» **PHP** – skryptowy język programowania, pozwalający na tworzenie dynamicznych serwisów WWW

» **serwer dedykowany** – serwer hostingowy, którego zasoby w całości są przeznaczone do obsługi jednego serwisu WWW. Koszt takiego serwera jest znacznie wyższy niż koszt hostingu współdzielonego.

» **SQL** – specjalny język służący do komunikacji człowieka(lub programu komputerowego) z serwerem bazy danych.

## Warto zajrzeć…

### Adresy WWW:

- ➊ http://dyndns.org
- **◆http://linuxpl.podstrona.pl**
- 8 www.webhostingtalk.pl
- ➍www.webhelp.pl
- www.absolutly-free-hosting.com www.webhostingtalk.pl
- http://hostingi.info
- 

\* Cena obliczona według kursu dolara z dnia 20.11.2006

# Amatorsko, ale dynamicznie

eżeli mamy stro<br>ruje swoją zawa<br>(na przykład for<br>rię zdjęć), będziemy eżeli mamy stronę WWW, która generuje swoją zawartość dynamicznie (na przykład forum dyskusyjne  $\bullet$ , gale-

potrzebowali konta z obsługą skryptów PHP oraz dostępem do bazy danych SQL (najczęściej MySQL). Na tych bowiem technologiach opiera się większość oferowanych w sieci skryptów służących do tworzenia witryn.

Tworząc dynamiczną stronę, możemy skorzystać z darmowego hostingu lub

wykupić tani pakiet w którejś z firm hostingowych. Wybór zależy od tego, jakiej niezawodności oczekujemy. Jeżeli stronę tworzymy, aby na przykład szybko zaprezentować

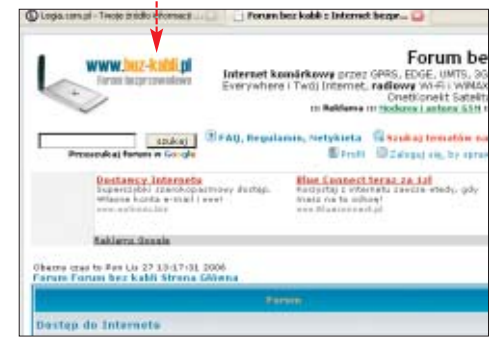

#### **Większość nowoczesnych stron opiera się na PHP i bazach danych SQL. Dla takiej strony nie wystarczy zwykłe konto – musi ono obsługiwać obydwie technologie**

również zmuszeni skorzystać, jeżeli nasz serwis zdobędzie popularność. W takim wypadku szybko przekroczymy dopuszczalny transferowany dla darmowych kont WWW.

na niej zdjęcia z ostatniej imprezy, prawdopodobnie nie będzie nam przeszkadzać wolny transfer czy chwilowa przerwa w pracy

serwera (a co za tym idzie niedostępność serwisu dla internautów). Jeśli jednak strona ma prezentować naszą firmę lub też liczymy na zdobycie dużej liczby odwiedzających, trzeba zdecydować się na komercyjne konto na stronę WWW. Z płatnego hostingu będziemy

# Serwis dla przedsiębiorstwa

eżeli mamy własną firmę, na jej stron<br>WWW wykupujemy konto na komercyjnym serwerze WWW. Przede wszys<br>kim dlatego, że tylko płatne serwisy gwaeżeli mamy własną firmę, na jej stronę WWW wykupujemy konto na komercyjnym serwerze WWW. Przede wszystrantują, że nasz e-sklep czy firmowa strona będą zawsze dostępne dla internautów. Wybierając hosting dla naszego serwisu, powinniśmy upewnić się, że będziemy mogli utworzyć wiele adresów e-mail, z których będzie korzystała nasza firma, oraz że

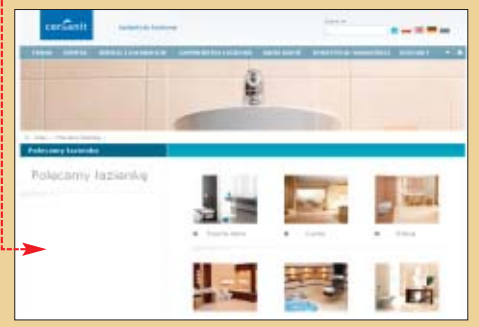

dostępny będzie system statystyk, który pozwoli na badanie ruchu odbywającego się na stronach naszego serwisu  $\bullet$  - aby na przykład określić, jakie produkty najbardziej interesowały odwiedzających.

Jeżeli nasza strona WWW będzie sklepem internetowym lub serwisem, którego zawartość regularnie się zmienia, to będziemy potrzebowali obsługi skryptów oraz bazy danych.

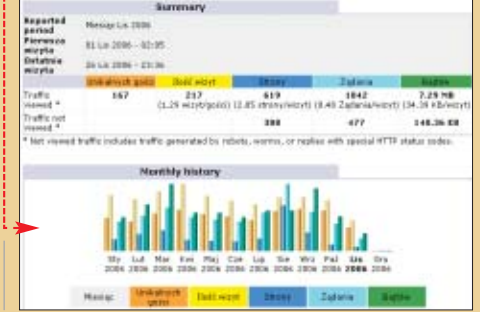

# SUPERPRENUMERATA Bezpieczny rok z Ekspertem!

DIE

# **E GRATIS Internet Security 2007**

Do każdej rocznej prenumeraty Panda Internet Security 2007\*! Aktualizacja bazy wirusów przez rok Aktualizacja bazy wirusów przez rokDo każdej rocznej prenumeraty Panda Internet Security 2007\*!

**internet Security** 

Ø

Best<br>BUY

210zł

oszczędzasz

# płacisz 118,80**zł** 12 wydań Eksperta + prezent tylko 118,80zł

**Aby zamówić, zajrzyj do sklepiku internetowego: www.ks-ekspert.pl/sklepik**

Komputer

IKS

**Możesz też zadzwonić: 022 2321517, 022 2321518**

**lub wysłać e-mail: prenumerata@axelspringer.pl**

\* Wersja na CD, bez pudełka. Czas promocji ograniczony. Oferta ważna tylko do 31 marca 2007 roku. Szczegóły promocji na stronie **www.ks-ekspert.pl**

## PROGRAMOWANIE OBIEKTOWY C++, CZ. 10

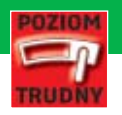

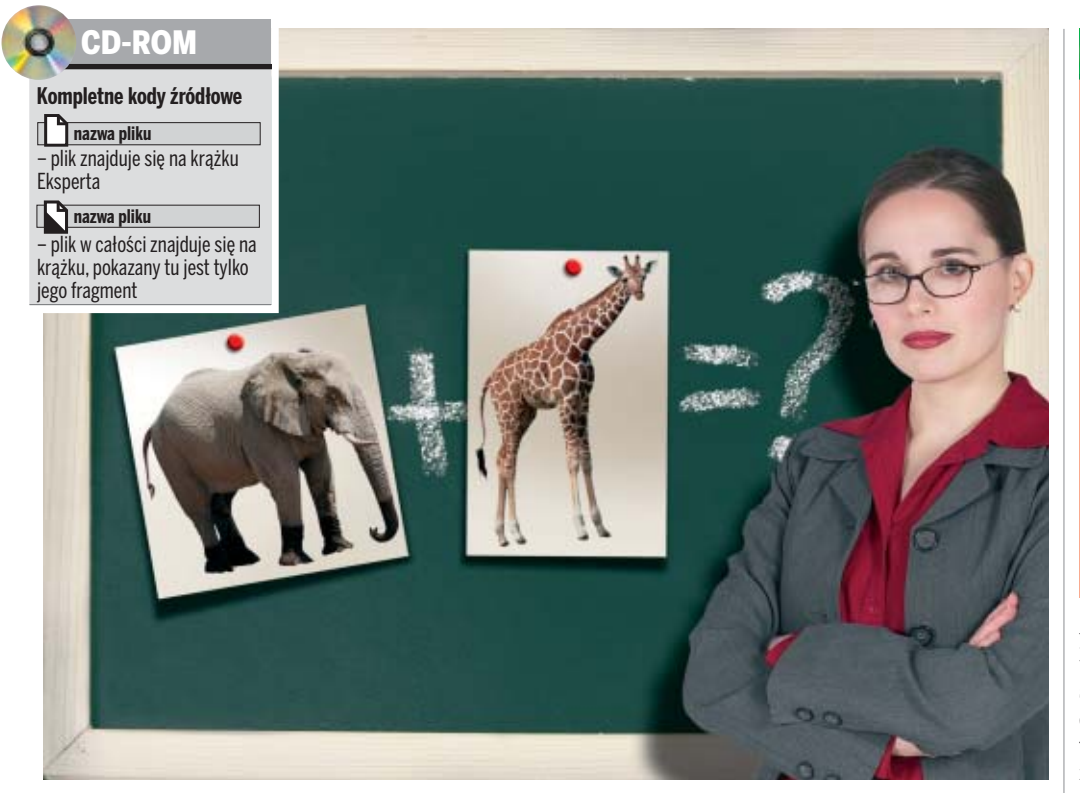

# Trudne operacje

# **Czy można zmusić operator dodawania do wykonywania zupełnie innych zadań? Tak! Ekspert pokaże, jak to zrobić**

drugiej części kursu (Ekspert<br>3/2006) Ekspert pokazał, że meto-<br>dy danej klasy, podobnie jak<br>funkcje, mogą być przeciążane.<br>Możemy więc stworzyć kilka funkcji o tych 3/2006) Ekspert pokazał, że metody danej klasy, podobnie jak funkcje, mogą być przeciążane. samych nazwach, które mają inną liczbę lub typ argumentów. W tym odcinku dowiemy się, że przeciążać można również operatory, choć podlega to pewnym ograniczeniom. Po co jednak to robić? Po to, aby można było w możliwie prosty sposób wykonywać dobrze znane operacje na nowo zdefiniowanych typach danych. Jeśli na przykład zadeklarujemy dwie zmienne ty-

**int liczba1**, **liczba2**; **liczba1** + **liczba2**; Punkt **punkt1**, **punkt2**; **punkt1** + **punkt2**; pu wbudowanego **int**, to będziemy mogli na nich bez problemu wykonać operację dodawania  $\bullet$ .

Jeśli jednak spróbujemy wykonać taką operację na obiektach utworzonego przez nas i wykorzystywanego w poprzednich **częściach typu Punkt ●, kompilator na**tychmiast zaprotestuje i wyświetli błąd kompilacji **.......................** 

#### ev C: WINDOWS \system32\cmd.exe

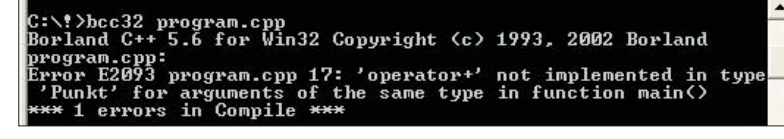

Nie powinno to dziwić. Skąd miałby bowiem wiedzieć, w jaki sposób ma dodawać do siebie obiekty typu **Punkt**? Do tej pory, jeśli chcieliśmy dodawać do siebie takie obiekty, tworzyliśmy specjalną funkcję (na przykład o nazwie **dodaj()**). Przy założeniu, że klasa **Punkt** ma jedynie dwa publiczne

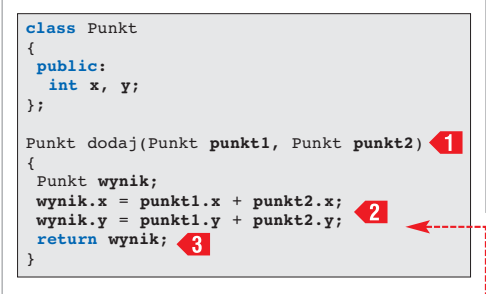

pola **x** i **y** oraz że dodawanie powinno polegać na dodaniu współrzędnej **x** do **x**, a współrzędnej **y** do **y**, to kod funkcji **dodaj()** wyglądałby następująco .

Funkcja **dodaj()** zwraca wynik typu **Punkt** , będący rezultatem dodawania argumentów **punkt1** i **punkt2**. W jej wnę-

 $\Box$ x

trzu tworzony jest pomocniczy obiekt **wynik**. Jego polu **x** przypisywana jest suma wynikająca z dodania wartości pól **x** argumentów

## 1 Ograniczenia

Przy przeciążaniu operatorów nie mamy pełnej dowolności. Obowiązują tu pewne zasady, których należy przestrzegać:

1 Nie można przedefiniowywać operatorów wbudowanych, to znaczy nie można na przykład zmienić znaczenia operatora dodawania dla liczb typu **int**.

2Nie można zmieniać priorytetów operatorów, czyli na przykład mnożenie zawsze będzie wykonywane przed dodawaniem.

3Nie można zmieniać liczby argumentów operatora, to znaczy operatory jednoargumentowe muszą pozostać jednoargumentowymi, a dwuargumentowe dwuargumentowymi.

4Nie można tworzyć własnych operatorów, można tylko przeciążać już istniejące, czyli nie można na przykład zdefiniować operatora **+++**.

5Nie można przeciążać operatorów **. .\*** <sup>i</sup> **::**

przekazanych funkcji i analogicznie polu **y** tego obiektu jest przypisywana suma wartości pól y argumentów 2. Obiekt jest zwracany jako wynik działania funkcji  $\langle 3 \rangle$ . Aby więc dodać do siebie dwa punkty za pomocą funkcji **dodaj()**, trzeba zastosować wywołanie w przykładowej postaci:

#### **Punkt punkt3 = dodaj(punkt1, punkt2);**

Jak jednak zmusić operator dodawania (symbolizowany przez znak **+**) do pracy z obiektami typu **Punkt**? Zastanówmy się najpierw, jak to się dzieje, że kompilator wie, w jaki sposób dodać do siebie dwie wartości całkowite? Otóż projektant języka C++ określił, jak wykonać taką operację, a zrobił to, definiując funkcję o nazwie **operator+** przyjmującą dwa argumenty typu **int** i zwracającą wartość typu **int**:

#### **int operator+(int, int);**

Ta funkcja mówi, co zrobić z argumentami, i zwraca wynik.

Skąd więc wiadomo, jak dodawać wartości typu **float**? Stąd, że istnieje przeciążona wersja funkcji **operator+**, przyjmująca dwa argumenty typu **float** i zwracająca wartość typu **float**:

#### **float operator+(float, float);**

Ogólnie, dla każdego z typów wbudowanych w język (a więc **int**, **float** czy **char**) i dla każdego operatora (a więc **+**, **–**, **\*** czy **=**) istnieje funkcja, która określa, jak dana operacja ma być wykonana (patrz też ramka Czy operator jest funkcją). Możemy to przedstawić ogólnie jako:

#### **typ operator@ (typ, typ)**

Istnieje jednak możliwość zdefiniowania własnych przeciążonych wersji takich funkcji, operujących na nowych typach danych. Nazywa się to przeciążaniem operatorów. Nie ma tu jednak tak dużej swobody, jak w wypadku przeciążania zwykłych funkcji (patrz ramka Ograniczenia).

**60 STYCZEŃ 2007 EKSpert** 

#### Operator jako funkcja globalna

Wiemy już, że operatory mogą być przeciążane i dzięki temu można ich używać do stworzonych przez nas typów danych. Zobaczmy więc, jak zdefiniować operator dodawania tak, aby przedstawiona wcześniej operacja sumowania obiektów klasy **Punkt** mogła zostać poprawnie wykonana. Zrobimy to, definiując nową funkcję

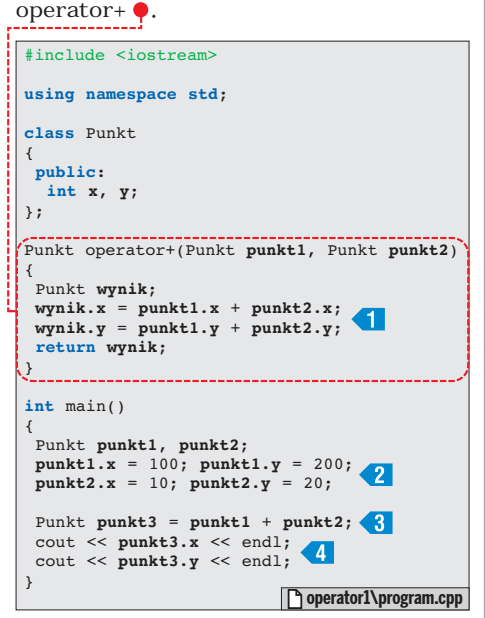

Funkcja ta przyjmuje dwa argumenty typu **Punkt**, a w jej wnętrzu jest definiowany pomocniczy obiekt **wynik**. Polu **x** tego obiektu przypisywana jest wartość wynikająca ze zsumowania wartości pól **x** argumentów **punkt1** i **punkt2**, a polu **y** wartość wynikająca ze zsumowania wartości pól **y** tych argumentów . Obiekt **wynik** jest zwracany jako wynik działania funkcji za pomocą instrukcji **return** (zwróćmy uwagę, że funkcja **operator+** jest bardzo podobna do funkcji **dodaj()** przedstawionej we wcześniejszym przykładzie).

W celu przetestowania tak utworzonego operatora w funkcji **main()** zostały utworzone dwa obiekty typu **Punkt**: **punkt1** i **punkt2**, a ich polom **x** i **y** zostały przypisane przykładowe wartości 2. Następnie został utworzony obiekt **punkt3**, któremu został przypisany wynik działania <sup>3</sup>, a więc została wywołana funkcja **operator+** (a także domyślny konstruktor kopiujący!). Po wykonaniu instrukcji 4, które wyświetlają stan obiektu **punkt3** na ekranie, przekonamy się, że nowy operator działa zgodnie z naszymi założeniami ·

#### EX C: WINDOWS \system32\cmd.exe

C:\f>bcc32 program.cpp<br>Borland C++ 5.6 for Uin32 Copyright (c) 1993,<br>brogram.cpp: an.cpp:<br>Incremental Link 5.60 Copyright <c> 1997 C:\†>program.exe<br>110<br>220

Co jednak zrobić w sytuacji, kiedy klasa, dla której chcemy zdefiniować operator, zawiera pola prywatne bądź chronione, na których niezbędne jest wykonywanie operacji, a operator ma być, tak jak w poprzednim przypadku, funkcją globalną? Je-

## Czy operator jest funkcją

zy formalnego punktu widzenia możemy traktować operato-<br>ry jako specyficzne funkcje, dzięki czemu możemy je przeciążać i zmieniać ich znaczenie w stosunku do nowych typów danych. Tak więc wywołanie przykładowego operatora **+** dla liczb całkowitych można rozumieć jako wywołanie funkcji **operator+** z dwoma argumentami typu **int**: **operator+(int, int)**. W rzeczywistości, gdyby przy każdym dodawaniu była wywoływana specjalna funkcja, wydajność takiego kodu byłaby fatalna. Dlatego w praktyce wywołanie operatora **+** (a więc wykonanie operacji dodawania) polega na wstawieniu w kod odpowiednich instrukcji procesora realizujących takie zadanie (z tego punktu widzenia nie jest to więc wywołanie funkcji). Nieco inaczej jest w przypadku przeciążonych operatorów zdefiniowanych przez programistę. Wywołanie takiego operatora, zarówno na poziomie języka C++, jak i kodu po kompilacji, oznacza faktyczne wywołanie funkcji (procedury).

śli przypomnimy sobie wiadomości z poprzedniej części kursu (Ekspert 12/2006), na pewno oczywiste będzie, że w takim wypadku trzeba skorzystać z funkcji zaprzyjaźnionej. A więc operator powinien być funkcją zaprzyjaźnioną, tak jak obrazuje to  $przv$ kład  $\bullet$ --------

Ponieważ składowe **x** i **y** są prywatne, klasa **Punkt** ma teraz nieco inną postać. Dopisany został konstruktor **(† o**raz funkcja **show()** pozwalająca na wyświetlenie stanu pól 2. Niezbędna była oczywiście również deklaracja przyjaźni z funkcją **operator+** . Sama funkcja **operator+** ma natomiast postać bardzo podobną do przedstawionej w poprzednim przykładzie i oczywiście realizuje takie samo zadanie.

# C:WINDOWS\system32\cmd.exe ::∖†>bcc32 program.cpp<br>korland C++ 5.6 for Win32 Copyright (c) 1993, rogram.cpp:<br>urbo Incremental Link 5.60 Copyright (c) 1997 :\!>program.exe

Funkcja **main()** pokazuje natomiast, że operacja dodawania faktycznie jest możliwa i daje poprawne wyniki  $\bullet$ . Po skonstruowaniu dwóch obiektów klasy **Punkt** są one dodawane, a wynik jest przypisywany obiektowi **punkt3** , którego stan jest wyświetlany na ekranie .

#### Operator jako funkcja składowa

Operator nie musi być funkcją globalną, może być również umieszczony wewnątrz klasy, a więc stać się jej składową. W takim wypadku jest on jednak wywoływany na nieco innych zasadach. Przykładowo, jeśli w klasie **Punkt** zdefiniujemy operator dodawania, to operacja:

#### **punkt3 = punkt1 + punkt2;**

zostanie potraktowana jako:

#### **punkt3 = punkt1.operator+(punkt2);**

a więc będzie to wywołanie składowej obiektu **punkt1**. Jak w praktyce będzie wyglądała definicja i wykorzystanie takiego operatora, obrazuje kod ·-

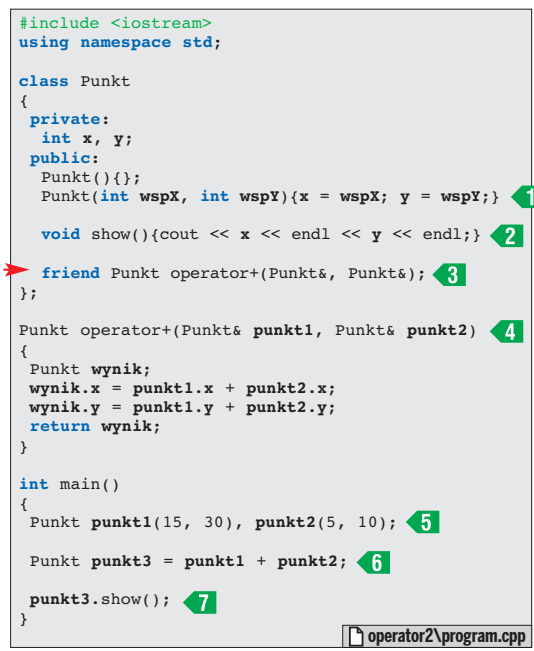

Pola **x** i **y** w klasie **Punkt** są tu publiczne, a klasa zawiera również deklarację operatora **operator+** . Przyjmuje on tylko jeden argument typu referencja do **Punkt**. Definicja metody **operator+** znajduje się w dalszej części kodu **(† 1**. poza definicją klasy. Wiersz († 2 należy rozumieć jako: przypisz polu **x** obiektu **wynik** wartość wynikającą z dodania wartości **x** obiektu, na rzecz którego została wywołana metoda **operator+** oraz wartości **x** argumentu punkt. Wiersz 3 ma znaczenie analogiczne, z tym że operuje na polu **y**. Działanie funkcji main() < 4 jest takie samo, jak w poprzednim przykładzie. **ML** 

# Warto zajrzeć…

#### Książka:

**C++. Programowanie zorientowane obiektowo. Vademecum profesjonalisty** – Nicolai M. Josuttis, tłum. Jaromir Senczyk, Wydawnictwo Helion, Gliwice 2003, cena 58,50 zł

#### Adresy WWW:

- www.progr.ehost.pl
- www.cppreference.com

#include <iostream>

```
using namespace std;
class Punkt
{
public:
  int x, y;
 public:
   Punkt();
    Punkt(int \text{ wspX}, \text{ int } \text{ wspY}){x = \text{ wspX}; y = \text{ wspY};<br>
void \text{ show()}{count \ll x \ll \text{ endl} \ll y \ll \text{ endl};}
  Punkt operator+(Punkt&);
};
Punkt Punkt::operator+(Punkt& punkt)
{
Punkt wynik;
  wynik.x = x + punkt.x;
wynik.y = y + punkt.y;
                                                                    \blacksquarereturn wynik;
}
int main()
{
 Punkt punkt1(100, 200), punkt2(10, 20);
                                                                \overline{\mathbf{A}}Punkt punkt3 = punkt1 + punkt2;
 punkt3.show();
                                                b operator3\program.cpp
```
# Rozwiązania zadań z poprzedniego odcinka kursu

### Zadanie 1

Pierwsze zadanie polegało na utworzeniu dosyć nietypowej klasy **Dwupunkt**, dziedziczącej z klasy **Punkt**, zawierającej dodatkowe pola **x** i **y**. Klasa miała mieć postać metody umożliwiającej niezależną modyfikację wszystkich przechowywanych współrzędnych, zatem jej deklaracja będzie wyglądała tak . Metody zawierające w nazwie skrót **Dp** będą operowały na polach pochodzących z klasy **Dwupunkt**, a zawierające w nazwie literę **P** na metodach z klasy **Punkt**.

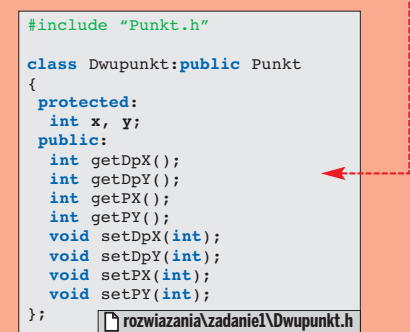

W definicji klasy  $\bullet$  zostały umieszczone definicje wszystkich zadeklarowanych wcześniej metod. Metody **getDpX**, **getDpY**, **setDpX** i **setDpY** operują na polach zdefiniowanych w klasie **Dwupunkt**, a zatem mogą się do nich odwoływać bezpośrednio. Inaczej jest jednak z metodami **getPX**, **get-PY**, **setPX** i **setPY**, które muszą się odwoływać do pól pochodzących (odziedziczonych) z klasy **Punkt**. W ich przypadku niezbędne było wykorzystanie operatora zakresu **::**.

```
#include "Dwupunkt.h"
int Dwupunkt::getDpX()
{
 return x;
}
int Dwupunkt::getDpY()
{
return y;
}
int Dwupunkt::getPX()
{
return Punkt::x;
}
int Dwupunkt::getPY()
{
return Punkt::y;
}
void Dwupunkt::setDpX(int wspX)
{
 x = wspX;
}
void Dwupunkt::setDpY(int wspY)
{
y = wspY;
}
void Dwupunkt::setPX(int wspX)
{
 Punkt::x = wspX;
}
void Dwupunkt::setPY(int wspY)
{
Punkt::y = wspY;
```
## Zadanie 2

Drugie zadanie polegało na napisaniu konstruktorów dla klas **Punkt** i **Dwupunkt**. Konstruktor dla klasy **Punkt** będzie miał deklarację:

```
Punkt(int x = 0, int x = 0);
```
którą należy dopisać do klasy **Punkt**, oraz definicję  $\bullet$ . Przyjmuje on dwa argumenty typu **int** i przypisuje ich wartości polom **x** i **y**. Wartością domyślną obu argumentów jest 0.

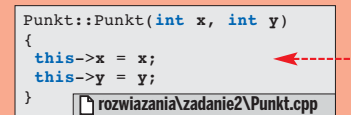

Konstruktor klasy **Dwupunkt** będzie miał deklarację:

Dwupunkt(int  $x1 = 0$ , int  $y1 = 0$ , int  $x2 = 0$ , int  $y2 = 0$ ;

Deklarację konstruktora należy oczywiście umieścić w deklaracji klasy **Dwupunkt**. Przyjmuje on cztery argumenty typu **int**, a wartością domyślną dla każdego z nich jest 0. Pierwsze dwa argumenty mają określać wartości pól pochodzących z klasy **Punkt**, a więc zostały użyte w wywołaniu konstruktora klasy bazowej na liście inicjalizacyjnej  $\bullet$ . Dwa pozostałe argumenty mają określać wartości pól pochodzących z klasy **Dwupunkt**, są więc wykorzystywane we wnętrzu konstruktora  $\bullet$  --

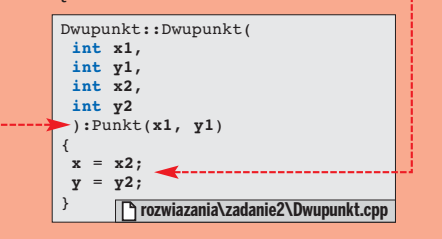

### Zadanie 4

Ostatnie zadanie polegało na napisaniu funkcji zaprzyjaźnionej z klasami **Punkt** i **Dwupunkt**, która z dwóch obiektów pierwszej z wymienionych klas tworzyłaby jeden obiekt drugiej. Skoro tak, do definicji obu klas trzeba dopisać deklarację przyjaźni:

#### **friend Dwupunkt merge(Punkt&, Punkt&);**

Nie można także zapomnieć, że przed jedną z deklaracji musi wystąpić deklaracja zapowiadająca drugiej klasy, na przykład:

#### **class Dwupunkt;**

Sama funkcja  $\bullet$  przyjmuje w postaci argumentów referencje do dwóch obiektów typu **Punkt**. W jej wnętrzu został natomiast umieszczony obiekt **dp** typu **Dwupunkt**, }<br> **Archarge polom zostają przypisane wartości Archarge Marchalte (Brozwiazania\zadanie4\program.cpp rozwiazania\zadanie4\program.cpp** 

## Zadanie 3

Trzecie zadanie polegało na napisaniu kodu funkcji zaprzyjaźnionych z klasą **Punkt** (zawierającą prywatne składowe **x** i **y**), pobierających i ustawiających wartości pól **x** i **y**. Do deklaracji klasy **Punkt** należy zatem dopisać deklaracje przyjaźni .

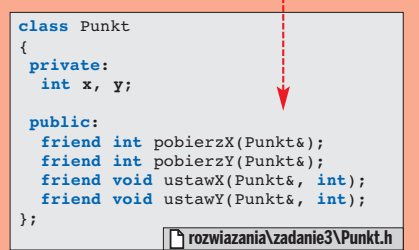

Kod tych funkcji nie będzie skomplikowany . Pobierające współrzędne **pobierzX** i **pobierzY** przyjmują jako argument obiekt klasy **Punkt** i za pomocą instrukcji **return** zwracają wartość żądanego pola. Ustawiające współrzędne funkcje **ustawX** i **ustawY** przyjmują po dwa argumenty określające: obiekt, na którym ma zostać dokonana operacja, oraz nową wartość zmienianej współrzędnej.

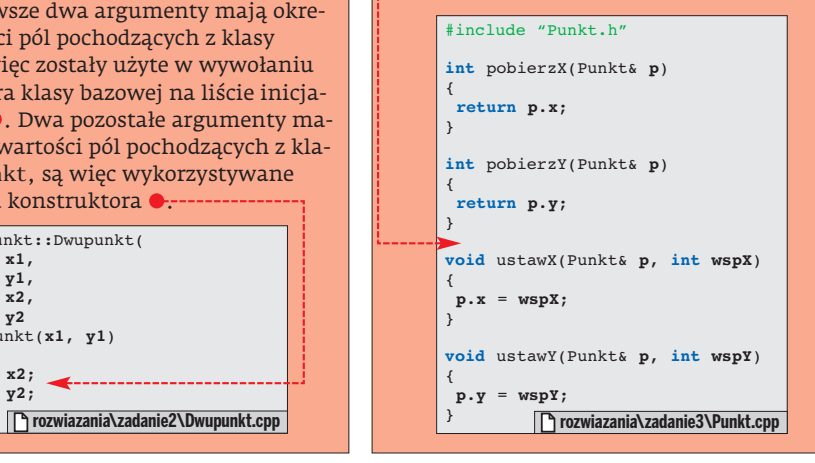

odczytane z argumentów. Zostało przyjęte, że pola pierwszego argumentu są wykorzystywane do ustawienia wartości pól zdefiniowanych w klasie **Dwupunkt**, a wartości drugiego argumentu do ustawienia wartości pól pochodzących z klasy **Punkt**.

```
#include <iostream>
#include "Dwupunkt.h"
using namespace std;
Dwupunkt merge(Punkt& punkt1, Punkt& punkt2)
{
 Dwupunkt dp;
 dp.x = punkt1.x;
dp.y = punkt1.y;
 dp.Punkt::x = punkt2.x;
 dp.Punkt::y = punkt2.y;
 return dp;
}
int main()
{<br>// kod funkcji głównej znajduje się na CD
}
```
**62 STYCZEŃ 2007 EKSpert** 

# PROGRAMOWANIE NAJNOWSZE TECHNOLOGIE DLA STRON WWW

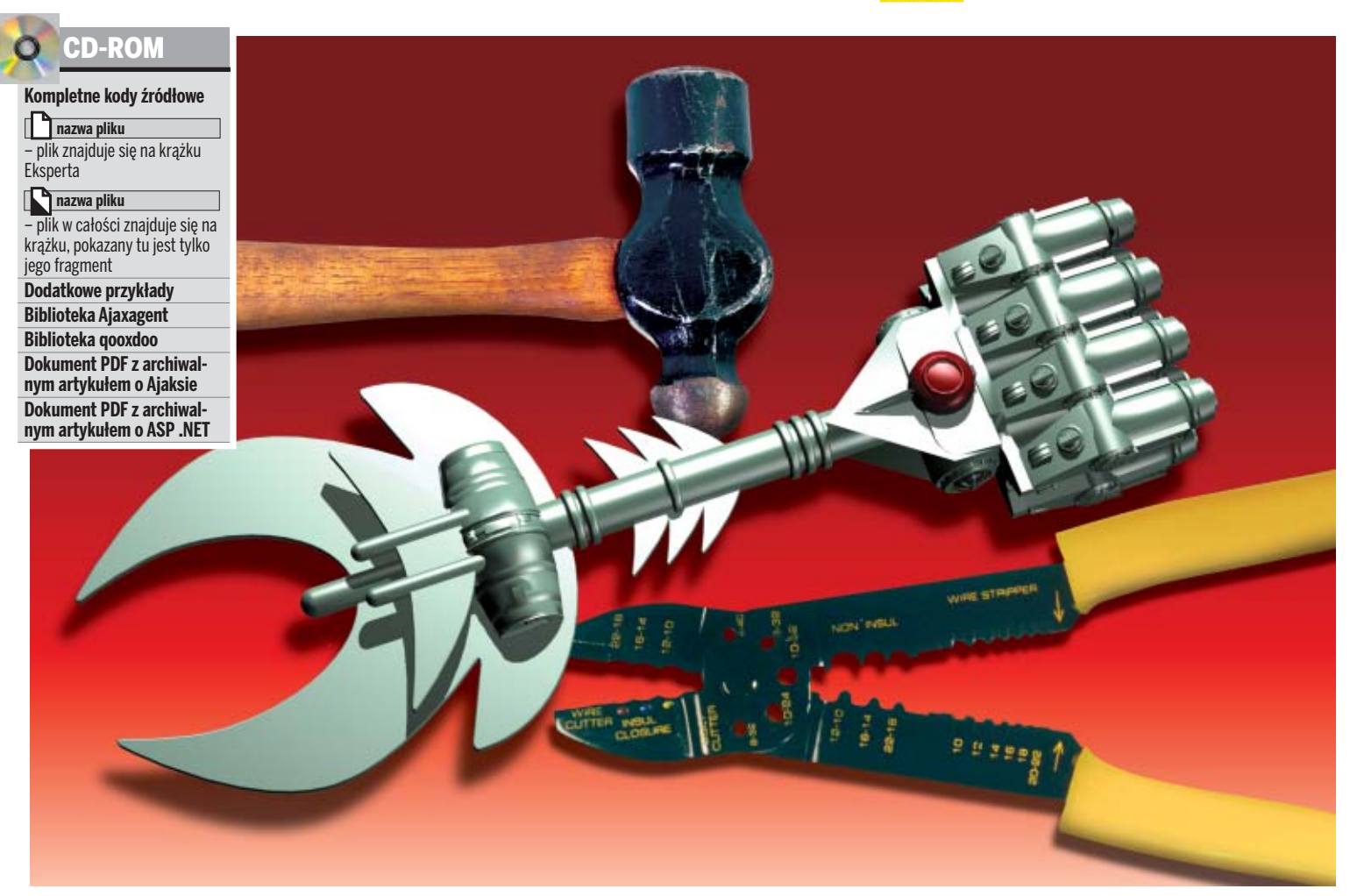

**POZIOM** 

**SREDNI** 

# Supernarzędzia dla WWW

**Tworzenie ładnych i szybkich w działaniu witryn internetowych wymaga znajomości co najmniej kilku najnowszych technologii. Trzeba również wiedzieć, jak je ze sobą połączyć**

Itryny internetowe w ostatnich la-<br>tach nie tylko stają się coraz bar-<br>dziej rozbudowane, ładniejsze<br>i wygodniejsze w obsłudze, ale<br>niektóre z powodzeniem zastepuja desktotach nie tylko stają się coraz bardziej rozbudowane, ładniejsze i wygodniejsze w obsłudze, ale niektóre z powodzeniem zastępują desktopowe programy  $\bullet$ . Webowe aplikacje mają wiele zalet – można z nich korzystać bez konieczności instalacji na dysku, a więc z dowolnego komputera z dowolnym

## Szybkie zmiany **Szymon Tengler** autor artykułu

T**echnologie webowe rozwijają się w szalonym tempie. Co kilka tygodni pojawiają się nowe języki, rozwiązania, frameworki czy biblioteki – zwykle bardzo ciekawe, a czasem wręcz rewolucyjne. Warto więc śledzić zmiany w sposobie tworzenia stron WWW oraz korzystać z najnowszych technologii – Ajaksa, qooxdoo czy Ruby on Rails. Zwykle ułatwiają one wykonanie atrakcyjnej graficznie, szybko działającej i funkcjonalnej witryny internetowej czy aplikacji webowej.**

systemem operacyjnym (wystarczy dostęp do internetu i przeglądarka). Niestety, szybkość działania więk-

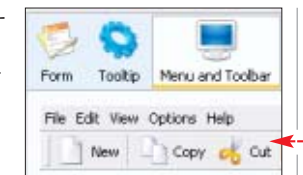

szości tego typu witryn-aplikacji jeszcze znacznie odbiega od stacjonarnych programów komputerowych. Na szczęście ta różnica ciągle się zmniejsza – wszystko za sprawą coraz szybszych łączy do internetu, wydajniejszych serwerów i przede wszystkim najnowszych narzędzi i technologii internetowych.

W tym artykule Ekspert pokaże, że aby stworzyć nowoczesną witrynę czy aplikację internetową, nie wystarczy skorzystać wyłącznie z podstawowych technologii (na przykład ASP .NET, PHP, JavaScript czy HTML), ale trzeba sięgnąć po najnowsze rozwiązania w tworzeniu aplikacji webowych i przede wszystkim umiejętnie łączyć ze sobą różne technologie.

Na początku poznamy najnowsze i najbardziej popularne technologie internetowe. Następnie bliżej przyjrzymy się najciekawszym z nich: qooxdoo (za pomocą której możemy błyskawicznie tworzyć różne elementy graficzne •) oraz Ajaksowi. Ekspert pokaże również, jak połączyć ze sobą obie technologie i wykorzystać je na stronie wykonanej w PHP oraz ASP .NET.

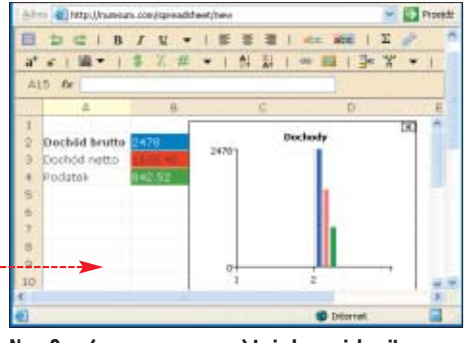

**Num Sum (www.numsum.com) to jedna z wielu witryn internetowych, która działa niemal zupełnie tak jak zwykła aplikacja (w tym wypadku jak arkusz kalkulacyjny)** ➽

# Technologie tworzenia nowoczesnych witryn

witryny internetowej wykorzy-<br>stuje współdziałanie trzech tech-<br>polozii – DITML – DID oraz bazy da witryny internetowej wykorzynologii – DHTML, PHP oraz bazy danych MySQL. Skąd takie połączenie? Otóż każda aplikacja czy witryna internetowa składa się z trzech części: interfejsu (czyli wyglądu), logiki (wszystkich funkcjonalności określających sposób działania) oraz danych, które są w niej wyświetlane. W wypadku strony wykonanej w DHTML, PHP i MySQL, język DHTML odpowiada za wygląd serwisu, PHP za logikę witryny, a MySQL

ielu webmasterów do stworzenia za przechowywanie danych wyświetlanych na stronie.

> Wszystkie technologie internetowe można więc podzielić na trzy kategorie:

- służące zapewnieniu odpowiedniej funkcionalności,
- wykorzystywane do przechowywania i modyfikowania danych,
- pozwalające zapewnić odpowiedni wygląd.

Na schemacie poniżej Ekspert przedstawił najpopularniejsze technologie reprezentujące każdą z tych kategorii. Dopiero odpowiednie połączenie ze so-

**Ajax** 

Przeznaczenie:  $\bullet$ zanewnienie funkcionalności **zapewnienie wyglądu** 

Adobe Flex 2

Ajax (ang. Asynchronous Java-

Script and XML – asynchroniczny JavaScript i XML) to nowy sposób podejścia do tworzenia portali internetowych za pośrednictwem podstawowych technologii, takich jak JavaScript, protokół HTTP (dokładnie obiekt XMLHttpRequest) i XML. Na stronie 66 Ekspert przedstawia zasadę działania Ajaksa i sposób jego wykorzystania na stronie.

**••••••••••••** 1111111111111

> Więcej informacji: www.ajax.org

bą różnych technologii pozwala tworzyć nowoczesne witryny – ładne, funkcjonalne, szybkie i przypominające w działaniu zwykłe aplikacje.

serwer WWW

## PHP

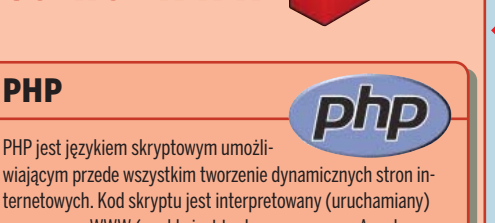

wiającym przede wszystkim tworzenie dynamicznych stron internetowych. Kod skryptu jest interpretowany (uruchamiany) na serwerze WWW (zwykle jest to darmowy serwer Apache z interpreterem PHP), a wyniki jego działania przesyłane są do przeglądarki. Instrukcje PHP można zagnieżdżać w kodzie HTML. Tworząc stronę w PHP, warto korzystać z szablonów (na przykład Smarty – więcej informacji w artykule Pożyteczne szablony z Eksperta 12/2006).

Przeznaczenie:

zapewnienie funkcjonalności (● www.php.net Więcej informacji:

# ASP .NET

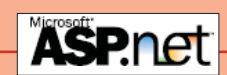

Bardzo dynamicznie rozwijająca się technologia Microsoftu, następca ASP (ang. Active Server Pages). Podobnie jak PHP jest to technologia umożliwiająca tworzenie dynamicznych witryn internetowych bazująca na .NET Framework. Dynamiczne strony internetowe ASP .NET można pisać w różnych językach: C#, Visual Basic, C++, J# i na dodatek mogą być łatwo odseparowane od kodu HTML. Technologia ASP .NET zdobywa coraz większą popularność i coraz bardziej zagraża językowi PHP.

Przeznaczenie: zapewnienie funkcjonalności · www.asp.net Więcej informacji:

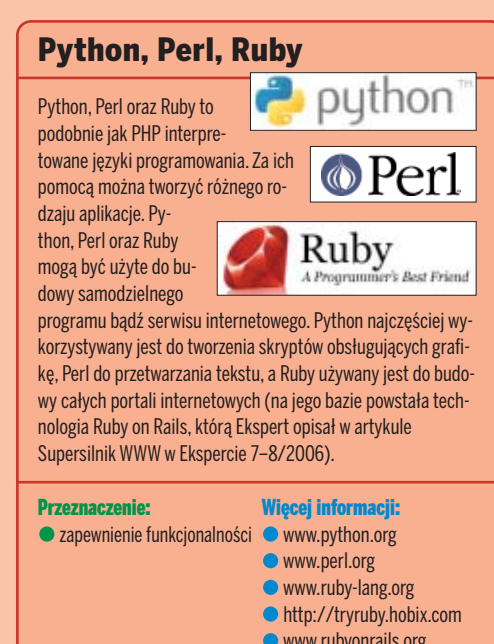

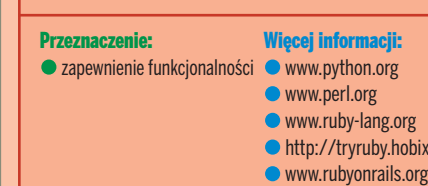

# DHTML (HTML, CSS

DHTML (dynamiczny HTML) to umowna technika dynamicznej zmiany treści stron przy użyciu podstawowych technologii, takich jak język HTML, kaskadowe arkusze stylów CSS oraz język skryptowy JavaScript. Często termin DHTML mylnie kojarzony jest z dynamicznym tworzeniem stron internetowych – dynamiczne strony internetowe tworzone są przez serwer WWW (na przykład za pomocą skryptów PHP), a w wypadku DHTML strony cechują się dynamiką wyłącznie po stronie przeglądarki.

przeglądarka

Przeznaczenie: zapewnienie wyglądu

Flash

i JavaScript)

Więcej informacji: ● www.w3schools.com/dhtml

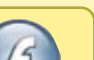

Flash jest techniką tworzenia animacji, gier czy filmów animowanych opartą na grafice wektorowej. Animacje tworzone w specjalnym programie (Macromedia Flash) mogą być umieszczane na stronie internetowej (plik z rozszerzeniem SWF) lub odtwarzane samodzielnie (pliki EXE). Dodatkowo za pomocą języka ActionScript możliwa jest komunikacja animacji

z serwerem, dzięki czemu we Flashu można tworzyć nawet całe strony internetowe.

Przeznaczenie:

- zapewnienie wyglądu
- www.adobe.com/ products/flash www.flash-mx.com

Więcej informacji:

### qooxdoo

qooxdoo jest darmową biblioteką JavaScript. Zawiera mnóstwo gotowych do wykorzystania na stronie WWW komponentów. Biblioteka qooxdoo jest napisana w sposób obiektowy, co sprawia, że korzystanie z niej jest bardzo łatwe. Biblioteka qooxdoo powstała niedawno, ale cieszy się już dużym zainteresowaniem. Więcej na jej temat przeczytamy na stronach 65 i 67.

Przeznaczenie: zapewnienie wyglądu Więcej informacji: http://qooxdoo.org

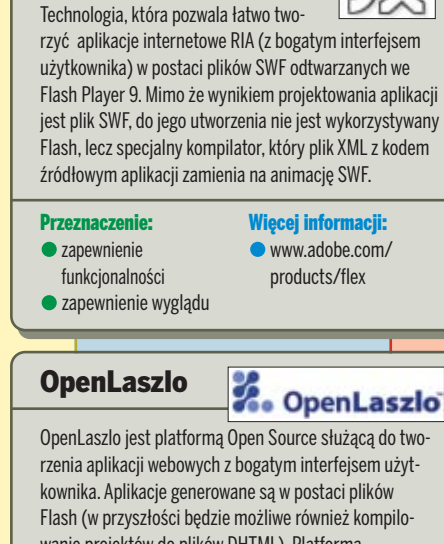

kownika. Aplikacje generowane są w postaci plików Flash (w przyszłości będzie możliwe również kompilowanie projektów do plików DHTML). Platforma OpenLaszlo opiera się na języku LZX, który zawiera w sobie elementy języka XML i JavaScript.

#### Przeznaczenie: **zapewnienie**

funkcionalności **zapewnienie wyglądu** 

Więcej informacji:

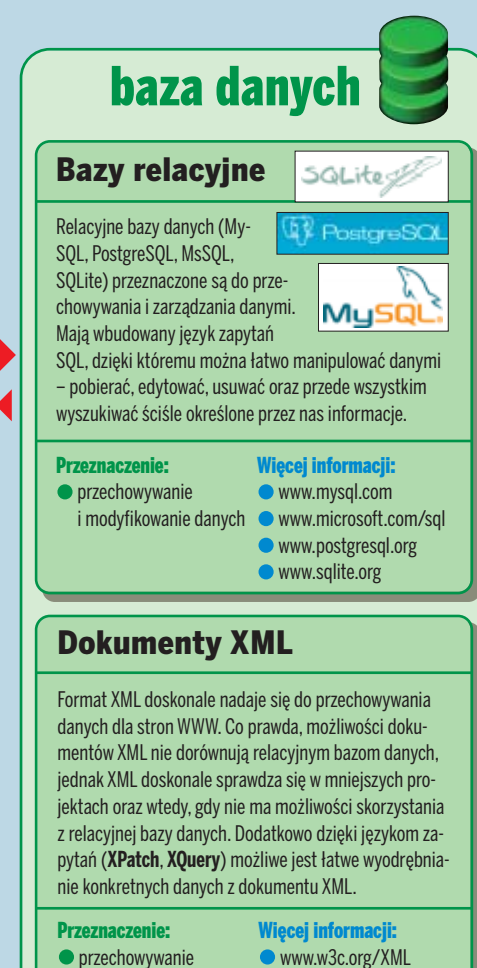

## i modyfikowanie danych

### XML

XML (ang. Extensible Markup Language – rozszerzalny język znaczników) jest obecnie najpopularniejszym i najbardziej uniwersalnym formatem zapisu danych. Dokument XML konstruowany jest za pomocą znaczników, których nazwy mogą być dowolne (nie są ściśle ustalone, jak na przykład w wypadku HTML). Na bazie XML powstało wiele rozwiązań, takich jak:

- **DTD**, **XMLSchema** umożliwiają definiowanie struktury dokumentu XML
- **XSLT** język transformacji dokumentu XML na inny format (na przykład HTML, tekstowy czy PDF)
- **XPatch**, **XQuery** języki zapytań umożliwiające wyodrębnianie konkretnych danych z dokumentu XML

Więcej informacji: ● www.w3c.org/XML ● www.w3schools.com/xml

#### Przeznaczenie:

- $\bullet$  zapewnienie funkcionalności
- przechowywanie
- i modyfikowanie danych
- zapewnienie wyglądu

#### O której technologii internetowej chciałbyś przeczytać w następnych numerach Eksperta?

**W ankiecie na stronie 89 znajduje się pytanie o najciekawszą technologię internetową. Ekspert zachęca do przesłania wypełnionej ankiety – najpopularniejsza wśród Czytelników technologia zostanie szczegółowo opisana w jednym z następnych numerów.**

# qooxdoo – strony z fajerwerkami

File Edit @ Edit New **P**open **Save M** Save as **O** Exit

 $\cdot$ 

avaScript jest znanym wszystkim web-<br>masterom językiem zapewniającym in-<br>terakcję użytkownika ze stroną interneto-<br>wą. JavaScript jest dosyć prosty, jednak wykoavaScript jest znanym wszystkim webmasterom językiem zapewniającym interakcję użytkownika ze stroną internetonanie za jego pomocą bardziej złożonych elementów na stronę (na przykład kalendarza) jest bardzo praco- i czasochłonne. Na szczęście dzięki qooxdoo nie musimy każdego elementu tworzyć od nowa – wystarczy zastosować tę darmową bibliotekę i wiele komponentów na stronę WWW będziemy mogli

wykonać za pomocą kilku poleceń. qooxdoo dodatkowo zawiera również ikony, obrazki oraz gotowe arkusze stylów CSS, dzięki czemu można tworzyć aplikacje wyglądające bardzo atrakcyjnie i profesjonalnie (przypominające aplikacje archive

desktopowe).

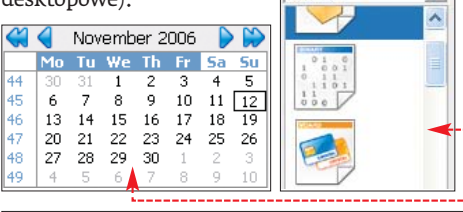

**var dateChooser** = **new** qx.ui.component.DateChooser;

Aby za pomocą qooxdoo dodać na stronę na przykład kalendarz, wystarczy napisać jedną linię kodu ● Zobaczmy, w jaki sposób skorzystać z qooxdoo na naszej stronie internetowej.

## Ekspert radzi

Aby dowiedzieć się, czym tak naprawdę jest qooxdoo, warto przejrzeć zawartość podkatalogów folderu **frontend\framework**. Wpodkatalogu **resource** umieszczone zostały wszystkie pliki graficzne (ikony i obrazki) komponentów, a w podkatalogu **script** znajduje się silnik qooxdoo – plik **qx.js**zawierający kod JavaScript całej biblioteki. W folderze **frontend\demo** znajduje się dodatkowo plik index.html ze spisem przykładów zastosowania qooxdoo – każdy z nich umieszczony został w osobnym pliku, więc łatwo można sprawdzić, jak został wykonany.

#### Kalendarz z qooxdoo

qooxdoo to biblioteka Java-Script, a więc zanim będziemy mogli z niej skorzystać, musimy umieścić ją w katalogu, w którym będziemy tworzyć stronę WWW. Rozpakowujemy więc archiwum biblioteki **qooxdoo-0.6.3-build.zip** (znajdziemy je na CD Eksperta oraz na stronie ➊) do dowolnego katalogu (na przykład o nazwie **Kalendarz**) i zmieniamy nazwę katalogu **qooxdoo-0.6.3-build** na **qooxdoo**.

1 W katalogu **Kalendarz** tworzymy stronę o nazwie **qooxdoo.htm** i wpisujemy do niej kod ♦, który stanowi

## Niepotrzebne okno

o uruchomieniu strony w przeglądarce pojawia się okno informujące o wykonywaniu kodu JavaScript . Przyszłemu użytkownikowi naszej strony może to przeszkadzać. Aby okno się nie pojawiało, na samym początku skryptu należy umieścić linię:

#### **qx.dev.log.Logger.ROOT\_LOGGER.setMinLevel (qx.dev.log.Logger.LEVEL\_OFF);**

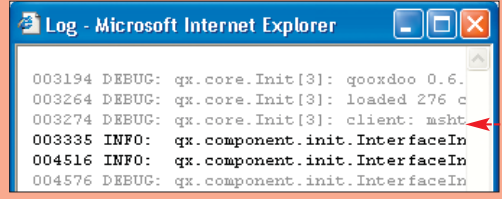

szablon strony wykorzystującej bibliotekę qooxdoo.

2 Na początku w części nagłówkowej dołą-<br>2 czamy do strony skrypt qooxdoo (1 . Następnie pomiędzy **<script>** i **</script>** w sekcji **<body>** umieszczamy funkcję inicjalizacyjną  $\bullet$ , w której określamy ścieżki do katalogów z elementami graficznymi qooxdoo.

3 Następnie możemy już umieścić<br>3 funkcję główną 3, w której stworzymy interfejs naszej aplikacji. Najpierw za pomocą pierwszego polecenia pobieramy obiekt dokumentu (czyli okno strony HTML). Drugie i trzecie polecenie tworzy nasz kalendarz, który za pomocą metody **add** dodajemy do dokumentu naszej strony WWW.

4 Po otwarciu strony w przeglądarce pojawia się stworzony przez nas kalen-

DD

17

24

31 6

 $\frac{5a}{2}$ Su  $10<sup>1</sup>$ 

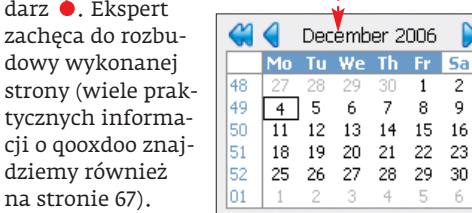

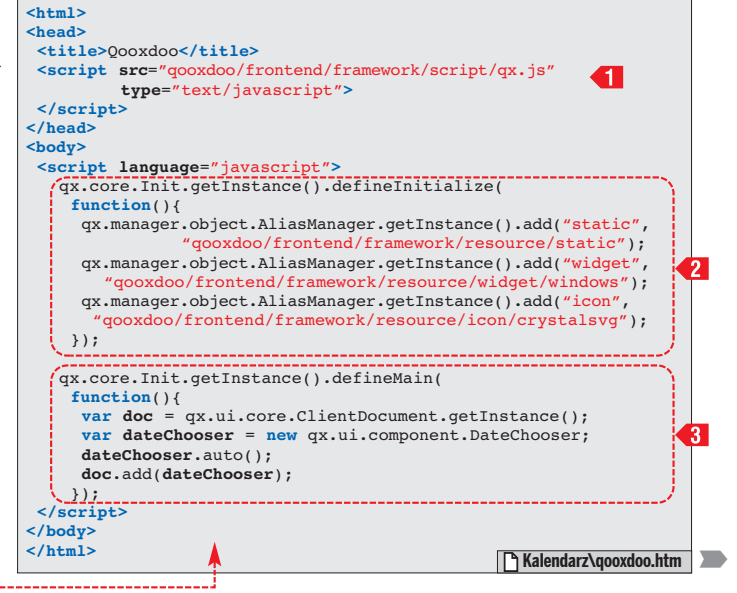

**EKSpert** STYCZEŃ 2007 65

# Ajax – nowe podejście do WWW

zięki qooxdoo można z łatwością tworzyć<br>
aplikacje webowe przypominające wy-<br>
glądem desktopowe programy napisane<br>
na przykład w Delphi. Szm. wydad iednak aplikacje webowe przypominające wyna przykład w Delphi. Sam wygląd jednak nie wystarczy. Jeśli aplikacje webowe mają zastąpić standardowe programy, muszą działać tak jak one. Istnieje jednak rozwiązanie, dzięki któremu jest to możliwe – technologia Ajax. Warto więc dowiedzieć się, czym jest Ajax i co dzięki niemu możemy osiągnąć.

#### Jak działa Ajax

Często z poziomu strony WWW należy zwrócić się do serwera w celu pobrania danych przechowywanych w bazie. Jak można skontaktować się z serwerem? Są dwie możliwości. Zawsze można odwołać się bezpośrednio do skryptu na serwerze (napisanego w PHP czy ASP .NET) pobierającego dane z bazy. Można również po drodze posłużyć się technologią Ajax. Co możemy osiągnąć dzięki Ajaksowi? Ekspert wyjaśni to na praktycznym przykładzie: Załóżmy, że naszym zadaniem jest wyświetlenie na stronie WWW sklepu z akcesoriami komputerowymi wszystkich produktów z określonej kategorii (na przykład

procesorów). Informacja o częściach komputerowych przechowywana jest w bazie My-SQL. Załóżmy również, że strona zawiera już obrazki, banery lub aktualności <sup>o</sup>:

Bez pomocy Ajaksa wysłanie przez internautę żądania wyświetlenia listy procesorów (na przykład poprzez kliknięcie na przycisk) do serwera spowoduje wywołanie procedur PHP lub ASP .NET pobierających dane z bazy i odesłanie do przeglądarki całej strony WWW  $\bullet$  z interesującą nas informacją. Spowoduje to oczywiście odświeżenie całej strony.

Przy wykorzystaniu technologii Ajax, przed wysłaniem żą-

. . . . . . . . . . . . . . . . dania do serwera, zostanie ono odpowiednio przygotowane przez silnik Ajaksa (czyli tak naprawdę JavaScript i wbudowany w przeglądarkę obiekt XMLHttpRequest). Po pobraniu danych z bazy zostaną one wysłane przez serwer w formacie XML i odebrane przez mecha-

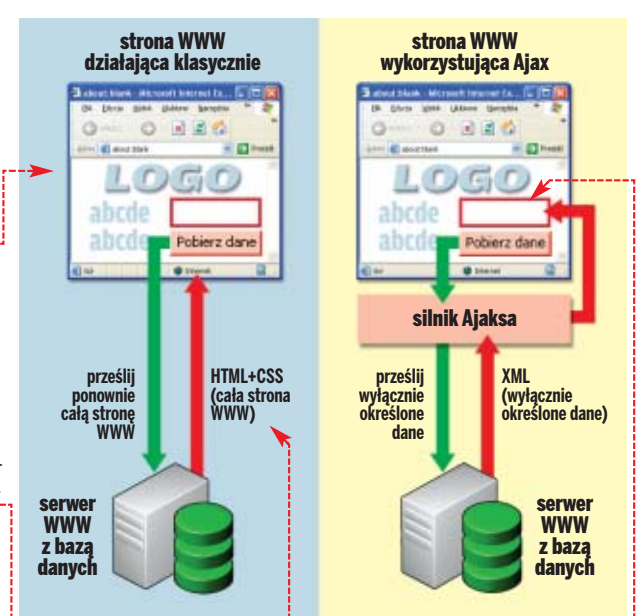

nizm Ajax. Następnie interesujące nas dane zostaną wyświetlone w odpowiednim miejscu na stronie (na przykład w polu  $\bullet$ ). W tym wypadku cała strona nie zostanie odświeżona, a więc witryna będzie przypominać w działaniu zwykłą aplikację.

**var xmlHttp** = **null**; **function** GetDateTime(**timeZone**){

# Współdziałanie Ajaksa i PHP Steript American GetDateTime (timezone)

Wykorzystanie na naszej stronie tech-Ekspert pokaże, jak to zrobić, na pronologii Ajax nie jest skomplikowane. stym przykładzie. Wykonamy aplikację webową, która będzie wyświetlała aktualną go-

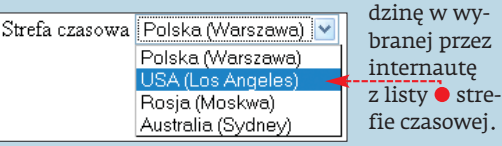

1 <sup>W</sup> dowolnym katalogu tworzymy stronę WWW o nazwie **Data.htm**. W sekcji **<body>** wpisujemy kod HTML , którego zadaniem jest wyświetlenie listy rozwijanej. Ustalamy, że po zmianie wyboru na liście zostanie wywołana funkcja JavaScript o nazwie **GetDateTime()** , do której przekazana zostanie wartość **WA**, **LA MO** lub **SY** (w zależności od wybranej przez internautę pozycji z listy).

2 Na stronie umieszczamy również element blokowy **div** (o identyfikatorze **lblDateTime**), w którym zostanie wyświetlona godzina w wybranej strefie czasowej.

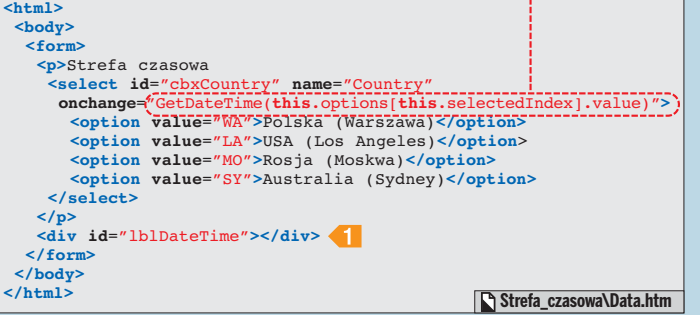

3 Następnym zadaniem jest stworzenie w sekcji **<head>** funkcji JavaScript (wykorzystującej możliwości technologii Ajax) o nazwie **Get-DateTime()** . Jej zadaniem będzie wysłanie do serwera żądania przesłania aktualnego w danej strefie czasu.

4 Na początku, w zależności od wersji przeglądarki internetowej, tworzymy obiekt **xmlHttp** odpowiedzialny za wysłanie żądania do serwera **1.** W kolejnych liniach kodu wykonujemy następujące zadania: wskazujemy adres skryptu

**GetDateTime.php** znajdującego się na serwerze (jego zadaniem będzie obliczenie daty i czasu w przekazanej do niego wybranej strefie czasowej – zaraz zajmiemy się napisaniem tego skryptu),

- określamy funkcję **SetDateTime()** jako tę, która ma zostać wywołana po zwróceniu przez serwer odpowiedzi,
- $\bullet$  wysyłamy zapytanie do serwera  $\bullet$  .

5 <sup>W</sup> funkcji **SetDateTime()** odczytujemy odpowiedź z serwera, wyświetlając ją w elemencie <**div>** o **id** równym **lblDateTime** .

}

6 Wszystkie czynności po stronie klienta (przeglądarki) zostały już wykonane. Teraz musimy napisać skrypt **GetDateTime.php** wykonywany po stronie ser-

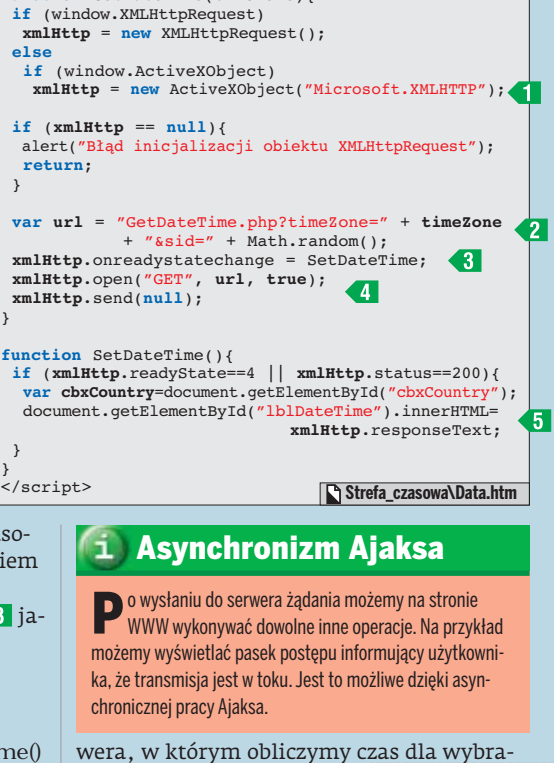

nej strefy. Jego konstrukcja ● jest dosyć prosta – Ekspert zachęca do samodzielnej analizy kodu (pomocne do tego informacje znajdziemy na stronie  $\bullet$ ).

7 Aby uruchomić nasz przykład, pliki **Data.htm** oraz **GetDateTime.php** kopiujemy na serwer WWW z obsługą PHP i w przeglądarce uruchamiamy stronę **DisplayDateTime.htm**. Po wybraniu z listy Strefa czasowa strefy, pojawia się aktualna

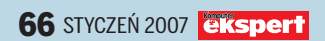

# ASP .NET, Ajax, qooxdoo oraz XML

Wiemy już, czym są i jak działają technologie qooxdoo oraz Ajax. Umiemy również połączyć Ajaksa z PHP. Czas przekonać się, że możliwe jest również połączenie ze sobą większej liczby technologii – na przykład qooxdoo, Ajax, ASP .NET oraz XML. Razem z Ekspertem, wykorzystując te cztery technologie, stworzymy internetowy terminarz  $\bullet$ . Będzie w nim można dodawać nowe notatki, usuwać istniejące (zarówno pojedynczą, jak i wszystkie naraz), a także

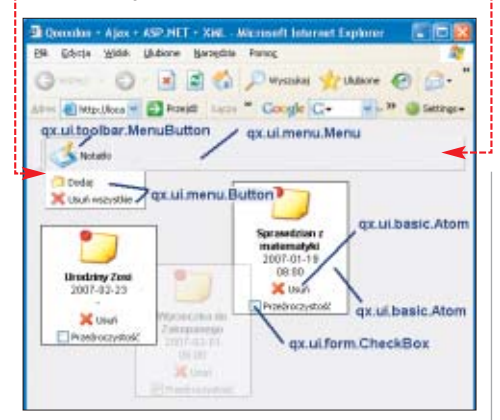

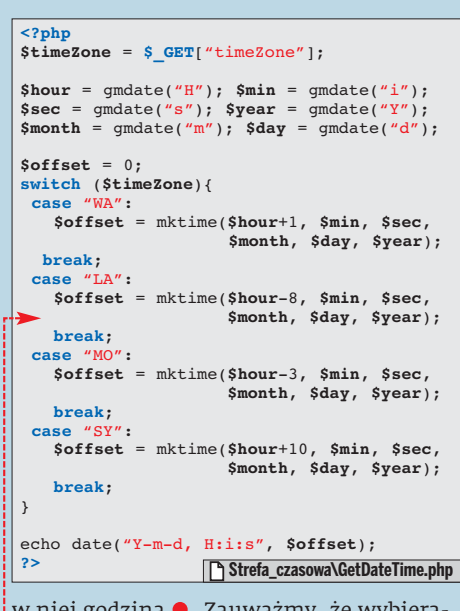

<mark>¦</mark> w niej godzina ●. Zauważmy, że wybierając pozycję z listy, strona nie zostaje odświeżona – zmienia się wyłącznie data oraz czas.

Strefa czasowa Australia (Sydney) v

Data i czas dla wybranej strefy: 2006-12-05, 22:43:36

# Ajax dla fanów PHP

Wostatnim czasie powstało wiele bibliotek ułatwiających korzystanie z dobrodziejstw Ajaksa. Opis jednej z nich (Sajaksa) znajdziemy w Ekspercie 4/2006. Warto bliżej przyjrzeć się również innej bibliotece – Ajaxagent ➌– której wykorzystanie jest niezwykle proste. Na płycie CD dołączonej do Eksperta znajdziemy kod stworzonej przed chwilą strony wykorzystujący tę bibliotekę (tym razem kod PHP, JavaScript i HTML Ekspert umieścił w jednym pliku o nazwie **Data\_Ajaxagent.php**). Warto go samodzielnie przeanalizować.

zmieniać położenie notatek i nadawać im przezroczystość. Na schemacie Ekspert przedstawił zasadę współpracy technologii ASP .NET, Ajax, qooxdoo i XML.

Interfejs użytkownika naszej strony składa się z kilku odpowiednio skonfigurowanych komponentów, których nazwy podano na rysunku  $\bullet$ . W każdej notatce można wyświetlić datę i godzinę oraz dowolną treść. Notatkę można ustawić jako przezroczystą, usunąć, a także przemieścić w dowolne inne miejsce na stronie. Poza tym w górnej części strony znajduje się menu, z poziomu którego możemy dodać nową notatkę lub usunąć wszystkie. Taki interfejs możemy bardzo łatwo zbudować za pomocą qooxdoo – na przykład, aby stworzyć menu, wpisujemy polecenia  $\bullet$  (cały kod, wraz z komentarzami, znajdziemy na płycie CD dołączonej do Eksperta).

# Uruchomienie strony ASP

Pamiętajmy, że uruchomienie strony stworzonej w ASP .NET wymaga serwera obsługującego tę technologię. Więcej informacji na ten temat znajdziemy w artykule Stwórz własny teleturniej z Eksperta 3/2005 (plik PDF z tym artykułem znajduje się na płycie CD). Darmowe środowisko programistyczne Microsoft Web Developer 2005 Express Edition do tworzenia stron w technologii ASP .NET możemy pobrać ze strony  $\bullet$ . Środowisko to zawiera wbudowany serwer. Pamiętajmy, aby przed uruchomieniem przykładu dla pliku **notices.xml** ustawić prawa odczytu i zapisu dla użytkownika internetowego.

Warto prześledzić komunikację klient- -serwer na stronie Terminarza. Wyświetlanie wszystkich notatek przy starcie aplikacji, ich dodawanie, usuwanie pojedynczej oraz usuwanie wszystkich to operacje inicjowane przez użytkownika (w przeglądarce) za pomocą komponentów qooxdoo. Jednak skutek tych operacji musi mieć związek z serwerem WWW. Przykładowo, gdy internauta kliknie na pozycję **X** Usuń wszystkie, poprzez mechanizm Ajax wywołana zostaje metoda serwera **DeleteAllNotices** usuwająca wszystkie notatki z pliku XML znajdującego się na serwerze. Jeśli operacja powiedzie się, strona w przeglądarce jest czyszczona 1. W przeciwnym razie wyświetlony zostaje komunikat o błędzie 2. Wywołanie metody **DeleteAllNotices** sprowadza się do jednej linii kodu •. Jest to możliwe dzięki bibliotece DLL AjaxPro

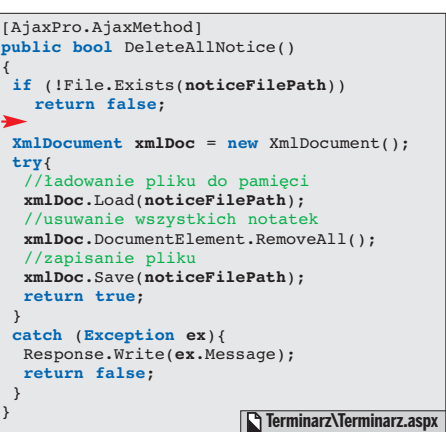

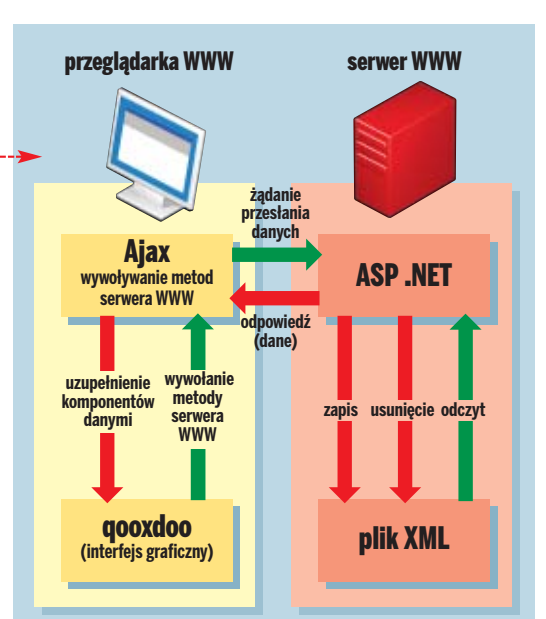

**Komunikacja przeglądarki z serwerem WWW (w tym wypadku ASP .NET) odbywa się za pośrednictwem silnika Ajaksa**

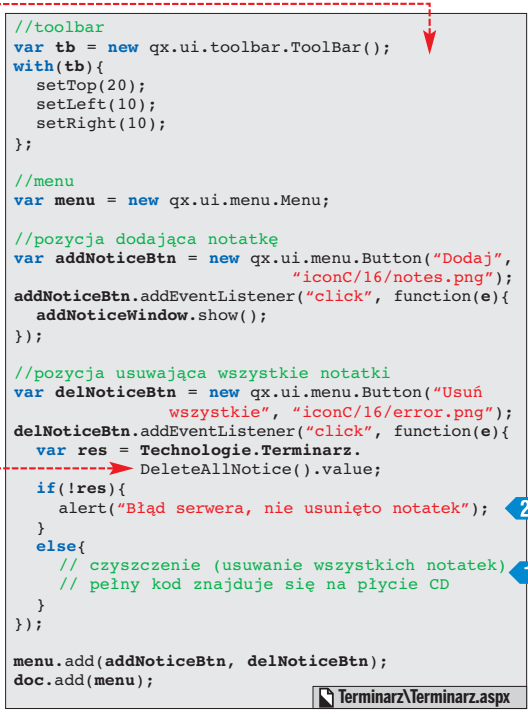

ułatwiającej współpracę Ajaksa z ASP .NET (więcej informacji na temat AjaxPro znajdziemy na stronie $\Theta$ ).

Ekspert zachęca do samodzielnej analizy przedstawionego przez Eksperta przykładu, którego pełen kod źródłowy, wraz z objaśnieniami w postaci komentarzy, znajdziemy na płycie CD.  $ST \blacksquare$ 

### Warto zajrzeć…

#### Adresy WWW: ➊ http://qooxdoo.org/download#build\_-\_precompiled\_version **sqrt**http://pl2.php.net/gmdate ➌www.hemmady.com/ajaxagent ➍http://msdn.microsoft.com/vstudio/express/vwd ➎www.ajaxpro.info

- www.w3schools.com
- www.asp.net
- www.php.net
- http://qooxdoo.org

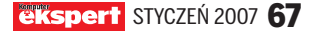

# PROGRAMOWANIE LCD STEROWANY Z DELPHI

**POZIOM** *SREDNI* 

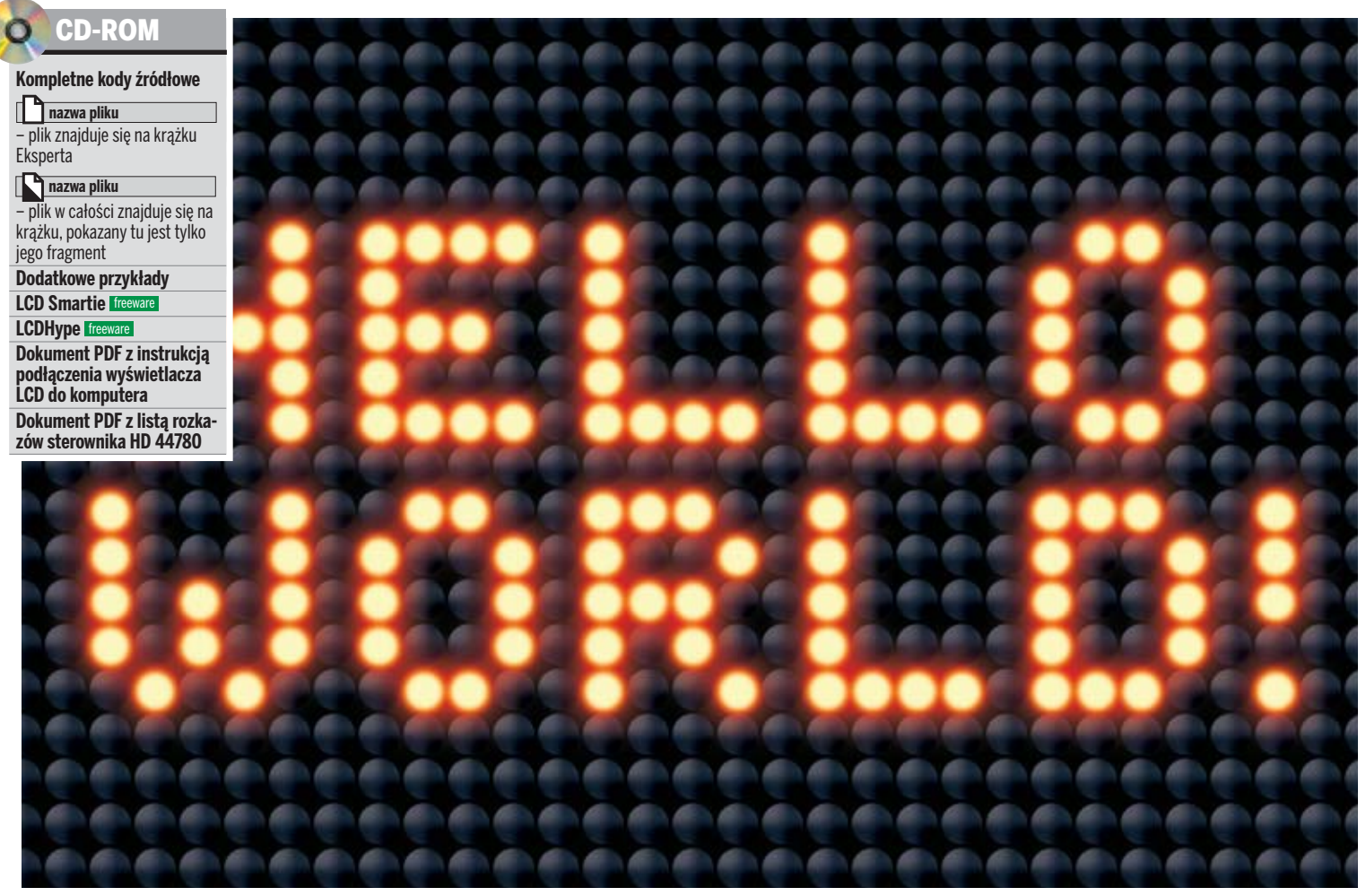

# Zaprogramuj wyświetlacz

**Na podłączonym do peceta wyświetlaczu LCD można pokazywać niemal dowolne informacje. Wystarczy na przykład w Delphi napisać prostą aplikację sterującą pracą takiego wyświetlacza**

oraz częściej w obudowie peceta uż<br>kownicy montują panel z wyświetl<br>czem LCD 0. Za jego pomocą możn<br>wyświetlić praktycznie dowolne da<br>– temperaturę i obciążenie procesora, ilość oraz częściej w obudowie peceta użytkownicy montują panel z wyświetlaczem LCD ●. Za jego pomocą można wyświetlić praktycznie dowolne dane wolnej pamięci, tytuł aktualnie odtwarzanej piosenki, a nawet informacje ze stron internetowych (kursy walut, notowania giełdowe czy prognozę pogody). Oczywiście rodzaj wyświetlanych informacji uzależniony jest od oprogramowania sterującego wy-

Zrozumieć LCD **Paweł Paczuski** redaktor Eksperta

Z**alet podłączenia wyświetlacza LCD do komputera nie trzeba nikomu przedstawiać. Jednak, tak naprawdę, to nie końcowy efekt sprawia najwięcej radości, ale sama zabawa sterowaniem takiego małego ekranu przynieść może wiele frajdy. Kluczem do niej jest jednak bardzo dobre zrozumienie działania samego wyświetlacza LCD oraz portu równoległego LPT. Reszta jest już bardzo prosta.**

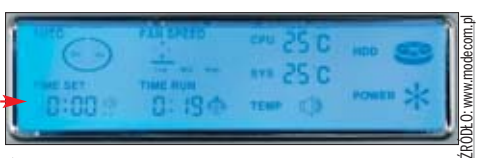

świetlaczem w panelu. W internecie dostępnych jest wiele darmowych programów sterujących wyświetlaczem ciekłokrystalicznym (na płycie Eksperta znajdziemy dwa z nich: LCD Smartie, LCDHype).Umożliwiają one pokazanie ogromnej ilości informacji dotyczących naszego systemu, komputera, a także wiadomości pobranych z internetu. Ich wadą jest jednak brak polskojęzycznego interfejsu oraz duża liczba zbytecznych opcji i ustawień. No i oczywiście może się zdarzyć, że żadna z gotowych aplikacji nie wyświetla interesujących nas danych. Dlaczego więc nie napisać samodzielnie takiego programu? Sterowanie wyświetlaczem LCD wcale nie jest trudnym zadaniem.

Ekspert pokaże, jak w Delphi stworzyć program  $\bullet$ , którego zadaniem będzie sterowanie wyświetlaczem LCD podłączonym do portu równoległego LPT naszego peceta. Jeśli nie mamy panelu z wyświetlaczem LCD, nie musimy go wcale kupować. W pliku PDF na płycie Eksperta znajdziemy szczegółowe instrukcje, dzięki którym szybko i tanio zbudujemy własny wyświetlacz LCD .

Zanim zaczniemy tworzyć aplikację sterującą pracą wyświetlacza podłączonego do

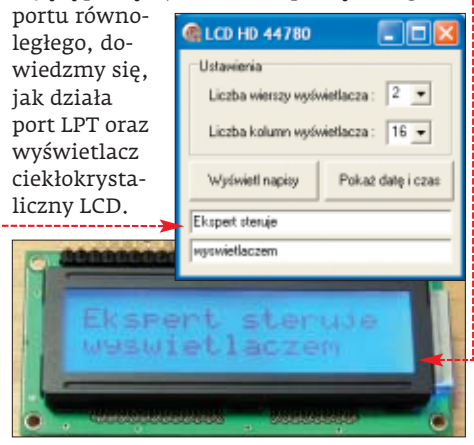

# Wyświetlacze alfanumeryczne

Wyświetlacze ciekłokrystaliczne LCD<br>
(ang. Liquid Crystal Display) można<br>
ma spotkać na każdym kroku (w ka<br>
lubterach geografiach telefonach komér (ang. Liquid Crystal Display) można spotkać na każdym kroku (w kalkulatorach, zegarkach, telefonach komórkowych czy odtwarzaczach MP3). Największą popularnością cieszą się wyświetlacze alfanumeryczne (tekstowe). Każdy znak wyświetlany jest przez nie na matrycy 5 na 7 punktów , dzięki czemu możliwe jest pokazanie dowolnej litery, cyfry lub znaku specjalnego. Dostępne są różne rodzaje wyświetlaczy tekstowych, które różnią się przede wszystkim liczbą wierszy (linii) oraz liczbą kolumn (znaków) w wierszu. Najpopularniejsze wyświetlacze pozwalają na wyświetlenie 16 znaków w dwóch liniach, ale często można spotkać również wyświetlacze

o 20 znakach i dwóch lub czterech liniach  $\bullet$ ). Ze względu

÷

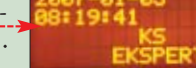

na dużą liczbę punktów (wyświetlacz 2x16 ma ich 1120), których stany możemy zmieniać (gasić lub zapalać), wyświetlacze LCD

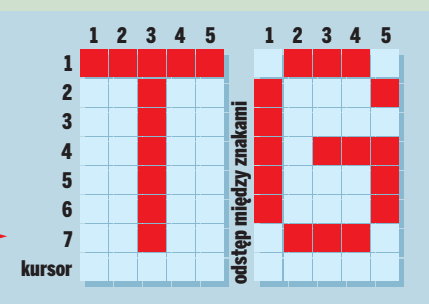

są standardowo wyposażone w specjalizowane procesory (sterowniki), które zarządzają wyświetlaniem. Głównym ich przedstawicielem jest układ firmy Hitachi oznaczony symbolem HD44780. Dzięki niemu wyświetlenie znaku sprowadza się do wysłania do wyświetlacza tego znaku oraz przesłania odpowiedniego rozkazu.

#### Sterowanie wyświetlaczem LCD

Wyświetlacz LCD ma 16 linii wejściowych, za pomocą których podłącza się zasilanie oraz steruje jego pracą. Dokładny opis wszystkich

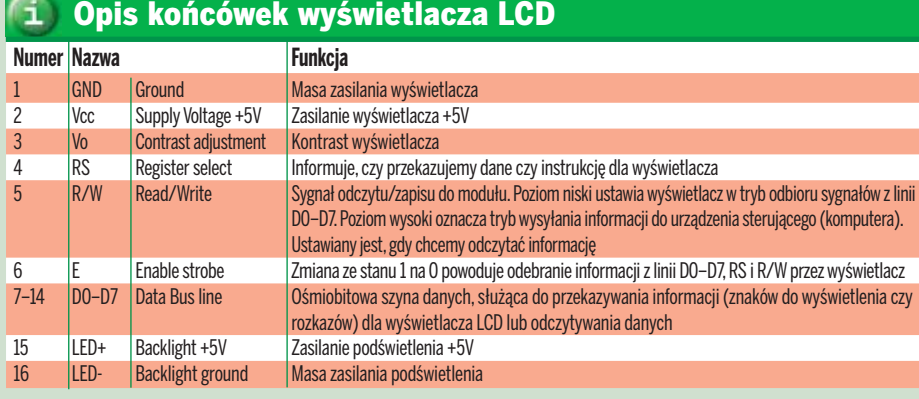

linii znajdziemy w ramce Opis końcówek wyświetlacza LCD. Komunikacja komputera z modułem LCD odbywa się poprzez 11 linii: szynę danych (osiem linii oznaczonych jako **D0**, **D1**, **D2**, **D3**, **D4**, **D5**, **D6** i **D7**) oraz trzy linie sterujące (**E**, **RS**, **R/W**).

- Na szynę danych możemy podać:
- znak, który chcemy przesłać do wyświetlacza – w tym celu wystarczy podać na szynę danych wartość znaku w kodzie ASCII,
- rozkaz akceptowany przez sterownik wyświetlacza – zestaw najważniejszych instrukcji dla sterownika Hitachi HD 44780 znajdziemy w dokumencie PDF na płycie CD Eksperta. Przykładem rozkazu może być na przykład instrukcja **01h** (litera **h** oznacza wartość zapisaną w postaci szesnastkowej, czyli heksadecymalnie), która powoduje wyczyszczenie ekranu wyświetlacza – dzięki niej nie musimy ręcznie wypełniać wyświetlacza pustymi znakami.

Sterowanie wyświetlaczem (zarówno przesyłanie znaku do wyświetlenia, jak i rozkazów) zawsze sprowadza się do wykonania pięciu kroków:

- Na linii sterującej **E** ustawiamy stan wysoki (wartość **1**), dzięki czemu wyświetlacz nie będzie pobierał danych z szyny danych.
- Na linii sterującej **RS** ustawiamy stan wysoki (wartość **1**), jeśli chcemy przekazać znak do wyświetlenia, lub stan niski (wartość **0**), gdy chcemy przesłać rozkaz.
- Linii sterującej **R/W** nadajemy stan odpowiadający kierunkowi transmisji (wartość **0**, gdy chcemy wysłać dane do wyświetlacza, lub **1**, gdy chcemy je odczytać).
- Na linie **D0**–**D7** podajemy kod rozkazu (gdy **RS** ustawiliśmy na **0**) lub znaku do wyświetlenia (gdy **RS** nadaliśmy wartość **1**).
- Ustawiamy stan niski (wartość **0**) na linii **E** – spowoduje to odebranie oraz wykonanie przez sterownik informacji z linii **RS**, **R/W** oraz szyny danych **D0**-**D7**.

# Aplikacja sterująca wyświetlaczem LCD

terowanie wyświetlaczem LCD poprzez<br>
port równoległy (LPT) nie jest skompliko-<br>
wanym zadaniem. Wspólnie z Eksper-<br>
tem stworzymy w Delphi program wyświetlaterowanie wyświetlaczem LCD poprzez port równoległy (LPT) nie jest skomplikowanym zadaniem. Wspólnie z Eksperjący na wyświetlaczu aktualny czas i datę oraz dowolną informację określoną przez użytkownika. Oczywiście najpierw musimy kupić wyświetlacz i podłączyć go do naszego komputera. O tym, jak to zrobić, przeczytamy w dokumencie PDF znajdującym się na CD Eksperta.

### Interfejs programu

Na samym początku zaprojektujemy formę naszego programu  $\bullet$ .

1 Uruchamiamy środowisko programi-styczne Delphi 2005 lub Turbo Delphi, a następnie tworzymy projekt nowej aplikacji okienkowej (z menu File wybieramy New | | | | VCL Forms Application - Delphi for Win32).

2 Od razu ustalamy tytuł formularza naszej aplikacji, zmieniając jego właściwość **Caption** na przykład na **LCD HD44780**.

3 Następnie na formie umieszczamy komponent **TGroup-Box** (*z* kategorii **Standard**). Zmieniamy jego właściwość **Caption** na wartość **Ustawienia**.

4 Na wstawionym przed chwilą komponencie **Group-Box1** umieszczamy dwie etykiety **Label**

oraz dwa komponenty **TComboBox** i 4 (znajdziemy je w kategorii **Standard**). Zmieniamy napisy na etykietach (własność **Caption**) zgodnie z rysunkiem  $\bullet$ :

5 Zaznaczamy kontrolkę **TCom-boBox1** i edytujemy jej właściwość **Items**. W otwartym oknie wpisujemy polecenia  $\bullet$ . Podobnie postępujemy z komponentem

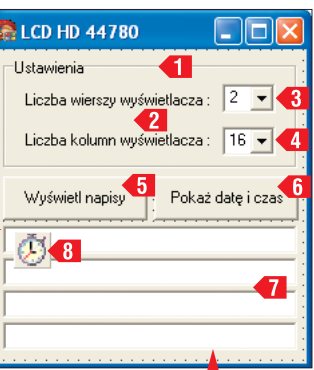

String 4 lines

 $\begin{array}{c}\n1 \\
2 \\
3 \\
4\n\end{array}$ 

**TComboBox2** 4. w otwartym edytorze łańcuchów wpisując **........**...

6 Właściwość **Name** obiek-tów **TComboBox1**  oraz **TComboBox2** zmieString 4 lines lī6 20 l4n

niamy odpowiednio na **LW** (liczba wierszy) oraz **LK** (liczba kolumn). Ich własności **ItemIndex** nadajemy wartość **1**.

7 Dodajemy do projektu naszego formularza dwa komponenty **TButton i** i **f** (z kategorii **Standard**). Ustalamy ich nazwy (właściwość **Name**) odpowiednio na **ShowText** oraz **ShowInfo**. Następnie zmieniamy napisy na przyciskach (właściwość **Caption**) na **Wyświetl napisy** oraz **Pokaż datę i czas**.

**8 Umieszczamy na formularzu cztery kom-**<br>**2 ponenty <b>TEdit (7** (kategoria <mark>Standard</mark>). Zmieniamy właściwości **Name** dodanych ➽

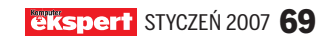

# PROGRAMOWANIE LCD STEROWANY Z DELPHI

## Port równoległy LPT

Port równoległy (LPT – ang. Long Printers Terminal) umożliwia szybką i łatwą komunikację komputera z urządzeniem zewnętrznym. Dzięki przesyłaniu każdego bitu po oddzielnej linii szybkość transmisji dochodzi do 150 kB/s (szybkość transmisji szeregowej przez port COM wynosi do 115 kb/s). Aby odwołać się do portu LPT, należy znać jego adres bazowy. Można to sprawdzić w BIOS-ie lub w oknie **E**, Menedżer urządzeń (w większości komputerów jest to adres

378h . Port LPT zawiera 25 wyprowadzeń . Piny od 18 do 25 pełnią funkcję masy. Wyprowadzenia od 2 Port drukarki ECP (LPT1)

Ust Hetavienia Tun zarobu 2 Zakies WeAvy (1378) 037F

do 9 stanowią 8-bitowy rejestr danych, piny 1, 14, 16 i 17 wchodzą w skład 8-bitowego rejestru sterującego, a piny od 10 do 13 oraz pin 15 wchodzą w skład 8-bitowego rejestru stanu

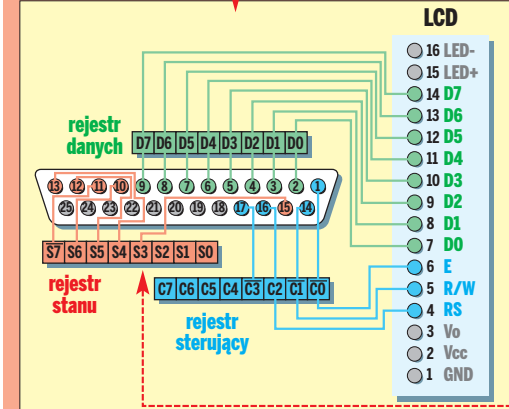

W rejestrze stanu bit **Busy** oraz w rejestrze sterującym bit **Strobe**,**Auto Linefeed** oraz **Select Printer**są negowane (ich stany rzeczywiste są przeciwne do ustawionych). Powoduje to komplikacje przy korzystaniu z tych

#### Rejestry portu LPT

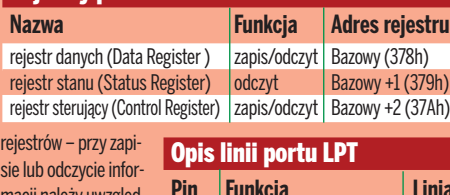

macji należy uwzględniać bity zanegowane. Jeśli odczytana przez nas informacja z rejestru stanu ma więc wartość 00000010, to najstarszy bit (S7) ma stan wysoki, ponieważ jest on negowany (rzeczywista wartość na wejściu wynosi 10000010).

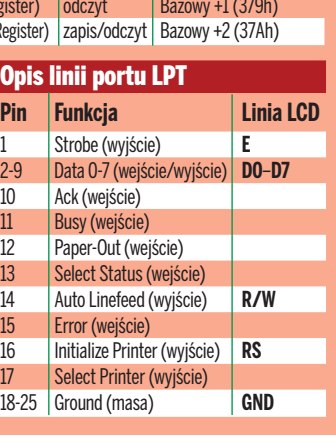

**Adres rejestru** 

kontrolek odpowiednio na **wiersz1**, **wiersz2**, **wiersz3** i **wiersz4**. Usuwamy teksty znajdujące się we właściwościach **Caption**.

9 Na koniec na formę dodajemy jeszcze komponent TTimer **8** (kategoria ). Wyłączamy odmierzanie czasu, ustawiając jego cechę **Enabled** na **False**.

### Niezbędne procedury

Interfejs naszej aplikacji jest już gotowy. Możemy więc przystąpić do napisania kodu, dzięki któremu nasz program będzie mógł do portu LPT przesyłać dane dla wyświetlacza LCD. Najpierw jednak musimy w katalogu z naszą aplikacją umieścić bibliotekę inpout32.dll , dzięki której będzie możliwa

## Biblioteka inpout32

**D**ostęp do portu równoległego w systemach opartych na li-<br>nii NT jest domyślnie zablokowany. Najprostszym sposobem obejścia tego zabezpieczenia jest wykorzystanie biblioteki **inpout32.dll**. Aby to było możliwe, plik tej biblioteki (znajdziemy go na płycie Eksperta razem z kodem gotowej aplikacji) umieszczamy w katalogu z naszym programem. Moduł inpout32.dll zawiera dwie podstawowe procedury umożliwiające zapis (funkcja **Out32()**) i odczyt (funkcja **In32()**) danych z portu LPT.

komunikacja z portem LPT. Musimy się również zapoznać z informacjami z ramki Port równoległy LPT, w którym Ekspert wyjaśnia budowę oraz zasadę działania portu równoległego, za pomocą którego będziemy przesyłać informacje do wyświetlacza LCD.

**1** Przełączamy się na widok kodu (klikamy<br>1 na zakładkę <mark>Code</mark> w dolnej części okna Delphi) i deklarujemy dwie stałe określające  $rac{1}{2}$  $LPT$  DATA =  $$378;$  $LPT$ <sup> $\sim$ </sup> CONTROL =  $LPT$ <sup> $\sim$  $DATA$ </sup> + 2; **Program1\LCDUnit.pas** 

adres bazowy oraz adres sterujący portu LPT naszego komputera.

**2** Następnie na początku sekcji implementation wpisujemy definicję **Chapter School** cą funkcję **Out32()** z biblioteki DLL. Pierwszy parametr tej procedury określa adres portu, a drugi wartość, którą chcemy przesłać.

**implementation procedure** Out32(**Adres**:**word**;**Wartosc**:**byte**); **stdcall**; **export**; **external** 'inpout32.DLL'; **Program1\LCDUnit.pas**

3 Po wysłaniu do sterownika wyświetlacza LCD rozkazu lub danej sterownik potrzebuje określonego czasu na wykonanie polecenia. Ponieważ w tym czasie sterownik nie będzie reagował na kolejne komendy, musimy wstrzymać działanie naszego programu na krótki czas (około 40 mikrosekund). Do tego celu nie możemy jednak wykorzystywać wbudowanej w Delphi procedury **Sleep()**, gdyż wstrzymuje ona działanie programu co najmniej na 1 milisekundę. Jest to zbyt długo i znacznie spowolniłoby transmisję danych do wyświetlacza LCD. Tworzymy więc własną procedurę **SleepUS()**, dzięki której będziemy mogli wstrzymać działanie programu na kilkadziesiąt mikrosekund. Jej deklarację wpisujemy w sekcji publicznej klasy naszego formularza, a w części **implementation**

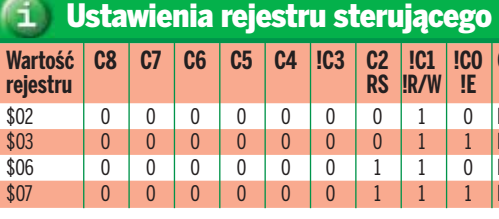

**RS**=0, **R/W**=0, **E**=1 – przygotowanie do nadawania rozkazu **RS**=0, **R/W**=0, **E**=0 – pobranie rozkazu przez wyświetlacz z szyny danych

**Opis danego ustawienia rejestru sterującego** 

RS=1, R/W=0, E=1 – przygotowanie do nadawania danej do wyświetlenia **RS=1, R/W=0, E=0 – pobranie przez wyświetlacz danej z szyny danych** 

**procedure** TForm1.SleepUS(**MikroSek**: **int64**); **var LiczbaTaktow**, **CzasP**, **CzasK**: **Int64**; **begin** QueryPerformanceFrequency(**LiczbaTaktow**); QueryPerformanceCounter(**CzasP**);  $CzasK := CzasP+$ round(**MikroSek**\***LiczbaTaktow**/1000000); **repeat** QueryPerformanceCounter(**CzasP**); **until CzasP** >= **CzasK**; **end**; **Program1\LCDUnit.pas**

umieszczamy jej definicję  $\bullet$  (jej dokładny opis działania Ekspert umieścił w postaci komentarzy w kodzie źródłowym na CD).

#### Wysyłanie rozkazów i danych

Opracujemy teraz dwie najważniejsze procedury naszej aplikacji służące do wysyłania rozkazów (ZapiszRozkaz() <sup>)</sup> oraz danych (**ZapiszDane()** ) do wyświetlacza LCD.

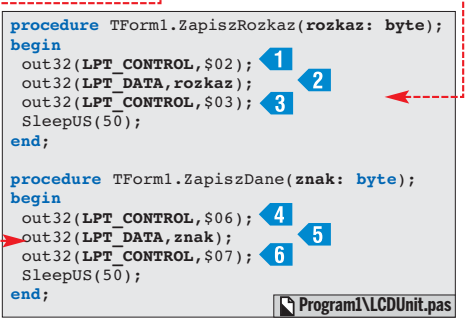

Z informacji z części Sterowanie wyświetlaczem LCD (strona 69) wiemy, że przed wysłaniem rozkazu lub danej do sterownika wyświetlacza musimy ustawić odpowiednie stany na liniach wyświetlacza – linię **R/W** na **0**, linię **E** na **1**, a linię **RS** na **1** w wypadku przesyłania danych lub na **0** w wypadku rozkazu. Do tego celu wykorzystujemy funkcję **Out32()**, ustawiając za jej pomocą rejestr sterujący portu LPT na wartość **\$02** (w wypadku funkcji **ZapiszRozkaz()**) lub **\$06** (w wypadku funkcji **ZapiszDane()**). Skąd takie wartości? Wynikają one z zamiany liczby w postaci bitowej (określającej stan poszczególnych linii rejestru sterującego) na liczbę szesnastkową –

## Inicjalizacja wyświetlacza

Wyświetlacz LCD oparty na sterowniku HD 44780 automatycznie przeprowadza inicjalizację modułu przy włączeniu napięcia zasilania. Może się jednak zdarzyć, że używany przez nas wcześniej program ustawił niestandardowe parametry pracy wyświetlacza lub nie wyczyścił zawartości ekranu. Dlatego Ekspert radzi samodzielnie przeprowadzać inicjalizację

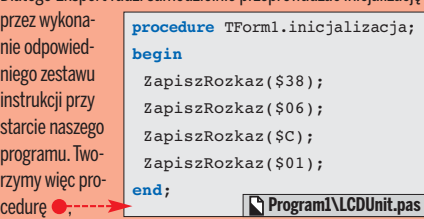

w której do sterownika przesyłamy cztery rozkazy ustawiające odpowiedni tryb pracy oraz przygotowujące wyświetlacz do odbioru informacii:

- **\$38** ustawia 8-bitową szynę sterującą, matrycę znaku typu 5x7 oraz dwuliniowy tryb pracy,
- **\$06**  określa tryb inkrementacji kursora i wyłącza przewijanie ekranu,
- **\$C** włącza wyświetlacz bez kursora,
- **\$01** czyści zawartość wyświetlacza.

**70 STYCZEŃ 2007 EKSpert** 

patrz ramka Port równoległy LPT oraz tabela Ustawienia rejestru sterującego.

Następnie za pomocą funkcji **Out32()** możemy zapisać w rejestrze danych portu LPT rozkaz 2 lub daną do wyświetlenia 6. Na koniec, aby poinformować wyświetlacz, że może już odebrać rozkaz lub daną, zmieniamy stan linii **E** z wysokiego na niski (o wartości **0**), wysyłając do rejestru sterującego LPT wartość **\$03** lub **\$07** .

#### Wyświetlanie tekstu na LCD

Stworzyliśmy już procedury wysyłające rozkazy oraz dane do wyświetlenia przez wyświetlacz LCD. Możemy więc zająć się napisaniem procedury **ZapiszTekst()** ,

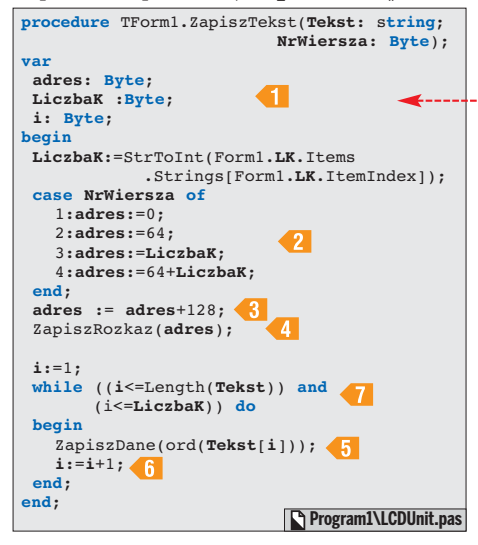

której zadaniem będzie wyświetlenie ciągu znaków podanego jej w parametrze, na określonej linii wyświetlacza LCD (podanej jako drugi parametr wywołania). W kolejnych liniach procedury wykonujemy następujące zadania:

- deklarujemy trzy zmienne pomocnicze . Do zmiennej **LiczbaK** przypisujemy liczbę kolumn ustawioną w komponencie **LK**;
- w zależności od numeru wiersza, przekazanego jako parametr, zmiennej **adres** nadajemy odpowiednią wartość  $\bullet$ :

## DD RAM wyświetlacza

**P**amięć DD RAM wyświetlacza jest pamięcią danych,<br>w której przechowywane są znaki gotowe do wyświetlenia. Jej pojemność dla wszystkich wyświetlaczy opartych na jednym sterowniku HD44780 wynosi 80 znaków. W zależności od liczby linii oraz znaków w linii wyświetlacza pamięć DD RAM jest różnie zorganizowana (poszczególnym komórkom wyświetlacza przypisane są inne adresy w pamięci ().

Wyświetlacz 1x16 0 1 2 3 4 5 6 7 8 9 10 11 12 13 14 15

#### Wyświetlacz 2x16

0 |1 |2 |3 |4 |5 |6 |7 |8 |9 |10 |11 |12 |13 |14 |15 64 65 66 67 68 69 70 71 72 73 74 75 76 77 78 79

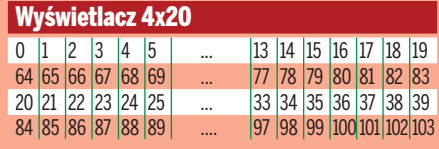

- zgodnie z listą rozkazów (patrz dokument PDF na płycie) przygotowujemy rozkaz do przesłania, zwiększając zmienną **adres**  $0 128$   $3$ ,
- wysyłamy rozkaz do sterownika wyświetlacza LCD $\left($ 4,
- licznikowi **i** nadajemy wartość 1,
- w pętli zapisujemy wartość znaku w kodzie ASCII do portu LPT <a>b</a>T oraz zwiększamy o jeden licznik **i** . Pętla będzie wykonywała się do momentu przekroczenia przez licznik długości tekstu lub liczby kolumn wyświetlacza LCD .

#### Oprogramowujemy listy i przyciski

Stworzyliśmy już wszystkie procedury niezbędne do komunikacji z wyświetlaczem LCD. Napiszmy teraz kod dla znajdujących się w oknie naszej aplikacji elementów.

1 Aby przy uruchamianiu programu zaini-cjalizować wyświetlacz, oprogramujemy zdarzenie **OnCreate** naszego formularza. Z listy rozwijanej w oknie Object Inspector wybieramy więc pozycję **Form1**. Następnie przechodzimy do zakładki Events i dwukrotnie klikamy na puste pole obok zdarzenia **OnCreate**. Wewnątrz szkieletu procedury, która się pojawia, za pomocą polecenia

**procedure** TForm1.FormCreate(**Sender**: **TObject**); **begin** inicjalizacja; **end**; **Program1\LCDUnit.pas** 

wywołujemy napisaną wcześniej procedurę **inicjalizacja()**. Jej zadaniem jest ustawienie parametrów pracy wyświetlacza LCD.

2 Klikamy dwukrotnie na przycisk i w utworzonej procedurze wpisujemy kod  $\bullet$ . Na początku czyścimy zawartość wyświetlacza . Na czas wykonania tej operacji (od 1 do 4 ms) wstrzymujemy działanie programu za pomocą procedury **Sleep()** . Następnie w pętli **for** zapisujemy do kolejnych linii wyświetlacza ciągi znaków wpisane do pól tekstowych.

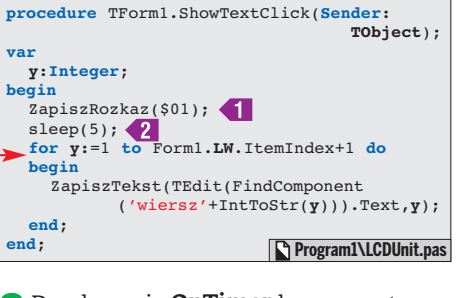

3 Do zdarzenia **OnTimer** komponentu **Timer1** wpisujemy kod: **ZapiszTekst(TimeToStr(Now),2);**

Dzięki temu poleceniu komponent **Timer1** będzie sekwencyjnie wyświetlał aktualny czas w drugiej linii wyświetlacza LCD.

4 Ostatnim komponentem, który należy oprogramować, jest przycisk Pokaż datę i czas. Klikamy więc na niego dwukrotnie i w wygenerowanej procedurze wpisujemy kod  $\bullet$ . Zadaniem tej procedury jest wyświetlenie daty systemowej oraz uruchomienie komponentu **Timer1**, który sekwencyjnie wyświetla aktualny czas.

### Aktualizacja pól tekstowych

Wkodach źródłowych na płycie CD znajdziemy dodatkową procedurę zdarzeniową **LWChange()**, która uruchamia się przy każdej zmianie przez użytkownika listy . Kod znajdujący się wewnątrz tej procedury odpowiada za wyłącze-Liczba wierszy wyświetlacza: 2 nie i włączenie wyświetlania w aplikacji pól tekstowych. Dzięki tej procedurze w naszej aplikacji będzie wyświetlanych tylko tyle pól tekstowych, ile linii ma nasz wyświetlacz LCD.

5 Na początku sprawdzamy, czy użytkow-nik zamierza włączyć wyświetlanie ak-

- tualnej daty i czasu . Jeśli tak, to:
- $\bullet$  czyścimy zawartość ekranu  $\bullet$ 2
- wstrzymujemy działanie programu na 5 ms,
- zapisujemy do pierwszej linii wyświetlacza datę systemową  $\langle 3 \rangle$ ,
- uruchamiamy sekwencyjne wyświetlanie  $czasu$ ,
- zmieniamy napis na przycisku **ShowInfo** na **Wyłącz datę i czas 6.**

W przypadku, gdy użytkownik chce przerwać wyświetlanie daty i czasu, wyłączamy komponent **Timer1** oraz zmieniamy napis przycisku na poprzedni .

#### Uruchamiamy aplikację

Nasz program jest już gotowy <sup>.</sup> Po kompilacji i uruchomieniu programu możemy wyświetlać różne dane na podłączonym do naszego peceta wyświetlaczu LCD ♦. Na płycie dołączonej do Eksperta znajduje się dodatkowo kod źródłowy

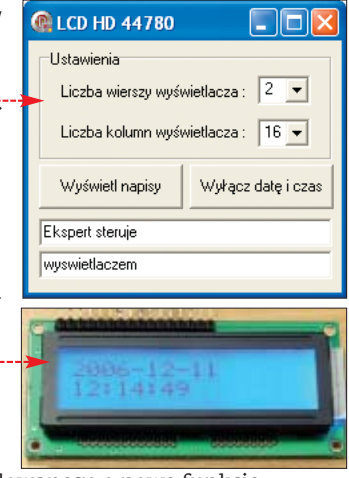

programu rozbudowanego o nowe funkcje (przesuwanie linii wyświetlacza). Ekspert zachęca do samodzielnej analizy znajdujących się w nim procedur. TG T

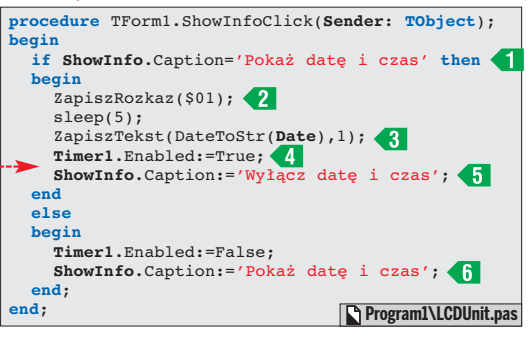

## Uwaga, konkurs!

Ekspert zachęca do rozbudowy przedstawionego w tym artykule programu, a także tworzenia własnych aplikacji sterujących pracą wyświetlacza LCD. Ekspert ogłasza konkurs na najciekawsze zastosowanie wyświetlacza LCD. Zrzuty ekranu wykonanych przez siebie aplikacji oraz zdjęcia działającego wyświetlacza LCD należy umieszczać na forum Eksperta (http://forum.ks-ekspert.pl) w specjalnie do tego celu utworzonym wątku Wyświetlacz LCD w kategorii Pole do popisu. Najciekawsze prace zostaną opublikowane na łamach Eksperta i nagrodzone atrakcyjnymi upominkami.

# LINUX EDUKACYJNE DYSTRYBUCJE LINUKSA

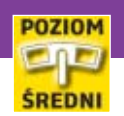

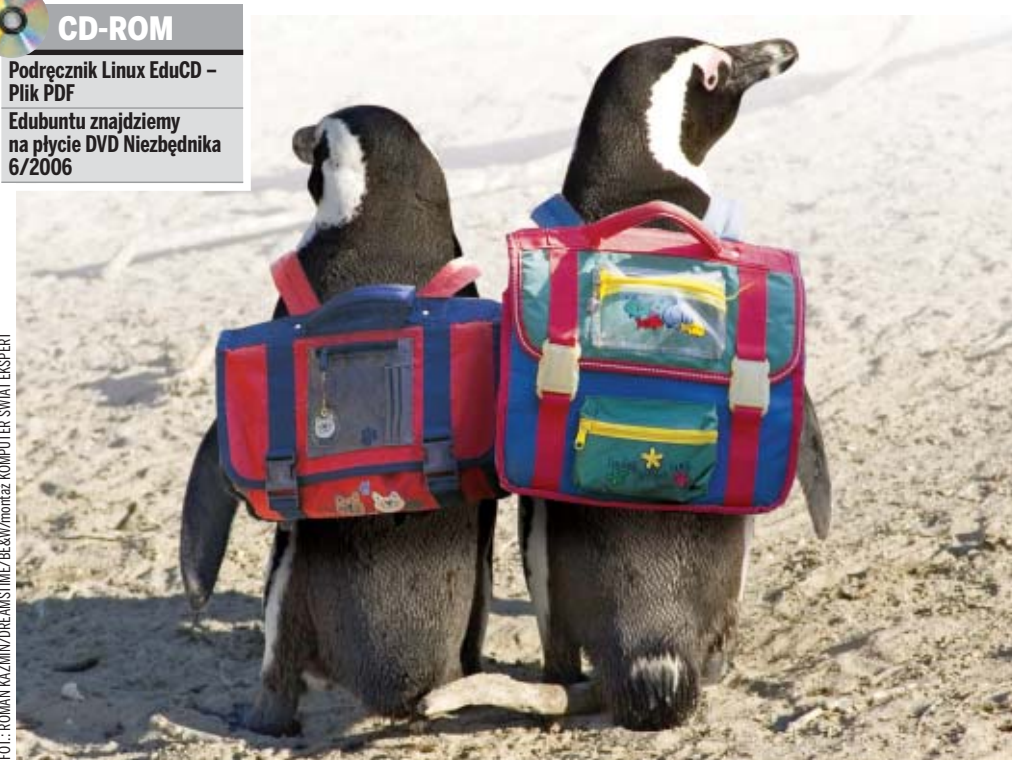

# Linux do szkoły

**Nauka w szkole rzadko jest bardzo interesująca. Do zdobywania wiedzy może jednak przekonać dobrze zrobiona dystrybucja Linuksa**

Wśród setek dystrybucji znajduje się słowo Edu lub inne, Linuksa nietrudno zauważyć takie, w nazwach których sugerujące wykorzystanie danego systemu do edukacji. Co warte są takie dystrybucje? Czy dołączone do edukacyjnego Linuksa aplikacje będą w stanie zrekompensować trudności związane z instalacją i obsługą systemu? W tym artykule Ekspert pokaże,

że uruchomienie edukacyjnej dystrybucji Linuksa to doskonały sposób na szybki i bezpieczny dostęp do dziesiątek programów ułatwiających naukę matematyki, chemii ●, geografii, astronomii,

## Edukacja dla każdego **Paweł Małkowski** autor artykułu

D**o artykułu zostały wybrane takie edukacyjne dystrybucje Li-nuksa, z obsługą których poradzi sobie każdy użytkownik, nawet ten mniej zaawansowany. Szczególnie polecam Edubuntu i Linux-EduCd. Z ich uruchomieniem oraz posługiwaniem się samym systemem i aplikacjami edukacyjnymi nie miał problemów nawet mój 13-letni brat. Dzięki zawartym w nich programom przez zabawę poznał wiele angielskich słówek, a także nazwy najpopularniejszych gwiazdozbiorów.**

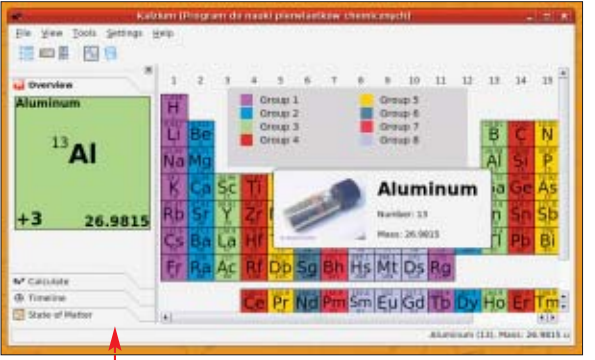

języków obcych, rysunku, a nawet programowania. Wiele z tych aplikacji uczy przez zabawę, a więc może dostarczyć nie tylko wiedzy, ale również doskonałej rozrywki.

Czy jednak warto trudzić się instalacją nowego systemu, zamiast kupić interesujące nas aplikacje i uruchomić na naszym standardowym systemie operacyjnym (Windows czy Linux)? Po pierwsze niemal wszystkie dystrybucje edukacyjne można uruchomić z płyty CD lub DVD – nie wymagają więc instalacji i miejsca na dysku twardym. Dodatkowo zawierają nawet 40 gotowych do uruchomienia aplikacji edukacyjnych, a więc nie trzeba się przejmować ich instalowaniem. Ważną zaletą jest również fakt, że nie musimy się obawiać o to, że dziecko pozostawione samodzielnie przed komputerem dokona w naszym systemie szkód.

# **Edukacyjny** Ubuntu

 $\begin{tabular}{|l|l|} \hline ajciekawszym Linuxsem w zestawie-  
niu Eksperta jest bez wątpienia Edu-  
buntu. Jest to dystrybucja tworzona  
no jedrawi jednoc z nzinouulsmieizwe$ niu Eksperta jest bez wątpienia Edubuntu. Jest to dystrybucja tworzona na podstawie jednego z najpopularniejszych w tej chwili Linuksów – Ubuntu. Jego dużą zaletą jest to, że możemy go uruchomić bezpośrednio z płyty LiveCD bez konieczności .<br>instalacji na dysku twardym. Dodatkowym atutem Edubuntu jest dostępność polskiego interfejsu użytkownika (zarówno gdy startujemy system z płyty, jak również po instalacji na dysku twardym (). Możemy zmieniać język już w konsoli logowania do środo-

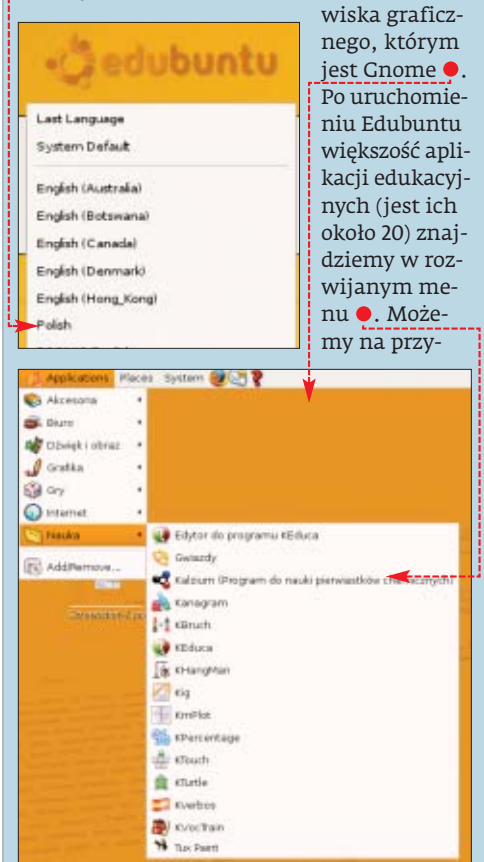

Ekspert przetestował sześć popularnych dystrybucji edukacyjnych Linuksa (patrz ramka Porównanie dystrybucji edukacyjnych). Większość znajdujących się w nich aplikacji przeznaczona jest dla najmłodszych użytkowników komputerów, choć wiele powinno zainteresować także bardziej zaawansowanych użytkowników peceta. Dystrybucje edukacyjne nie są również pozbawione niezbędnych do pracy programów biurowych i internetowych, dzięki czemu możemy z nich korzystać jak z normalnego systemu operacyjnego. Niewątpliwie na wyróżnienie zasługują trzy spośród testowanych przez Eksperta dystrybucji: Edubuntu, Linux-EduCd oraz Edu-NIX – dwie pierwsze mają polski interfejs, a Edu-NIX ma najwięcej zainstalowanych standardowo aplikacji edukacyjnych. Opis tych trzech dystrybucji znajdziemy w tym artykule.

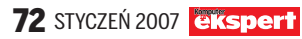
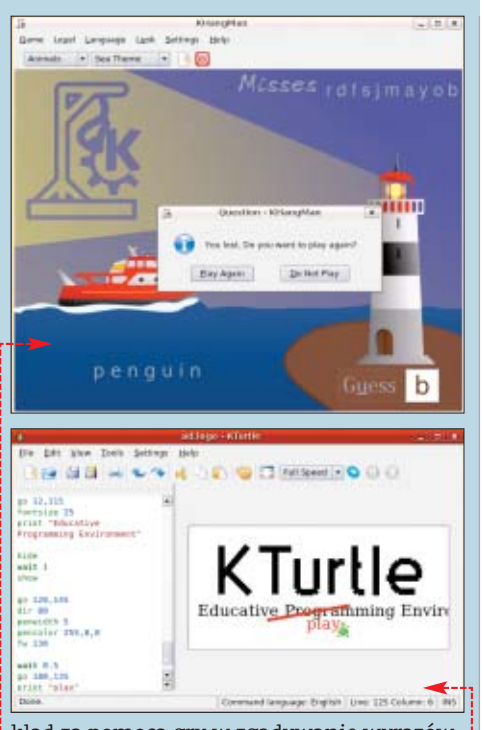

kład za pomocą gry w zgadywanie wyrazów rozpocząć naukę angielskich słówek , a korzystając z KTurtle łatwo nauczyć się programowania w języku Logo <sup>0</sup>:-

Gdy poznamy już wszystkie aplikacje edukacyjne Edubuntu lub gdy chcemy spróbować swoich sił w innych dziedzinach, to za pomocą instalacji sieciowej możemy zainstalować pozostałych 81 programów edukacyjnych. Pamiętajmy, że do tego celu musimy mieć skonfigurowane połączenie internetowe.

Aby dodać nową aplikację, z menu Applications wybieramy and Add/Remove... W oknie, które się otwiera, przechodzimy do katalogu **. Education**. Następnie wybieramy na przykład LabPlot – narzędzie do rysowania wykresów. Powoduje to otwarcie kolejnego okna, w którym klikamy na przycisk **[nstall]**. Aplikacja jest ściągana z sieci i instalowana. Możemy ją później znaleźć w menu **N** Nau

LabPlot Program do wykreślania funkcji oraz manipulacji...

Porównanie dystrybucji edukacyjnych

## Nauka z polskim Linuksem

Linux-EduCd to system operacyjny zbu-Techniki SIMP na podstawie dystrybudowany w polskim ośrodku Studium cji Knoppix/Kanotix. Linux-EduCd ma polski interfejs, bez problemów obsługuje polską klawiaturę i co ważne można go uru-

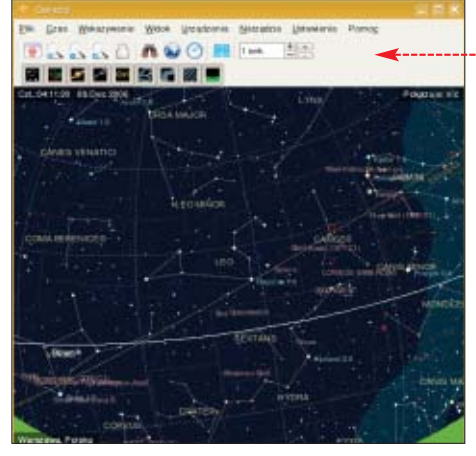

## Edu-NIX

**Wiród edukacyjnych Linuksów na zakupuje również<br>Edu-NIX. Jest to system stworzony<br>Participalment dyctryling i SLAY (mo** wyróżnienie zasługuje również na bazie popularnej dystrybucji SLAX (możemy ją uruchomić, korzystając z płyty CD dołączonej do Eksperta Plus 1/2006) urucha-

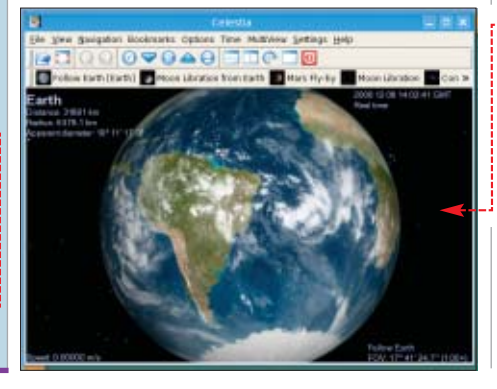

chomić z płyty LiveCD/DVD. Najnowsza wersja systemu oznaczona jest numerem 0.7 i wyposażona jest w środowisko graficzne KDE 3.5.5 oraz około 30 aplikacji edukacyjnych – wśród których znajdują się aplikacje do nauki astronomii  $\bullet$ , matematyki  $\bullet$ , rysunku i wielu innych dziedzin nauki. Jeśli Linux-EduCd spełni nasze oczekiwania, możemy go bardzo łatwo zainstalować na dysku twardym – Linux-EduCd nie ma bowiem kłopotów z wykrywaniem jakichkolwiek podzespołów komputera.

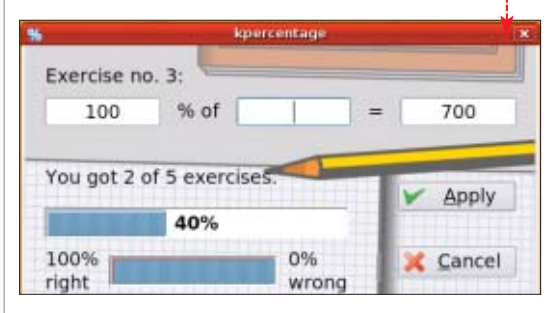

mianej z LiveCD. Po wystartowaniu Edu-NIXa z płyty próżno niestety szukać w nim polskiego interfejsu. Jedynym rozwiązaniem jest instalacja systemu na dysku i dodanie pakietów z polskimi modułami. Edu-NIX zawiera rekordową liczbę (około 40) gotowych do wykorzystania, podzielonych na kilka kategorii, ciekawych programów edukacyjnych. Na przykład za pomocą aplikacji Celesita może- $\overline{\phantom{a}}$ my obserwować ruch gwiazd na niebie  $\bullet,$ a wykorzystując grę edukacyjną Simon Said, możemy w przyjemny sposób opanować wiele angielskich zwrotów.

Edu-NIX jest typową angielskojęzyczną wersją Linuksa, jednak z obsługą tego systemu oraz dołączonych do niego aplikacji poradzi sobie każdy użytkownik peceta.  $PM$ 

### Warto zajrzeć…

### Adres WWW:

http://pl.wikibooks.org/wiki/Zastosowanie\_systemu\_ GNU/ Linux\_w\_edukacji

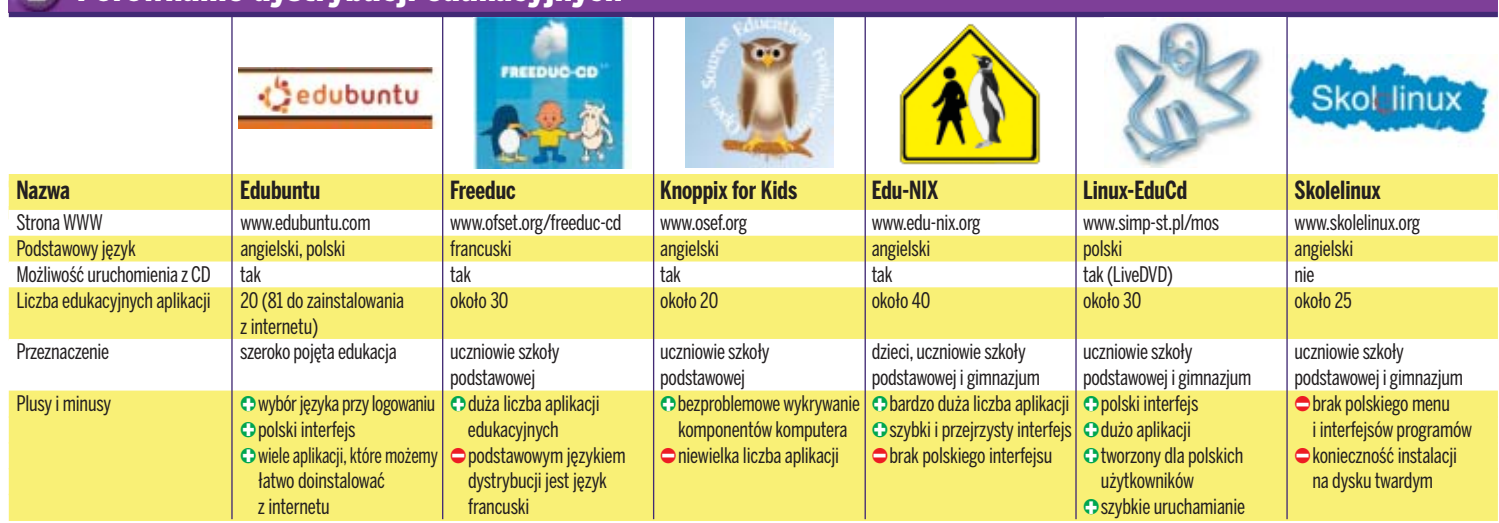

**EKSpert** STYCZEŃ 2007 73

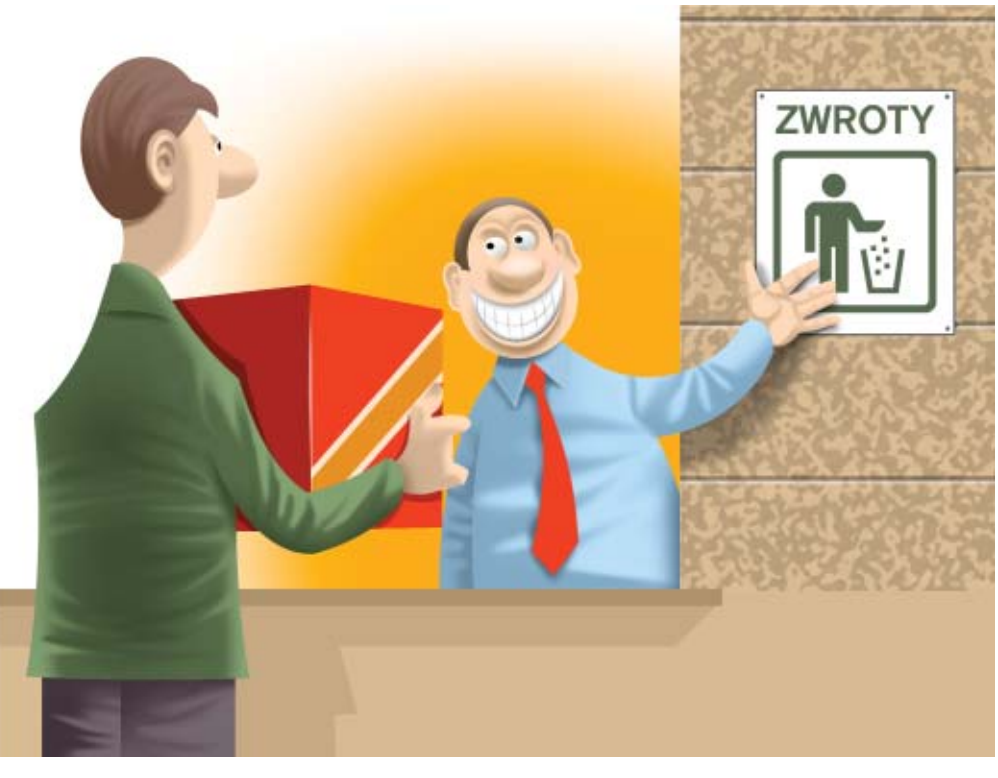

# Oddaj bubel

## **Wadliwa cyfrówka, niesprawny laptop –świąteczne zakupy nie zawsze okazują się udane. Ale o to niech się martwią sprzedawcy!**

Minął szał świątecznych zakupów,<br>
a w naszych szafach, na biurkach<br>
i półkach znalazły się dziesiątki<br>
kupionych pochopnie "okazji" lub<br>
nietrafionych prezentów. Zdarza się również, a w naszych szafach, na biurkach i półkach znalazły się dziesiątki kupionych pochopnie "okazji" lub że rzecz, którą kupiliśmy, nie działa i zastanawiamy się, co z tym fantem począć. Czy odnieść do sklepu? Zażądać zwrotu pieniędzy czy nalegać na wykonanie naprawy? Co w sytuacji, kiedy wadliwy przedmiot jest prezentem, a my nie mamy na niego paragonu?

*W końcu maja kupiłem w firmie internetowej SOWEX odtwarzacz DVD Medion 7457 i po jego otrzymaniu okazało się, że sprzęt nie jest w pełni sprawny (zawiesza się). Po rozmowie telefonicznej ze sklepem zdecydowałem się na podróż do Bytomia, żeby osobiście wymienić sprzęt. Na miejscu uznano zasadność reklamacji i wymieniono mi go na nowy. Przy demonstracji nowego odtwarzacza wydawało mi się, że wszystko jest w porządku, ale sprzedawca sprawdzał go bez włączonego głosu (moja naiwność i zaufanie do sprzedawcy). Po powrocie do domu sprzęt działał dobrze tylko jeden dzień – zaczął się ponownie zawieszać i nie wykrywał płyty. Sprzedawca próbował mi wmówić, że to ja uszkadzam sprzęt, bo u innych nabywców działa... Odesłałem im sprzęt i po około półtora miesiąca otrzymałem wczoraj nowy DVD (bez gwarancji i instrukcji), ale ten egzemplarz również nie działa prawidłowo...*\*

Konieczność reklamowania zakupionych towarów może spotkać nas w każdej chwili. Warto dowiedzieć się lub po prostu przypomnieć sobie, jakie mamy prawa jako konsumenci i czego możemy wymagać od sprzedawców. Zasady sprzedaży konsumenckiej oraz prawa i obowiązki sprzedawców oraz konsumentów reguluje Ustawa o szczególnych warunkach sprzedaży konsumenckiej oraz o zmianie Kodeksu cywilnego z dnia 27 lipca 2002 roku. Przez tę ustawę jesteśmy dobrze chronieni – fakt, że sprzedawcy często nabijają klientów w przysłowiową butelkę, wynika z naszej nieznajomości prawa i niewiedzy, czego możemy jako nabywcy wymagać.

### Z bublem do sklepu

*...Mam problem z zakupionym urządzeniem. Otóż nabyłem kartę pamięci MMC o pojemności 256 MB. W domu okazało się, że karta nie działa. Po dokładnym obejrzeniu stwierdziłem, że to nie jest karta MMC! Miała więcej styków, a napisane na niej było: MMC +plus. Nie zwlekając, poszedłem do sprzedawcy, żądając wymiany karty na inną lub zwrotu pieniędzy (kupując, poprosiłem o kartę MMC o pojemności 256 MB, pokazałem*

*też moją komórkę i kartę do niej o pojemności 32 MB). Sprzedawca odmówił, argumentując, że nie przyjmie karty, bo... nikt nie będzie chciał jej kupić, ponieważ opakowanie zostało otwarte...*\*

Kiedy kupujemy wadliwy towar, pierwsze kroki kierujemy do sklepu, w którym go nabyliśmy. To sprzedawca bierze na siebie dwuletnią odpowiedzialność za jakość sprzedawanych towarów. Jeżeli kupiliśmy rzecz złej jakości, uszkodzoną lub niezgodną z reklamą (na przykład komputer o innej konfiguracji niż w ulotce), oznacza to, że nabyliśmy rzecz niezgodną z umową konsumencką. W tym przypadku sprzedawca zobowiązany jest do naprawy lub wymiany towaru.

Proces reklamowania towaru podzielony jest na dwa etapy. W pierwszym z nich klient może żądać tylko usunięcia niezgodności towaru z umową, która nadal wiąże strony – na przykład naprawienia usterki lub wymiany produktu na nieuszkodzony. Dopiero w drugim etapie (jeżeli sprzedawca nie wywiąże się ze zobowiązań) może dojść do zmiany treści umowy (obniżenie ceny) lub jej rozwiązania – czyli zwrotu pieniędzy za towar.

W przypadku tradycyjnych zakupów nie przysługuje nam prawo do oddania zakupionego towaru tylko dlatego, że się rozmyśliliśmy. Nie możemy oddać do sklepu cyfrówki, którą kupiliśmy pochopnie lub dostaliśmy w prezencie, niezależnie od tego, czy posiadamy paragon i gwarancję, czy też nie. Zdarza się, że w sklepach widzimy informację, że możemy zakupiony towar oddać w ciągu na przykład tygodnia – są to jednak tylko akcje promocyjne sklepów, niemające odzwierciedlenia w przepisach prawa.

### Ustawa czy gwarancja?

*Kupiłem odtwarzacz mp3 (Samsung YP – Z5F), po tygodniu nie chciał się już włączyć. Odwiozłem go do sprzedawcy (firma Vobis), po czym przyjęto towar i zagwarantowano, że problem zostanie rozwiązany w ciągu dwóch tygodni. Dzisiaj mijają trzy tygodnie, więc postanowiłem się skontaktować ze sprzedawcą i zapytać co dalej. Sprzedawca w sklepie odpowiedział mi, że firma Samsung jeszcze się nie odezwała i to teraz ja powinienem sam skontaktować się z firmą Samsung. Co mam robić dalej? Proszę o odpowiedź...*\*

### Federacja Konsumentów – Wystąpienia pisemne w imieniu konsumentów

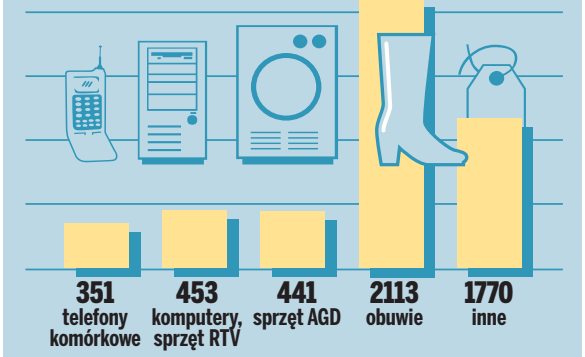

**Indywidualnymi skargami klientów zajmuje się między innymi Federacja Konsumentów, która w imieniu skarżących negocjuje sporne sprawy. Jak się okazuje, najwięcej bubli produkuje branża obuwnicza**

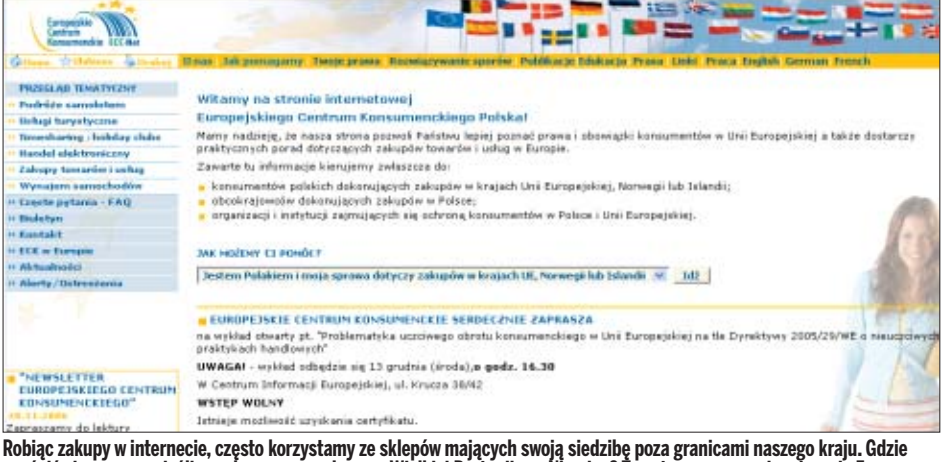

**zwrócić się o pomoc, jeśli oszuka nas sprzedawca z Wielkiej Brytanii czy Niemiec? Tego typu sprawami na terenie Europy zajmuje się Europejskie Centrum Konsumenckie. Na stronie www.eck.pl znajdziemy formularz do zgłoszenia skargi oraz rady dotyczące poruszania się na międzynarodowych rynkach produktów i usług**

Kiedy kupujemy telewizor, komputer czy mikser, za zgodną z umową jakość zakupionego towaru bierze na siebie odpowiedzialność nie tylko sprzedawca, ale również producent. Udziela on na swój produkt gwarancji, która działa do ściśle określonego terminu (na przykład przez rok).

Gwarancja to dobrowolne zobowiązanie producenta (ale nie tylko – gwarantem może być równie dystrybutor lub sklep) do nieodpłatnego usuwania wad lub wymiany towaru na nowy. A więc, jakość kupowanego przez nas towaru jest chroniona podwójnie – po pierwsze w ramach ustawowej odpowiedzialności sprzedawcy za zgodność towaru z umową, a po drugie – za pomocą dobrowolnej gwarancji producenta. Pamiętajmy, że to my mamy prawo wyboru, z którego rodzaju ochrony skorzystać. Jeżeli sklep sprzedał nam niesprawną cyfrówkę, to do nas należy wybór, czy chcemy reklamować ją w ramach gwarancji czy z powodu niezgodności towaru z umową. Właśnie na tym tle powstaje najwięcej spraw spornych pomiędzy klientami a sprzedawcami. Dla sprzedawcy taniej i wygodniej jest zrzucić odpowiedzialność i ewentualne koszty na producenta i klienta, z kolei zdecydowanie bardziej korzystne dla kupującego jest najczęściej dochodzenie swoich praw z tytułu odpowiedzialności sprzedawcy za niezgodność towaru konsumpcyjnego z umową. Nie dajmy się więc zmanipulować, bo prawo jest po naszej stronie.

### W internecie możesz zwrócić

Coraz częściej kupujemy w internecie. To proste, wygodne i bezpieczne – pod warunkiem, że będziemy mieli świadmość własnych praw oraz zagrożeń związanych z tym sposobem robienia zakupów. Przede wszystkim, zanim kupimy jakąkolwiek rzecz w internecie, upewnijmy się, że na stronie WWW sklepu zostały podane jego wszystkie dane – nazwa, adres, forma prawna działalności, organ, który zarejestrował przedsiębiorstwo, oraz numer, pod którym przedsiębiorca został zarejestrowany.

Podobnie jak w tradycyjnych sklepach, towary w sklepie internetowym objęte są dwuletnią odpowiedzialnością sprzedawcy za niezgodność towaru konsumpcyjnego z umową. Po wykryciu takiej niezgodności konsument

ma dwa miesiące na złożenie reklamacji. Jednak najważniejszą różnicą między kupowaniem w tradycyjnym sklepie i sklepie online jest przepis prawny, który przyznaje klientom kupującym na odległość prawo do odesłania towaru w przeciągu dziesięciu dni od daty zakupu bez podania przyczyny. Sprzedawca jest wówczas zobowiązany zwrócić wpłaconą kwotę. Co więcej, sprzedawca ma obowiązek poinformować nas o prawie do zwrotu towaru w ciągu 10 dni od daty zakupu – jeżeli tego nie uczyni, na zwrot zakupionej rzeczy bez podania przyczyny przysługują nam aż trzy miesiące.

Należy tylko pamiętać, że towar musimy zwrócić w stanie niezmienionym, w oryginalnym opakowaniu, bez śladów użytkowania i zniszczeń. Jednak od tej zasady istnieją wyjątki – nie można oddać kupionych w internecie i rozpakowanych płyt z oprogramowaniem, muzyką, filmami lub gazet.

### Gdzie dochodzić swoich praw

0800 800008 – to numer infolinii konsumenckiej, utworzonej przez Urząd Ochrony Konkurencji i Konsumentów, która umożliwia każdemu z nas bezpłatny kontakt telefoniczny z prawnikiem. W każdym urzędzie miejskim i powiatowym działają również lokalne biura rzeczników praw konsumentów, u których można zasięgnąć porady lub złożyć skargę na nieuczciwych sprzedawców. Każdy kupujący może również dochodzić swoich praw w polubownych sądach konsumenckich, działających przy Wojewódzkich Inspektoratach Inspekcji Handlowej. Wyroki wydane przez ten sąd mają taką samą moc jak wyroki sądu powszechnego, jednak zgodę na sprawę w sądzie polubownym muszą wyrazić obie strony. Jeżeli sprzedawca nie wyrazi zgody na polubowne rozstrzygnięcie sprawy, pozostaje nam złożenie pozwu cywilnego w sądzie powszechnym. KB ■

\* Fragmenty listów od Czytelników do redakcji Komputer Świat

### Warto zajrzeć…

- Adresy WWW:
- www.konsument.gov.pl www.federacja-konsumentow.org.pl
- www.uokik.gov.pl
- www.skp.pl

### Nasze prawo... **Katarzyna Tez**

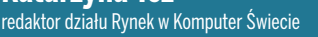

Z**mojego doświadczenia wynika, że klienci są coraz bardziej świadomi swoich praw, ale niestety sprzedawcy wciąż jeszcze przerzucają swoją odpowiedzialność za sprzedawany towar na gwaranta. Od trzech lat obowiązuje w Polsce ustawa konsumencka, w myśl której sprzedawca przez dwa lata odpowiada za sprzedawany towar i to do niego mamy prawo zgłosić się, jeśli towar się zepsuje bądź okaże się niezgodny z umową. Zgodnie z nią, sprzedawca ma dwa tygodnie na uznanie (bądź nie) naszej reklamacji. Bądźmy więc świadomi swoich praw i nie pozwólmy, żeby sprzedawca uchylał się od swojej ustawowej odpowiedzialności. A to się zdarza niestety dość często. Tak jak w przypadku pewnego Czytelnika, któremu zepsuł się laptop. Zgodnie z ustawą oddał go do sklepu. Sprzedawca przyjął sprzęt, ale z uwagi na brak dokumentu gwarancyjnego zrobił to – jak powiedział – warunkowo! Po prawie dwóch miesiącach w naprawie laptop nadal był niesprawny. Czytelnik odmówił przyjęcia sprzętu i zażądał nowego laptopa albo zwrotu gotówki. Po tym fakcie firma nabrała wody w usta. Dopiero moja interwencja poskutkowała wymianą sprzętu na nowy model wolny od wad. Większość spraw, którymi się zajmuję, dotyczy właśnie tego problemu. Sprzedawcy, owszem, przyjmują od klienta reklamowany towar, ale odsyłają go do producenta, zmuszając niejako klientów do skorzystania z gwarancji.**

**I konsumenci, i przede wszystkim sprzedawcy muszą wiedzieć, że tak być nie powinno. Skoro klient oddaje sprzęt do sklepu, to korzysta z praw wynikających z ustawy i to sprzedawca ma obowiązek mu go naprawić lub wymienić na nowy.**

### Opinia specjalisty

### **Ola Frączak** prawnik, Federacja Konsumentów

**Z jakimi rodzajami skarg spotykają się Państwo najczęściej?** Zakres problemów przedstawiany przez konsumentów w skargach, skierowanych do Federacji Konsumentów, jest bardzo szeroki. Najczęściej dotyczą one umów sprzedaży i reklamacji towaru, umów z bankami oraz instytucjami parabankowymi, spory z ubezpieczycielami i operatorami telekomunikacyjnymi. Są to również sprawy wynikające z umów z zakładem energetycznym, z organizatorem turystycznym czy liniami lotniczymi. **Czy Pani zdaniem w Polsce prawo dobrze chroni interesy konsumentów?**

Niestety, sprzedawcy często naruszają przepisy ustawy z dnia 27 lipca 2002 roku o szczególnych warunkach sprzedaży konsumenckiej oraz o zmianie Kodeksu cywilnego ( Dz. U. z 2002 r., Nr 141, poz. 1176 ze zm.), który jest podstawowym aktem prawnym regulującym prawa i obowiązki stron zawierających umowę sprzedaży z udziałem konsumentów. Przyczyną powstania problemów jest brak znajomości przepisów prawa u sprzedawców i konsumentów. Jednocześnie, bardzo często sygnały od konsumentów świadczą o braku rzetelnego i odpowiedzialnego podejścia do klienta ze strony przedsiębiorcy. Przepisy powszechnie obowiązującego prawa z zakresu prawa konsumenckiego dają konsumentom dobre narzędzie do ochrony swoich praw i interesów. Niestety, sami konsumenci często rezygnują z dochodzenia roszczeń, w obawie przed koniecznością postępowania sądowego oraz kosztów z nim związanych. **Gdzie konsument, który czuje się oszukany, może znaleźć najskuteczniejszą pomoc prawną?**

Przedsiębiorcy, odmawiając uznania reklamacji, często liczą na to, że konsument zaniecha dochodzenia swoich praw, w przypadku bowiem sporu, który nie da się rozstrzygnąć na drodze polubownej, jedyną możliwością rozstrzygnięcia sporu wynikającego z umowy cywilnoprawnej jest postępowanie cywilne przed sądem powszechnym. W Polsce funkcjonuje szereg instytucji pozarządowych, gdzie konsument może otrzymać bezpłatną poradę oraz pomoc prawną. Najstarszą i największą organizacją funkcjonującą w Polsce jest Federacja Konsumentów, która posiada swoje oddziały na terytorium całego kraju. Bezpłatne poradnictwo oraz pomoc prawną konsument otrzyma również u Powiatowych lub Miejskich Rzeczników Konsumentów.

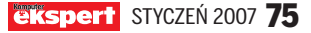

## Czytelnicy pytają – Ekspert odpowiada

**Ekspert odpowiada na najczęściej zadawane pytania, przysłane przez Czytelników na adres porady@ks-ekspert.pl Więcej rozwiązań problemów można znaleźć na forum internetowym Eksperta pod adresem www.ks-ekspert.pl/forum ZAPRASZAMY, KAŻDY GOŚĆ MILE WIDZIANY!**

**Rozwiązania problemów przygotowuje Jarosław Wilk – dziennikarz Eksperta**

CD-ROM **dBpowerAMP Music Conwerter 11.5**  trial 30-dniowy **DiskInternals Outlook Express Repair 1.2 DiskInternals Uneraser FLAC Audio Codec**  freeware **Konnekt Actio 0.6.22**  freeware **NK2.info**  freeware **Onet Skype 3.0**  freeware **Paragon Partition Manager 8**  demo **PEŁNA WERSJA PEŁNA WERSJA** 

**Tlen.pl 6**  freeware **Winamp 5.32 freeward** 

Aby korzystać z telefonii internetowej Vo-IP, wystarczy zainstalowany w komputerze odpowiedni komunikator, na przykład Skype, Konnekt, Tlen.pl lub inny. Do dzwonienia niezbędne będą również słuchawki z mikrofonem

lub telefon podłączony do komputera przez port USB ●. Wadą telefonowania za pomocą komunikatora VoIP jest konieczność insta-

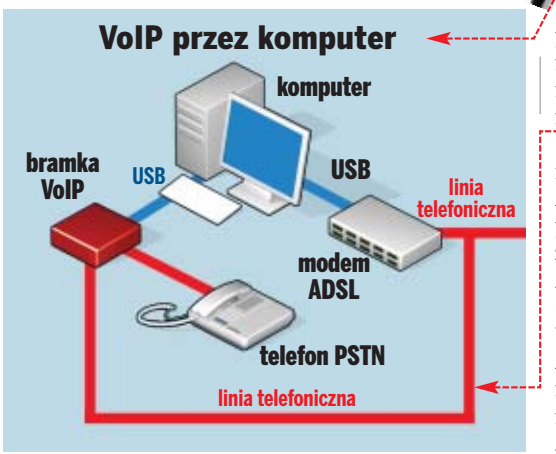

### Mam usługę Neostrada. Jakie mam możliwości korzystania z telefonii internetowej?

 $\epsilon_{\rm esc}$ 

lowania programu w pececie. Komunikator ten musi być włączony zawsze wtedy, kiedy chcemy zadzwonić lub odebrać rozmowę telefoniczną. Bardziej komfortowym od przedstawionego wyżej sposobem korzystania z telefonii interneto-

wej jest wykorzystanie bramki VoIP podłączanej do peceta przez port USB ● (koszt około 150 złotych). Urządzenie to pozwala korzystać z tradycyjnej i internetowej telefonii za pomocą tego samego klasycznego aparatu telefonicznego ●. W takim przypadku do wykonywania i odbierania połączeń VoIP komputer musi być włączony i podłączony do internetu. Jednak rozmowy prowadzone przez sieć PSTN mogą być realizowane również przy wyłączonym pececie (linia telefoniczna jest bowiem bezpośrednio podłączona do bramki VoIP ●).

Najwygodniej jest korzystać z telefonii internetowej niezależnie od komputera  $\bullet$ . Możemy to zrealizować, mając bramkę VoIP podłączoną bezpośrednio do internetu przez złącze RJ-45 . Niestety, standardowy modem ADSL dostarczany wraz z usługą Neostrada (Sagem 800 lub Speed Touch 330) ma wyjście USB i nie pozwala zastosować takiej bramki. Można jednak kupić wielofunkcyjne urządzenie zawierające modem ADSL z wbudowanym ruterem i bramką VoIP (koszt od 300 do 500 złotych w zależności od wyposażenia).

Do pracy z usługą Neostrada modem ADSL powinien być przystosowany do pracy na liniach analogowych (Annex A). Ponieważ większość operatorów VoIP wykorzystuje protokół SIP, wbudowana bramka VoIP powinna obsługiwać ten standard. Do dzwonienia niezbędne będzie jeszcze zarejestrowanie się u jednego z operatorów VoIP (korzystającego z protokołu SIP), odpowiednie skonfigurowanie bramki oraz podłączenie klasycznego apa-

ratu telefonicznego do urządzenia. Kupując bramkę VoIP u wybranego operatora, z reguły dostaniemy już odpowiednio skonfigurowane urządzenie i po podłączeniu gotowe do pracy.

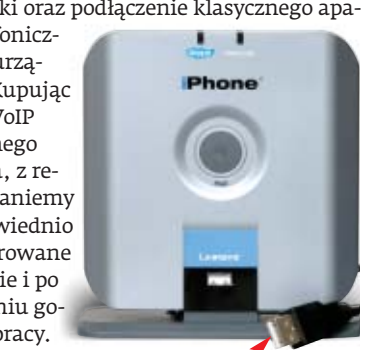

## VoIP niezależny od komputera

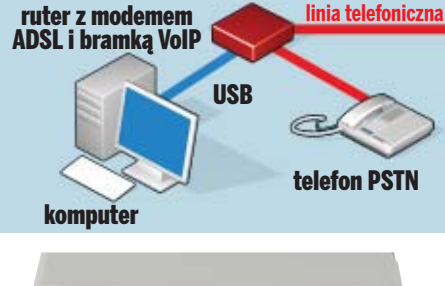

po kliknięciu na Advanced Options. Kliknięciem na Convert>> rozpoczynamy konwersję plików FLAC do bardziej popularnego formatu MP3. Domyślnie pliki MP3 zostaną zapisane w tym samym folderze, w którym znajdują się konwertowane pliki FLAC.

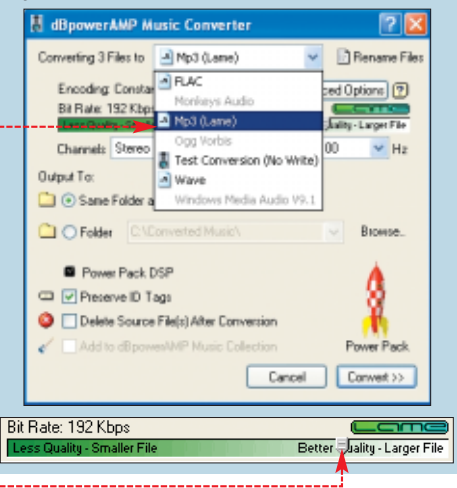

## Jak przekonwertować plik FLAC do MP3?

W formacie FLAC (ang. Free Lossless Audio Codec) muzyka jest zapisana bezstratnie, czyli w najlepszej możliwej jakości. Jednak pliki FLAC zajmują znacznie więcej przestrzeni na dysku niż na przykład pliki MP3. Co gorsza, formatu FLAC nie obsługują popularne przenośne lub samochodowe odtwarzacze muzyki.

Utwory zapisane w formacie FLAC mogą być odtwarzane na komputerze na przykład za pomocą programu Winamp w wersji 5.31 lub nowszej. Odtwarzacz ten znajdziemy na płycie Eksperta. Zobaczmy, jak szybko przekonwertować pliki FLAC do popularniejszego formatu MP3. Operację tę wykonamy za pomocą aplikacji dBpowerAMP Music Conwerter z dodatkowym kodekiem FLAC Audio Codec.

1 <sup>Z</sup> płyty Eksperta instalujemy aplikację dBpowerAMP Music Conwerter. W pierwszym oknie instalatora, z rozwija-

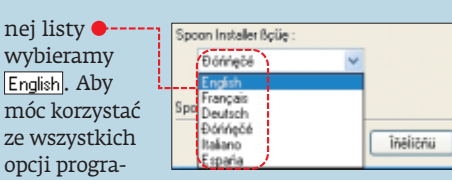

mu, w kolejnych krokach instalacji wybieramy Enable mp3 Trial. FLAC Audio Codec instalujemy analogicznie.

2 Aby przekonwertować utwór zapisany w formacie FLAC do MP3, uruchamiamy dBpowerAMP Music Converter i w otwartym oknie wskazujemy pojedynczy plik lub pliki przeznaczone do konwersji. Klikamy na Utwórz.

3 W nowym oknie, z rozwijanej listy<br>Wybieramy <u>A Mp3 (Lame)</u>, Jakość plików MP3 możemy dostosować suwakiem <sup>.</sup> Zmiana opcji kompresji MP3 jest możliwa

## Jak edytować podpowiadane adresy e-mail w programie Microsoft Outlook?

Program pocztowy Microsoft Outlook ma domyślnie włączoną funkcję podpowiadania adresów e-mail <sup>o</sup>. Są to adresy osób, do których wcześniej wysyłaliśmy już jakąś korespondencję. Baza podpowiadanych ad-

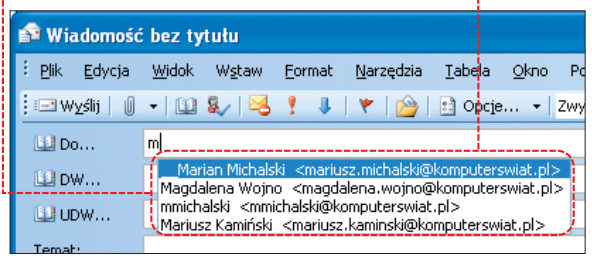

resów ułatwia uzupełnianie pól ●. Działa ona niezależnie od zawartości Książki adresowej. Zapisywana jest w oddzielnym pliku z rozszerzeniem NK2 o nazwie odpowiadającej nazwie profilu pocztowego w Microsoft Outlooku.

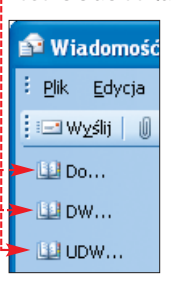

Program Microsoft Outlook nie pozwala edytować e-maili zawartych w bazie podpowiadania. Z poziomu programu pocztowego możemy jedynie usuwać pojedyncze wpisy. Aby to zrobić, należy wybrać strzałkami na klawiaturze jedną pozycję

na liście wyświetlonych adresów ● i wcisnąć na klawiaturze **delete**.

Znacznie wygodniej i praktyczniej jest edytować zapisaną bazę podpowiadania. Umożliwia to na przykład aplikacja NK2.in-

fo. Znajdziemy ją na płycie dołączonej do aktualnego wydania Eksperta. Zobaczmy, jak korzystać z tej aplikacji i edytować adresy e-mail w bazie podpowiadania Microsoft Outlook.

1 Zamykamy program poczto-wy Microsoft Outlook i uruchamiamy NK2.info. Z menu

File wybieramy Open. W nowym oknie wskazujemy plik NK2 naszego profilu w Microsoft Outlooku (domyślny profil tworzony przez program ma nazwę **Fi** Outlook), Klikamy na **Qtwórz**,

2 <sup>W</sup> oknie programu zostaną wyświetlone adresy e-mail zapisane w bazie podpo-

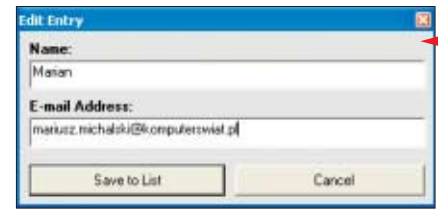

3 Od tej pory możemy korzystać z szybkiego przełączania użytkowni-

Użyj szybkiego przełączania użytkowników Korzystając z szybkiego przełączania użytkowników<br>konta użytkownika bez konieczności zamykania prog<br>przez innego użytkownika możesz przełączyć się z p

Użyj ekranu powitalnego

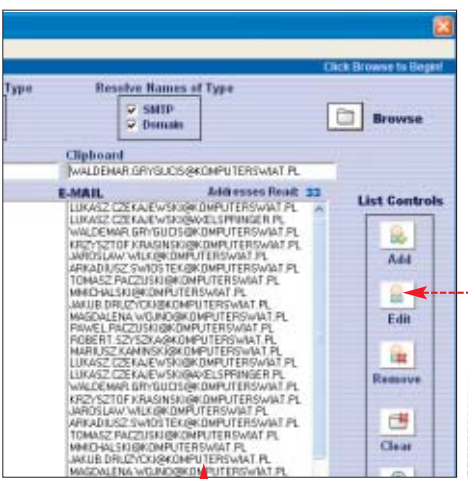

wiadania adresów **.** Aby edytować wybrany adres e-mail, należy kliknąć na niego myszą i na przycisk ●. W ten sposób zosta-

nie wyświetlone okno ●, w którym możemy edytować adres e-mail i nazwę użytkownika. Kliknięcie na Save to List spowoduje zapisanie

zmienionych danych w bazie.

3 Klikając na przycisk •, mo-<br>• żemy dodawać nowe kontakty do bazy podpowiadania. Przycisk ● służy do kasowania adresów znajdujących się na liście. Jeśli chcemy całkowicie wyczyścić naszą bazę, wówczas klikamy na przycisk  $\bullet$ -------

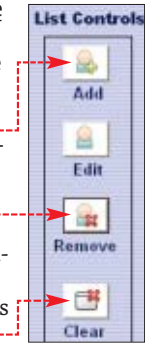

Administrator

Daniel

**Jarek** 

iola

Kasia

......

 $F \rightarrow 2$ 

### Jak korzystać z funkcji szybkiego przełączania użytkowników w Windows XP?

Jeśli w systemie Windows XP mamy utworzonych wiele kont  $\bullet$ , możemy szybko przełączać się między nimi bez restartu komputera, zamykania uruchomionych procesów i apli-

kacji. Pozwala na to funk- [5] zmień sposób logowania lub wylogowywania użytkowników cja szybkiego przełączania użytkowników. Warto z niej korzystać na przykład wtedy, gdy pracujemy zalogowani na koncie z ograniczeniami i szybko chcemy zmienić uprawnienia bądź zainstalować program w komputerze. Szybkie przełączanie użytkowników sprawdzi się,

jeśli peceta chce używać kilka osób jednocześnie. Zobaczmy, jak korzystać z szybkiego przełączania użytkowników w Windows XP.

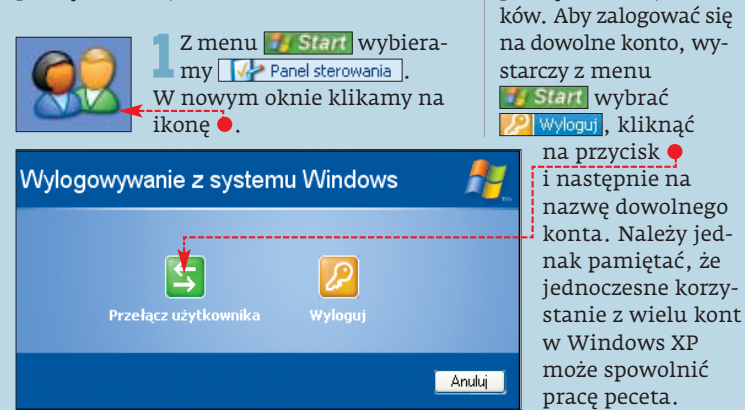

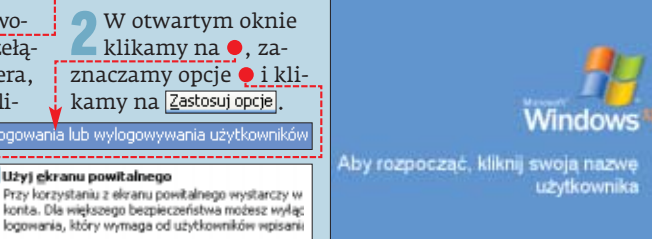

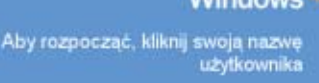

#### Uwaga! D

peceta.

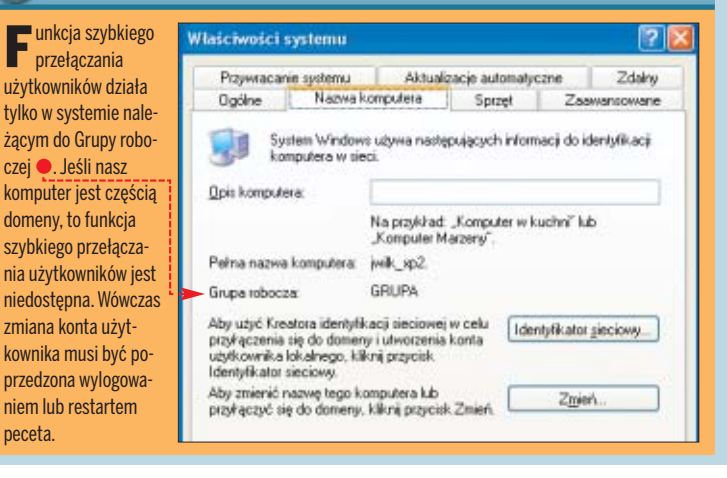

➽

### Kupiłem dysk twardy. Jak mogę przenieść system bez ponownej instalacji Windows?

Aby przenieść całą zawartość jednego dysku z zainstalowanym systemem operacyjnym na inny, nie wystarczy skopiować dane, gdyż wówczas system może działać niepoprawnie lub w ogóle nie uruchomi się. W takiej sytuacji, aby uniknąć żmudnej instalacji Windows, warto skorzystać z narzędzia Paragon Partition Manager. Program pozwala zarządzać partycjami. Ma także funkcję kopiowania dysków. Peł-

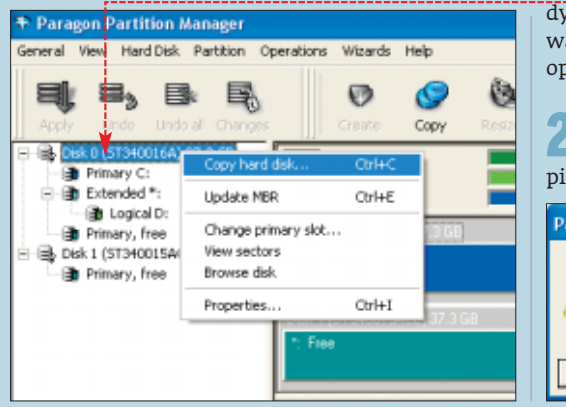

ną wersję tej aplikacji znajdziemy na płycie Eksperta 9/2006. Zobaczmy, jak obsługiwać program i za jego pomocą skopiować dysk twardy.

1 Podłączamy do peceta nowy dysk twardy, na który chcemy skopiować system. Instalujemy i uruchamiamy Paragon Partition Manager. W głównym oknie programu klikamy prawym przyciskiem myszy na dysk systemowy  $\bullet$ , który chcemy skopiować. Z wyświetlonego menu wybieramy opcję Copy hard disk...

2 Aby na nowym dysku zachować proporcje wielkości partycji takie jak na dysku kopiowanym, zaznaczamy pole . Suwakiem

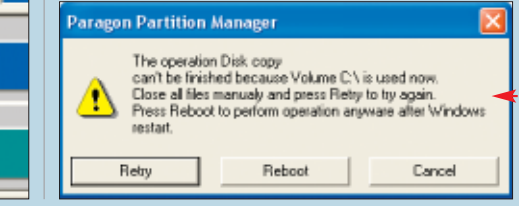

 $\overline{2}$ Copy Hdd 0 to Destination disk HDD 1 - 190782M  $\overline{\mathbf{v}}$ Resize C Do not change the size - Resize proportionally Set size of copy 33.7 GB 186 GB  $\begin{bmatrix} 1 & 186 \end{bmatrix}$ Without free blocks  $OK$ Cancel możemy skonfigurować wykorzystanie miejsca na nowym dysku.

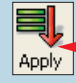

3 Klikamy na <mark>OK</mark>. Proces kopiowa-<br>2 nia dysku rozpoczynamy kliknięciem na przycisk • i Yes]. Ponieważ dostęp do niektórych plików systemowych jest chroniony przez system, program może wyświetlić komunikat •. W oknie tym należy kliknąć na Feboot]. To spowoduje restart systemu i skopiowanie wszystkich danych przed ponownym uruchomieniem Windows. Po tej operacji nowy dysk jest gotowy do pracy.

## Przypadkowo skasowałem folder z wiadomościami e-mail w programie Outlook Express. Jak mogę odzyskać pocztę?

Przed próbą odzyskania usuniętego folderu w Outlook Expressie warto sprawdzić zawartość folderu Elementy usunięte, gdyż domyślnie to tam aplikacja przenosi usuwane dane. Gdy w tym folderze nie znajdziemy skasowanych wiadomości, jest możliwość odzyskania ich w inny sposób.

Jeśli po wykasowaniu e-maili nie zamknęliśmy jeszcze Outlook Expressa, wówczas

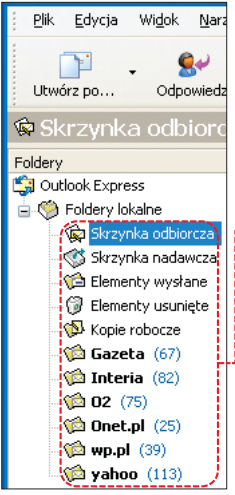

szanse na odzyskanie poczty są bardzo duże. Po zamknięciu programu operacja odzyskiwania jest bardziej skomplikowana, a niekiedy może być nawet niemożliwa.

Każdy folder w programie Outlook Express ●, który zawiera korespondencję e-mail, zapisany jest w pliku z rozszerzeniem DBX o nazwie odpowiadającej poszczególnym nazwom folderów. Pliki DBX możemy eksportować do programu Outlook Express lub odczytywać z nich pojedyncze e-maile. Ekspert pokaże,

jak znaleźć na dysku właściwe pliki DBX, kopiować je i odzyskiwać z nich skasowaną w Outlook Expressie korespondencję.

### Odzyskiwanie DBX, gdy nie zamknęliśmy Outlook Expressa

Pliki DBX fizycznie usuwane są z dysku dopiero przy zamknięciu Outlook Expressa. Dlatego jeśli po przypadkowym usunięciu

folderu z e-mailami nie zamknęliśmy jeszcze programu pocztowego, to plik z całą korespondencją możemy skopiować i odzyskać z niego dane. Zobaczmy, jak to zrobić.

1 W Outlook Expressie z menu Marzędzia<br>1 wybieramy Opcje...... W nowo otwartym oknie przechodzimy na zakładkę Konserwacja. Klikamy na Folder magazynu...

2 W otwartym oknie kliknięciem ustawia-my kursor myszy przed literą dysku i przytrzymując przycisk  $\frac{m}{m}$ na klawiaturze, wciskamy przycisk . Zaznaczoną lokalizację kopiujemy do schowka, wciskając  $\boxed{d}$ .

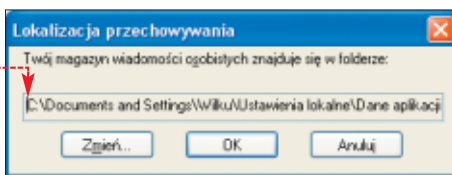

3 Nie zamykając programu pocztowego,<br>2 z menu 13 Start wybieramy **Ford** Uruchom...). W nowym oknie w pole Otwórz: wklejamy skopiowaną wcześniej ścieżkę, na przykład za pomocą kombinacji klawiszy **and <b>V**. Wciskamy *enter*. To spowoduje otwarcie folderu, gdzie Outlook Express przechowuje wiadomości w plikach DBX. Ich nazwy odpowiadają folderom z wiadomościami w programie pocztowym.

**4 Z otwartego katalogu kopiujemy, na przykład na dysk <u>(Carl Part2 (Di)</u>, plik** DBX o nazwie usuniętego przypadkowo folderu. Po tej operacji możemy zamknąć program pocztowy. Przechodzimy do punktu Odzyskujemy pocztę z pliku DBX.

### Odzyskiwanie DBX po zamknięciu Outlook Expressa

Po zamknięciu programu pocztowego plik DBX z korespondencją został usunięty z dysku i należy go odzyskać. W takiej sytuacji warto wiedzieć, że im mniej operacji zapisu i odczytu na dysku jest wykonywanych po usunięciu wiadomości, tym szanse na ich przywrócenie są większe. Dlatego rozsądnie jest jak najszybciej odłączyć wtyczkę zasilającą pecet, a dane odzyskiwać na innym komputerze. Operacja ta wymaga podłączenia naszego dysku do drugiego komputera.

Proces odzyskiwania usuniętego pliku wymaga specjalnego programu. Na płycie Eksperta znajdziemy pełną wersję aplikacji DiskInternals Uneraser przeznaczoną do tego typu działań oraz inne programy do odzyskiwania skasowanych danych. Szczegółowy opis DiskInternals Uneraser oraz cenne wskazówki pomocne przy odzyskiwaniu skasowanych plików z dysku i nie tylko znajdziemy na stronach 46–47 w aktualnym wydaniu Eksperta.

### Odzyskujemy pocztę z pliku DBX

Do odzyskania poczty z plików DBX służą specjalne programy. Na płycie Eksperta znajdziemy pełną wersję aplikacji DiskInternals Outlook Express Repair. Program ten pozwala kopiować poszczególne e-maile nawet z częściowo uszkodzonych plików DBX. Jego interfejs jest intuicyjny, a przez proces odzyskiwania e-maili prowadzi nas kreator. Szczegółowy opis tej aplikacji znajdziemy na stronach 46–47 w aktualnym wydaniu Eksperta.

## Jak hasłem zabezpieczyć dostęp do komputera?

Czasami zachodzi uzasadniona potrzeba zabezpieczenia dostępu do komputera hasłem, na przykład w laptopach. Jeśli korzystamy z systemu Windows XP lub Windows 2000, to łatwo utworzyć profil, do którego można zalogować się tylko po podaniu hasła użytkownika  $\bullet$  .

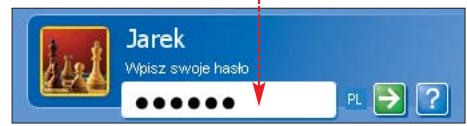

Jeśli jednak mamy zainstalowany starszy system operacyjny bądź korzystamy z dwóch systemów Windows, to każdy może uruchomić nasz komputer i z niego korzystać. Aby dostęp do takiego komputera był możliwy tylko po podaniu hasła zabezpieczającego, musimy zabezpieczyć sektor rozruchowy dysku. Operację taką umożliwia na przykład program Disk Password Protection. Testową wersję tej aplikacji znajdziemy na płycie dołączonej do tego wydania Eksperta. Na płycie Eksperta 4/2007 zostanie zamieszczona pełna wersja Disk Password Protection. Program działa we wszystkich systemach Windows. Zobaczmy, jak za pomocą Disk Password Protection zabezpieczyć dostęp do komputera hasłem.

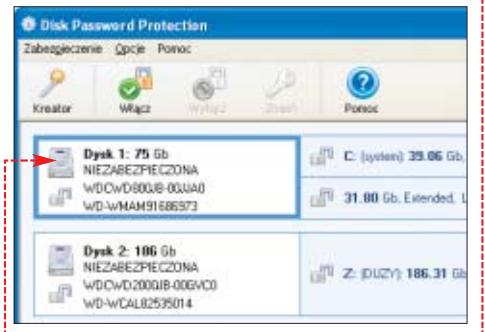

1Instalujemy i uruchamiamy Disk Pass-word Protection. W głównym oknie programu klikamy prawym przyciskiem myszy **na ikonę dysku systemowego ● i wybiera**my Zabezpieczenie rozruchu: Włącz zabezpieczenie...

2 W testowej wersji programu nie może-my zmieniać domyślnego hasła za-

### Warto zajrzeć…

### Telefonia VoIP

- http://voip.ort.pl www.telefoniavoip.com.pl
- 
- http://forum.voiceware.pl/viewforum.php?f=5&sid= 321caaf5e7d22442a90e68c97d647869 www.vtele.info

### Szybkie przełączanie użytkowników

http://support.microsoft.com/kb/292928/pl

http://support.microsoft.com/kb/279765/pl

### Autouzupełnianie adresów w Outlooku

- http://wss.pl/FaqList/1,8057/Comments.aspx
- http://office.microsoft.com/pl-pl/outlook/HA-010347921045.aspx
- http://support.microsoft.com/kb/292928/pl

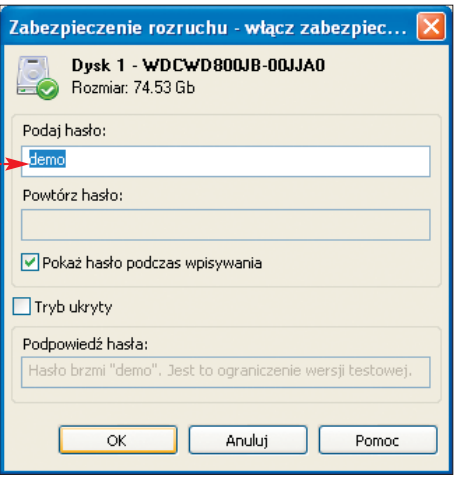

bezpieczającego. Dlatego akceptujemy ustawienia, klikając na  $\overline{OK}$  i w kolejnym oknie na  $\overline{\textsf{OK}}$ .

■ WL 3 Od tej pory przy starcie komputera będziemy proszeni o hasło zabezpieczające  $\bullet$ . Jeśli nie podamy odpowiedniego hasła, start systemu operacyjnego nie będzie możliwy.

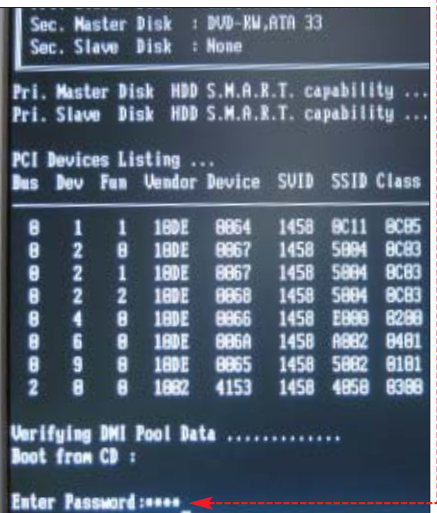

### **P** Trudne terminy

» **bramka VoIP** – urządzenie telekomunikacyjne umożliwiające wykonywanie rozmów przez protokół VoIP z wykorzystaniem klasycznego telefonu analogowego przystosowany do pracy w sieci PSTN. Bramki VoIP możemy spotkać w wielu wersjach. Tańsze urządzenia z reguły podłączane są do internetu przez port USB w komputerze. Droższe, obsługujące protokół SIP, pozwalają na tanie telefonowanie bez włączania komputera.

» **sieć PSTN** – ang. Public Switched Telephone Network (publiczna komutowana sieć telefoniczna), jest siecią telefonii przewodowej. Bazuje na technologiach analogowych oraz cyfrowych. Sieć PSTN wykorzystuje na przykład Telekomunikacja Polska SA. Do wykonywania rozmów przez sieć PSTN potrzebny jest klasyczny, analogowy aparat telefoniczny.

» **SIP** – ang. Session Initiation Protocol (protokół inicjowania sesji). Jeden z protokołów telefonii internetowej VoIP, który służy do komunikacji głosowej. Zawiera on takie funkcje, jak wybieranie numeru, sygnał zajętości i inne. Wykorzystywany jest przez większość operatorów telefonii internetowej i pozwala na tanie telefonowanie bez włączonego komputera.

 $\chi$ 

### OCEŃ EKSPERTA

Ekspert to Wasze czasopismo. Chcemy tworzyć je w taki sposób, żeby w pełni odpowiadało Waszym potrzebom i oczekiwaniom. Stąd prośba – napiszcie nam, jak je oceniacie. Poniżej znajduje się prosta ankieta, która pomoże Wam ocenić zawartość tego wydania Eksperta. Identyczną możecie wypełnić w internecie na stronie **www.ks-ekspert.pl/ankieta**

Ankieta jest drukowana w każdym wydaniu Eksperta. **Na uczestników czeka za każdym razem 20 unikalnych gadżetów – słuchawek z mikrofonem .** Wypełnione ankiety prosimy wysyłać na adres:

#### **Komputer Świat Ekspert ul. Mszczonowska 2 02-337 Warszawa** z dopiskiem: **ANKIETA**

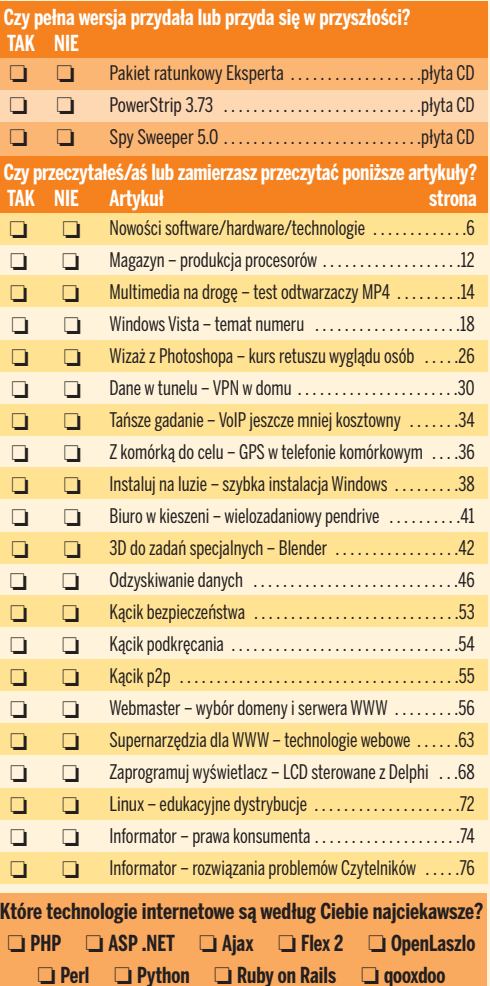

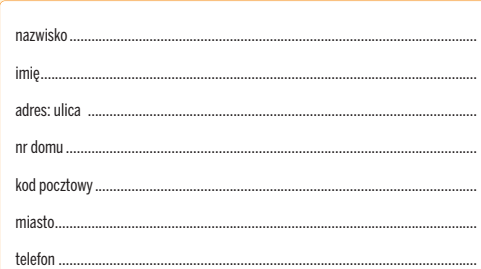

Zgadzam się na przetwarzanie danych osobowych zawartych w kuponie przez Axel Springer Kontakt, Warszawa, ul.Jagiellońska 74 oraz Axel Springer Polska, Warszawa, ul. Domaniewska 52 w celach marketingowych, w tym na udostępnianie danych w tym samym celu innym administratorom danych. Zgadzam się na otrzymywanie informacji handlowej środkami komunikacji elektronicznej. Podanie danych jest dobrowolne. Przysługuje mi prawo dostępu do treści danych i prawo ich poprawiania.

............................................................................ (czytelny podpis)

## Z PŁYTY HEELMENIE WERSJE

## PowerStrip 3.73

**Obsługa większości układów graficznych ATi, NVIDIA, Matrox, 3dfx, S3 i innych**

- **Dostęp do ponad 500 opcji i ustawień podsystemu graficznego Windows**
- $\bullet$ **Obsługa większości wersji Windows: od 95 do XP**

**Podkręcanie karty graficznej i zmiana parametrów pracy monitora kineskopowego**

**Tworzenie profili kolorystycznych i wydajnościowych pod kątem różnych aplikacji**

## **Karty graficzne to skomplikowane urządzenia. PowerStrip pozwoli w pełni wykorzystać ich możliwości**

miana ustawień podsystemu gra-<br>ficznego komputera to pracochłonna<br>czynność. Rozdzielczość i głębię kolo-<br>rów ustawiamy we właściwościach<br>pulpitu. Do podkręcania karty graficznej użyficznego komputera to pracochłonna czynność. Rozdzielczość i głębię kolorów ustawiamy we właściwościach wamy już innego programu, który trzeba zainstalować dodatkowo. Parametry pracy samego monitora zdefiniowane są w sterownikach i aby je zmienić, trzeba znać się na reje-

strze. Na dodatek zmiana tych wszystkich ustawień zajmuje dużo czasu.

A gdyby tak wszystkie opcje znalazły się w jednej niewielkiej aplikacji, która na dodatek miałaby roz-

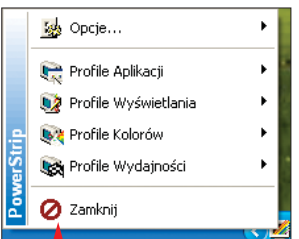

budowany i wygodny w użyciu system profili? Na płycie Eksperta znajdziemy doskonały program łączący powyższe postulaty. Rozwijany od wielu lat i dobrze znany PowerStrip w pełnej wersji.

### Opcje

Po zainstalowaniu programu w zasobniku systemowym koło zegarka pojawi się nowa ikona **. Kiedy klikniemy prawym przycis**kiem myszy na ikonę PowerStripa, pojawi się menu kontekstowe  $\bullet$  dające dostęp do wszystkich grup opcji, które można ustawić w programie.

D Informacie O Monitorze...

Menedżer Gorących Klawiszy

We Whacz Obsługę Wielu Monitoró Menedier Zasobów ...

**B** Ikony Pulpitu

**Ego** Ustawienia... d Usługi Sieciowe...

Podpowiedź Dnia ... O Programie...

- Pierwsza pozycja to menu <u>za Opcje...</u> Znajdziemy w niej między innymi:
- **B** Informacje O Karcie... informacje na temat karty graficznej,
- Informacje O Monitorze... dane na temat monitora,
- Menedżer Gorących Klawiszy... | konfiguracja skrótów klawiaturowych,
- **We Ustawienia...** zgrupowane wszystkie ustawienia PowerStripa.

### Monitor

Kolejną pozycją, znajdującą się w menu, są **. Profile Wyświetlania** . Tutaj, po wybraniu ka Konfiguracja..., możemy ustawić parametry pracy monitora.

W profilach wyświetlania jest też opcja Zaawansowane Ustawienia Częstotliwości..., która pozwala nam na ustawienie innych parametrów pracy monitora, niż przewidział to jego producent, oraz na zapisanie tych zmian w sterowniku. Modyfikacje te nie zawsze są bezpieczne dla monitora kineskopowego

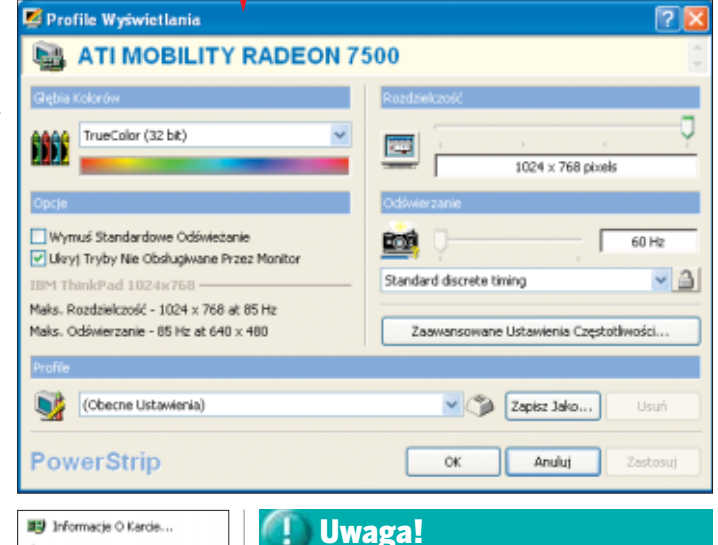

Wprzypadku nowych monitorów ustawienie wygórowa-nych parametrów pracy skończy się najwyżej komunikatem o wyjściu poza parametry, jednak starszy monitor można w ten sposób nieodwracalnie uszkodzić.

i nie mają żadnego zastosowania w przypadku monitora LCD.

### Kolory

Następną pozycją menu są **. Profile Kolorów**. W tej sekcji można zmieniać ustawienia wyświetlania kolorów, jasności, kontrastu i nasycenia w Windows. Opcja ta przydatna jest przede wszystkim grafikom oraz użytkownikom korzystającym z różnych monitorów.

### **Podkrecanie**

Najciekawszą pozycją menu są **Rea** Profile Wydajności. W ramce Kontrolki za pomocą suwaków · zmieniamy częstotliwości pracy procesora graficznego i pamięci graficznej ... Pamiętajmy, by nie podnosić zmienianych wartości o więcej

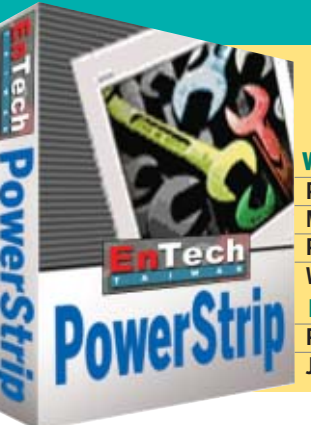

- Wymagania
- **Procesor: Pentium lub lepszy Miejsce na dysku:** 2,4 MB **Pamięć RAM:** 16 MB **Windows:** 95/98/Me/NT/2000/XP

### **Informacie**

- **Rejestracja:** brak
- **Język programu:** polski

### Uwaga!

Podkręcanie kart graficznych wiąże się z ryzykiem trwałego ich uszkodzenia. Ekspert nie ponosi odpowiedzialności za ewentualne szkody.

niż 10–15 MHz za jednym razem oraz o sprawdzaniu stabilności działania podkręconej karty. Szcze-

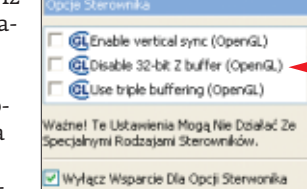

gółowy opis procedur podkręcania i testowania kart graficznych znalazł się w Ekspercie 12/2006.

Drugą istotną opcją są Opcje Sterownika . Po odznaczeniu V wyłącz Wsparcie Dla Opcji Sterwonika możemy ręcznie wymuszać różne opcje 3D  $\bullet$ .<sup>1</sup>

**Profile**<br>1 W każdej grupie ustawień PowerStripa 1 W każdej grupie ustawień PowerStripa<br>w ramce <mark>Profile</mark>, na dole okna, możemy tworzyć i zapisywać własne profile cząstkowe  $\bullet$ . W tym celu, po ustawieniu wszystkich opcji, klikamy na Zapisz Jako...

2 W menu **per Profile Aplikacji** możemy tworzyć<br>Profile zbiorcze. Wybieramy aplikację  $\boxed{(\text{zaden}) \quad \text{or} \quad \text{as}}$ , a następnie przypisujemy jej stworzone wcześniej profile cząstkowe  $\bullet$ :

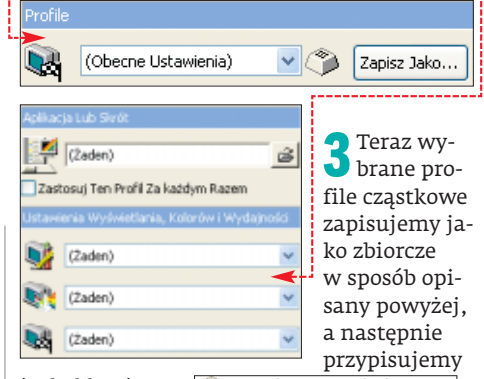

je do klawiszy w  $\Diamond$  Menedżer Gorących Klawiszy... Teraz możemy w prosty sposób zmieniać wszystkie potrzebne ustawienia graficzne komputera w zależności od tego, co w danej chwili chcemy robić. MGB

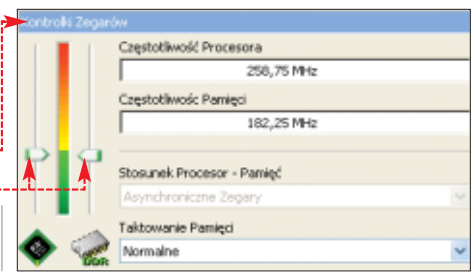

# Spy Sweeper 5.0 Supers

- **Skanowanie dysku twardego w poszukiwaniu aplikacji typu spyware**
- **Ochrona przed keyloggerami**
- **Kontrola programów znajdujących się w autostarcie**

**Ochrona komputera w czasie rzeczywistym (funkcja Shield)**

## **Spyware zmienia się niczym mutujący wirus. Z Ekspertem nauczmy się z nim walczyć**

poprzednich wydań Eksperta<br>dowiedzieliśmy się, jak spraw<br>czy do naszego komputera ni<br>wdarły się programy niosące<br>grożenie dla systemu. Wiemy iuż tak dowiedzieliśmy się, jak sprawdzić, czy do naszego komputera nie wdarły się programy niosące zagrożenie dla systemu. Wiemy już także, jak je usuwać. Jednak o skuteczności wykrywania oprogramowania szpiegowskiego w dużej mierze decyduje wersja programu antyspyware i jego bazy sygnatur. To właśnie w niej zawarte są informacje i charakterystyki niebezpiecznych plików, których każdego dnia przybywa.

Dlatego właśnie powinniśmy pamiętać o częstej aktualizacji programu i baz danych Spy Sweepera. Z tego artykułu dowiemy się, jak to robić. Poznamy także metodę kontrolowania aplikacji uruchamianych wraz z systemem Windows — dzięki temu bez naszej zgody nie zostanie do niej dodany żadna szkodliwa aplikacja.

### Zawsze aktualny

Aktualizacja programu jest wymagana bezpośrednio po jego instalacji, ponieważ aplikacja nieprawidłowo wyświetla informacje na temat licencji. Może się okazać, że program zasygnalizuje wygaśnięcie jej ważności. Nie przejmujmy się tym jednak, po uaktualnieniu Spy Sweeper pobierze dane dotyczące licencji ze swojego serwera.

1Informacje na temat daty ostatniej sub-skrypcji bazy synatur znajdziemy w zakładce **b<sup>1</sup> Home</mark>**. Możemy sprawdzić status automatycznych aktualizacji oraz kiedy ostatni raz była ona wykonywana  $\bullet$ .

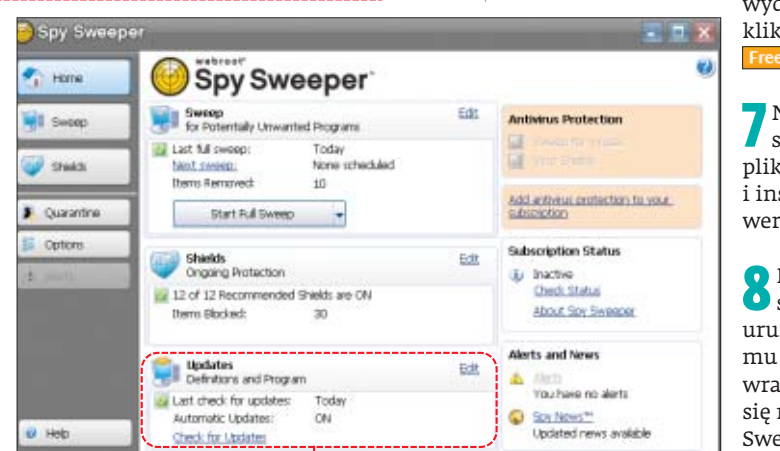

2 Aby uaktualnić program, klikamy<br>2 na zakładkę <mark>@ Options</mark> i wybieramy pozycję **Update**.

3 Znajdziemy tutaj ustawienia dotyczące automatycznego pobierania nowszych wersji oprogramowania. Zaznaczając opcje  $\bullet$ ;sprawimy, że Spy Sweeper będzie sam łączył się z serwerem i automatycznie je pobierał.

#### **Last Updates** Spyware definitions last updated: 2006-12-05

### Auto-update

Automatically check for Spy Sweeper updates v Automatically gownload spyware definitions if available

### **Update Now**

Check for updates to the Spy Sweeper program and soyware definitions. Please Note: Updating Spy Sweeper does not extend your subscription. 

4 Po raz pierwszy proces ten będziemy musieli wykonać jednak ręcznie, najlepiej zaraz po instalacji. W tym celu klikamy na przycisk  $\bullet$ :--

5 Aktualizacja bazy danych programu prze-biegnie automatycznie, jej zakończenie oznajmi nam wyświetlony komunikat •. Ten mechanizm odświeża definicje spyware przechowywane przez program – nie ściąga jednak nowszej wersji SpySweepera.

### **Jodate Complete**

Your definitions are now up to date.

You are protected from 157172 threats.

Please Note: Updating Spy Sweeper does not extend your subscription

Go to your Web browser to check for program updates.

6 Skrypt zawarty na witrynie interneto-wej producenta sprawdza zainstalowaną w systemie wersję Spy Sweepera i podaje najnowszą dostępną . Jeśli mamy

> wydanie starsze, klikamy na przycisk .

7 Następnie zapi-sujemy pobrany plik na dysk twardy i instalujemy nową wersję programu.

8Instalator popro-si o ponowne uruchomienie systemu operacyjnego, wraz z nim załaduje się nowa wersja Spy Sweeper. W zależ-

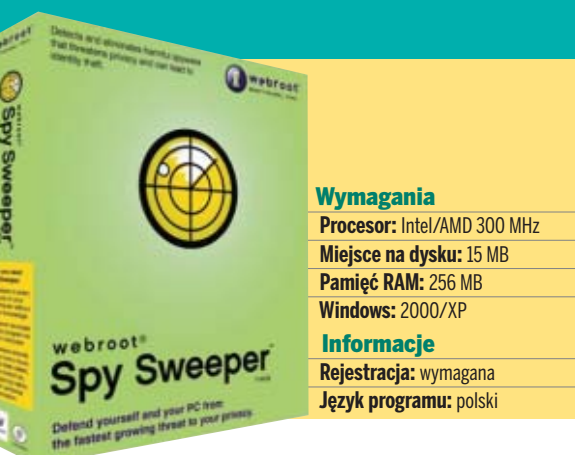

ności od zmian, które wprowadził producent, wygląd aplikacji może się nieznacznie różnić od poprzedniej wersji.

### Pomoc

Jeśli podczas używania programu napotkamy jakiś problem, roz-wiązania powinniśmy szukać w polskojęzycznej instrukcji, którą w wersji elektronicznej znajdziemy na płycie. Pomoc techniczną uzyskamy pod numerem telefonu **888690997**lub wysyłając e-mail na adres **spysweeper@dagma.pl**

### Kontrola automatycznie uruchamianych programów

Większość programów szpiegowskich uruchamia się w tle wraz ze startem systemu. Aplikacje te są niewidoczne dla użytkownika, a stwierdzenie ich obecności wymaga specjalnego oprogramowania. Dzięki Spy Sweeperowi możemy właśnie sprawdzić i kontrolować zawartość systemowego autostartu.

**1 Z menu wybieramy pozycję <mark>(GV Shields</mark>),**<br>La następnie zakładkę <mark>Startup Programs</mark> ,

2 Tarczę ochronną autostartu uruchamia-my, zaznaczając opcję , dodatkowo możemy być informowani alarmem, kiedy aplikacja uznawana przez Spy Sweeper za niebezpieczną, próbuje dodać wpisu do listy automatycznie ładowanych programów. W tym celu zaznaczamy opcję  $\bullet$ .

**Startup Programs Shield** Startup Items (@ Alert for gnly suspected spyware and virus changes to startup items Alert for all startup item changes

3 Możemy także ręcznie przejrzeć i zmody-fikować dodane do autostartu programy. Aby to zrobić, wybieramy Edit Startup Items. AŚ■

Your Current Version: 5.0.7 (build 1608) The Latest Version: 5.2.3 (build 2132)

### Rejestracja i promocja

Spy Sweeper jest programem w pełnej wersji. Aby móc z niej skorzystać, musimy zarejestrować się na stronie internetowej **www.antyspyware.pl**, podając kod rejestracyjny **SSHE-9007-8239**. Kod ten będziemy mogli wpisać, przeprowadzając opisaną aktualizację programu. Licencja uprawnia nas do bezpłatnego używania programu od 3 stycznia 2007 do 7 lutego 2007. Po upływie tego czasu będziemy musieli ponownie zainstalować program korzystając z kodu rejestracyjnego zamieszczonego w Ekspercie 2/2007. Dokładny proces rejestracji programu został opisany w Ekspercie 11/2006 oraz w pliku PDF znajdującym się na dołączonej do tego numeru płycie. Czytelnicy Eksperta mogą zakupić półroczną licencję programu Spy Sweeper ze specjalną 10 procentową zniżką. Aby z niej skorzystać, należy skierować zamówienie na adres e-mail **sales@dagma.pl** lub pod numer telefonu **032 2591100**.

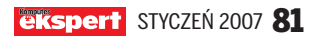

## Jesień średniowiecza

## **Ochroniarze zamiast notebooka dla każdego ucznia. Po co się zatrzymywać? Wprowadźmy zajęcia z ręcznej uprawy rzepy zamiast matematyki**

Według planów ministra oświaty od 2010 ro-<br>ku maturzyści będą mogli jako przedmiot<br>dodatkowy wybrać religię. Nie teologię,<br>nie religienałystwo czy bistorie religii, nie, reli ku maturzyści będą mogli jako przedmiot dodatkowy wybrać religię. Nie teologię, nie religioznawstwo czy historię religii, nie – religię. O co dokładnie będą pytać egzaminatorzy, to nie wiem i chyba nie chcę wiedzieć. Oczywiście nie sądzę, żeby wielu uczniów się na to decydowało, bo jaka wyższa uczelnia o świeckim charakterze będzie brać pod uwagę ocenę z religii. Jest to zatem gest bardziej populistyczny i może mało zaszkodzić

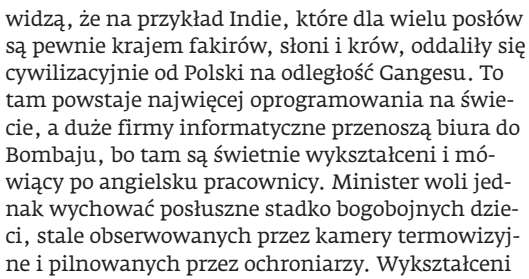

(a więc mający własne zdanie) młodzi ludzie mówiący w wielu językach (a wiadomo, co oni w tych językach wygadują?) są elementem wywrotowym i mało wszechpolskim.

Znam nastolatków, którzy o komputerach wiedzą więcej niż cały Sejm, Senat i Rząd razem wzięte. Najczęściej ich ambicją jest wyjechanie z Polski. Znam studentów wygrywających międzynarodowe konkursy programowania, mimo że na uczelni wszystko to prowizorka. Tylko że to nie wystarczy, żeby dogonić świat. Potrzebne są duże

inwestycje nie w wydobycie węgla, stocznie, świątynie opatrzności czy dodatkowe etaty dla administracji rządowej, ale w darmowy internet, przyciąganie inwestycji IT i stypendia dla zdolnych informatyków. Inaczej skończymy jako kraj glazurników, zmywaczy naczyń i hodowców ziemniaków.

Takie właśnie noworoczne alternatywne orędzie przygotowałem. Mimo wszystko jestem optymistą i wierzę, że będzie dobrze, bo zasłużyliśmy sobie na fajny kraj. Czego wszystkim życzę w Nowym Roku! **JŁ** 

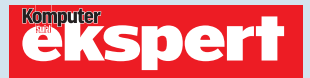

### **od 2002 roku**

**Adres redakcji**  02-337 Warszawa, ul. Mszczonowska 2 022 4587606 (w godzinach 10–17), www.ks-ekspert.pl, redakcja@ks-ekspert.pl **DYREKTOR WYDAWNICZY** Marcin Przasnyski **REDAKTOR NACZELNY** Wiesław Małecki **ZASTĘPCA REDAKTORA NACZELNEGO** Łukasz Czekajewski **SEKRETARZ REDAKCJI** Jerzy Łabuda JŁ **REDAKTORZY PROWADZĄCY**<br>Łukasz Ośmiałowski Ł**O**, Paweł Paczuski **PP WSPÓŁPRACOWNICY** Daniel Bargieł DB, Marcin Brzozowski **MGB**, Katarzyna Burda **KB**,<br>Kuba Drużycki **KD**, Marcin Dziomdziora **MD**, Tomasz Grzesik TG, Łukasz Hanik ŁH, Piotr Lewandowski PLe, Marcin Lis ML Paweł Małkowski PM, Arkadiusz Świostek AŚ, Szymon Tengler **ST**, Jarosław Wilk **JW**,<br>Alicja Żebruń **AŻ PRZYGOTOWANIE CD** Jarosław Wilk, Waldemar Grygucis, Andrzej Janyszko, Piotr Kudrel, Mariusz Michalski **LOGISTYKA** Krzysztof Redo **KOREKTA** Jolanta Rososińska

**FOTO** Magdalena Wojno **DTP** Zbigniew Zieliński, Mariusz Rybak **REDAKTOR TECHNICZNY** Sławomir Grabowski

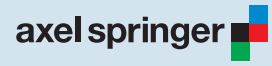

### **od 1994 roku**

**WYDAWCA** AXEL SPRINGER POLSKA Sp. z o.o., Członek IWP i ZKDP, www.axelspringer.pl **ADRES** 02-672 Warszawa, ul. Domaniewska 52, tel. 022 2320000 wew. 20000, 022 2320001 wew. 20001 **PREZES ZARZĄDU** Florian Fels **PREZES HONOROWY** Wiesław Podkański **DYREKTOR ZARZĄDZAJĄCY DS. CZASOPISM** Małgorzata Barankiewicz **DYREKTOR FINANSOWY** Edyta Sadowska **DYREKTOR BIURA ZARZĄDU** Michał Fijoł **FINANSE** Paweł Doktór (dyrektor finansowy) **BIURO REKLAMY MAGAZYNÓW** Małgorzata Cetera-Bulka (dyrektor) Mariusz Wąsiński (z-ca dyrektora) Sekretariat tel. 022 6084300 fax. 022 6084117 Adres: Axel Springer Polska Sp. z o.o. Aleje Jerozolimskie 181, 02-222 Warszawa **SPRZEDAŻ REKLAM** Piotr Roszczyk (Head Group Manager) - tel. 022 6084118 kom. 0 694460032 Paweł Stano (Sales Executive) tel. 022 6084243 kom. 0 500240318 Karol Karwowski (Sales Executive) tel. 022 6084191 kom. 0 500240321 Jagoda Borek (Traffic -materiały rekl.) tel. 022 6084915 kom. 0 500121963 **PROMOCJA** tel. 022 4587612, ks-ekspert.promocja@axelspringer.pl Alicja Sokołowska, Marcin Łukiewicz **KSIĘGOWOŚĆ** Janusz Bąk (główny księgowy) **KOLPORTAŻ** Janusz Snarski (dyrektor) **PRODUKCJA** Mariusz Gajda (dyrektor) **DRUK** RR Donnelley Europe, Kraków **PRENUMERATA I EGZEMPLARZE ARCHIWALNE** tel. 022 2321517, 022 2321518, faks 022 2325541

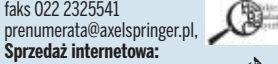

**Sprzedaż internetowa:** http://kiosk.redakcia.pl **Prenumerata zagraniczna:**

4À HAKŁAD KONTROLOWANY<br>Zniązek kontroli orstrybucji prasy

http://kiosk.redakcja.pl Redakcja nie zwraca materiałów niezamówionych, zastrzega sobie prawo redagowania nadesłanych tekstów, nie odpowiada za treść zamieszczonych reklam i ogłoszeń. Zabroniona jest bezumowna sprzedaż czasopisma po cenie niższej od ceny detalicznej ustalonej przez wydawcę. Sprzedaż nu-merów aktualnych i archiwalnych po innej cenie

jest nielegalna i grozi odpowiedzialnością karną.

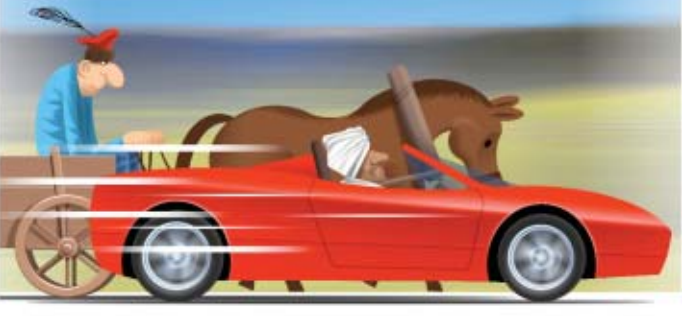

bezpośrednio. Jest jednak sygnałem, co jest dla władz najważniejsze. Wydaje się środki, spędza bardzo dużo czasu na naradach, wymawia się tysiące gorących słów, przywołuje się wszystkie duchy Wielkich Polaków, żeby tylko cofnąć, a przynajmniej zatrzymać czas. Tymczasem świat się rozwija coraz szybciej, czego tradycyjne głowy nie chcą przyjąć do wiadomości. Całe pokolenie obecnie najbardziej wpływowych ludzi w naszym kraju żyje chyba w cichej nadziei, że można wszystko w Polsce zrobić tak, żeby było jak przed wojną. Nie Exam studentów wygrywających mię uzbusti.<br>
znam studentów wygrywających mię apynarodowe konkursy programowania z roski.<br>
władz najważniejsze. Wydaje się środki, spędza i inwestycie nie wydobycie świąz najważniejsze. Wydaje

### **TESTY**

Wyścigu ciąg dalszy Producenci procesorów nie ustają w wysiłkach, aby przyciągnąć klientów nowymi technologiami.

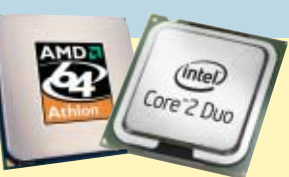

64 bity, energooszczędność czy wiele rdzeni to tylko niektóre z najnowszych rozwiązań. Ekspert wyjaśni, jak działają i co możemy dzięki nim zyskać. Dowiemy się również, jaki procesor najlepiej nadaje się do naszego peceta i notebooka.

### **PORADY** Wyczyść system

Trojany, spyware, adware i wiele innych groźnych aplikacji urządzają prawdziwy szturm na nasze komputery. Ekspert pokaże, jak wykryć obecność nawet najlepiej

o.  $\overline{\mathbf{a}}$ 

kamuflujących się wirusów i robaków w naszym systemie oraz jak skutecznie się ich pozbyć.

## **blog Eksperta**

### WEBMASTER Załóż swój blog

Od kilku lat blogi cieszą się niesłabnącą popularnością. Internetowe pamiętniki prowadzi już większość polityków, dziennikarzy i gwiazd showbiznesu. Z Eksper-

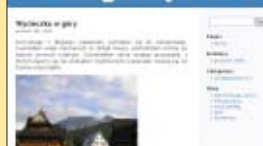

tem dowiemy się, jak dołączyć do tego grona. Poznamy najlepsze skrypty blogowe, a także nauczymy się je konfigurować i obsługiwać.

### PROGRAMOWANIE Własny Quake

Stworzenie własnej gry 3D jest marzeniem chyba każdego początkującego programisty. Ekspert pomoże je spełnić. Z pierwszej części artykułu dowie-

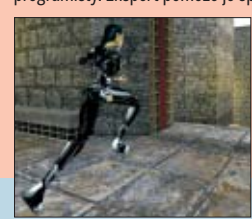

mysię, jakie narzędzia będą nam potrzebne do wykonania trójwymiarowej gry. Poznamy najpopularniejsze, gotowe do wykorzystania za darmo silniki gier 3D. Stworzymy również uproszczoną wersję popularnego Quake'a.

82 STYCZEŃ 2007 **EKSpert** 

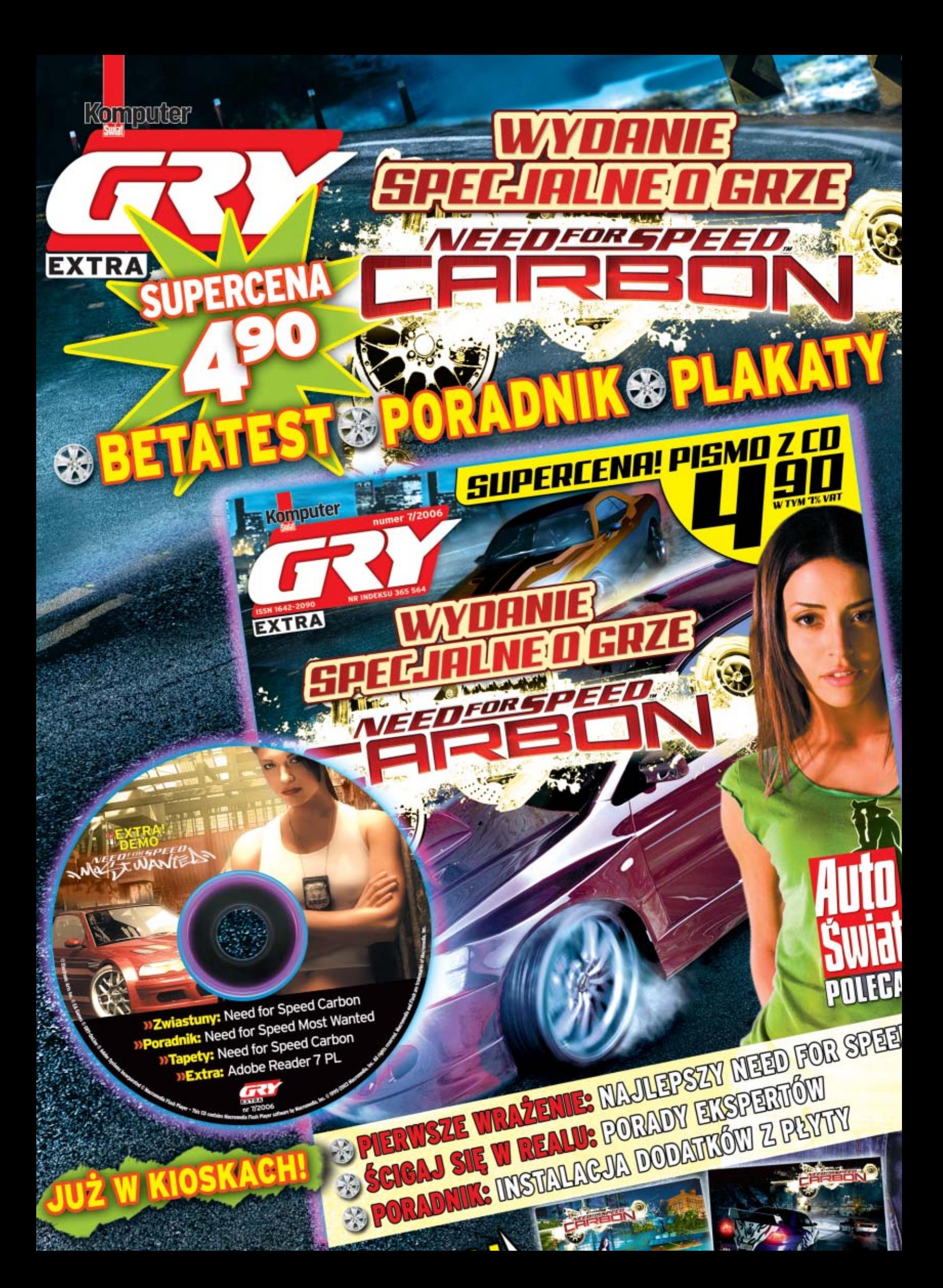

## *l*apSterp wszystko na twoją komórkę **WARSTERFL**

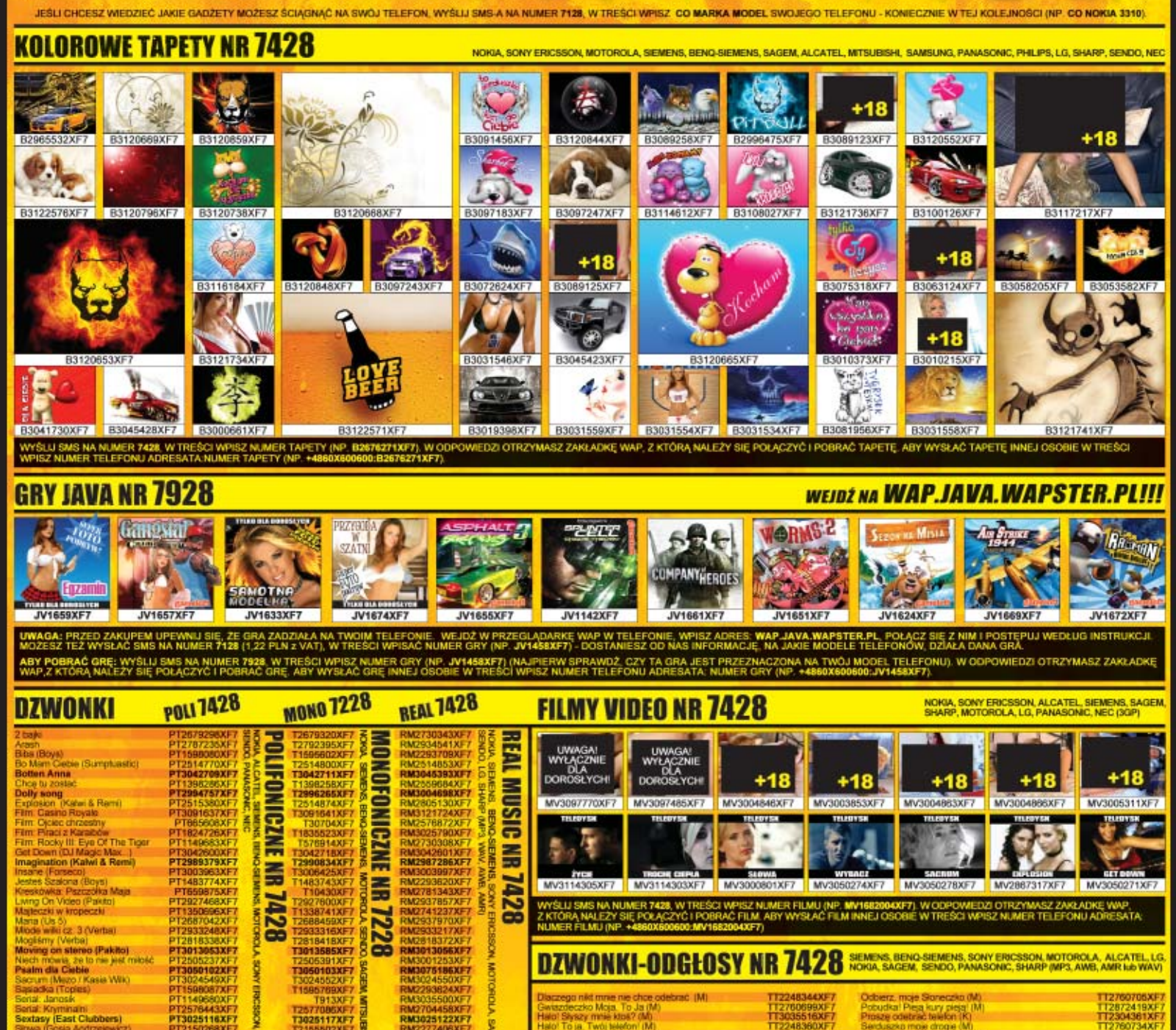

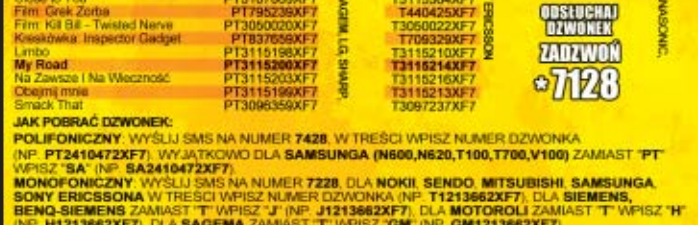

**/EJDZ** 

7428

TOR IN'

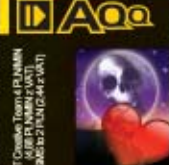

WRÓŻBY. Tarot, numero<br>na 7254 Ewa, lat 35: "W

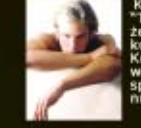

NA